## **GARMIN.**

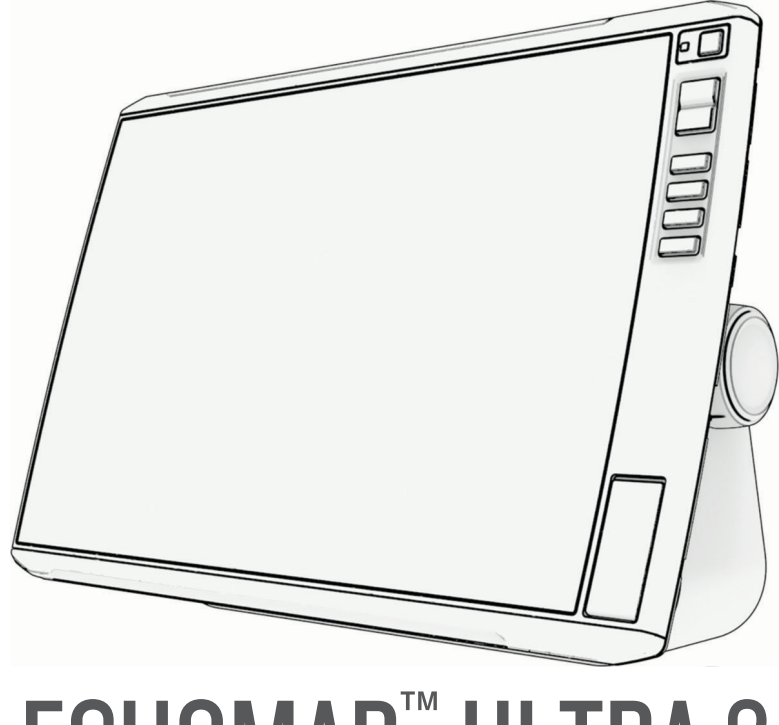

# ECHOMAP™ ULTRA 2

## Användarhandbok

#### © 2023 Garmin Ltd. eller dess dotterbolag

Med ensamrätt. I enlighet med upphovsrättslagarna får den här handboken inte kopieras, helt eller delvis, utan ett skriftligt godkännande från Garmin. Garmin förbehåller sig rätten att ändra eller förbättra sina produkter och att förändra innehållet i den här handboken utan skyldighet att meddela någon person eller organisation om sådana ändringar eller förbättringar. Gå till [www.garmin.com](http://www.garmin.com) om du vill ha aktuella uppdateringar och tilläggsinformation gällande användningen av den här produkten.

Garmin®, Garmin logotypen, ActiveCaptain® och BlueChart® är varumärken som tillhör Garmin Ltd. eller dess dotterbolag och är registrerade i USA och i andra länder. ECHOMAP™, Garmin ClearVü™, Garmin Connect™, Garmin Express™, Garmin LakeVü™, Garmin Quickdraw™, Garmin Navionics Vision+™, Panoptix™ och OneChart™ är varumärken som tillhör Garmin Ltd. eller dess dotterbolag. De här varumärkena får inte användas utan skriftligt tillstånd från Garmin.

Mac® är ett varumärke som tillhör Apple Inc., registrerat i USA och andra länder. microSD® och microSD-logotypen är varumärken som tillhör SD-3C, LLC. Standard Mapping® är ett varumärke som tillhör Standard Mapping Service, LLC. Wi-Fi° är ett registrerat märke som tillhör Wi-Fi Alliance Corporation. Windows® är ett registrerat varumärke som tillhör Microsoft Corporation i USA och andra länder. Alla övriga varumärken och upphovsrätter tillhör respektive ägare.

## Innehållsförteckning

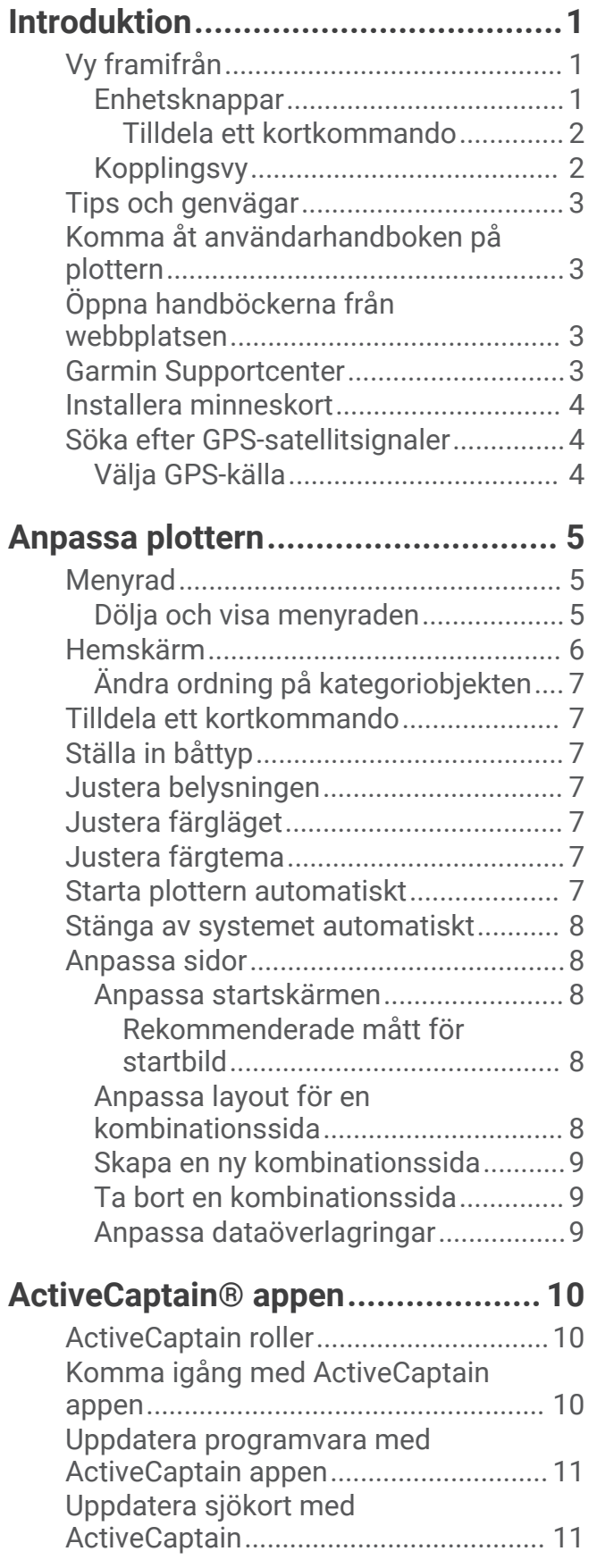

[Sjökortsabonnemang............................11](#page-20-0) **[Trådlös delning..............................](#page-21-0) 12** [Konfigurera Wi‑Fi nätverket..................](#page-21-0) 12 [Ansluta två kompatibla ECHOMAP](#page-21-0)  [enheter för att dela användardata och](#page-21-0) [ekolod................................................](#page-21-0) 12 [Ekolodsdelning..............................](#page-21-0) 12 [Felsöka den trådlösa](#page-22-0) [anslutningen..................................](#page-22-0) 13 [Ansluta en trådlös enhet till](#page-22-0) [plottern...............................................](#page-22-0) 13 [Hantera Wi‑Fi nätverket....................](#page-22-0) 13 [Ändra Wi‑Fi värd............................](#page-22-0) 13 [Byta trådlös kanal..........................](#page-22-0) 13 [Trådlös vindgivare.................................13](#page-22-0) [Ansluta en trådlös givare till](#page-22-0)  [plottern...............................................](#page-22-0) 13 [Justera vindgivarens orientering......14](#page-23-0) [Visa båtdata på en Garmin klocka.......](#page-23-0) 14 **[Sjökort och 3D-sjökortsvyer...........](#page-23-0) 14** [Detaljerade sjökort................................](#page-24-0) 15 [Aktivera ett sjökortsabonnemang....](#page-24-0) 15 [Köpa ett sjökortsabonnemang med](#page-24-0)  [ActiveCaptain....................................](#page-24-0) 15 [Förnya ditt abonnemang...................15](#page-24-0) [Navigationssjökort och fiskekort.........](#page-25-0) 16 [Sjökortssymboler..............................](#page-25-0) 16 [Zooma in och ut med pekskärmen..](#page-25-0) 16 [Mäta ett avstånd på sjökortet..........](#page-26-0) 17 [Skapa en waypoint på sjökortet.......](#page-26-0) 17 [Visa positions- och objektinformation](#page-26-0) [på ett sjökort......................................17](#page-26-0) [Visa information om sjömärken.......](#page-26-0) 17 [Navigera till en punkt på sjökortet...](#page-27-0) 18 [Premiumsjökortsfunktioner.................](#page-28-0) 19 [Sjökortsvyn Fish Eye 3D....................19](#page-28-0) [Visa](#page-29-0) [tidvattensstationsinformation..........](#page-29-0) 20 [Animerade indikatorer för tidvatten](#page-29-0)  [och strömmar................................](#page-29-0) 20 [Indikatorer som visar tidvatten och](#page-29-0)  [strömmar.......................................](#page-29-0) 20 [Visa satellitbilder på](#page-30-0) 

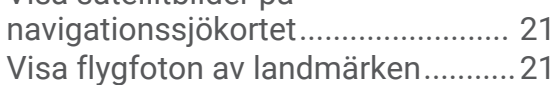

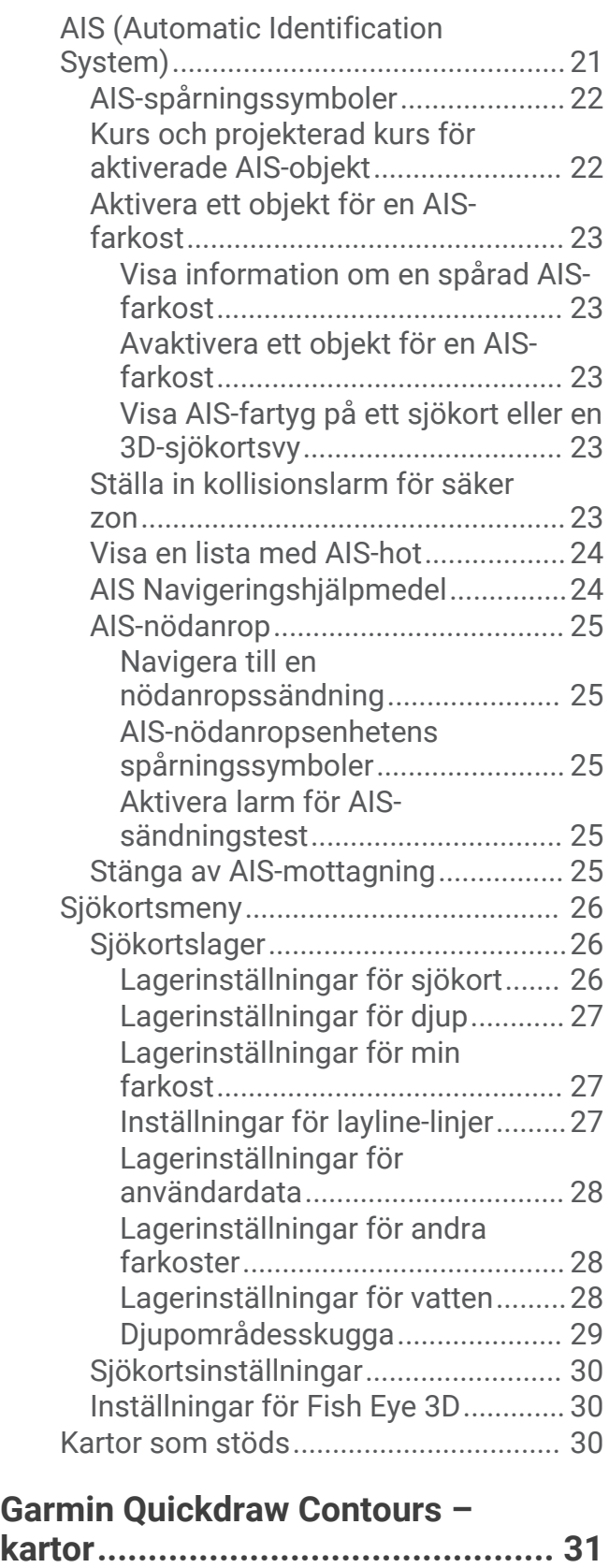

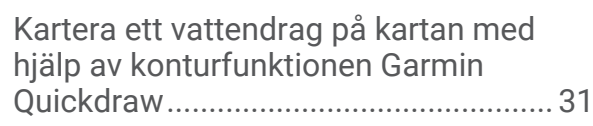

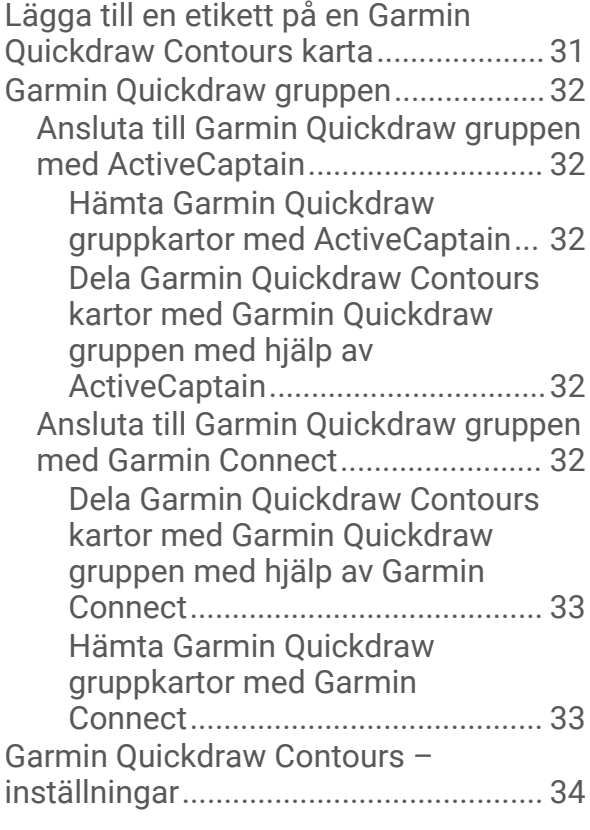

## **[Navigera med en plotter.................](#page-43-0) 34**

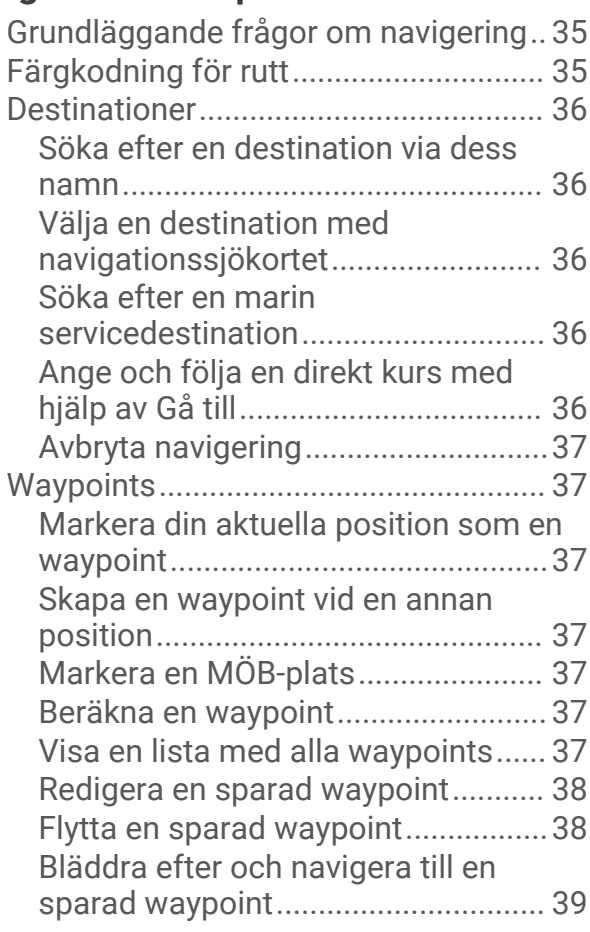

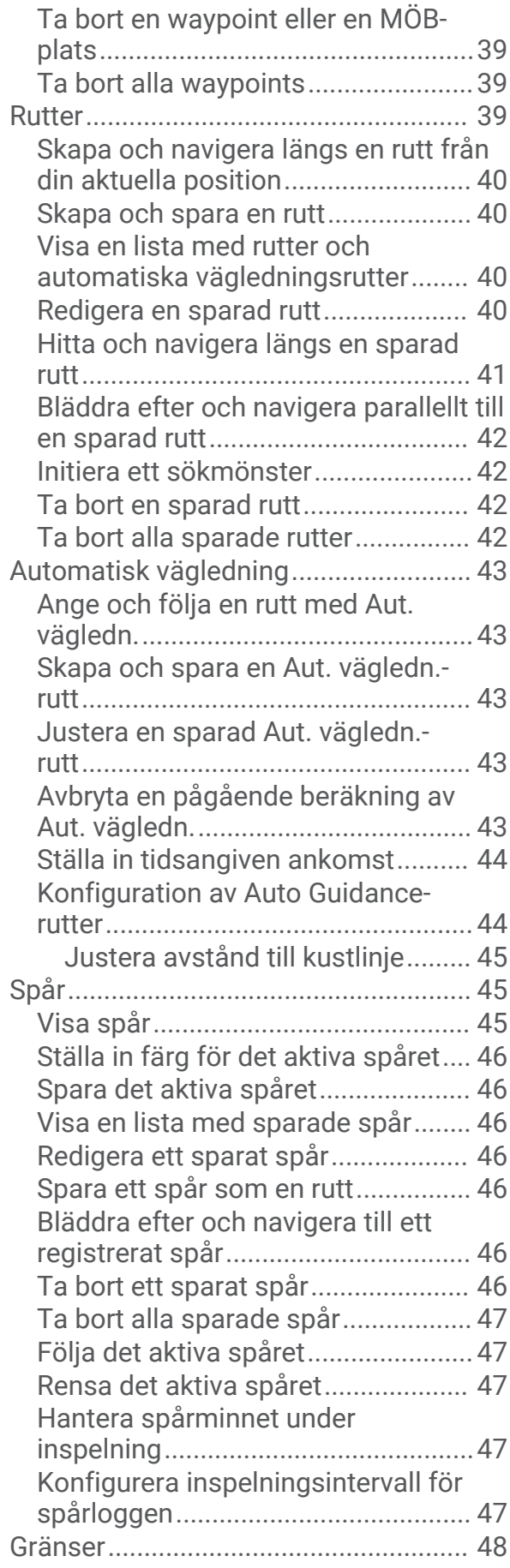

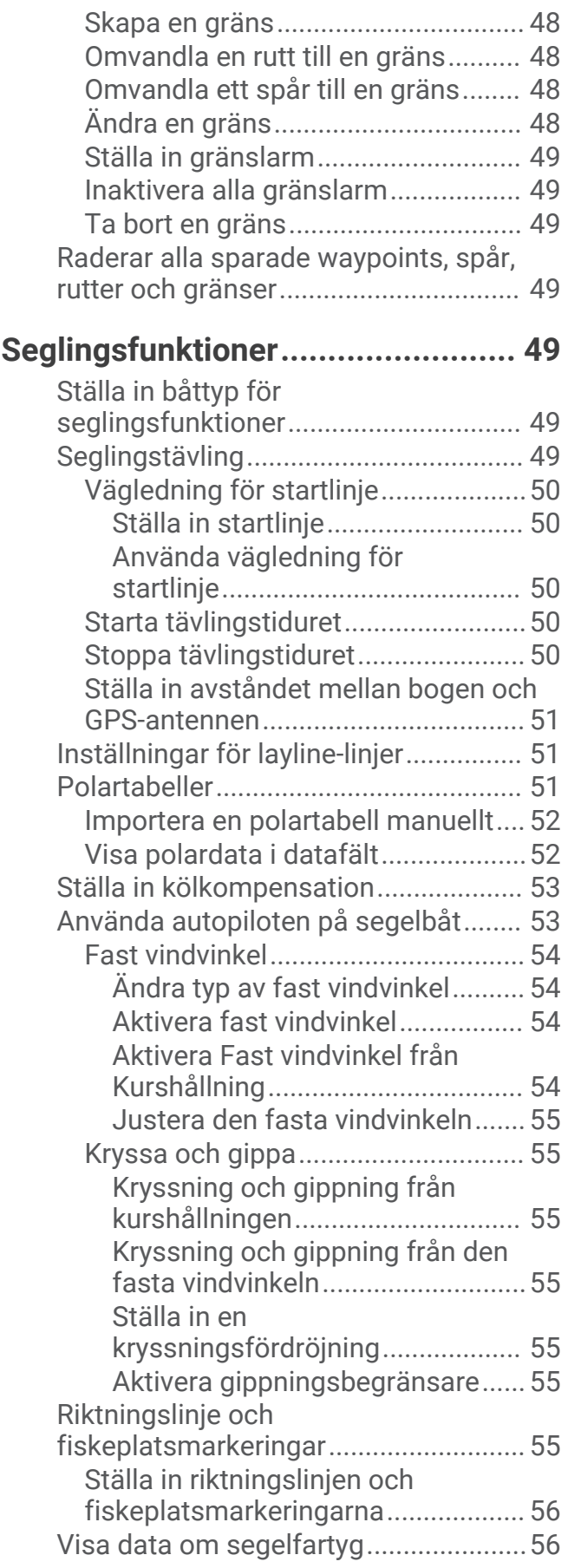

## **[Ekolod med fishfinder.....................56](#page-65-0)**

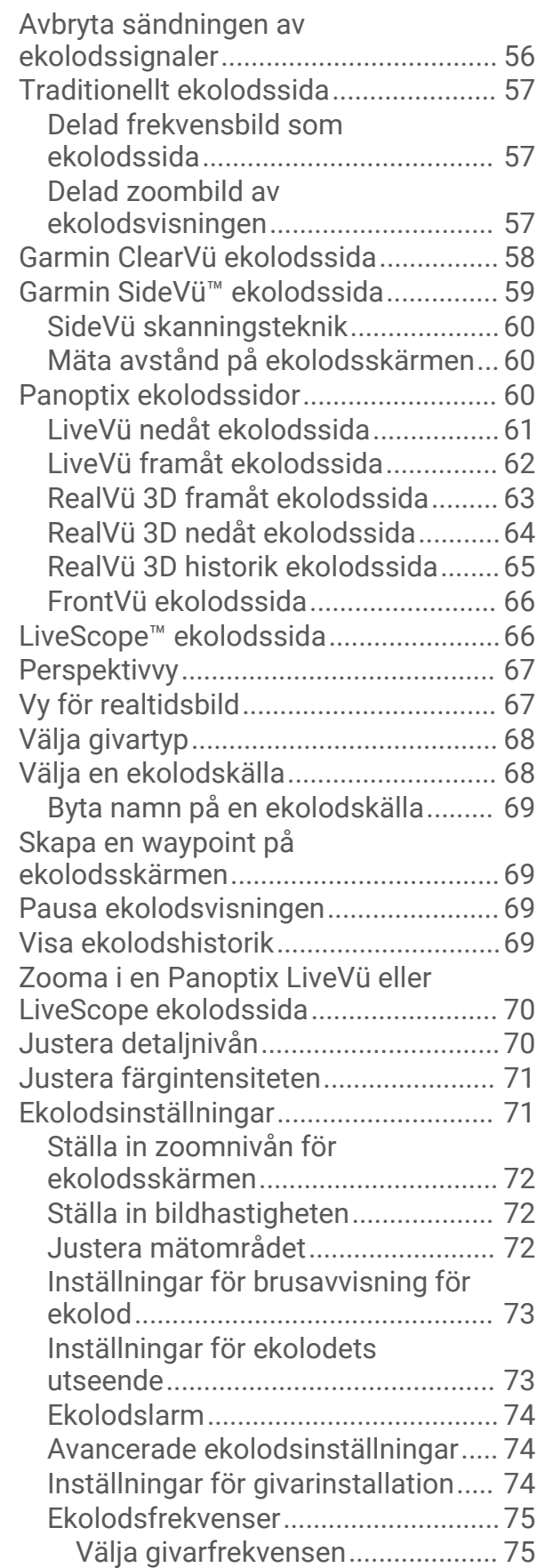

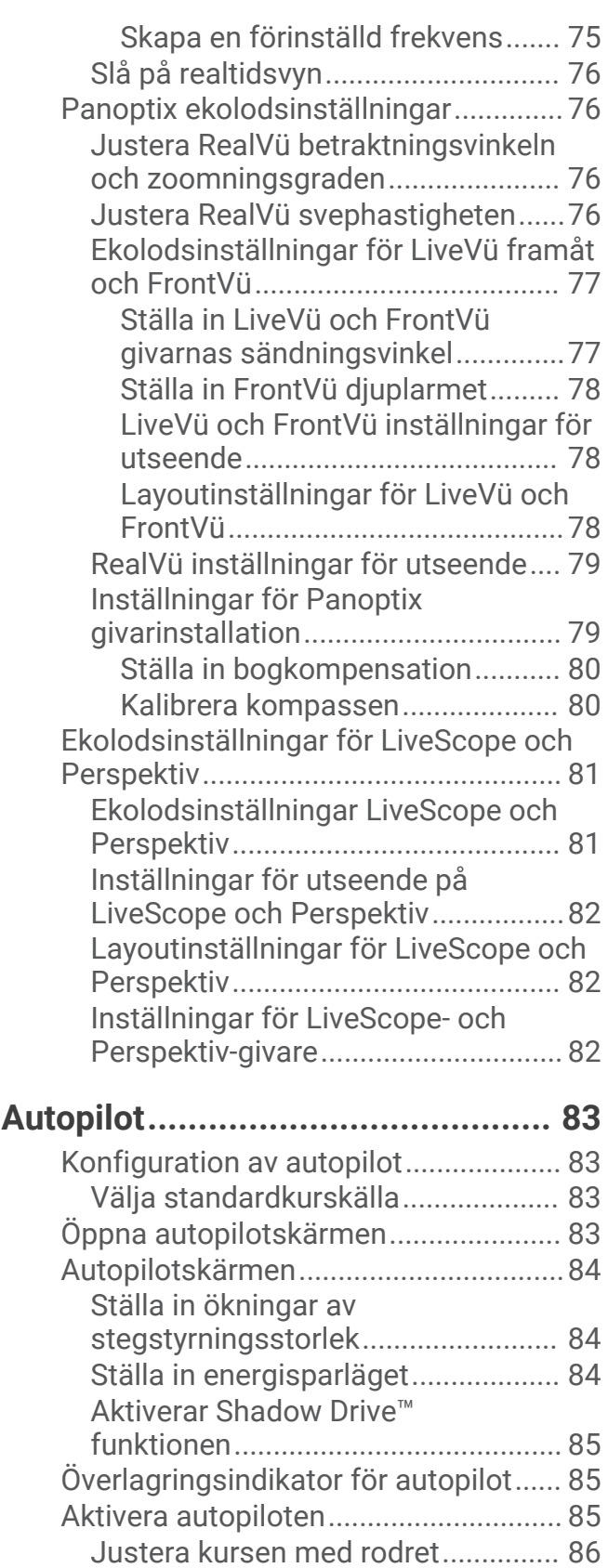

[Ställa in kursen med plottern i](#page-95-0)

[stegstyrningsläget.............................86](#page-95-0) [Styrmönster...........................................](#page-95-0) 86 [Följa U-svängsmönstret....................](#page-95-0) 86

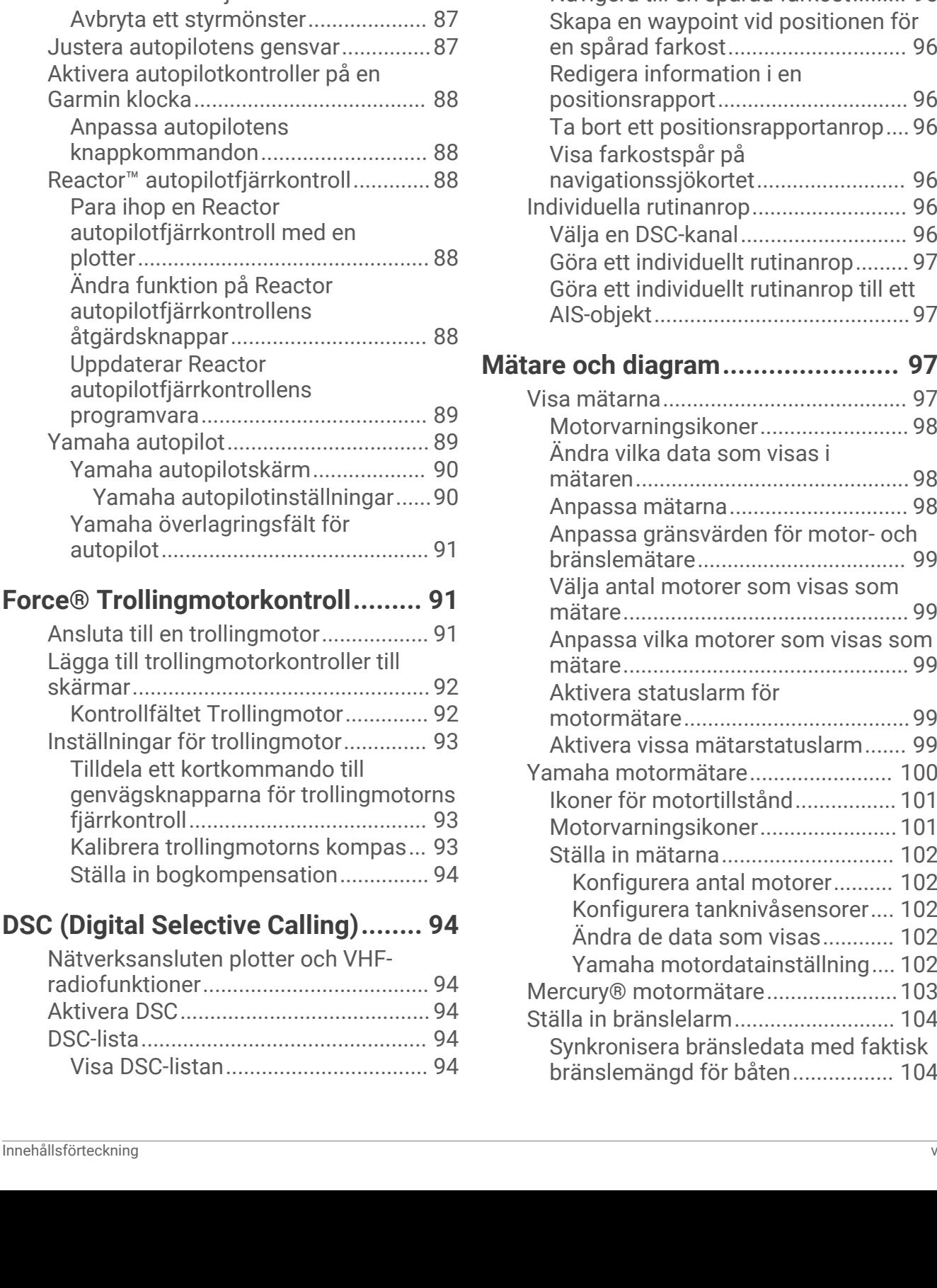

[Ställa in och följa cirkelmönstret......86](#page-95-0)

[sicksackmönstret..............................](#page-95-0) 86 [Följa Williamson-girmönstret...........](#page-96-0) 87 [Följa ett varvmönster........................](#page-96-0) 87

[klöverbladsmönstret.........................](#page-96-0) 87 [Ställa in och följa ett sökmönster....](#page-96-0) 87

[åtgärdsknappar.................................](#page-97-0) 88

[Ställa in och följa](#page-95-0)

[Ställa in och följa](#page-96-0)

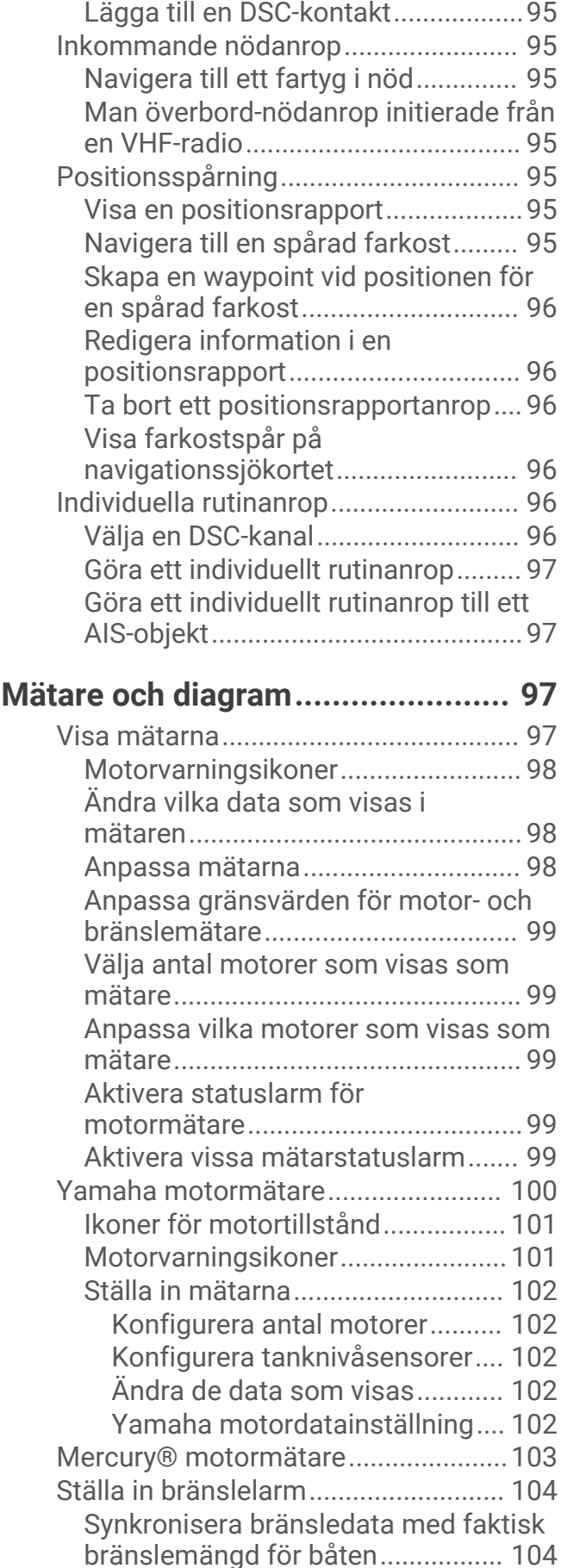

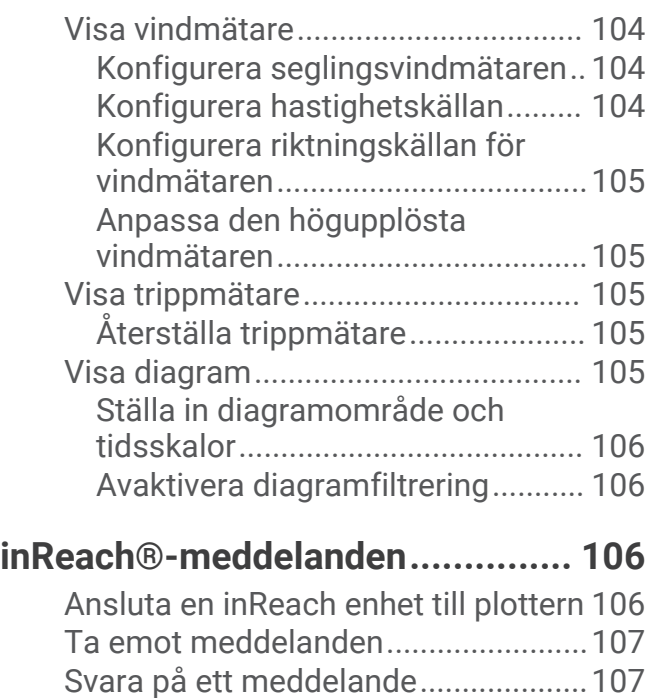

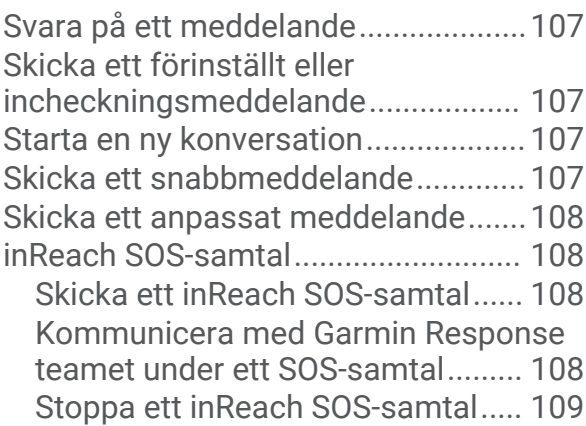

**[Digital switching...........................](#page-118-0) 109**

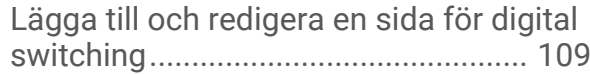

### **[Kontrollera utrustning från tredje part](#page-118-0) [som är installerad på båten..........](#page-118-0) 109**

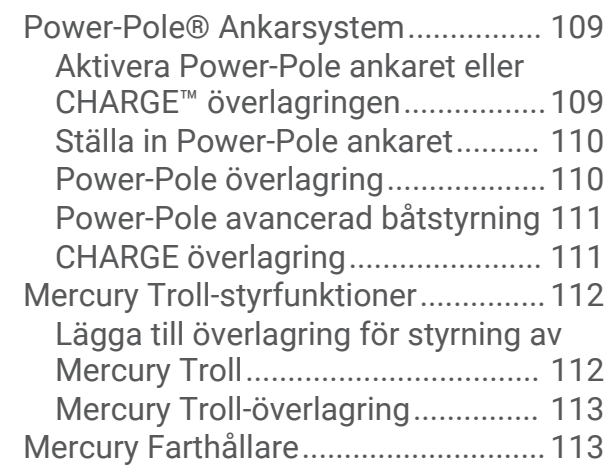

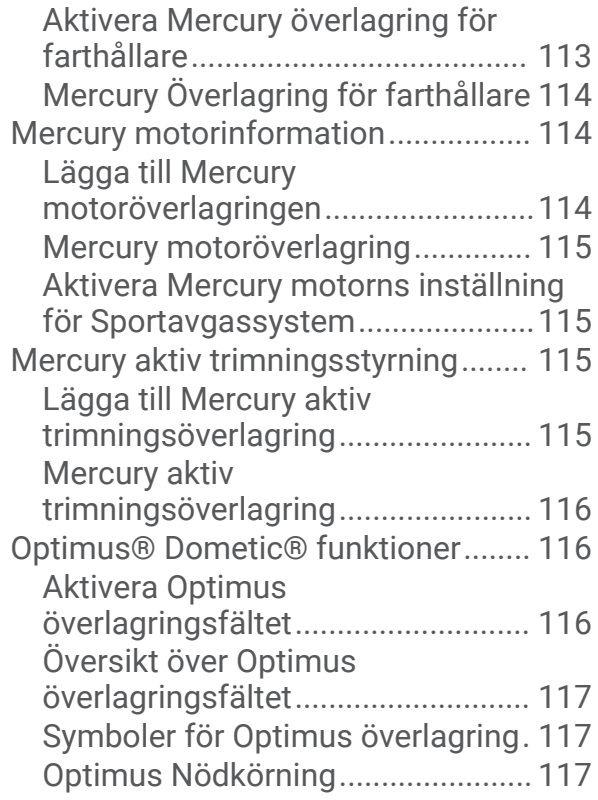

## **[Information om tidvatten, strömmar](#page-127-0)**

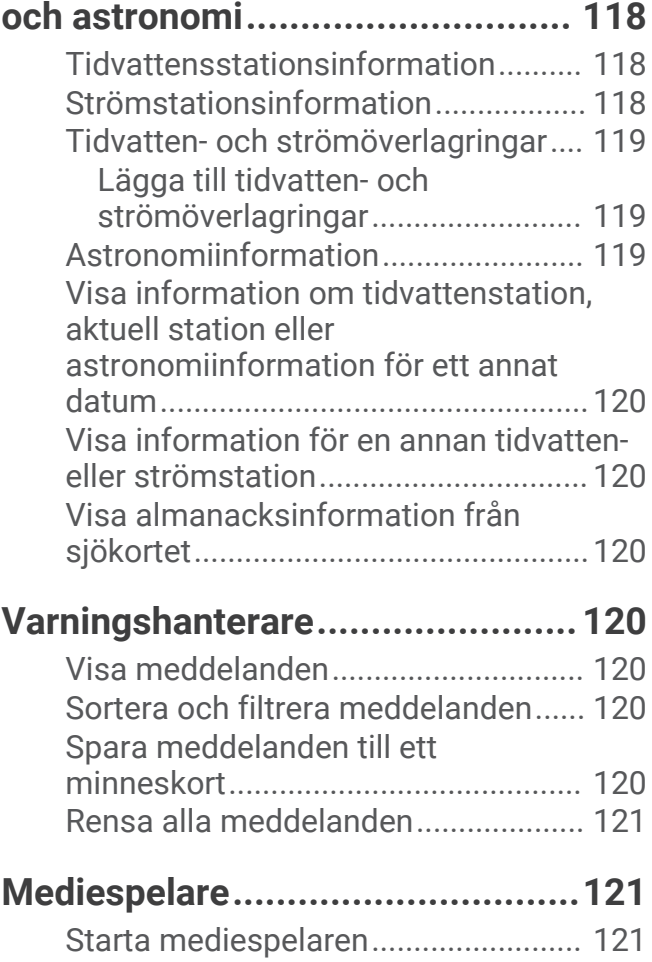

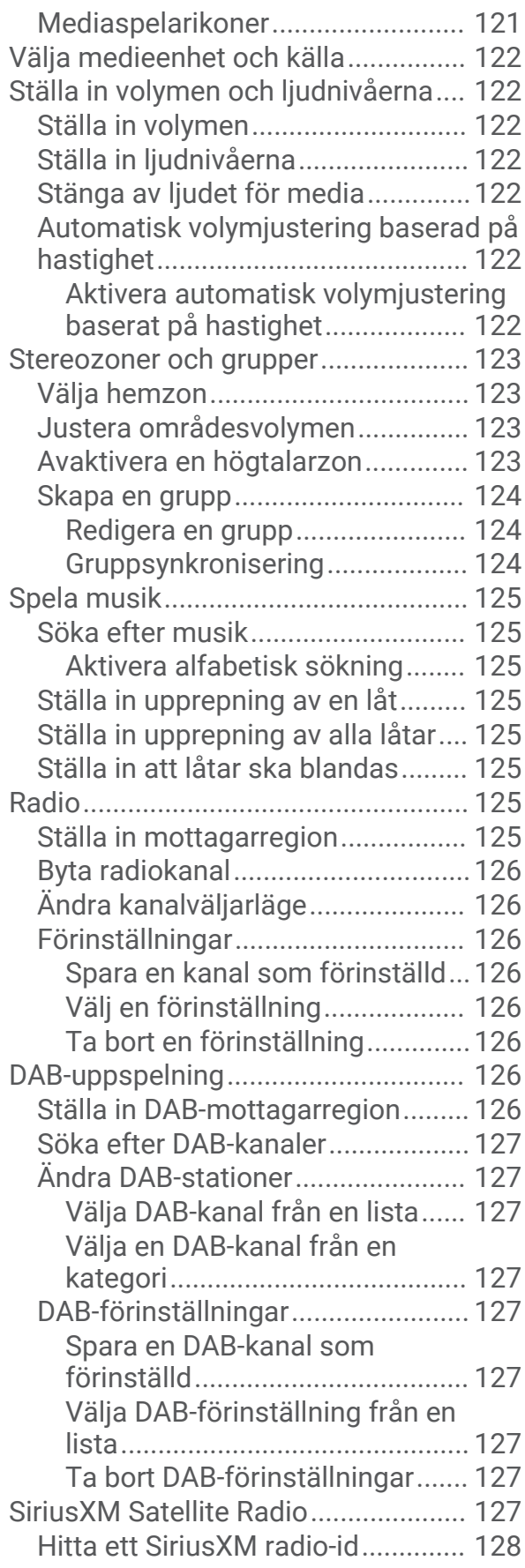

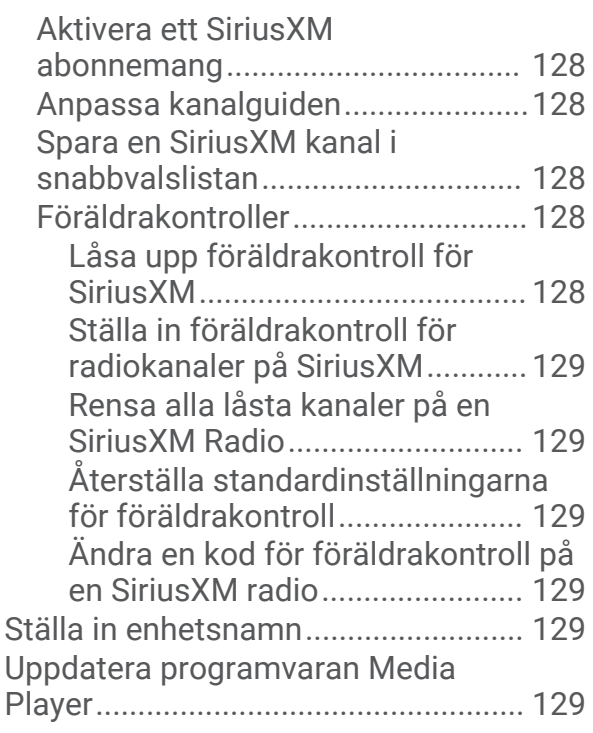

## **[Konfigurera en stereo från](#page-138-0)**

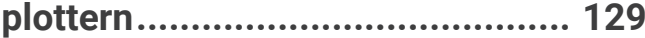

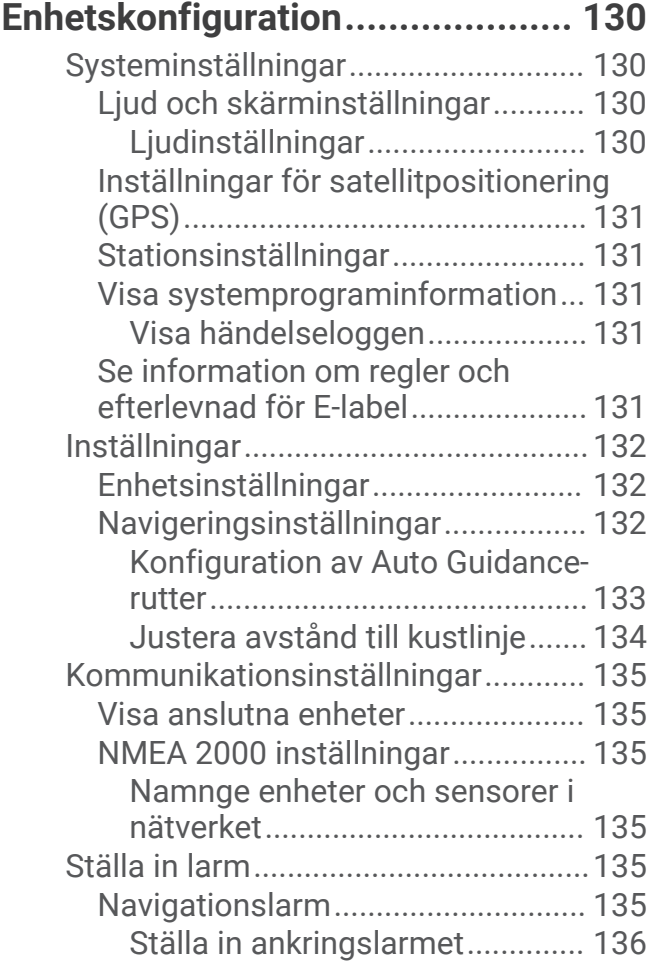

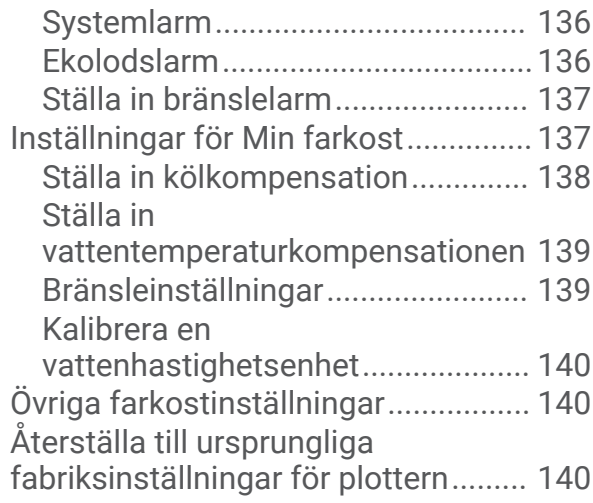

## **[Dela och hantera användardata.....141](#page-150-0)**

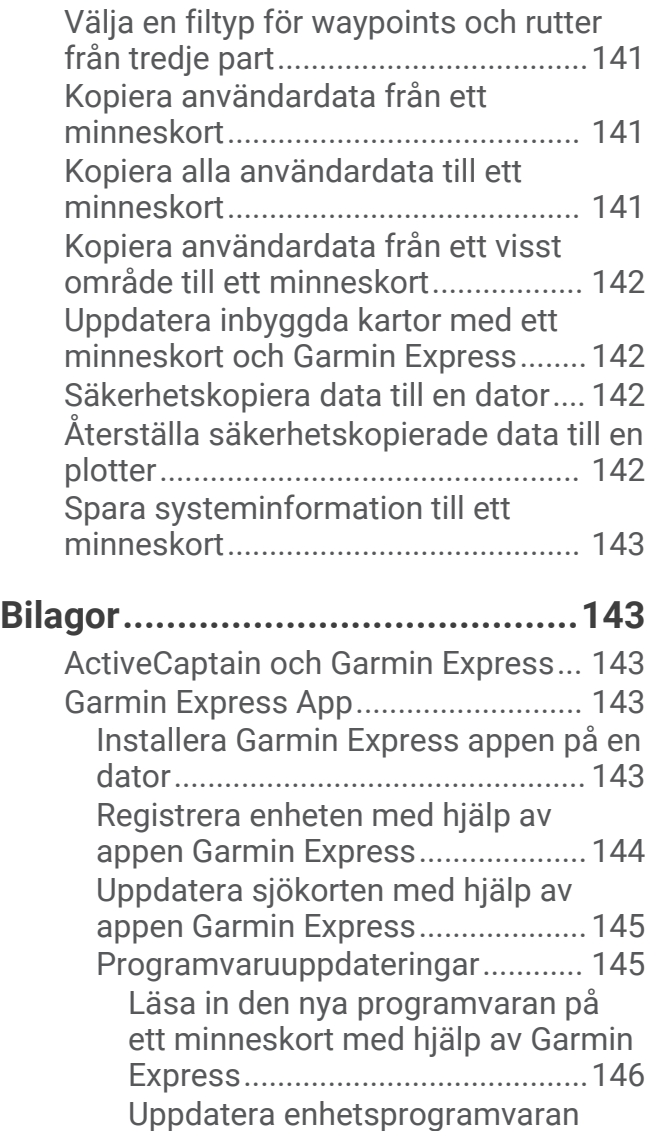

[med ett minneskort.....................](#page-155-0) 146 [Rengöra skärmen................................](#page-155-0) 146 [Visar bilder från ett minneskort.........](#page-156-0) 147

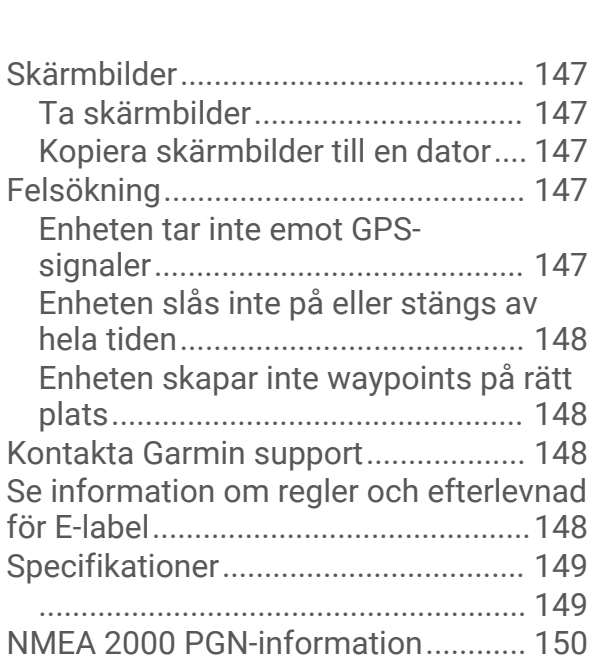

## Introduktion

#### **VARNING**

<span id="page-10-0"></span>Guiden *Viktig säkerhets- och produktinformation*, som medföljer i produktförpackningen, innehåller viktig information och produktvarningar.

Alla rutt- och navigeringslinjer som visas på plottern är endast avsedda att visa generell vägledning eller hitta rätt kanal och är inte avsedda att följas exakt. Ta alltid hänsyn till sjömärken och väder till sjöss när du navigerar så att du undviker att gå på grund eller risker som kan leda till skada på båten, personskador eller dödsfall.

**Obs!** Alla funktioner är inte tillgängliga på alla modeller.

På webbplatsen för Garmin® på [support.garmin.com](http://support.garmin.com) hittar du aktuell information om produkten. Supportsidorna ger svar på vanliga supportfrågor, och du kan hämta programvara och kartuppdateringar. Det finns även kontaktinformation till Garmin support om du har några frågor.

## Vy framifrån

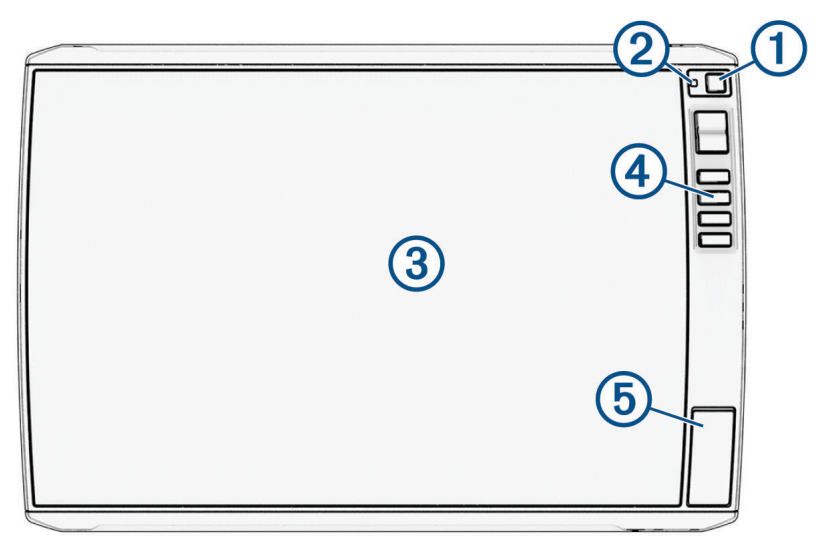

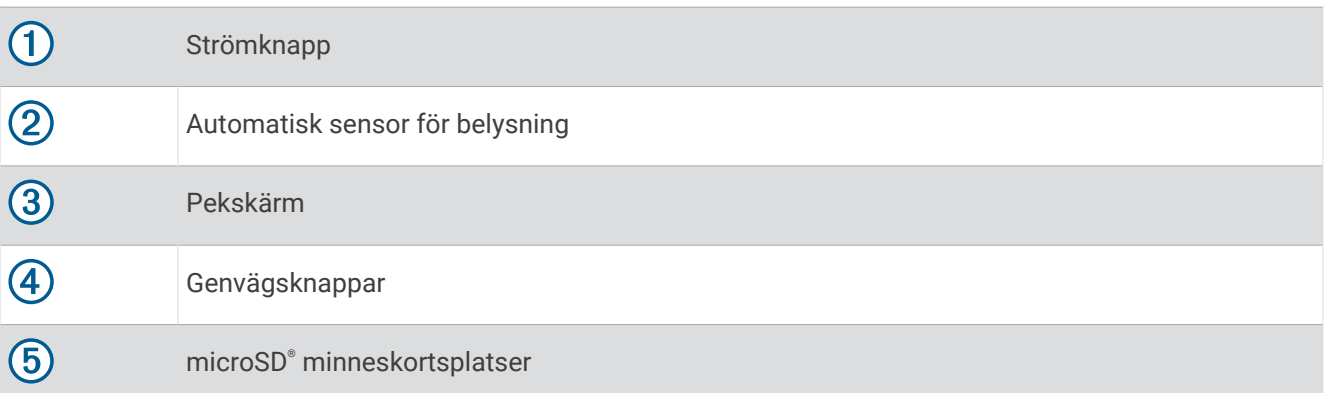

#### Enhetsknappar

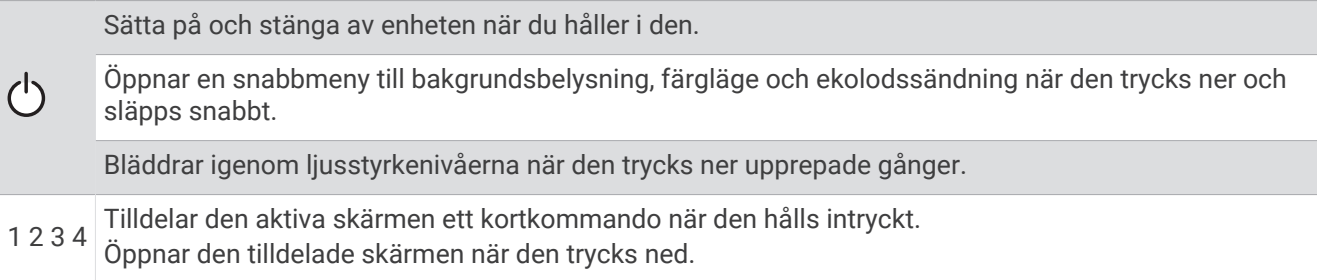

#### <span id="page-11-0"></span>Tilldela ett kortkommando

Du kan snabbt öppna de vanligaste skärmarna genom att tilldela ett kortkommando. Du kan skapa ett kortkommando till skärmar, t.ex. ekolodsskärmar och sjökort.

- **1** Öppna en skärm.
- **2** Håll en kortkommandoknapp intryckt och välj **OK**.

#### Kopplingsvy

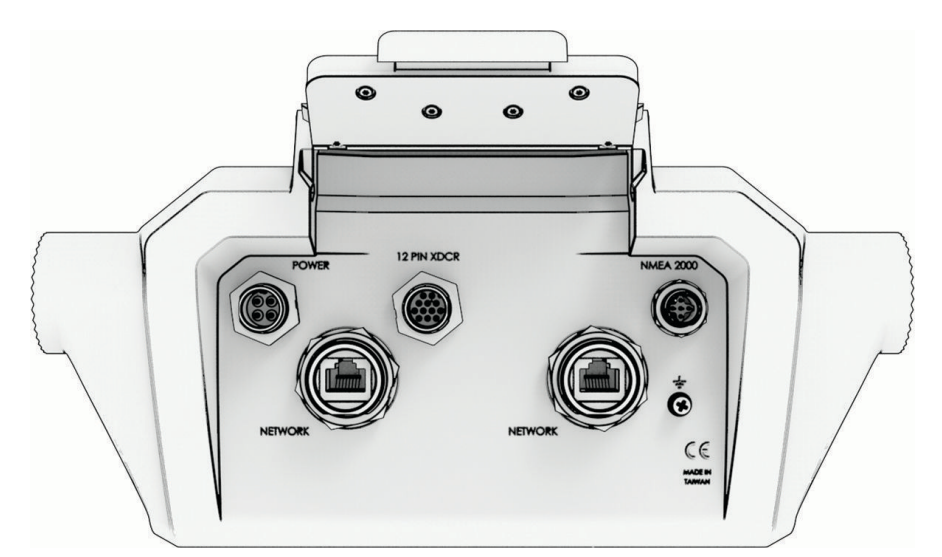

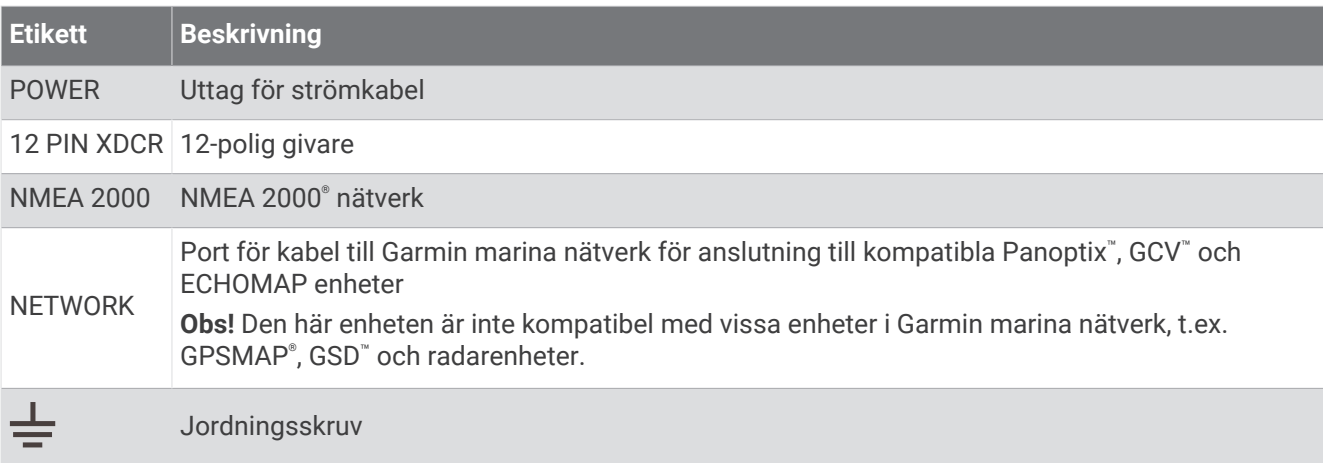

*OBS!*

För att förhindra att metallkontakterna korroderar ska du täcka över anslutningar som inte används med väderskydd.

För bästa prestanda och för att förhindra korrosion ska du föra in kabelkontakten helt i porten och vrida låsringen medurs för att dra åt den. Om låsringen med delad krage inte är monterad måste du montera den.

## <span id="page-12-0"></span>Tips och genvägar

- Tryck på  $\binom{1}{2}$  för att starta plottern.
- Du kan trycka på (<sup>I</sup>) flera gånger från vilken skärm som helst för att bläddra igenom ljusstyrkenivåerna om tillgängligt. Detta kan vara användbart när ljusstyrkan är så låg att du inte kan se skärmen.
- Välj **Hem** från en valfri skärm för att öppna hemskärmen.
- Välj ••• för att öppna fler inställningar för den skärmen.
- Välj för att snabbt lägga till en verktygsfältsöverlagring på den aktuella sidan.
- $\cdot$  Välj  $\times$  för att stänga menyn när du är klar.
- Tryck på  $\binom{1}{2}$  för att öppna fler alternativ t.ex. justera bakgrundsbelysningen.
- Tryck på (<sup>I</sup>) och välj **Ström > Stäng av systemet** eller håll in (<sup>I</sup>) tills fältet **Stäng av systemet** fylls för att stänga av plottern, om tillgängligt.
- Tryck på (<sup>I</sup>) och välj **Ström > Försätt stationen i viloläge** för att ställa in plottern i standbyläge, om tillgängligt. För att lämna standbyläget väljer du  $\binom{1}{2}$ .
- Beroende på plotterns funktioner visas inte alla funktionsknappar på Hemskärmen. Svep åt höger eller vänster för att se ytterligare funktionsknappar.
- På vissa menyknappar trycker du på knappen  $\Omega$  för att aktivera alternativet.

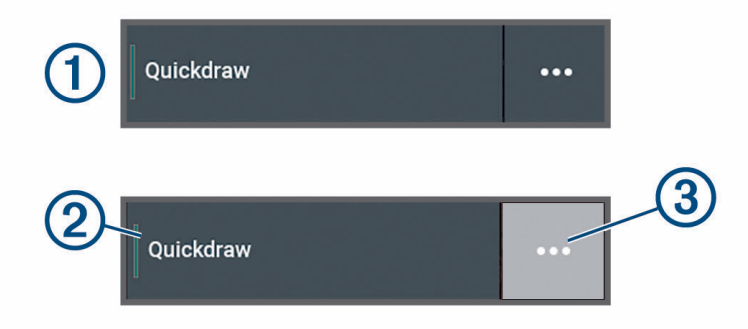

En grön lampa på ett alternativ visar att alternativet är aktiverat  $(2)$ .

• När det är aktiverat trycker du på  $\cdot \cdot$  (3) för att öppna menyn.

## Komma åt användarhandboken på plottern

- **1** Välj **Info** > **Användarhandbok**.
- **2** Välj en handbok.
- **3** Välj **Öppna**.

## Öppna handböckerna från webbplatsen

Du kan hämta den senaste användarhandboken och översatta handböcker från webbplatsen Garmin. Användarhandboken innehåller instruktioner om hur du använder enhetens funktioner och får tillgång till information om regler.

- **1** Gå till [garmin.com/manuals/echomap\\_ultra\\_2.](http://www.garmin.com/manuals/echomap_ultra_2/)
- **2** Välj *Användarhandboken*.

En webbhandbok öppnas. Du kan hämta hela handboken genom att välja Hämta PDF.

## Garmin Supportcenter

Hjälp och information finns på [support.garmin.com,](http://support.garmin.com) till exempel produkthandböcker, vanliga frågor, videor, programuppdateringar och kundsupport.

## <span id="page-13-0"></span>Installera minneskort

Den här enheten har stöd för två microSD minneskort på upp till 32 GB, FAT32-formaterade med hastighetsklass 4 eller högre. Vi rekommenderar att du använder ett minneskort på 8 GB eller mer med hastighetsklass 10.

**1** Öppna fliken eller luckan  $\overline{1}$  på framsidan av plottern.

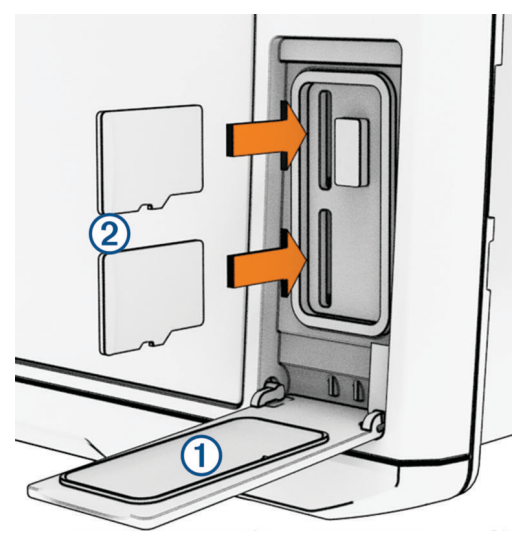

- **2** Sätt i minneskortet 2 ordentligt.
- **3** Rengör och torka packningen och luckan.

*OBS!*

Kontrollera att minneskortet, packningen och luckan är helt torra innan du stänger luckan för att förhindra korrosion.

**4** Stäng luckan.

## Söka efter GPS-satellitsignaler

Det kan vara så att enheten behöver fri sikt mot himlen för att hämta satellitsignaler. Tid och datum ställs in automatiskt utifrån GPS-positionen.

- **1** Starta enheten.
- **2** Vänta medan enheten söker satelliter.

Det kan ta 30–60 sekunder att söka efter satellitsignaler.

Om du vill visa signalstyrkan för GPS-satelliten väljer du **Inställningar** > **System** > **Satellitpositionering**.

Om enheten förlorar satellitsignaler visas ett blinkande frågetecken ovanför båtens positionsindikator ( $\hat{\mathbb{I}}$ ) på sjökortet.

Mer information om GPS finns på [garmin.com/aboutGPS.](http://www.garmin.com/aboutGPS) Om du behöver hjälp att hämta satellitsignaler, se *[Enheten tar inte emot GPS-signaler](#page-156-0)*, sidan 147.

#### Välja GPS-källa

Du kan välja önskad källa för GPS-data om det finns mer än en GPS-källa.

- **1** Välj **Inställningar** > **System** > **Satellitpositionering** > **Källa**.
- **2** Välj källa för GPS-data.

## Anpassa plottern

## <span id="page-14-0"></span>Menyrad

Från menyraden längst ned på skärmen kan du öppna flera funktioner på plottern, menyn Alternativ och hemskärmen.

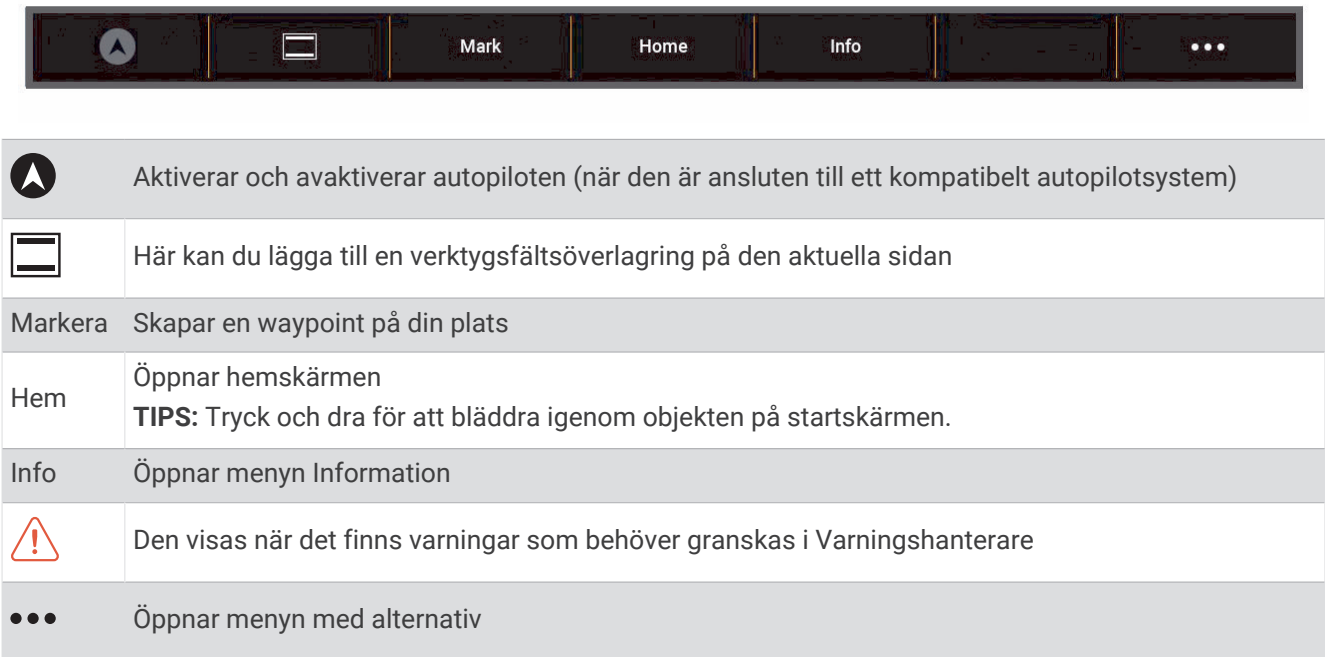

#### Dölja och visa menyraden

Du kan dölja menyraden automatiskt för att få mer skärmutrymme.

- **1** Välj **Inställningar** > **Inställningar** > **Menyradsvisning** > **Automatiskt**. Efter en kort stunds visning på en huvudsida, t.ex. ett sjökort, döljs menyraden.
- **2** Svep över skärmen från nederkanten och uppåt för att visa menyraden igen.

## <span id="page-15-0"></span>Hemskärm

Hemskärmen är en överlagring som ger åtkomst till alla funktioner i plottern. Funktionerna är beroende av de tillbehör du har anslutit till plottern. Du kanske inte har alla alternativ och funktioner som omnämns i den här handboken.

När du visar en skärm kan du återgå till hemskärmen genom att välja Hem.

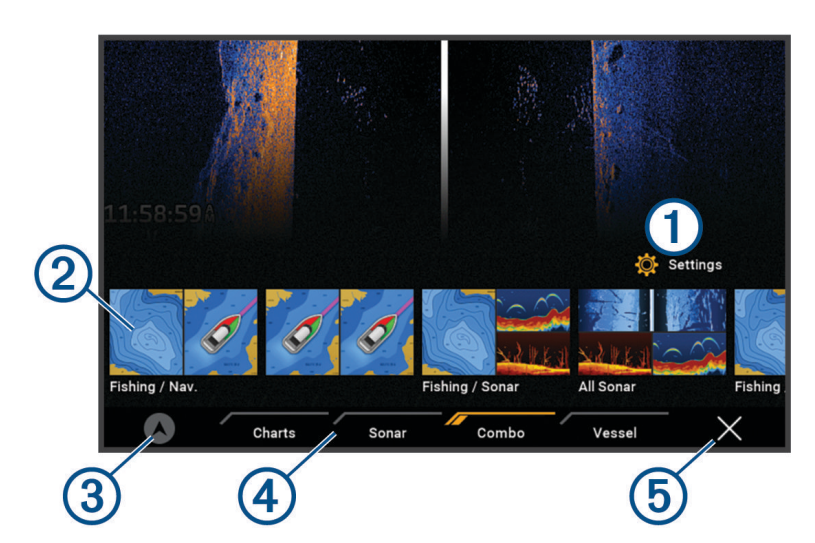

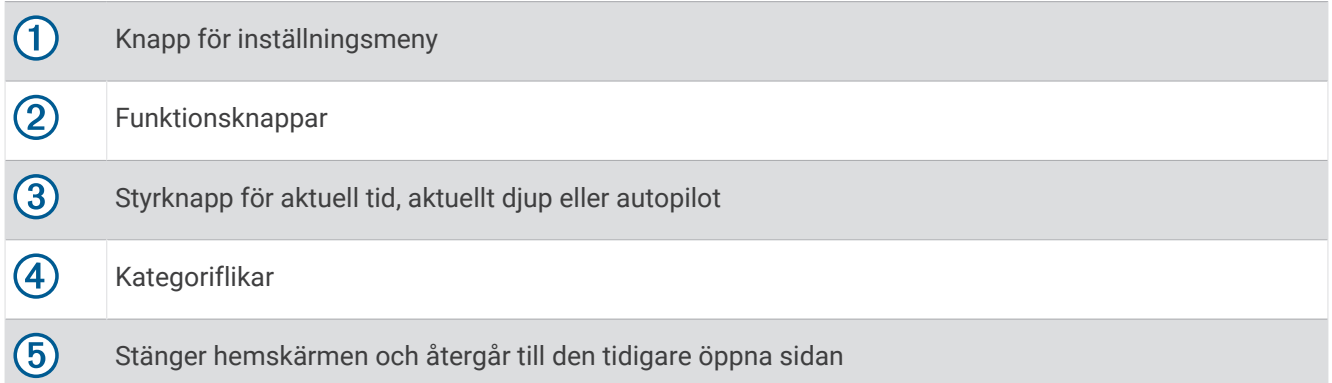

Kategoriflikarna ger snabb åtkomst till huvudfunktionerna i din plotter. Till exempel visar fliken Ekolod de vyer och skärmar som gäller ekolodsfunktionen.

**TIPS:** Du kan behöva klicka och dra en flik för att bläddra åt vänster eller höger för att se de tillgängliga kategoriflikarna.

När det finns flera skärmar installerade i Garmin marina nätverk kan du gruppera dem i en station. Med en station kan skärmarna användas tillsammans istället för som flera separata skärmar. Du kan anpassa skärmlayouten för varje skärm så att varje skärm ser olika ut på varje skärm. När du ändrar layouten för en skärm på en skärm visas ändringarna endast på den skärmen. När du ändrar namnet på och symbolen för layouten visas de ändringarna på alla skärmar i stationen för ett fortsatt konsekvent utseende.

#### <span id="page-16-0"></span>Ändra ordning på kategoriobjekten

Du kan anpassa skärmen genom att ändra ordning på objekten i kategorierna.

- **1** Välj en kategori som du vill anpassa, t.ex. **Sjökort**.
- **2** Håll in knappen som du vill flytta, t.ex. **Navigationssjökort** tills menyn visas.
- **3** Välj **Ändra ordning**.

Pilar visas på funktionsknapparna.

- **4** Välj knappen som du vill flytta igen.
- **5** Välj den nya platsen för knappen.
- **6** Upprepa tills du är klar med att anpassa skärmen.
- **7** Välj **Tillbaka** eller **Stäng** när du är klar.

### Tilldela ett kortkommando

Du kan snabbt öppna de vanligaste skärmarna genom att tilldela ett kortkommando. Du kan skapa ett kortkommando till skärmar, t.ex. ekolodsskärmar och sjökort.

- **1** Öppna en skärm.
- **2** Håll en kortkommandoknapp intryckt och välj **OK**.

## Ställa in båttyp

Du kan välja båttyp för att konfigurera plotterinställningarna och använda funktioner som är anpassade efter din båttyp.

- **1** Välj **Inställningar** > **Min farkost** > **Typ av farkost**.
- **2** Välj ett alternativ.

#### Justera belysningen

- **1** Välj **Inställningar** > **System** > **Avisering och display** > **Bakgrundsbelysning**.
- **2** Justera belysningen.

**TIPS:** Du kan trycka på flera gånger på valfri skärm för att bläddra mellan ljusstyrkenivåerna. Detta kan vara användbart när ljusstyrkan är så låg att du inte kan se skärmen.

#### Justera färgläget

**1** Välj **Inställningar** > **System** > **Avisering och display** > **Färgläge**.

**TIPS:** Om du vill få tillgång till färginställningarna väljer du > **Färgläge** på valfri skärm.

**2** Välj ett alternativ.

#### Justera färgtema

Du kan ändra den markeringsfärg och profilfärg som används på de flesta plotterskärmar.

- **1** Välj **Inställningar** > **System** > **Avisering och display** > **Färgtema**.
- **2** Välj ett alternativ.

#### Starta plottern automatiskt

Du kan ställa in plottern så att den startas automatiskt när strömförsörjning finns. I annat fall måste du sätta på plottern genom att trycka på  $\binom{1}{2}$ .

Välj **Inställningar** > **System** > **Automatisk start**.

**Obs!** Om du har angett Automatisk start till På och stänger av plottern genom att trycka på (<sup>I</sup>) och stänger av och sätter på den inom två minuter måste du eventuellt trycka på (<sup>'</sup>) för att starta om den.

## <span id="page-17-0"></span>Stänga av systemet automatiskt

Du kan ställa in att plottern och hela systemet stängs av automatiskt när de har varit i viloläge under den valda tiden. I annat fall måste du stänga av systemet manuellt genom att hålla in  $\binom{1}{2}$ .

- **1** Välj **Inställningar** > **System** > **Autostart av**.
- **2** Välj ett alternativ.

## Anpassa sidor

#### Anpassa startskärmen

Du kan anpassa den bild som visas när plottern slås på. Bilden passar bäst om den är 50 MB eller mindre och överensstämmer med de rekommenderade måtten (*Rekommenderade mått för startbild*, sidan 8).

- **1** Sätt in ett minneskort som innehåller den bild du vill använda.
- **2** Välj **Inställningar** > **System** > **Avisering och display** > **Startbild** > **Välj bild**.
- **3** Välj minneskortplats.
- **4** Välj bild.
- **5** Välj **Ställ in som startbild**.

Den nya bilden visas när du sätter på plottern.

#### Rekommenderade mått för startbild

Använd följande dimensioner och bildpunkter för startbilder som passar bäst.

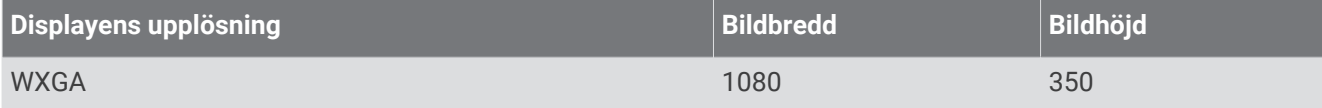

#### Anpassa layout för en kombinationssida

Du kan anpassa layouten och de data som visas på kombinationssidorna.

- **1** Öppna en kombinationssida som du vill anpassa.
- 2 Välj ••• > Redigera kombination.
- **3** Välj ett alternativ:
	- Om du vill ändra namnet väljer du **Namn**, anger ett nytt namn och väljer **Klar**.
	- Ändra antal funktioner som visas och layout för skärmen genom att välja **Layout** och välja ett alternativ.
	- Vill du ändra funktionen för en del av skärmen markerar du det fönster du vill ändra och väljer en funktion i listan till höger.
	- Om du vill ändra hur skärmarna är uppdelade drar du pilarna till en ny plats.
	- Om du vill ändra data som visas på sidan och ytterligare datafält väljer du **Överlagringar** och väljer ett alternativ.

**TIPS:** Medan du visar en skärm med dataöverlagring håll ned en överlagringsruta för att snabbt ändra datan i den.

#### <span id="page-18-0"></span>Skapa en ny kombinationssida

Du kan skapa en anpassad kombinationssida som passar dina behov.

- **1** Välj **Kombination** > **Lägg till kombination**.
- **2** Välj ett fönster.
- **3** Välj en funktion för fönstret.
- **4** Upprepa dessa steg för varje fönster på sidan.
- **5** Håll ett fönster för att ordna om det.
- **6** Håll ett datafält för att välja nya data.
- **7** Välj **Layout** och välj en layout.

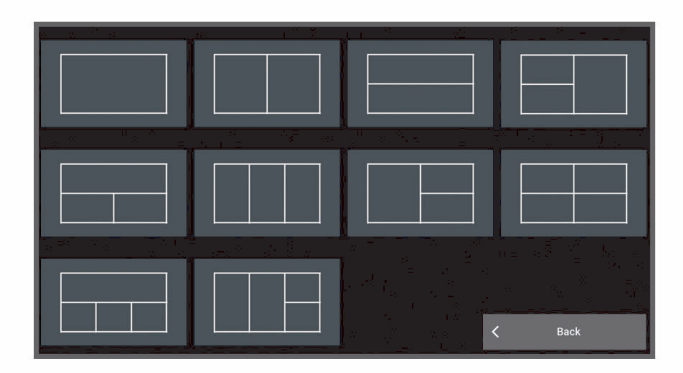

- **8** Välj **Namn**, ange ett namn på sidan och välj **Klar**.
- **9** Välj **Överlagringar** och välj vilka data som ska visas.
- **10** Välj **Klar** när du är klar med anpassningen av sidan.

#### Ta bort en kombinationssida

- **1** Välj **Kombination**.
- **2** Tryck på och håll in en kombinationssida som du vill ta bort.
- **3** Välj **Ta bort kombination** > **Ja**.

#### Anpassa dataöverlagringar

Du kan anpassa data i de dataöverlagringar som visas på en skärmbild.

- **1** Välj ett alternativ utifrån den typ av skärm du visar:
	- Från en helskärmsvy väljer du > **Redigera överlagringar**.
	- Från en kombinationsskärm väljer du > **Redigera kombination** > **Överlagringar**. **TIPS:** Håll ned överlagringsrutan för att snabbt ändra data som visas i en överlagringsruta.
- **2** Välj ett objekt för att anpassa data och datafältet:
	- Om du vill visa dataöverlagringar väljer du **Data**, väljer platsen och väljer **Tillbaka**.
	- Ändra data som visas i en överlagringsruta genom att välja överlagringsrutan, markera de nya data som ska visas och välja **Tillbaka**.
	- För att anpassa den information som visas när du navigerar väljer du **Navigation** och därefter ett alternativ.
	- Aktivera andra datafält genom att välja **Övre stapel** eller **Nedre fält** och välja nödvändiga alternativ.
- **3** Välj **Klar**.

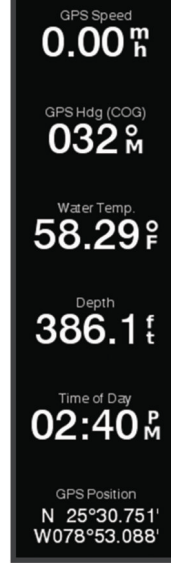

## ActiveCaptain® appen

#### **VARNING**

<span id="page-19-0"></span>Den här funktionen gör det möjligt för användare att skicka information. Garmin gör inga utfästelser rörande riktighet, fullständighet eller aktualitet för den information som skickas av användare. All användning av eller tilltro till informationen som skickas av användare sker på egen risk.

Med ActiveCaptain appen kan du ansluta till ECHOMAP Ultra 2 plottern, kartor och sjökort och ActiveCaptain gruppen för en ansluten båtupplevelse.

På din mobila enhet med ActiveCaptain appen kan du hämta, köpa och uppdatera kartor och sjökort. Du kan använda appen för att snabbt och enkelt överföra användardata som waypoints och rutter, ansluta till Garmin Quickdraw™ Contours gruppen, uppdatera enhetens programvara samt planera din resa.

Du kan ansluta till ActiveCaptain gruppen för uppdaterad feedback om marinor och andra intressanta platser.

## ActiveCaptain roller

Din interaktionsnivå med ECHOMAP Ultra 2 enheten via ActiveCaptain appen beror på din roll.

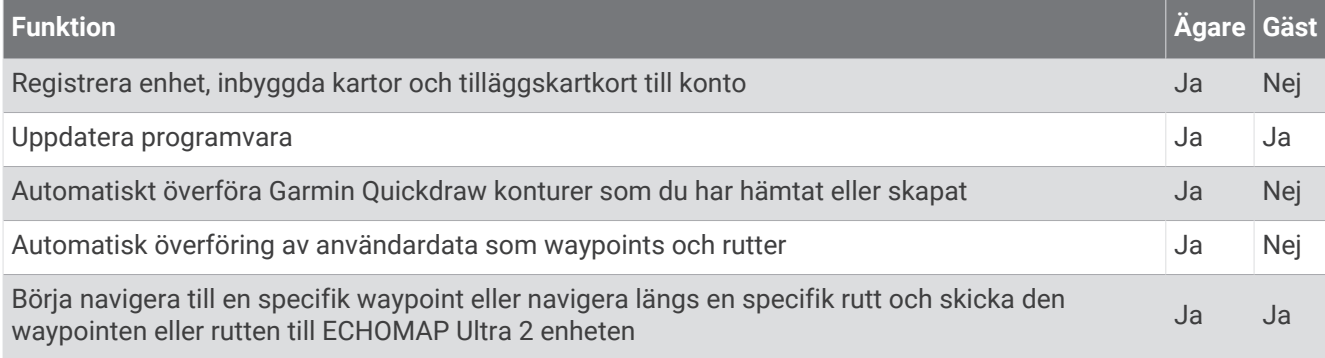

## Komma igång med ActiveCaptain appen

Du kan ansluta en mobil enhet till ECHOMAP Ultra 2 enheten med ActiveCaptain appen. Appen ger dig ett snabbt och enkelt sätt att interagera med ECHOMAP Ultra 2 enheten och slutföra uppgifter såsom att dela data, registrera och uppdatera enhetens programvara.

- **1** Från ECHOMAP Ultra 2 enheten väljer du **Fartyg** > **ActiveCaptain**.
- **2** Från **ActiveCaptain** väljer du **Wi-Fi-nätverk** > **Wi-Fi** > **På**.
- **3** Ange namn och lösenord för det här nätverket.
- **4** Sätt i ett minneskort i ECHOMAP Ultra 2 enhetens kortplats (*[Installera minneskort](#page-13-0)*, sidan 4).
- **5** Välj **Ange ActiveCaptain-kort**.

#### *OBS!*

Du kan uppmanas att formatera minneskortet. Formatering tar bort all information som sparats på kortet. Detta omfattar även eventuella sparade användardata, t.ex. waypoints. Vi rekommenderar att du formaterar kortet, men det är inget krav. Innan du formaterar kortet bör du spara data från minneskortet i enhetens internminne (*[Kopiera användardata från ett minneskort](#page-150-0)*, sidan 141). När du har formaterat kortet för ActiveCaptain appen kan du föra över användardata till kortet igen (*[Kopiera alla användardata till ett minneskort](#page-150-0)*, sidan 141).

Se till att kortet sätts in varje gång du vill använda ActiveCaptain funktionen.

- **6** Installera och öppna ActiveCaptain appen från appbutiken på din mobila enhet. **TIPS:** Du kan skanna den här QR-koden med din mobila enhet för att hämta appen.
- **7** Håll den mobila enheten inom 32 m (105 fot) från ECHOMAP Ultra 2 enheten.
- **8** Från din mobila enhets inställningar öppnar du sidan för Wi‑Fi® anslutningar och ansluter till ECHOMAP Ultra 2 enheten genom att ange det namn och lösenord som du angav i steg 3.

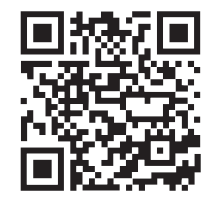

## <span id="page-20-0"></span>Uppdatera programvara med ActiveCaptain appen

Om enheten har Wi‑Fi teknik kan du använda ActiveCaptain appen för att hämta och installera de senaste programvaruuppdateringarna för din enhet.

#### *OBS!*

Programvaruuppdateringar kan kräva att appen hämtar stora filer. Vanliga datagränser eller avgifter från internetleverantören gäller. Kontakta din internetleverantör för mer information om gränser eller avgifter. Installationsprocessen kan ta flera minuter.

- **1** Anslut mobilenheten till ECHOMAP Ultra 2 enheten (*[Komma igång med ActiveCaptain appen](#page-19-0)*, sidan 10).
- **2** När en programuppdatering finns tillgänglig och du har tillgång till internet på din mobila enhet väljer du **Programvaruuppdateringar** > **Hämta**.

ActiveCaptain appen hämtar uppdateringarna till den mobila enheten. När du återansluter appen till ECHOMAP Ultra 2 enheten överförs uppdateringen till enheten. När överföringen är slutförd uppmanas du att installera uppdateringen.

- **3** När du uppmanas av ECHOMAP Ultra 2 enheten väljer du ett alternativ för att installera uppdateringen.
	- Om du vill uppgradera programvaran omedelbart väljer du **OK**.
	- Om du vill fördröja uppdateringen väljer du **Avbryt**. När du är redo att installera uppdateringen väljer du **ActiveCaptain** > **Programvaruuppdateringar** > **Installera nu**.

### Uppdatera sjökort med ActiveCaptain

**Obs!** Innan du kan uppdatera dina sjökort måste du registrera dem (*[Komma igång med ActiveCaptain appen](#page-19-0)*, [sidan 10\)](#page-19-0).

Du kan använda ActiveCaptain appen för att hämta och överföra de senaste sjökortsuppdateringarna för din enhet. För att förkorta hämtningstiden och spara lagringsutrymme kan du hämta bara de områden av sjökortet som du behöver.

Efter att du hämtat ett sjökort eller ett område för första gången sker uppdateringar automatiskt varje gång du öppnar ActiveCaptain.

Om du hämtar ett helt sjökort kan du använda Garmin Express® appen för att hämta kartdata till ett minneskort (*[Uppdatera sjökorten med hjälp av appen Garmin Express](#page-154-0)*, sidan 145). Garmin Express appen hämtar stora sjökort snabbare än ActiveCaptain appen.

#### *OBS!*

Sjökortsuppdateringar kan kräva att appen hämtar stora filer. Vanliga datagränser eller avgifter från internetleverantören gäller. Kontakta din internetleverantör för mer information om gränser eller avgifter.

- **1** När du har tillgång till internet på din mobila enhet väljer du **Sjökort** > > **Hämta sjökort**.
- **2** Välj det område du vill hämta.
- **3** Välj **Hämta**.
- **4** Om det behövs väljer du kartan som ska uppdateras.

ActiveCaptain appen hämtar uppdateringen till den mobila enheten. När du återansluter appen till ECHOMAP Ultra 2 enheten överförs uppdateringen till enheten. När överföringen är klar är de uppdaterade sjökorten tillgängliga att använda.

#### **Sjökortsabonnemang**

Med ett sjökortsabonnemang får du tillgång till de senaste sjökortsuppdateringarna och ytterligare innehåll med ActiveCaptain mobilappen. Du kan hämta uppdaterade sjökort och innehåll varje dag.

Du kan köpa, aktivera och förnya sjökortsabonnemang med ActiveCaptain mobilappen (*[Detaljerade sjökort](#page-24-0)*, [sidan 15\)](#page-24-0).

## Trådlös delning

<span id="page-21-0"></span>Du kan ansluta en ECHOMAP Ultra 2-enhet till en annan ECHOMAP Ultra 2-enhet eller till en ECHOMAP UHD2 enhet trådlöst och dela användardata och ekolodsbilder (*Ansluta två kompatibla ECHOMAP enheter för att dela användardata och ekolod*, sidan 12). Den första gången du öppnar inställningarna för det trådlösa nätverket blir du uppmanad att konfigurera det trådlösa nätverket i värdenheten. När du har konfigurerat nätverket kan du även ansluta enheten till andra trådlösa enheter, t.ex. din telefon, för att använda ActiveCaptain appen (*[Komma](#page-19-0) [igång med ActiveCaptain appen](#page-19-0)*, sidan 10).

## Konfigurera Wi**‑**Fi nätverket

Den här enheten kan vara värd för ett Wi‑Fi nätverk som du kan ansluta trådlösa enheter till, t.ex. en annan plotter eller din telefon. Första gången som du visar inställningarna för det trådlösa nätverket uppmanas du att ställa in nätverket.

- **1** Välj **Inställningar** > **Kommunikationer** > **Wi-Fi-nätverk** > **Wi-Fi** > **På** > **OK**.
- **2** Vid behov anger du ett namn på det här trådlösa nätverket.
- **3** Ange ett lösenord.

Du behöver detta lösenord för att få tillgång till det trådlösa nätverket från en trådlös enhet, t.ex. din telefon. Lösenordet är skiftlägeskänsligt.

#### Ansluta två kompatibla ECHOMAP enheter för att dela användardata och ekolod

Du kan ansluta en ECHOMAP Ultra 2-enhet till en annan ECHOMAP Ultra 2-enhet eller till en ECHOMAP UHD2 enhet för att dela användardata och ekolod trådlöst.

Användardata delas automatiskt mellan de båda enheterna när de är anslutna. Ekolodsdelning kan eventuellt kräva att du väljer en ekolodskälla (*Ekolodsdelning*, sidan 12).

För att kunna ansluta de två enheterna måste du utse en enhet som värd och den andra enheten som klient. Du kan endast ansluta två kompatibla ECHOMAP enheter samtidigt. Värdenheten kan anslutas till andra trådlösa enheter, t.ex. din telefon eller surfplatta, medan den är ansluten till klientenheten.

**Obs!** En ECHOMAP Ultra 2-enhet kan inte ansluta till en ECHOMAP UHD2 5/7 cv-enhet som är konfigurerad som värdenhet. Du måste konfigurera ECHOMAP Ultra 2-enheten som värd i den här situationen.

- **1** Se till att båda kompatibla ECHOMAP enheterna är inom räckhåll 32 m (105 fot) och slå på båda enheterna.
- **2** På den kompatibla ECHOMAP enheten som ska vara värd för nätverket ska du konfigurera Wi‑Fi nätverket (*Konfigurera Wi‑Fi nätverket*, sidan 12).
- **3** På den kompatibla ECHOMAP värdenheten väljer du **Inställningar** > **Kommunikationer** > **Wi-Fi-nätverk** > **Wi-Fi** > **På** > **Värd** > **Para ihop plotter** > **Start**.
- **4** På den kompatibla ECHOMAP klientenheten väljer du **Inställningar** > **Kommunikationer** > **Wi-Fi-nätverk** > **Wi-Fi** > **På** > **Klient** > **Para ihop värd** > **Start**.
- **5** Välj **OK** när enheterna har anslutits.

Om du vill ta bort ihopparningen mellan enheterna och ta bort inloggningsuppgifterna för trådlöst så att de inte försöker ansluta i framtiden väljer du **Inställningar** > **Kommunikationer** > **Wi-Fi-nätverk** > **Ta bort ihopparning**.

Om du inte kan ansluta de två enheterna felsöker du anslutningen och försöker igen (*[Felsöka den trådlösa](#page-22-0)  [anslutningen](#page-22-0)*, sidan 13).

#### Ekolodsdelning

Två kompatibla ECHOMAP enheter som är anslutna via Wi‑Fi nätverket kan dela ekolod (*Ansluta två kompatibla ECHOMAP enheter för att dela användardata och ekolod*, sidan 12).

Om båda ECHOMAP enheterna har en givare ansluten använder varje enhet sin egen ekolodskälla automatiskt. Du kan växla ekolodskällan manuellt till den andra enheten (*[Välja en ekolodskälla](#page-77-0)*, sidan 68).

Om endast en ECHOMAP enhet har en givare ansluten är den enheten ekolodskällan för båda enheterna.

#### <span id="page-22-0"></span>Felsöka den trådlösa anslutningen

Om du inte kan ansluta två kompatibla ECHOMAP enheter trådlöst kontrollerar du följande och försöker igen.

- Om du ansluter en ECHOMAP Ultra 2-enhet och en ECHOMAP UHD2 5/7 cv-enhet måste du konfigurera ECHOMAP Ultra 2 som nätverksvärden. En ECHOMAP Ultra 2-enhet kan inte ansluta till en ECHOMAP UHD2 5/7 cv-enhet som är konfigurerad som värd.
- Se till att båda enheterna är inom räckhåll (32 m (105 fot)).
- Kontrollera om det finns signalhinder mellan enheterna, i synnerhet av metall.
- Stäng av och slå på enheterna igen och försök ansluta på nytt.

#### Ansluta en trådlös enhet till plottern

Innan du kan ansluta en trådlös enhet till plotterns trådlösa nätverk måste du först konfigurera plotterns trådlösa nätverk (*[Konfigurera Wi‑Fi nätverket](#page-21-0)*, sidan 12).

Du kan ansluta flera trådlösa enheter till plottern för att dela data.

- **1** Från den trådlösa enheten aktiverar du Wi‑Fi teknik och söker efter trådlösa nätverk.
- **2** Välj namnet på plotterns trådlösa nätverk (*[Konfigurera Wi‑Fi nätverket](#page-21-0)*, sidan 12).
- **3** Ange plotterns lösenord.

#### Hantera Wi**‑**Fi nätverket

#### Ändra Wi**‑**Fi värd

Om det finns flera plottrar med Wi‑Fi teknik i det marina Garmin nätverket kan du ändra vilken plotter du vill använda Wi‑Fi som värd för. Det här kan vara till hjälp om du har problem med Wi‑Fi kommunikationen. Genom att ändra Wi‑Fi värden kan du välja en plotter som fysiskt befinner sig närmare din mobila enhet.

- **1** Välj **Inställningar** > **Kommunikationer** > **Wi-Fi-nätverk** > **Avancerat** > **Wi-Fi-värd**.
- **2** Följ instruktionerna på skärmen.

#### Byta trådlös kanal

Du kan ändra den trådlösa kanalen om du får svårigheter med att hitta eller ansluta till en enhet, eller om du upplever störningar.

- **1** Välj **Inställningar** > **Kommunikationer** > **Wi-Fi-nätverk** > **Avancerat** > **Kanal**.
- **2** Ange en ny kanal.

Du behöver inte ändra den trådlösa kanalen för enheter som är anslutna till det här nätverket.

## Trådlös vindgivare

#### Ansluta en trådlös givare till plottern

Du kan visa data från en kompatibel trådlös givare på plottern.

- **1** Välj **Inställningar** > **Kommunikationer** > **Trådlösa enheter**.
- **2** Välj vindgivaren.
- **3** Välj **Aktivera**.

Plottern börjar söka efter och ansluta till den trådlösa sensorn.

Visa data från sensorn genom att lägga till data i ett datafält eller mätaren.

#### <span id="page-23-0"></span>Justera vindgivarens orientering

Du bör justera den här inställningen om givaren inte är riktad mot båtens för, exakt parallell med centerlinjen. **Obs!** Öppningen där kabeln ansluts till masten anger givarens framsida.

- **1** Uppskatta vinkeln, i grader medurs runt båtens mast, som givaren pekar bort från den exakta mitten i fören på båten:
	- Om givaren är vänd mot styrbord bör vinkeln vara mellan 1 och 180 grader.
	- Om givaren är vänd mot babord bör vinkeln vara mellan -1 och -180 grader.
- **2** Välj **Inställningar** > **Kommunikationer** > **Trådlösa enheter**.
- **3** Välj vindgivaren.
- **4** Välj **Vindvinkelkompensation**.
- **5** Ange den vinkel som observerades i steg 1.
- **6** Välj **Klar**.

## Visa båtdata på en Garmin klocka

Du kan ansluta en kompatibel Garmin klocka till en kompatibel plotter för att visa data från plottern.

- **1** Flytta Garmin klockan inom räckhåll (3 m) för plottern.
- **2** Från klockans urtavla väljer du **START** > **Båtdata** > **START**.

**Obs!** Om du redan har anslutit till en plotter, men vill ansluta till en annan plotter, öppnar du skärmen Båtdata, håller ned UP och väljer Para ihop ny.

**3** På plottern väljer du **Inställningar** > **Kommunikationer** > **Trådlösa enheter** > **Connect IQ™-appar** > **Båtdata** > **Aktivera** > **Ny anslutning**.

Plottern börjar söka efter och ansluta till den bärbara enheten.

- **4** Jämför den kod som visas på plottern med den som visas på klockan.
- **5** Om koderna matchar slutför du ihopparningsprocessen genom att välja **Ja**.

När enheterna har parats ihop ansluts de automatiskt när de är påslagna och inom räckhåll.

## Sjökort och 3D-sjökortsvyer

Vilka sjökort och 3D-sjökortsvyer som är tillgängliga beror på vilka kartdata och tillbehör som används.

**Obs!** 3D-sjökortsvyer är tillgängliga med premiumsjökort i vissa områden.

Du kommer åt sjökort och 3D-sjökortsvyer genom att välja Sjökort.

- **Navigationssjökort**: Visar navigationsdata som finns på förladdade kartor och på tilläggskartor, om sådana finns. Data inkluderar bojar, fyrar, kablar, djup, marinor och tidvattenstationer i en översiktsvy.
- **Fiskekort**: Ger en detaljerad vy av bottenkonturerna och djupen på sjökortet. Det här sjökortet tar bort navigationsdata från sjökortet, tillhandahåller detaljerade batymetriska data och förstärker bottenkonturer för djupavläsning. Det här sjökortet är bäst för djuphavsfiske.

**Obs!** Fiskekortet är tillgängligt i vissa områden om du använder premiumsjökort.

- **Perspective 3D**: Ger ett fågelperspektiv över och bakom båten (baserat på din kurs) som ett visuellt navigationshjälpmedel. Den här vyn är användbar när du navigerar över besvärliga rev, under broar och i kanaler, och är dessutom användbar när du försöker identifiera infarter och utfarter i obekanta hamnar.
- **3D-sjökort**: Visar en detaljerad, tredimensionell vy över och bakom båten (baserat på din kurs) som ett visuellt navigationshjälpmedel. Den här vyn är användbar när du navigerar över besvärliga rev, under broar och i kanaler, och är dessutom användbar när du försöker identifiera infarter och utfarter i obekanta hamnar.
- **Fish Eye 3D**: Tillhandahåller en undervattensvy som visuellt återger havsbotten utifrån sjökortets information. När en ekolodsgivare är ansluten anges svävande mål (t.ex. fisk) med röda, gröna och gula sfärer. Rött anger de största målen och grönt anger de minsta.
- **Reliefskuggning**: Högupplöst höjdskuggning av sjöar och kustvatten. Du kan använda det här sjökortet för fiske och dykning.

**Obs!** Sjökortet med Reliefskuggning är tillgängligt för vissa områden om du använder premiumsjökort.

## <span id="page-24-0"></span>Detaljerade sjökort

Den här plottern är kompatibel med de senaste Garmin Navionics+™ kartorna och ytterligare funktioner för premiumsjökort. Du kan få de här sjökorten på tre sätt:

- Du kan köpa en plotter med förinlästa, detaljerade sjökort.
- Du kan köpa sjökortsregioner på ett minneskort från din Garmin återförsäljare eller från [garmin.com.](https://www.garmin.com)
- Du kan köpa sjökortsregioner i ActiveCaptain appen och hämta dem till din plotter.

**Obs!** Du måste aktivera förinstallerade sjökort och sjökort som köpts på ett minneskort med ActiveCaptain appen innan du kan komma åt alla sjökortsfunktioner på plottern.

#### Aktivera ett sjökortsabonnemang

Innan du kan använda alla funktioner hos Garmin Navionics+ sjökort som finns förinstallerade på enheten eller som du har köpt på ett minneskort måste du aktivera abonnemanget med ActiveCaptain appen.

Med ditt abonnemang får du tillgång till de senaste sjökortsuppdateringarna och kan använda de avancerade funktioner som ingår i det.

- **1** Om du har köpt sjökort på ett minneskort sätter du i kortet i en minneskortplats på plottern eller Garmin minneskortläsaren.
- **2** Öppna ActiveCaptain appen på den mobila enheten och anslut den till plottern (*[Komma igång med](#page-19-0)  [ActiveCaptain appen](#page-19-0)*, sidan 10).
- **3** När ActiveCaptain appen har anslutits till plottern kontrollerar du att den mobila enheten är ansluten till internet.
- **4** I ActiveCaptain appen väljer du **Sjökort** > > **Mina sjökort** och bekräftar att ett aktivt abonnemang för sjökorten visas i listan.
- **5** Om det behövs ansluter du ActiveCaptain appen till plottern för att slutföra aktiveringsprocessen.

Abonnemanget aktiveras automatiskt när du ansluter appen ActiveCaptain till internet och sedan till plottern. ActiveCaptain appen visar abonnemangsstatusen i listan Mina sjökort.

**Obs!** Det kan ta några timmar att bekräfta det nya abonnemanget.

#### Köpa ett sjökortsabonnemang med ActiveCaptain

- **1** Anslut din mobila enhet till internet och öppna ActiveCaptain appen.
- **2** Välj **Sjökort** > > **Mina sjökort** > **Lägg till ett sjökortsabonnemang**.
- **3** Välj ett sjökort.
- **4** Välj **Prenumerera nu**.

**Obs!** Det kan ta några timmar innan det nya abonnemanget visas.

#### Förnya ditt abonnemang

Ditt kartabonnemang upphör att gälla efter ett år. När abonnemang upphör att gälla kan du fortsätta använda hämtade sjökort men du kan inte hämta de senaste sjökortsuppdateringarna eller ytterligare innehåll.

- **1** Anslut din mobila enhet till internet och öppna ActiveCaptain appen.
- **2** Välj **Sjökort** > > **Mina sjökort**.
- **3** Välj det sjökort du förnya.
- **4** Välj **Förnya nu**.

**Obs!** Det kan ta några timmar innan det fönyade abonnemanget visas.

## <span id="page-25-0"></span>Navigationssjökort och fiskekort

**Obs!** Fiskekortet är tillgängligt i vissa områden om du använder premiumsjökort.

Navigationssjökort är optimerat för navigering. Du kan planera din kurs, visa kartinformation och använda sjökortet som ett navigeringshjälpmedel. Om du vill öppna Navigationssjökort väljer du **Sjökort** > **Navigationssjökort**.

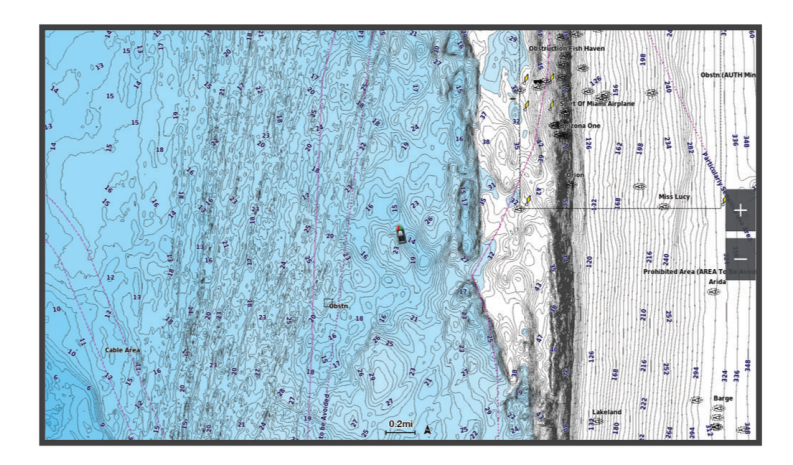

Fiskekort ger en detaljerad vy med mer bottendetaljer och fiskeinnehåll. Det här sjökortet fungerar mycket bra vid fiske. Om du vill öppna Fiskekort väljer du **Sjökort** > **Fiskekort**.

#### **Sjökortssymboler**

Den här tabellen innehåller en del av de vanliga symboler som visas på de detaljerade sjökorten.

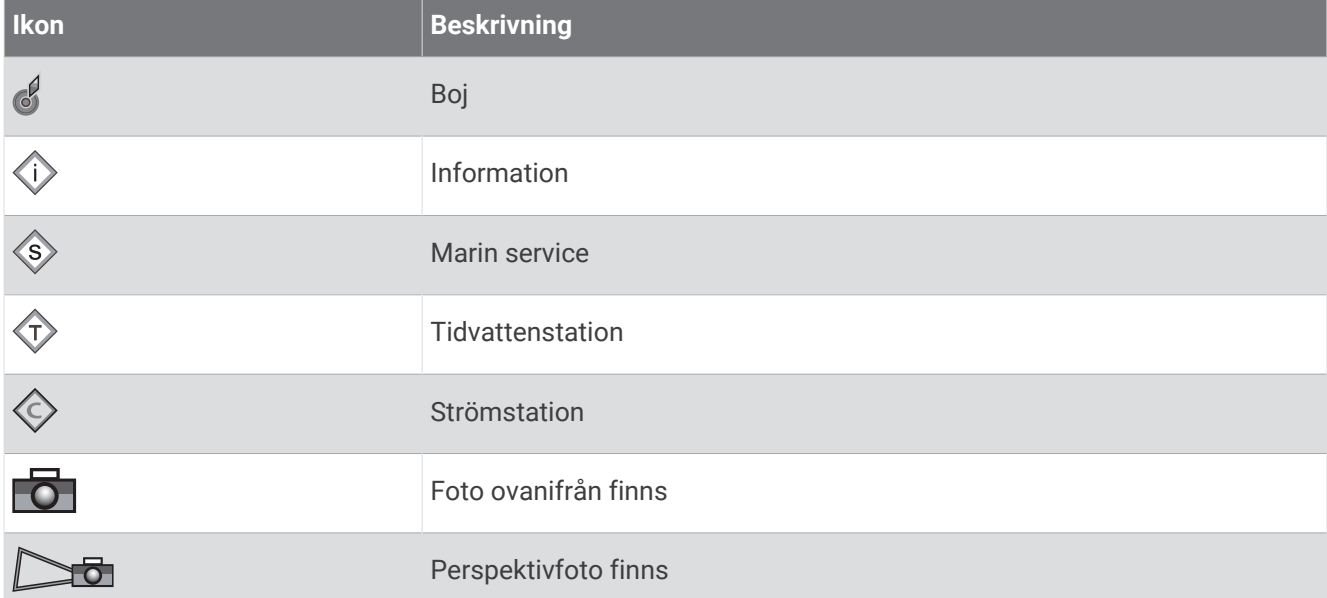

Övriga funktioner som är gemensamma för de flesta sjökort är djupkonturlinjer, tidvattenzoner, lodade djup (som de visas på papperssjökortet), navigationshjälpmedel och -symboler, undervattensstenar och kabelområden.

#### Zooma in och ut med pekskärmen

Du kan snabbt zooma in och ut på många skärmar, t.ex. vyerna för sjökort och ekolod.

- Nyp ihop två fingrar om du vill zooma ut.
- Dra isär två fingrar om du vill zooma in.

#### <span id="page-26-0"></span>Mäta ett avstånd på sjökortet

- **1** Välj en plats från ett sjökort.
- **2** Välj **Mät**.

En kartnål visas på skärmen på din aktuella plats. Avståndet och vinkeln från nålen anges i hörnet. **TIPS:** Om du vill återställa kartnålen och mäta från markörens aktuella plats väljer du Ange referens.

#### Skapa en waypoint på sjökortet

- **1** Välj en plats eller ett objekt på ett sjökort.
- $2$  Välj $\mathbf{Q}^*$ .

#### Visa positions- och objektinformation på ett sjökort

Du kan visa information, såsom tidvatten, strömmar, astronomi, sjökortstext eller lokala tjänster, om en plats eller ett objekt på navigationssjökortet eller fiskekortet.

**1** På navigationssjökortet eller fiskekortet väljer du en plats eller ett objekt.

En lista med alternativ visas. Visade alternativ varierar beroende på den position eller det objekt du valt.

- **2** Om det behövs väljer du  $\blacktriangleright$ .
- **3** Välj **Information**.

#### Visa information om sjömärken

Från navigationssjökortet, fiskekortet, sjökortsvyerna Perspective 3D eller Mariner's Eye 3D kan du visa information om olika typer av navigationshjälpmedel, bland annat fasta sjömärken, fyrar och hinder.

**Obs!** Fiskekortet är tillgängligt i vissa områden om du använder premiumsjökort.

**Obs!** 3D-sjökortsvyer är tillgängliga med premiumsjökort i vissa områden.

- **1** På ett sjökort eller en 3D-sjökortsvy väljer du ett sjömärke.
- **2** Välj sjömärkets namn.

#### <span id="page-27-0"></span>Navigera till en punkt på sjökortet

#### **VARNING**

Alla rutt- och navigeringslinjer som visas på plottern är endast avsedda att visa generell vägledning eller hitta rätt kanal och är inte avsedda att följas exakt. Ta alltid hänsyn till sjömärken och väder till sjöss när du navigerar så att du undviker att gå på grund eller risker som kan leda till skada på båten, personskador eller dödsfall.

Funktionen Automatisk vägledning bygger på information från elektroniska sjökort. Dessa data garanterar inte att rutten är fri från hinder eller att djupinformationen är tillräcklig. Jämför noga kursen med alla visuella iakttagelser och undvik allt land, grunt vatten och andra hinder som kan finnas i din väg.

När du använder Gå till kan en direkt kurs och en korrigerad kurs passera över land eller grunt vatten. Använd visuella iakttagelser och styr så att du undviker land, grunt vatten och farliga föremål.

**Obs!** Fiskekortet är tillgängligt i vissa områden om du använder premiumsjökort.

**Obs!** Automatisk vägledning är tillgängligt med premiumsjökort i vissa områden.

- **1** Välj en plats på navigationssjökortet eller fiskekortet.
- **2** Om det behövs väljer du **Navigera till**.
- **3** Välj ett alternativ:
	- Om du vill navigera direkt till platsen väljer du Gå till eller
	- Om du vill skapa en rutt till platsen, inklusive girar, väljer du **Rutt till** eller  $\sum$ .
	- Om du vill använda Auto Guidance väljer du Aut. vägledn. eller  $\leq$ .
- **4** Granska kursen som indikeras av den magentafärgade linjen (*[Färgkodning för rutt](#page-44-0)*, sidan 35).

**Obs!** När du använder Automatisk vägledning anger ett grått segment i någon del av den magentafärgade linjen att Automatisk vägledning inte kan beräkna en del av linjen för Automatisk vägledning. Det beror på inställningarna för minsta säkra vattendjup och minsta säkra höjd för hinder.

**5** Följ den magentafärgade linjen, styr för att undvika land, grunt vatten och andra hinder.

## <span id="page-28-0"></span>Premiumsjökortsfunktioner

#### **VARNING**

Alla rutt- och navigeringslinjer som visas på plottern är endast avsedda att visa generell vägledning eller hitta rätt kanal och är inte avsedda att följas exakt. Ta alltid hänsyn till sjömärken och väder till sjöss när du navigerar så att du undviker att gå på grund eller risker som kan leda till skada på båten, personskador eller dödsfall.

Funktionen Automatisk vägledning bygger på information från elektroniska sjökort. Dessa data garanterar inte att rutten är fri från hinder eller att djupinformationen är tillräcklig. Jämför noga kursen med alla visuella iakttagelser och undvik allt land, grunt vatten och andra hinder som kan finnas i din väg.

**Obs!** Kartor kan inte användas i alla modeller.

Med tillvalspremiumsjökort, t.ex. Garmin Navionics Vision+™ kan du få ut mesta möjliga av din plotter. Förutom detaljerade marina sjökort kan premiumsjökort innehålla följande funktioner, som är tillgängliga i vissa områden.

**Obs!** Alla premiumsjökortsfunktioner är inte tillgängliga direkt efter köpet. Innan du kan komma åt alla premiumfunktioner måste du aktivera sjökortsabonnemanget och välja att hämta specifika funktioner med ActiveCaptain appen (*[Aktivera ett sjökortsabonnemang](#page-24-0)*, sidan 15).

**Mariner's Eye 3D**: Visar en vy över och bakom båten som ett tredimensionellt navigationshjälpmedel.

**Fish Eye 3D**: Visar en undervattensvy i 3D som visuellt återger havsbotten utifrån sjökortets information.

**Fiskekort**: Visar sjökortet med utökade bottenkonturer och utan navigationsdata. Det här sjökortet fungerar bra för djuphavsfiske.

- **Högupplösta satellitbilder**: Högupplösta satellitbilder tillhandahålls för en realistisk vy av land och vatten på navigationssjökortet (*[Visa satellitbilder på navigationssjökortet](#page-30-0)*, sidan 21).
- **Flygfoton**: Visar flygfoton på marinor och andra viktiga navigationspunkter som hjälper dig att visualisera omgivningen (*[Visa flygfoton av landmärken](#page-30-0)*, sidan 21).
- **Detaljerade vägar och POI-data**: Visar detaljerade data om vägar och intressanta platser (POI). Dessa data innefattar mycket detaljerade kustvägar och intressanta platser, t.ex. restauranger, logi och lokala sevärdheter.
- **Aut. vägledn.**: Använder angiven information om båten och sjökortsdata för att bestämma den bästa vägen till din destination.

**Ekolodsbilder**: Visar ekolodsbilder så att du kan se bottens densitet.

**Reliefskuggning**: Visar bottens lutning med skugga.

#### Sjökortsvyn Fish Eye 3D

Med hjälp av djupkonturlinjerna på premiesjökorten, t.ex. Garmin Navionics Vision+, visar sjökortsvyn Fish Eye 3D en undervattensvy över havs- eller sjöbotten.

Svävande mål, t.ex. fisk, anges med röda, gröna och gula sfärer. Rött anger de största målen och grönt anger de minsta.

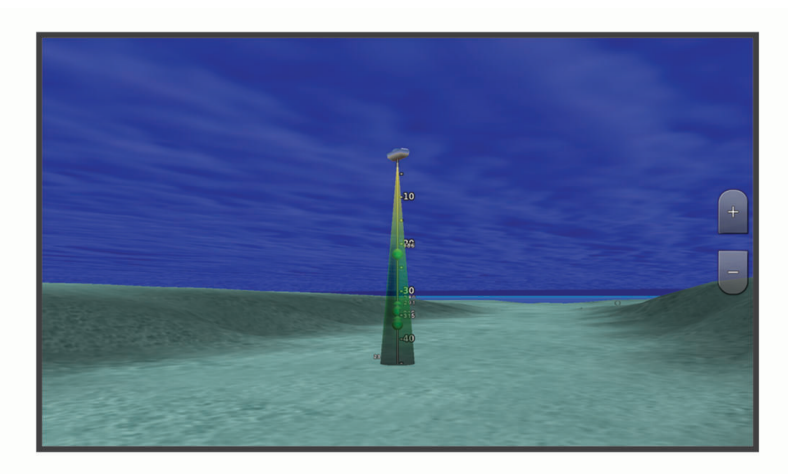

#### <span id="page-29-0"></span>Visa tidvattensstationsinformation

#### **VARNING**

Tidvattens- och ströminformation är endast avsedd för informationssyfte. Det är ditt ansvar att ta hänsyn till all publicerad tidvatten- eller vattenrelaterad hjälp, att vara uppmärksam på omgivningen och alltid använda ditt goda omdöme när du befinner dig vid vatten. Underlåtelse att hörsamma denna varning kan leda till egendomsskada, allvarlig personskada eller dödsfall.

Ikonen på sjökortet indikerar en tidvattenstation. Du kan visa ett detaljerat diagram för en tidvattenstation, som hjälper dig att förutsäga tidvattennivåer på olika tider eller olika dagar.

**Obs!** Funktionen är tillgänglig med premiumsjökort i vissa områden.

**1** På navigationssjökortet eller fiskekortet väljer du en tidvattenstation.

Information om tidvattenriktning och tidvattennivå visas nära  $\circled{1}$ .

**2** Välj stationsnamnet.

#### Animerade indikatorer för tidvatten och strömmar

#### **VARNING**

Tidvattens- och ströminformation är endast avsedd för informationssyfte. Det är ditt ansvar att ta hänsyn till all publicerad tidvatten- eller vattenrelaterad hjälp, att vara uppmärksam på omgivningen och alltid använda ditt goda omdöme när du befinner dig vid vatten. Underlåtelse att hörsamma denna varning kan leda till egendomsskada, allvarlig personskada eller dödsfall.

**Obs!** Funktionen är tillgänglig med premiumsjökort i vissa områden.

Du kan visa animerade indikatorer för tidvattenstation och strömriktning på navigationssjökortet eller fiskekortet. Du måste också aktivera animerade ikoner i sjökortsinställningarna (*Indikatorer som visar tidvatten och strömmar*, sidan 20).

En indikator för en tidvattenstation visas på sjökortet som en vertikal stapel med en pil. En röd pil som pekar nedåt anger fallande tidvatten, och en blå pil som pekar uppåt anger stigande tidvatten. När du för markören över indikatorn för tidvattenstation visas tidvattnets höjd vid stationen över stationsindikatorn.

Indikatorer för strömriktning visas som pilar på sjökortet. Varje pils riktning anger strömmens riktning på en viss plats på sjökortet. Strömpilens färg anger strömmens fartintervall på platsen. När du för markören över indikatorn för strömriktning visas strömmens specifika fart på platsen över riktningsindikatorn.

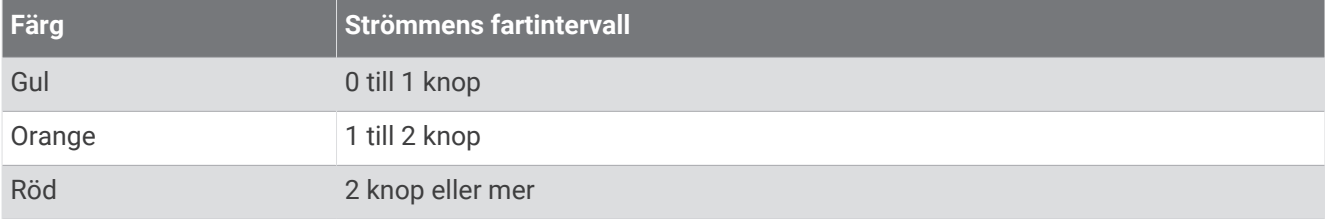

#### Indikatorer som visar tidvatten och strömmar

**Obs!** Funktionen är tillgänglig med premiumsjökort i vissa områden.

Du kan visa statiska eller animerade indikatorer för tidvatten- och strömstationer på navigationssjökortet eller fiskekortet.

- **1** På navigationssjökortet eller fiskekortet väljer du > **Lager** > **Sjökort** > **Tidvatten och strömmar**.
- **2** Välj ett alternativ:
	- Om du vill visa animerade indikatorer för tidvattenstation och animerade indikatorer för strömriktning på sjökortet väljer du **Animerad**.
	- För att aktivera skjutreglaget för tidvatten och strömmar, som ställer in tiden för när tidvatten och strömmar visas på kartan, väljer du **Skjutreglage**.

#### <span id="page-30-0"></span>Visa satellitbilder på navigationssjökortet

**Obs!** Funktionen är tillgänglig med premiumsjökort i vissa områden.

Du kan lägga över högupplösta satellitbilder på landdelen, eller på både land- och havsdelen av navigationssjökortet.

**Obs!** När den här funktionen är aktiverad är de högupplösta satellitbilderna bara tillgängliga vid lägre zoomnivåer. Om du inte kan visa högupplösta bilder i din extra sjökortsregion kan du välja för att zooma in. Du kan också ställa in detaljnivån på ett högre värde genom att ändra kartans zoomdetaljer.

- **1** På navigationssjökortet väljer du > **Lager** > **Sjökort** > **Satellitfoton**.
- **2** Välj ett alternativ:
	- Välj **Endast land** för att visa standardsjökortsinformation på vatten med foton som läggs över land. **Obs!** Den här inställningen måste vara aktiverad för att visa Standard Mapping® sjökort.
	- Välj **Fotokarta** för att visa foton på både vatten och land med angiven genomskinlighet. Använd skjutreglaget för att justera fotots genomskinlighet. Ju högre procentvärde du anger, desto mer täcker satellitfotona land och vatten.

#### Visa flygfoton av landmärken

Innan du kan visa flygfoton på navigationssjökortet måste du aktivera Fotopunkter i sjökortsinställningarna (*[Sjökortslager](#page-35-0)*, sidan 26).

**Obs!** Funktionen är tillgänglig med premiumsjökort i vissa områden.

Du kan använda flygfoton av landmärken, marinor och hamnar för att orientera dig efter omgivningarna eller för att bekanta dig med en marina eller hamn innan du kommer dit.

- **1** På sjökortet väljer du en kameraikon:
	- Om du vill visa ett foto ovanifrån väljer du  $\overline{O}$ .
	- Om du vill visa ett perspektivfoto väljer du  $\sum_{i=1}^{\infty}$ . Fotot togs från kamerans plats, riktad i konens riktning.
- **2** Välj **Foto**.

## AIS (Automatic Identification System)

Med AIS (Automatic Identification System) kan du identifiera och spåra andra fartyg samt få varningar om trafik i området. När plottern är ansluten till en extern AIS-enhet kan den visa viss AIS-information om andra fartyg som finns inom räckhåll, som är utrustade med transponder och som aktivt sänder AIS-information.

Den information som rapporteras för varje fartyg inkluderar MMSI (Maritime Mobile Service Identity), position, GPS-fart, GPS-KÖG, tiden som förflutit sedan fartygets senaste position rapporterades, närmaste ankomst och tiden för närmaste ankomst.

Vissa plottermodeller kan användas med Blue Force Tracking. Fartyg som spåras med Blue Force Tracking anges på plottern med blågrön färg.

#### <span id="page-31-0"></span>AIS-spårningssymboler

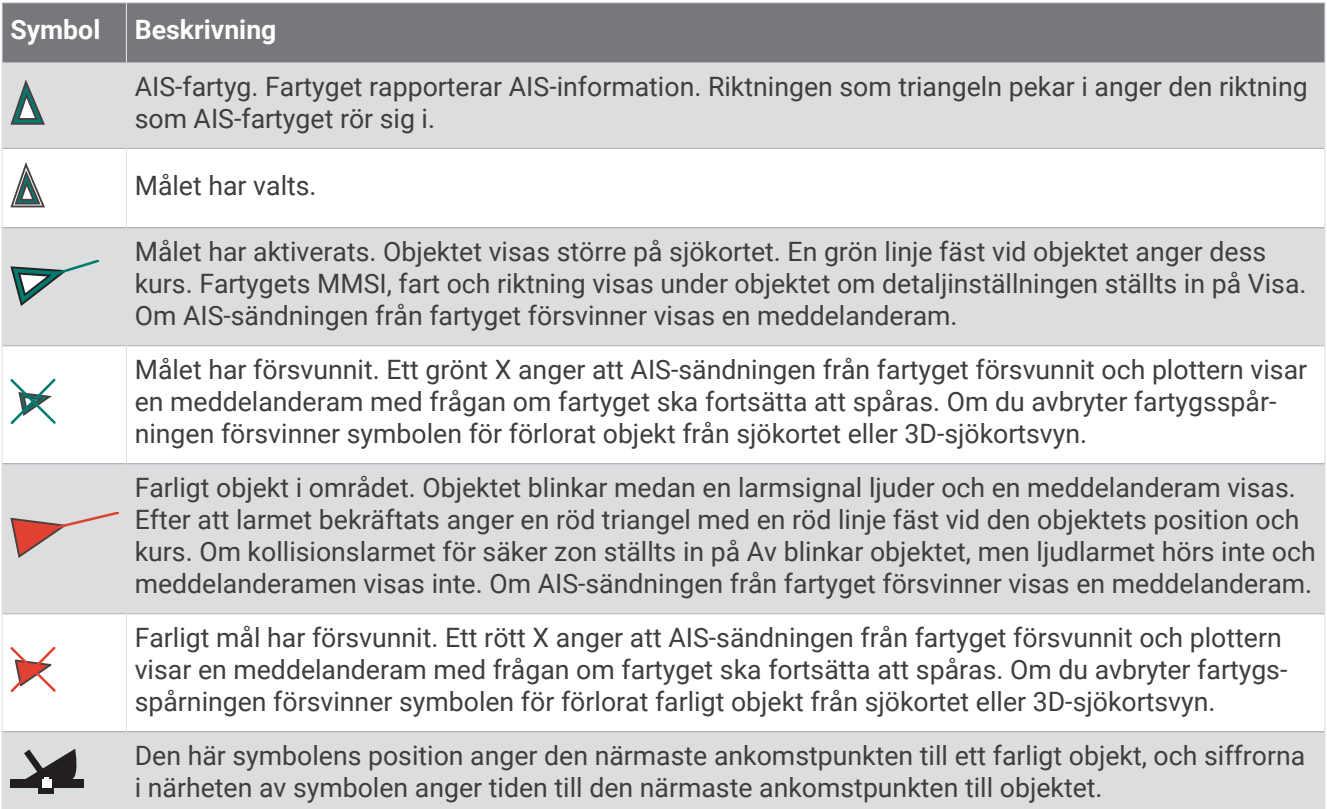

**Obs!** Fartyg som spåras med funktionen Blue Force Tracking anges med blågrön färg oavsett deras status.

#### Kurs och projekterad kurs för aktiverade AIS-objekt

När ett aktiverat AIS-objekt anger information om kurs och kurs över grund visas objektets kurs på ett sjökort som en linje fäst vid AIS-objektsymbolen. En riktningslinje visas inte på en 3D-sjökortsvy.

Den projekterade kursen för ett aktiverat AIS-objekt visas som en streckad linje på ett sjökort eller en 3Dsjökortsvy. Längden på den projekterade kurslinjen baseras på värdet på inställningen för den projekterade kursen. Om ett aktiverat AIS-objekt inte sänder fartinformation, eller om farkosten inte rör sig visas ingen projekterad kurslinje. Ändringar i informationen om fart, kurs över grund eller girvinkel som farkosten sänder kan påverka beräkningen av den projekterade kurslinjen.

När ett aktiverat AIS-objekt anger information om kurs över grund, kurs och girvinkel beräknas den projekterade kursen för objektet baserat på informationen om kurs över grund och girvinkel. Riktningen som objektet girar i, som också baseras på informationen om girvinkel, anges av hakens riktning i slutet av kurslinjen. Hakens längd ändras inte.

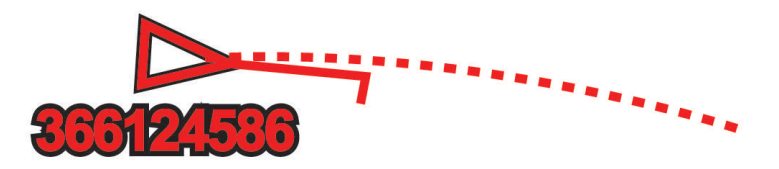

När ett aktiverat AIS-objekt anger information om kurs över grund och kurs, men information om girvinkel inte anges beräknas objektets projekterade kurs baserat på informationen om kurs över grund.

#### <span id="page-32-0"></span>Aktivera ett objekt för en AIS-farkost

- **1** På ett sjökort eller en 3D-sjökortsvy väljer du > **Lager** > **Andra farkoster** > **AIS** > **AIS-lista**.
- **2** Välj en farkost i listan.
- **3** Välj **Granska** och granska målinformationen.
- **4** Välj **Aktivera objekt**.

#### Visa information om en spårad AIS-farkost

Du kan visa AIS-signalstatus, MMSI, GPS-fart, GPS-KÖG och annan information som rapporteras om en spårad AIS-farkost.

- **1** På ett sjökort eller en 3D-sjökortsvy väljer du AIS-fartyg.
- **2** Välj **AIS-fartyg**.

#### Avaktivera ett objekt för en AIS-farkost

- **1** På ett sjökort eller en 3D-sjökortsvy väljer du AIS-fartyg.
- **2** Välj **AIS-fartyg** > **Avaktivera**.

#### Visa AIS-fartyg på ett sjökort eller en 3D-sjökortsvy

Innan du kan använda AIS måste du ansluta plottern till en extern AIS-enhet och ta emot aktiva transpondersignaler från andra fartyg.

Du kan konfigurera hur andra fartyg visas på ett sjökort eller på en 3D-sjökortsvy. Inställningarna för visningsområde som konfigurerats för ett sjökort eller en 3D-sjökortsvy tillämpas endast på det sjökortet eller den 3D-sjökortsvyn. Inställningarna för detaljer, projekterad kurs och spår som konfigurerats för ett sjökort eller en 3D-sjökortsvy tillämpas på alla sjökort och alla 3D-sjökortsvyer.

- **1** På ett sjökort eller en 3D-sjökortsvy väljer du > **Lager** > **Andra farkoster** > **AIS**.
- **2** Välj ett alternativ:
	- Om du vill visa spår från AIS-farkoster väljer du **AIS-spår** och justerar spårlängden vid behov..
	- Om du vill ange avståndet från din position där AIS-farkosten visas väljer du **Visningsomr** och väljer ett avstånd.
	- Om du vill visa en lista över farkoster med AIS väljer du **AIS-lista**.

#### Ställa in kollisionslarm för säker zon

#### **OBSERVERA**

Inställningen Summer måste vara aktiverad för att du ska kunna göra larmen hörbara (*[Ljud och](#page-139-0)  [skärminställningar](#page-139-0)*, sidan 130). Om du inte ställer in ljudlarm kan det leda till person- eller egendomsskador.

Innan du kan ställa in kollisionslarm måste du ansluta en AIS-enhet till samma nätverk som en kompatibel plotter.

Kollisionslarmet för säker zon används endast för AIS-fartyg. Den säkra zonen används för att undvika kollisioner och kan anpassas.

**1** Välj **Inställningar** > **Larm** > **Kollisionslarm** > **På**.

En meddelanderam visas och en larmsignal avges när ett AIS-aktiverat fartyg kommer in i säkerhetsområdet runt båten. Fartyget märks också som farligt på skärmen. När larmet är av inaktiveras meddelanderamen och ljudlarmet, men fartyget är fortfarande märkt som farligt på skärmen.

- **2** Välj **Avstånd** och välj ett avstånd för säkerhetsområdets radie kring fartyget.
- **3** Välj **Tid till** och välj en tid när larmet ska ljuda om ett mål upptäcks inom säkerhetsområdet.

Om du till exempel vill få ett meddelande om ett mål som på väg in i säkerhetsområdet 10 minuter innan det är sannolikt att det inträffar, ställ in Tid till på 10 om du vill att larmet ska ljuda 10 minuter innan farkosten hamnar inom säkerhetsområdet.

#### <span id="page-33-0"></span>Visa en lista med AIS-hot

- **1** Välj **Info** > **Andra farkoster** > **AIS-lista**.
- **2** Om det behövs väljer du **Visningsalternativ** för att sortera eller filtrera objekten i listan.

#### AIS Navigeringshjälpmedel

Ett AIS navigeringsjälpmedel (ATON) är en slags navigeringshjälp som sänds över AIS-radio. ATON:er visas på sjökorten och har identifierande information, t.ex. plats och typ.

Det finns tre huvudtyper av AIS ATON:er. ATON på boj existerar fysiskt och skickar sin identifierings- och platsinformation från sin faktiska plats. ATON:er i land existerar fysiskt och skickar sin identifierings- och platsinformation från en annan plats. Virtuella ATON:er existerar inte fysiskt och skickar sin identifierings- och platsinformation från en annan plats.

Du kan visa AIS ATON:er på sjökortet när plottern är ansluten till en kompatibel AIS-radio. Om du vill visa AIS ATON:er väljer du > **Lager** > **Sjökort** > **Sjömärke** > **ATONs**. Du kan visa mer information om en ATON om du väljer ATON:en på sjökortet.

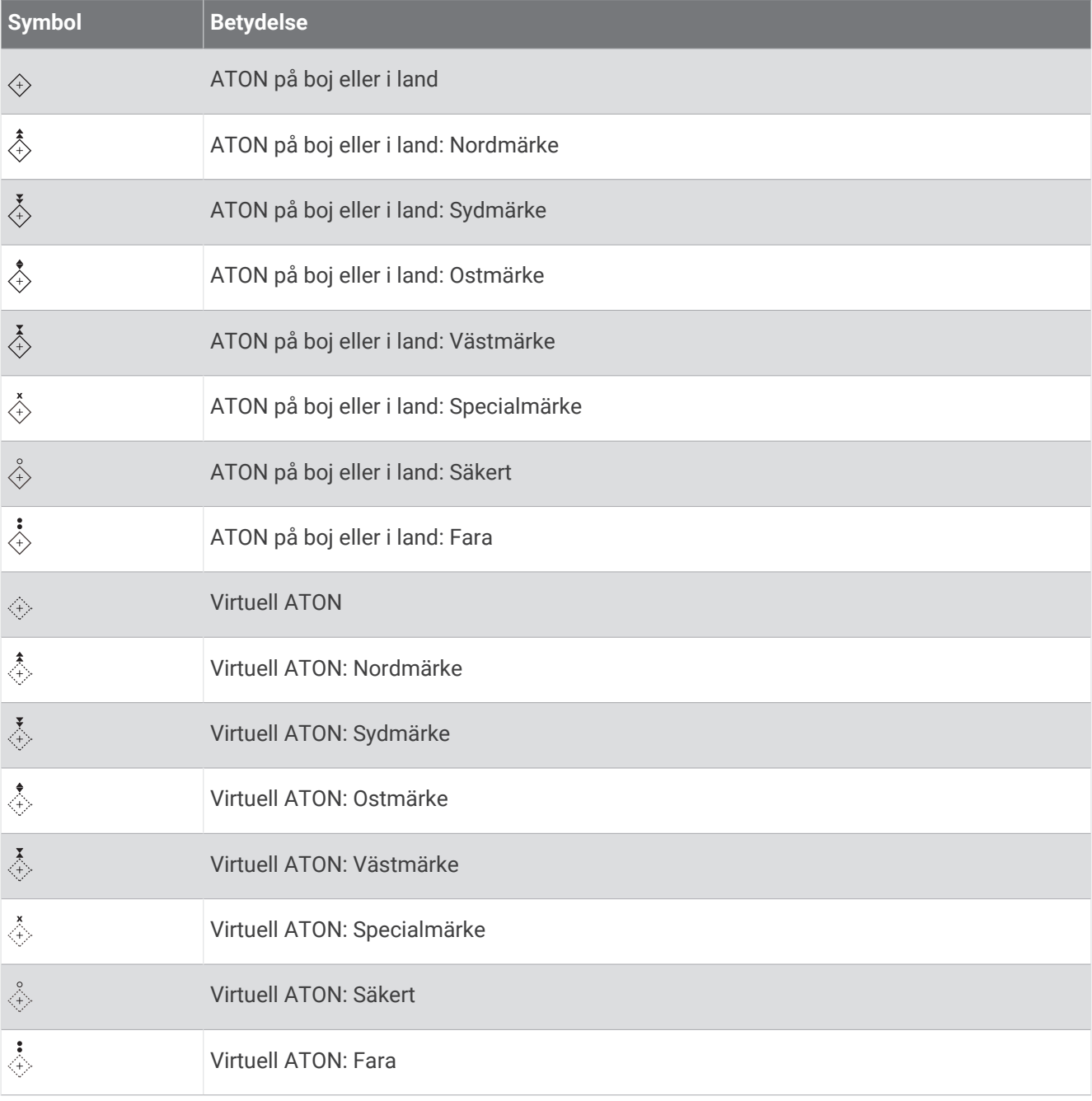

#### <span id="page-34-0"></span>AIS-nödanrop

Fristående AIS-nödanropsenheter sänder ut positionsrapporter om nödsituationer när de är aktiverade. Plottern kan ta emot signaler från räddningsgivaren (SART), EPIRB (Emergency Position Indicating Radio Beacons) och andra signaler för man över bord. Nödanropssändningar skiljer sig från standard-AIS-sändningar och visas därför annorlunda på plottern. Istället för att spåra en nödanropssändning för att undvika kollisioner spårar du den för att lokalisera och hjälpa en farkost.

#### Navigera till en nödanropssändning

När du tar emot en nödanropssändning visas ett larm för nödanrop.

Välj **Granska** > **Gå till** för att börja navigera till nödanropssändningen.

#### AIS-nödanropsenhetens spårningssymboler

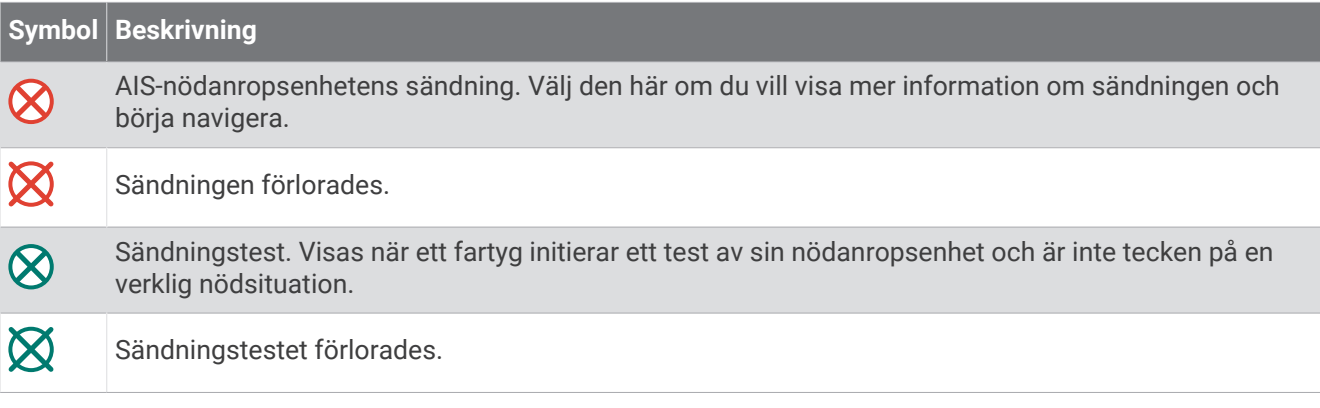

#### Aktivera larm för AIS-sändningstest

Om du vill undvika ett stort antal testlarm och symboler i områden där det finns många människor, t.ex. marinor, kan du välja att ta emot eller ignorera AIS-testmeddelanden. Om du vill testa en AIS-nödsituationsenhet måste du aktivera plottern för att kunna ta emot testlarm.

- **1** Välj **Inställningar** > **Larm** > **AIS**.
- **2** Välj ett alternativ:
	- Om du vill ta emot eller ignorera EPRIB-testsignaler (Emergency Position Indicating Radio Beacon) väljer du **AIS-EPIRB-test**.
	- Om du vill ta emot eller ignorera man överbord-testsignaler väljer du **AIS-MOB-test**.
	- Om du vill ta emot eller ignorera SART-testsignaler (Search and Rescue Transponder) väljer du **AISräddningsgivartest**.

#### Stänga av AIS-mottagning

AIS-signalmottagning är som standard påslagen.

#### Välj **Inställningar** > **Andra farkoster** > **AIS** > **Av**.

Alla AIS-funktioner på alla sjökort och 3D-sjökortsvyer avaktiveras. Det inkluderar AIS-farkostspårning, kollisionslarm som härrör från AIS-farkostspårning och visning av information om AIS-farkoster.

## <span id="page-35-0"></span>**Sjökortsmeny**

**Obs!** Alla inställningar gäller inte för alla sjökort. För vissa alternativ krävs premiumkartor eller anslutna tillbehör, t.ex. radar.

**Obs!** Menyerna kan innehålla vissa inställningar som inte stöds av dina installerade sjökort eller din aktuella plats. Om du gör ändringar i sådana inställningar påverkas inte sjökortsvyn.

På ett sjökort väljer du ...

**Lager**: Justerar visningen av de olika objekten på sjökorten (*Sjökortslager*, sidan 26).

**Quickdraw Contours**: Aktiverar ritning av bottenkonturer och låter dig skapa etiketter för fiskekartor (*[Garmin](#page-40-0)  [Quickdraw Contours – kartor](#page-40-0)*, sidan 31).

**Inställningar**: Justerar sjökortsinställningarna (*[Sjökortsinställningar](#page-39-0)*, sidan 30).

**Redigera överlagringar**: Justerar de data som visas på skärmen (*[Anpassa dataöverlagringar](#page-18-0)*, sidan 9).

#### **Sjökortslager**

Du kan aktivera och avaktivera sjökortslager och anpassa sjökortets egenskaper. Varje inställning är specifik för det sjökort eller den sjökortsvy som används.

**Obs!** Alla inställningar gäller inte för alla sjökort och plottermodeller. För vissa alternativ krävs premiumkartor eller anslutna tillbehör.

**Obs!** Menyerna kan innehålla vissa inställningar som inte stöds av dina installerade sjökort eller din aktuella plats. Om du gör ändringar i sådana inställningar påverkas inte sjökortsvyn.

På ett sjökort väljer du ••• > Lager.

**Sjökort**: Visar och döljer sjökortsrelaterade objekt (*Lagerinställningar för sjökort*, sidan 26).

**Min farkost**: Visar och döljer objekt relaterade till båten (*[Lagerinställningar för min farkost](#page-36-0)*, sidan 27).

**Hantera användardata**: Visar och döljer användardata, såsom waypoints, gränser och spår samt öppnar listor över användardata (*[Lagerinställningar för användardata](#page-37-0)*, sidan 28).

**Andra farkoster**: Justerar hur andra båtar visas (*[Lagerinställningar för andra farkoster](#page-37-0)*, sidan 28).

**Vatten**: Visar och döljer djupobjekt (*[Lagerinställningar för vatten](#page-37-0)*, sidan 28).

**Quickdraw Contours**: Visar och döljer Garmin Quickdraw konturdata (*[Garmin Quickdraw Contours – inställningar](#page-43-0)*, [sidan 34\)](#page-43-0).

#### Lagerinställningar för sjökort

På ett sjökort väljer du ••• > Lager > Sjökort.

**Satellitfoton**: Visar högupplösta satellitbilder på land eller över både land och hav på navigationssjökortet när vissa premiumkartor används (*[Visa satellitbilder på navigationssjökortet](#page-30-0)*, sidan 21).

**Obs!** Den här inställningen måste vara aktiverad för att visa Standard Mapping sjökort.

**Tidvatten och strömmar**: Visar indikatorer för strömstationer och tidvattensstationer på sjökortet (*[Indikatorer](#page-29-0) [som visar tidvatten och strömmar](#page-29-0)*, sidan 20) och aktiverar skjutreglaget för tidvatten och strömmar, som ställer in tiden för när tidvatten och strömmar visas på kartan.

**Sevärt på land**: Visar intressanta platser på land.

**Sjömärke**: Visar navigeringshjälpmedel som ATON:er och blinkande lampor på sjökortet. Här kan du välja sjömärkestypen NOAA eller IALA.

**Servicepunkter**: Visar platser för marina tjänster.

**Djup**: Justerar objekten på djuplagret (*[Lagerinställningar för djup](#page-36-0)*, sidan 27).

**Skyddsområden**: Visar information om skyddsområden på sjökortet.

**Fotopunkter**: Visar kameraikoner för flygfoton (*[Visa flygfoton av landmärken](#page-30-0)*, sidan 21).
### Lagerinställningar för djup

På ett sjökort väljer du > **Lager** > **Sjökort** > **Djup**.

**Djupskugga**: Anger ett övre och nedre djup att visa skuggor mellan.

**Skuggning för grund**: Ställer in skuggor från kusten till angivet djup.

- **Djupsiffror**: Aktiverar lodade djup och ställer in farligt djup. Djupsiffror som är lika med eller grundare än det farliga djupet indikeras med röd text.
- **Fiskedjupkurvor**: Ställer in zoomnivån för en detaljerad översikt över bottenkonturer och djuplodning. Kartvisningen är enklare och en mycket bra hjälp vid fisketurer.

#### Lagerinställningar för min farkost

På ett sjökort väljer du ••• > Lager > Min farkost.

**Riktningslinje**: Visar och justerar kurslinjen, som är en linje som ritas på kartan från båtens bog i färdriktningen (*[Ställa in riktningslinjen och fiskeplatsmarkeringarna](#page-65-0)*, sidan 56).

**Aktiva spår**: Visar det aktiva spåret på sjökortet och öppnar menyn Aktivt spår, alternativ.

- **Vindros**: Visar en visuell återgivning av vindvinkeln eller riktningen som tillhandahålls av den anslutna vindsensorn och ställer in vinddatakällan.
- **Kompassros**: Visar en kompassros runt båten som anger kompassriktningen efter båtens riktning. Genom att aktivera det här alternativet inaktiveras alternativet Vindros.

**Fartygsikon**: Anger vilken ikon som visar din nuvarande position på sjökortet.

#### Inställningar för layline-linjer

För att kunna använda layline-funktioner måste du ansluta en vindsensor till plottern.

När du är i seglingsläget (*[Ställa in båttyp för seglingsfunktioner](#page-58-0)*, sidan 49) kan du visa layline-linjer på navigationssjökortet. Layline-linjer kan vara mycket användbara vid tävling.

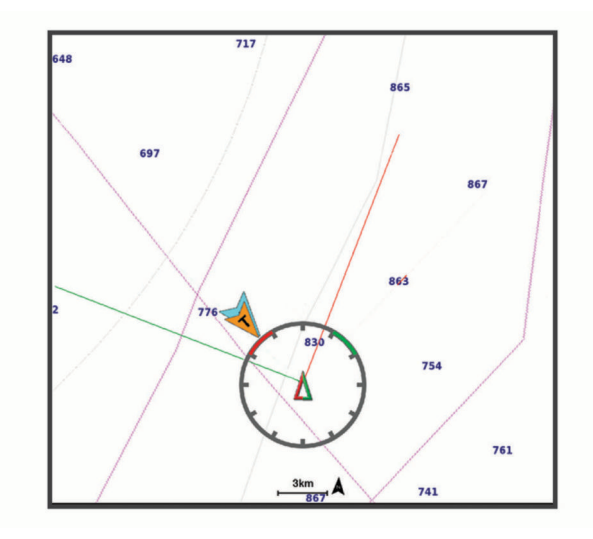

På navigationssjökortet väljer du > **Lager** > **Min farkost** > **Riktningslinjer** > **Inställningar**.

**Seglingsvinkel**: Här kan du välja hur enheten beräknar layline-linjer. Alternativet Faktiska beräknar layline-linjer med hjälp av den uppmätta vindvinkeln från vindsensorn. Alternativet Manuell beräknar layline-linjer genom att använda manuellt angivna lovarts- och läsidesvinklar. Alternativet Polärtabell beräknar laylines baserat på importerade polartabelldata (*[Importera en polartabell manuellt](#page-61-0)*, sidan 52).

**Lovartvinkel**: Ange en layline-linje baserat på lovartvinkeln vid segling.

**Läsidesvinkel**: Ange en layline-linje baserat på läsidesvinkeln vid segling.

**Tidvattenskorrigering**: Korrigerar layline-linjer baserat på tidvattnet.

**Filter för layline-linje**: Filtrerar layline-data baserat på det angivna tidsintervallet. För en jämnare layline som filtrerar bort vissa förändringar i båtens kurs eller faktisk vindvinkel anger du en högre siffra. För layline-linjer som visar en högre känslighet för förändringar i båtens kurs eller faktisk vindvinkel anger du en lägre siffra.

### Lagerinställningar för användardata

Du kan visa användardata, såsom waypoints, gränser och spår, på sjökorten.

På ett sjökort väljer du > **Lager** > **Hantera användardata**.

**Waypoints**: Visar waypoints på sjökortet och öppnar listan över waypoints.

**Gränser**: Visar gränser på sjökortet och öppnar listan över gränser.

**Spår**: Visar spår på sjökortet.

#### Lagerinställningar för andra farkoster

**Obs!** För de här alternativen krävs anslutna tillbehör som en AIS-mottagare eller VHF-radio.

#### På ett sjökort väljer du ••• > Lager > Andra farkoster.

**DSC**: Ställer in hur DSC-farkoster och spår visas på sjökortet och visar DSC-listan.

**AIS**: Ställer in hur AIS-farkoster och spår visas på sjökortet och visar AIS-listan.

**Information**: Visar annan farkostinformation på sjökortet.

**Proj. kurs**: Ställer in den projekterade kursens tid för AIS-aktiverade fartyg.

**Kollisionslarm**: Ställer in kollisionslarm för säker zon (*[Ställa in kollisionslarm för säker zon](#page-32-0)*, sidan 23).

#### Lagerinställningar för vatten

På ett sjökort väljer du ••• > Lager > Vatten.

**Obs!** Menyn kan innehålla vissa inställningar som inte stöds av dina installerade sjökort eller din aktuella plats. Om du gör ändringar i sådana inställningar påverkas inte sjökortsvyn.

**Obs!** Alla inställningar gäller inte för alla sjökort, vyer och plottermodeller. För vissa alternativ krävs premiumkartor eller anslutna tillbehör.

**Djupskugga**: Anger ett övre och nedre djup att visa skuggor mellan (*[Djupområdesskugga](#page-38-0)*, sidan 29).

**Skuggning för grund**: Ställer in skuggor från kusten till angivet djup.

- **Djupsiffror**: Aktiverar lodade djup och ställer in farligt djup. Djupsiffror som är lika med eller grundare än det farliga djupet indikeras med röd text.
- **Fiskedjupkurvor**: Ställer in zoomnivån för en detaljerad översikt över bottenkonturer och djuplodning. Kartvisningen är enklare och en mycket bra hjälp vid fisketurer.
- **Reliefskuggning**: Visar bottens lutning med skugga. Den här funktionen är endast tillgänglig med vissa premiumkartor.
- **Ekolodsbilder**: Visar ekolodsbilder så att du kan se bottens densitet. Den här funktionen är endast tillgänglig med vissa premiumkartor.
- **Sjönivå**: Anger den aktuella vattennivån i sjön. Den här funktionen är endast tillgänglig med vissa premiumkartor.

#### <span id="page-38-0"></span>Djupområdesskugga

Du kan ställa in färgområden på kartan som visar vattendjupen där din önskade fisksort nappar för närvarande. Du kan ställa in djupare områden för att övervaka hur snabbt bottendjupet förändras inom ett visst djupområde. Du kan skapa upp till tio djupområden. För inlandsfiske kan maximalt fem djupområden hjälpa till att göra kartan mindre rörig. Djupområdena gäller för alla sjökort och alla vattendrag.

Vissa Garmin LakeVü™ och premiumtilläggssjökort har flera djupområdensskuggningar som standard.

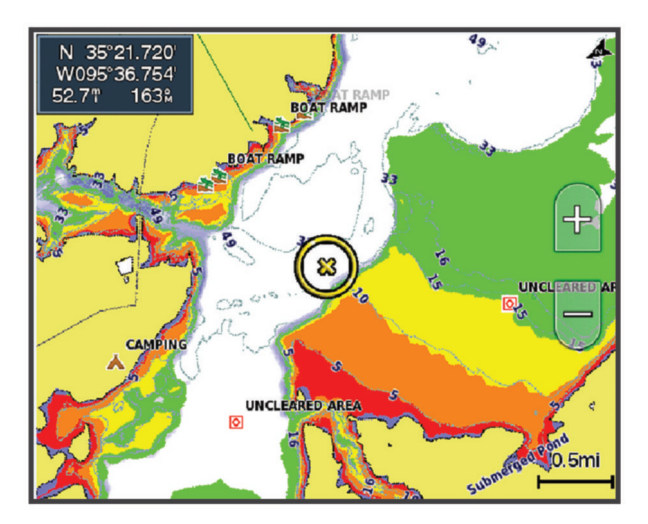

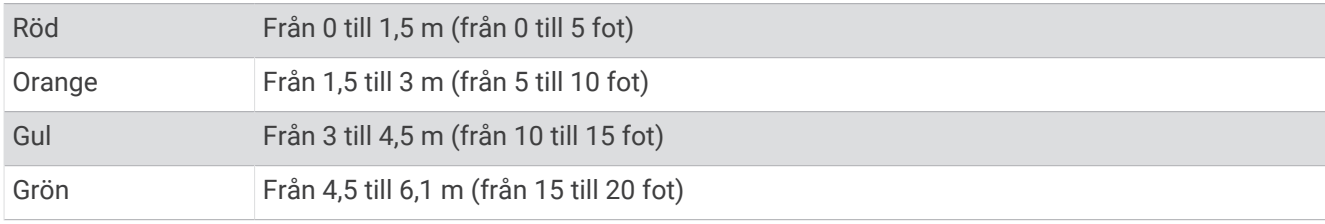

Om du vill aktivera och justera väljer du > **Lager** > **Vatten** > **Djupskugga**.

## Sjökortsinställningar

**Obs!** Alla inställningar gäller inte för alla sjökort och 3D-sjökortsvyer. För vissa inställningar krävs externa tillbehör eller tillämpliga premiumsjökort.

På ett sjökort väljer du ••• > Sjökortsinställningar.

**Kartriktning**: Anger kartans perspektiv.

**Se framåt**: Flyttar automatiskt din nuvarande position i riktning mot skärmens nederkant när farten ökar. Ange topphastigheten för att få bäst resultat.

**Båtens riktning**: Ställer in justeringen för fartygsikonen på kartan. Alternativet Automatiskt justerar fartygsikonen med GPS-KÖG vid höga hastigheter och med magnetisk kurs vid låga hastigheter för att bättre passa in fartygsikonen mot det aktiva spåret. Med alternativet Kurs justeras fartygsikonen efter den magnetiska kursen. Alternativet GPS-kurs över grund justerar fartygsikonen med hjälp av GPS-KÖG. Om den valda datakällan inte är tillgänglig används den tillgängliga datakällan istället.

#### **VARNING**

Inställningen för båtens riktning är avsedd att följas i informationssyfte och är inte avsedd att följas exakt. Ta alltid hänsyn till sjömärken och väder till sjöss så att du undviker att gå på grund eller risker som kan leda till skada på båten, personskador eller dödsfall.

**Obs!** Du kan ställa in inställningarna för Kartriktning och Båtens riktning separat för två navigationssjökort som används på en kombinationssida.

**Detaljer**: Justerar detaljnivån på kartan med olika zoomgrader.

**Sjökortsstorlek**: Ställer in den synliga storleken av kortet.

**Världskarta**: Använder antingen en vanlig världskarta eller en skuggad reliefkarta på sjökortet. Dessa skillnader är endast synliga vid så stor utzoomning att detaljer i sjökortet inte syns.

**Startlinje**: Ställer in startlinjen för seglingstävlingen (*[Ställa in startlinje](#page-59-0)*, sidan 50).

**Minikort**: Visar en liten karta som är centrerad på din aktuella plats.

## Inställningar för Fish Eye 3D

**Obs!** Funktionen är tillgänglig med premiumsjökort i vissa områden.

På sjökortsvyn Fish Eye 3D väljer du \*\*\*.

**Visa**: Ställer in 3D-sjökortsvyns perspektiv.

**Spår**: Visar spår.

**Ekolodskon**: Visar en kon som anger det område som täcks av givaren.

**Fisksymboler**: Visar svävande mål.

# Kartor som stöds

För att du ska kunna vara säker och ha roligt på sjön stöder Garmin enheter endast officiella kartor framställda av Garmin eller en godkänd tredjepartsframställare.

Du kan köpa kartor från Garmin. Om du köper kartor från en annan försäljare än Garmin ska du kontrollera försäljaren före köpet. Var extra försiktig med försäljare online. Om du har köpt en karta som inte stöds returnerar du den till försäljaren.

# Garmin Quickdraw Contours – kartor

#### **VARNING**

Med kartfunktionen Garmin Quickdraw Contours kan användare skapa kartor. Garmin gör inga utfästelser rörande riktighet, tillförlitlighet, fullständighet eller aktualitet för kartorna som skapats av tredje part. All användning av eller tilltro till kartorna som skapats av tredje part sker på egen risk.

Med kartfunktionen Garmin Quickdraw Contours kan du direkt skapa kartor med konturer och djupmarkeringar i vilket vattenområde som helst.

När Garmin Quickdraw Contours registrerar data syns en färgad ring runt båtikonen. Ringen motsvarar det ungefärliga område på kartan som skannas av varje gång.

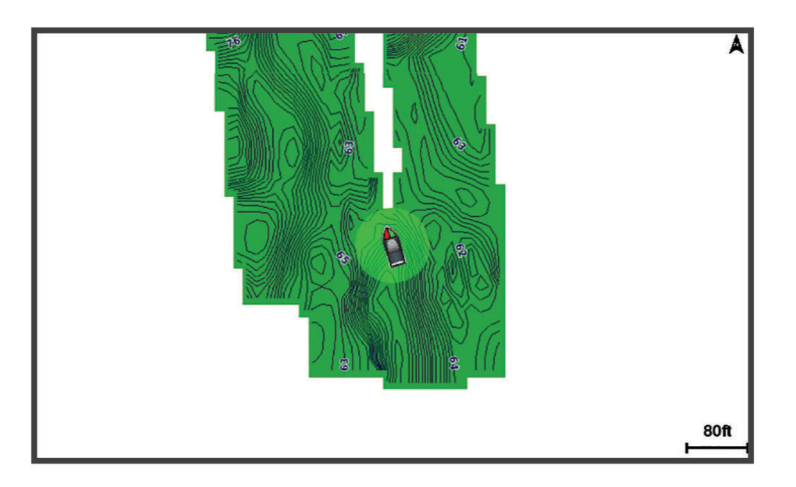

En grön cirkel anger bra djup och GPS-position och en hastighet under 9 knop (10 mph). En gul cirkel anger bra djup och GPS-position och en hastighet mellan 9 och 18 knop (10 och 20 mph). En röd cirkel anger dåligt djup eller dålig GPS-position och en hastighet över 18 knop (20 mph).

Du kan visa Garmin Quickdraw Contours på en kombinationsskärm eller som enskild vy på kartan.

Mängden sparade data beror på storleken på minneskortet, ekolodskällan och båtens hastighet när du registrerar data. Du kan registrera data under längre tid om du använder ett ekolod med en stråle. Du ska kunna spela in cirka 1 500 timmar på ett minneskort på 2 GB.

När du registrerar data på ett minneskort i plottern läggs nya data till på din befintliga Garmin Quickdraw Contours karta och sparas på minneskortet. När du sätter i ett nytt minneskort överförs inte befintliga data till det nya kortet.

# Kartera ett vattendrag på kartan med hjälp av konturfunktionen Garmin **Quickdraw**

Innan du kan använda konturfunktionen Garmin Quickdraw måste du ha ekolodsdjup, din GPS-position och ett minneskort med ledigt utrymme.

- **1** På en sjökortssida väljer du > **Quickdraw Contours** > **Starta inspelning**.
- **2** När inspelningen är klar väljer du > **Quickdraw Contours** > **Stoppa inspelning**.
- **3** Välj **Hantera** > **Namn** och ange ett namn på kartan.

# Lägga till en etikett på en Garmin Quickdraw Contours karta

Du kan lägga till etiketter på en Garmin Quickdraw Contours karta för att markera faror och intressanta platser.

- **1** Välj en plats på navigationssjökortet.
- **2** Välj **Quickdraw-etikett**.
- **3** Ange text för etiketten och välj **Klar**.

# <span id="page-41-0"></span>Garmin Quickdraw gruppen

Garmin Quickdraw gruppen är en kostnadsfri, offentlig onlinegrupp där du kan hämta kartor som andra har skapat. Du kan dela Garmin Quickdraw Contours-kartor med andra.

Om din enhet har Wi‑Fi teknik kan du använda appen ActiveCaptain för att gå till Garmin Quickdraw gruppen (*Ansluta till Garmin Quickdraw gruppen med ActiveCaptain*, sidan 32).

Om din enhet inte har Wi-Fi teknik kan du använda webbplatsen Garmin Connect™ för att gå till Garmin Quickdraw gruppen (*Ansluta till Garmin Quickdraw gruppen med Garmin Connect*, sidan 32).

### Ansluta till Garmin Quickdraw gruppen med ActiveCaptain

- **1** På den mobila enheten öppnar du ActiveCaptain appen och ansluter till ECHOMAP Ultra 2 enheten (*[Komma](#page-19-0)  [igång med ActiveCaptain appen](#page-19-0)*, sidan 10).
- **2** I appen väljer du **Quickdraw-gruppen**.

Du kan hämta konturer från andra i gruppen (*Hämta Garmin Quickdraw gruppkartor med ActiveCaptain*, sidan 32) och dela konturerna du har skapat (*Dela Garmin Quickdraw Contours kartor med Garmin Quickdraw gruppen med hjälp av ActiveCaptain*, sidan 32).

#### Hämta Garmin Quickdraw gruppkartor med ActiveCaptain

Du kan hämta Garmin Quickdraw Contours kartor som andra användare har skapat och delat med Garmin Quickdraw gruppen.

- **1** Från ActiveCaptain appen på din mobila enhet väljer du **Quickdraw-gruppen** > **Sök efter konturer**.
- **2** Använd kart- och sökfunktioner för att hitta ett område att hämta.

De röda punkterna representerar Garmin Quickdraw Contours kartor som har delats för området.

- **3** Välj **Välj region som ska hämtas**.
- **4** Dra i rutan för att välja det område som du vill hämta.
- **5** Dra hörnen för att ändra hämtningsytan.
- **6** Välj **Hämta område**.

Nästa gång du ansluter ActiveCaptain appen till ECHOMAP Ultra 2 enheten överförs de nedladdade konturerna till enheten automatiskt.

#### Dela Garmin Quickdraw Contours kartor med Garmin Quickdraw gruppen med hjälp av ActiveCaptain

Du kan dela Garmin Quickdraw Contours kartor som du har skapat med andra i Garmin Quickdraw gruppen. När du delar en konturkarta är det bara konturkartan som delas. Dina waypoints delas inte.

När du konfigurerar din ActiveCaptain app kan du ha valt att dela dina konturer med gruppen automatiskt. Om inte, följ dessa steg för att aktivera delning.

Gå till appen ActiveCaptain på din mobila enhet och välj **Synkronisera med plotter** > **Bidra till gruppen**.

Nästa gång du ansluter appen ActiveCaptain till enheten ECHOMAP Ultra 2 överförs konturkartorna automatiskt till gruppen.

#### Ansluta till Garmin Quickdraw gruppen med Garmin Connect

- **1** Gå till [connect.garmin.com.](http://connect.garmin.com)
- **2** Välj **Komma igång** > **Quickdraw-gruppen** > **Komma igång**.
- **3** Om du inte redan har ett Garmin Connect konto skapar du ett konto.
- **4** Logga in på ditt Garmin Connect konto.
- **5** Välj **Inforutor** > **Marint** för att öppna Garmin Quickdraw widgeten.

**TIPS:** Kontrollera att du har ett minneskort i datorn för att dela Garmin Quickdraw Contours kartor.

### Dela Garmin Quickdraw Contours kartor med Garmin Quickdraw gruppen med hjälp av Garmin **Connect**

Du kan dela Garmin Quickdraw Contours kartor som du har skapat med andra i Garmin Quickdraw gruppen. När du delar en konturkarta är det bara konturkartan som delas. Dina waypoints delas inte.

- **1** Sätt i minneskortet i kortfacket (*[Installera minneskort](#page-13-0)*, sidan 4).
- **2** Sätt in minneskortet i datorn.
- **3** Gå till Garmin Quickdraw gruppen (*[Ansluta till Garmin Quickdraw gruppen med Garmin Connect](#page-41-0)*, sidan 32).
- **4** Välj **Dela konturer**.
- **5** Bläddra till minneskortet och välj mappen /Garmin.
- **6** Öppna mappen Quickdraw och välj filen ContoursLog.svy.

När filen har överförts tar du bort filen ContoursLog.svy från minneskortet för att undvika problem med kommande överföringar. Dina data går inte förlorade.

#### Hämta Garmin Quickdraw gruppkartor med Garmin Connect

Du kan hämta Garmin Quickdraw Contours kartor som andra användare har skapat och delat med Garmin Quickdraw gruppen.

Om din enhet inte har Wi‑Fi teknik kan du gå till Garmin Quickdraw gruppen via Garmin Connect webbplatsen. Om din enhet har Wi‑Fi teknik ska du gå till Garmin Quickdraw gruppen via ActiveCaptain appen (*[Ansluta till](#page-41-0)  [Garmin Quickdraw gruppen med ActiveCaptain](#page-41-0)*, sidan 32).

- **1** Sätt in minneskortet i datorn.
- **2** Gå till Garmin Quickdraw gruppen (*[Ansluta till Garmin Quickdraw gruppen med Garmin Connect](#page-41-0)*, sidan 32).
- **3** Välj **Sök efter konturer**.
- **4** Använd kart- och sökfunktioner för att hitta ett område att hämta.

De röda punkterna representerar Garmin Quickdraw Contours kartor som har delats för området.

- **5** Välj **Välj ett område att hämta**.
- **6** Dra i rutans kanter för att välja det område som du vill hämta.
- **7** Välj **Påbörja hämtning**.
- **8** Spara filen på minneskortet.

**TIPS:** Om du inte hittar filen letar du i mappen Hämtningar. Webbläsaren kan ha sparat filen där.

- **9** Ta bort minneskortet från datorn.
- **10** Sätt i minneskortet i kortfacket (*[Installera minneskort](#page-13-0)*, sidan 4).

Plottern identifierar automatiskt konturkartorna. Det kan ta några minuter att läsa in kartorna.

# Garmin Quickdraw Contours – inställningar

På ett sjökort väljer du ••• > Quickdraw Contours > Inställningar.

**Inspelningskompensation**: Ställer in avståndet mellan ekolodets djup och konturregistreringens djup. Om vattennivån har ändrats sedan den senaste inspelningen justerar du den här inställningen så att inspelningsdjupet är detsamma för båda inspelningarna.

Om den senaste inspelningen till exempel hade ett ekolodsdjup på 3,1 m (10,5 fot) och dagens ekolodsdjup är 3,6 m (12 fot) anger du -0,5 m (-1,5 fot) för värdet Inspelningskompensation.

- **Användarvisningskompensation**: Ställer in skillnader i konturdjup och djupmarkeringar på dina egna konturkartor för att kompensera för förändringar i en vattenmassas vattennivå och djupfel på kartor med inspelade djup.
- **Visningskompensation för grupp**: Ställer in skillnader i konturdjup och djupmarkeringar på gruppkonturkartorna för att kompensera för förändringar i en vattenmassas vattennivå och djupfel på kartor med inspelade djup.
- **Kartläggningsfärger**: Ställer in färgen på Garmin Quickdraw Contours skärmen. När den här inställningen är aktiverad anger färgerna kvaliteten på inspelningen. När inställningen är inaktiverad har konturområdena kartans standardfärger.

Grönt anger bra djup och GPS-position och en hastighet under 16 km/h (10 mph). Gult anger bra djup och GPS-position och en hastighet mellan 16 och 32 km/h (10 och 20 mph). Rött anger dåligt djup eller dålig GPS-position och en hastighet över 32 km/h (20 mph).

**Djupskugga**: Anger de minsta och största djupen för ett djupområde samt vilken färg djupområdet har.

# Navigera med en plotter

#### **VARNING**

Alla rutt- och navigeringslinjer som visas på plottern är endast avsedda att visa generell vägledning eller hitta rätt kanal och är inte avsedda att följas exakt. Ta alltid hänsyn till sjömärken och väder till sjöss när du navigerar så att du undviker att gå på grund eller risker som kan leda till skada på båten, personskador eller dödsfall.

Funktionen Automatisk vägledning bygger på information från elektroniska sjökort. Dessa data garanterar inte att rutten är fri från hinder eller att djupinformationen är tillräcklig. Jämför noga kursen med alla visuella iakttagelser och undvik allt land, grunt vatten och andra hinder som kan finnas i din väg.

När du använder Gå till kan en direkt kurs och en korrigerad kurs passera över land eller grunt vatten. Använd visuella iakttagelser och styr så att du undviker land, grunt vatten och farliga föremål.

#### **OBSERVERA**

Om båten har ett autopilotsystem måste en särskild styrdisplay för autopilot installeras vid varje styrplats om du vill avaktivera autopilotsystemet.

**Obs!** En del sjökortsvyer är tillgängliga med premiumsjökort i vissa områden.

Om du vill navigera måste du välja en destination, ange en kurs och skapa en rutt, och följa kursen eller rutten. Du kan följa kursen eller rutten på navigationssjökortet, fiskekortet samt på sjökortsvyerna Perspective 3D och Mariner's Eye 3D.

Du kan ange och följa en kurs till en destination med någon av de tre metoderna Gå till, Rutt till och Aut. vägledn..

- **Gå till**: Tar dig direkt till destinationen. Det här är standardalternativet för att navigera till en destination. Plottern skapar en rak kurs eller navigeringslinje till destinationen. Färdvägen kan sträcka sig över land och andra hinder.
- **Rutt till**: Skapar en rutt från din plats till en destination, så att du kan lägga till girar längs vägen. Det här alternativet ger en rak kurs till destinationen, men du kan lägga till girar längs rutten för att undvika land och andra hinder.
- **Aut. vägledn.**: Använder angiven information om båten och sjökortsdata för att bestämma den bästa vägen till din destination. Det här alternativet är bara tillgängligt när du använder ett kompatibelt premiumsjökort i en kompatibel plotter. Det ger en turn-by-turn-navigeringsrutt till destinationen och undviker land och andra hinder (*[Automatisk vägledning](#page-52-0)*, sidan 43).

<span id="page-44-0"></span>När du använder en kompatibel autopilot som är ansluten till plottern med NMEA 2000 följer autopiloten den Automatiska vägledningsrutten.

**Obs!** Automatisk vägledning är tillgängligt med premiumsjökort i vissa områden.

Färgen på ruttlinjen ändras beroende på flera faktorer (*Färgkodning för rutt*, sidan 35).

# Grundläggande frågor om navigering

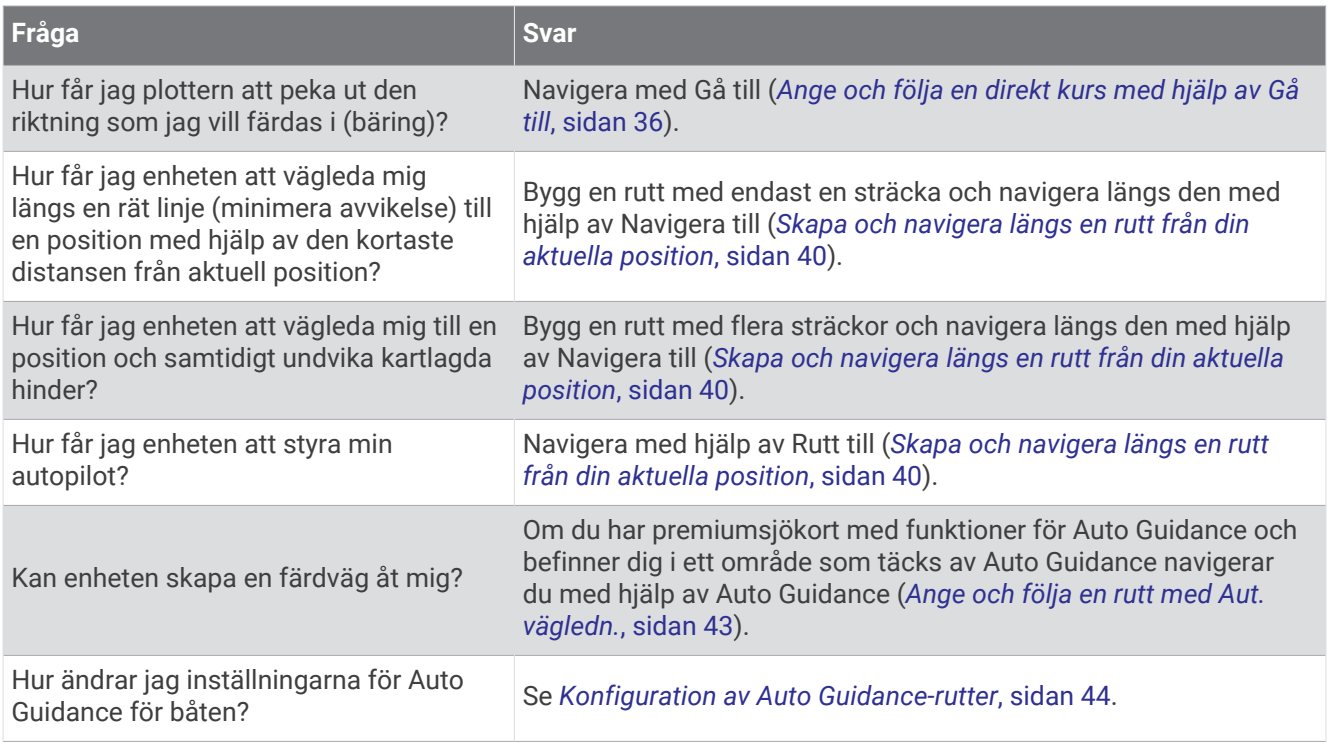

# Färgkodning för rutt

#### **VARNING**

Alla rutt- och navigeringslinjer som visas på plottern är endast avsedda att visa generell vägledning eller hitta rätt kanal och är inte avsedda att följas exakt. Ta alltid hänsyn till sjömärken och väder till sjöss när du navigerar så att du undviker att gå på grund eller risker som kan leda till skada på båten, personskador eller dödsfall.

Funktionen Automatisk vägledning bygger på information från elektroniska sjökort. Dessa data garanterar inte att rutten är fri från hinder eller att djupinformationen är tillräcklig. Jämför noga kursen med alla visuella iakttagelser och undvik allt land, grunt vatten och andra hinder som kan finnas i din väg.

När du använder Gå till kan en direkt kurs och en korrigerad kurs passera över land eller grunt vatten. Använd visuella iakttagelser och styr så att du undviker land, grunt vatten och farliga föremål.

När du navigerar kan färgen på rutten ändras för att ange när du bör vara försiktig.

**Magenta**: Standardruttlinje/standardkurslinje.

**Smal lila**: Dynamiskt korrigerad kurs som indikerar att du är ur kurs.

**Orange**: Varning! Det här segmentet av rutten kan vara nära tröskelvärdena för inställningarna för djup och höjd för Automatisk vägledning. Ruttsegmentet är till exempel orange när rutten passerar en bro eller befinner sig i potentiellt grunt vatten. Endast Garmin Navionics+ och Garmin Navionics Vision+ sjökort.

- **Rödrandigt**: Varning! Det här segmentet av rutten kan vara farligt baserat på inställningarna för djup och höjd för Automatisk vägledning. Ruttsegmentet är till exempel rödrandigt när rutten passerar en väldigt låg bro eller är i grunt vatten. Den här linjen är endast rödrandig på Garmin Navionics+ och Garmin Navionics Vision+ sjökort. Den är magenta- och grårandig i tidigare versioner av sjökorten.
- **Grå**: Det går inte att beräkna det här segmentet av rutten på grund av land eller andra hinder, eller så finns det ingen sjökortstäckning för området på den platsen.

# <span id="page-45-0"></span>**Destinationer**

Du kan välja destinationer med hjälp av olika sjökort och 3D-sjökortsvyer, eller med hjälp av listorna.

### Söka efter en destination via dess namn

Du kan söka efter sparade waypoints, sparade rutter, sparade spår och marina servicedestinationer per namn.

- **1** Välj **Info** > **Tjänster** > **Sök efter namn**.
- **2** Ange minst en del av destinationens namn.
- **3** Vid behov väljer du **Klar**.

De 50 närmaste destinationerna som innehåller dina sökvillkor visas.

**4** Välj destination.

#### Välja en destination med navigationssjökortet

Välj destination på navigationssjökortet.

### Söka efter en marin servicedestination

**Obs!** Funktionen är tillgänglig med premiumsjökort i vissa områden.

Plottern innehåller information för tusentals destinationer som tillhandahåller marina tjänster.

- **1** Välj **Info** > **Tjänster**.
- **2** Välj **Intressanta platser** eller **Inlandsservice**.
- **3** Om det behövs väljer du den marina servicekategorin.

Plottern visar en lista med de närmaste platserna samt avstånd och bäring till dem.

**4** Välj en destination för att visa mer information om destinationen, om sådan finns. Du kan trycka på och dra uppåt och nedåt för att bläddra genom listan med närmaste destinationer.

# Ange och följa en direkt kurs med hjälp av Gå till

#### **VARNING**

När du använder Gå till kan en direkt kurs och en korrigerad kurs passera över land eller grunt vatten. Använd visuella iakttagelser och styr så att du undviker land, grunt vatten och farliga föremål.

Du kan ange och följa en direkt kurs från din nuvarande position till en vald destination.

- **1** Välj en destination (*Destinationer*, sidan 36).
- **2** Välj **Navigera till** > **Gå till**.

En magentafärgad linje visas. Mitt på den magentafärgade linjen visas en tunnare lila linje som betecknar den korrigerade kursen från den aktuella platsen till destinationen. Den korrigerade kursen är dynamisk, och flyttas med båten när du hamnar ur kurs.

- **3** Följ den magentafärgade linjen, styr för att undvika land, grunt vatten och andra hinder.
- **4** När du är ur kurs följer du den lilafärgade linjen (korrigerad kurs) för att komma till målet eller styr tillbaka till den magentafärgade linjen (direkt kurs).

Du kan också använda den orangefärgade pilen för styrkurs som visar en föreslagen vändradie för att återföra båten till kursen.

#### **VARNING**

Kontrollera om det finns hinder längs rutten innan du börjar svänga. Om rutten är osäker minskar du båtens hastighet och fastställer en säker rutt tillbaka till kursen.

## Avbryta navigering

Medan du navigerar väljer du ett alternativ från ett tillämpligt kort:

- Välj ••• > Stoppa navigering.
- När du navigerar med Automatisk vägledning väljer du ••• > Navigeringsalternativ > Stoppa navigering.
- $\cdot$  Välj $(A)$

# **Waypoints**

Waypoints är positioner som du spelar in och sparar på din enhet. Waypoints kan markera var du befinner dig, vart du ska eller var du har varit. Du kan lägga till information om platsen, exempelvis namn, höjd och djup.

#### Markera din aktuella position som en waypoint

Välj **Markera** från valfri skärm.

#### Skapa en waypoint vid en annan position

- **1** Från ett sjökort väljer du **Info** > **Waypoints** > **Ny waypoint**.
- **2** Välj ett alternativ:
	- Om du vill skapa en waypoint genom att ange koordinater väljer du **Ange koordinater** och anger koordinaterna.
	- Om du vill skapa en waypoint med hjälp av ett sjökort väljer du **Använd sjökort**, markerar platsen och väljer **Skapa waypoint**.
	- Om du vill skapa waypointen med hjälp av avstånd (distans) och bäring väljer du **Ange avstånd/kurs** och anger informationen.

#### Markera en MÖB-plats

#### Välj **Markera** > **Man överbord**.

En internationell symbol för man överbord (MÖB) används för att markera den aktiva MÖB-punkten och plottern anger en direkt kurs tillbaka till den markerade platsen.

#### Beräkna en waypoint

Du kan skapa en ny waypoint genom att projicera avstånd och bäring från en annan plats. Detta kan vara användbart när du skapar startlinjer och mållinjer för seglingstävlingar.

- **1** Välj **Info** > **Waypoints** > **Ny waypoint** > **Ange avstånd/kurs**.
- **2** Vid behov kan du välja en referenspunkt på sjökortet.
- **3** Välj **Ange avstånd/kurs**.
- **4** Ange avståndet och tryck på **Klar**.
- **5** Ange bäringen och tryck på **Klar**.
- **6** Välj **Skapa waypoint**.

### Visa en lista med alla waypoints

Välj ett alternativ:

- Välj **Info** > **Waypoints**.
- På ett sjökort eller en 3D-sjökortsvy väljer du ••• > Waypoints.

### Redigera en sparad waypoint

- **1** Välj **Info** > **Waypoints**.
- **2** Välj en waypoint.
- **3** Välj **Granska** > **Ändra**.
- **4** Välj ett alternativ:
	- Om du vill lägga till ett namn väljer du **Namn** och anger namnet.
	- Om du vill ändra symbolen väljer du **Symbol**.
	- Om du vill flytta positionen för waypointen väljer du **Position**.
	- Om du vill ändra djupet väljer du **Djup**.
	- Om du vill ändra vattentemperaturen väljer du **Vattentemperatur**.
	- Om du vill ändra kommentaren väljer du **Kommentar**.

## Flytta en sparad waypoint

- **1** Välj **Info** > **Waypoints**.
- **2** Välj en waypoint.
- **3** Välj **Granska** > **Ändra** > **Position**.
- **4** Indikera en ny position för waypointen:
	- Om du vill flytta waypointen med koordinater väljer du **Ange koordinater**, anger de nya koordinaterna och väljer **Klar** eller **Avbryt**.
	- Om du vill flytta waypointen när du använder ett sjökort väljer du **Använd sjökort**, markerar en ny plats och väljer **Flytta waypoint**.
	- Om du vill flytta waypointen med farkostens aktuella plats väljer du **Använd aktuell posit**.
	- Om du vill flytta waypointen med hjälp av avstånd (distans) och bäring väljer du **Ange avstånd/kurs**, anger informationen och väljer **Klar**.

### Bläddra efter och navigera till en sparad waypoint

#### **VARNING**

Alla rutt- och navigeringslinjer som visas på plottern är endast avsedda att visa generell vägledning eller hitta rätt kanal och är inte avsedda att följas exakt. Ta alltid hänsyn till sjömärken och väder till sjöss när du navigerar så att du undviker att gå på grund eller risker som kan leda till skada på båten, personskador eller dödsfall.

Funktionen Automatisk vägledning bygger på information från elektroniska sjökort. Dessa data garanterar inte att rutten är fri från hinder eller att djupinformationen är tillräcklig. Jämför noga kursen med alla visuella iakttagelser och undvik allt land, grunt vatten och andra hinder som kan finnas i din väg.

När du använder Gå till kan en direkt kurs och en korrigerad kurs passera över land eller grunt vatten. Använd visuella iakttagelser och styr så att du undviker land, grunt vatten och farliga föremål.

**Obs!** Automatisk vägledning är tillgängligt med premiumsjökort i vissa områden.

Innan du kan navigera till en waypoint måste du skapa en waypoint.

- **1** Välj **Info** > **Waypoints**.
- **2** Välj en waypoint.
- **3** Välj **Navigera till**.
- **4** Välj ett alternativ:
	- Om du vill navigera direkt till platsen väljer du **Gå till**.
	- Om du vill skapa en rutt till platsen, inklusive girar, väljer du **Rutt till**.
	- Om du vill använda Automatisk vägledning väljer du **Aut. vägledn.**.
- **5** Granska kursen som visas med den magentafärgade linjen.

**Obs!** När du använder Automatisk vägledning anger ett grått segment i någon del av den magentafärgade linjen att Automatisk vägledning inte kan beräkna en del av linjen för Automatisk vägledning. Det beror på inställningarna för minsta säkra vattendjup och minsta säkra höjd för hinder.

**6** Följ den magentafärgade linjen, styr för att undvika land, grunt vatten och andra hinder.

#### Ta bort en waypoint eller en MÖB-plats

- **1** Välj **Info** > **Waypoints**.
- **2** Välj en waypoint eller en MÖB-plats.
- **3** Välj **Granska** > **Ta bort**.

#### Ta bort alla waypoints

Välj **Info** > **Hantera användardata** > **Radera användaruppgifter** > **Waypoints** > **Alla**.

#### **Rutter**

En rutt är en färdväg från en plats till en eller flera destinationer.

## <span id="page-49-0"></span>Skapa och navigera längs en rutt från din aktuella position

Du kan skapa och omedelbart navigera längs en rutt på navigationssjökortet eller fiskekortet. Den här metoden sparar inte rutten.

- **1** Välj en destination på navigationssjökortet eller fiskekortet.
- **2** Välj **Rutt till**.
- **3** Markera platsen för sista giren före destinationen.
- **4** Välj **Lägg till gir**.
- **5** Om det behövs upprepar du för att lägga till fler girar, arbeta dig bakåt från destinationen till båtens nuvarande position.

Den sista giren du lägger till bör vara den första du gör, med start från din aktuella position. Det bör vara den gir som är närmast din farkost.

- **6** Välj **Klar**.
- **7** Granska kursen som visas med den magentafärgade linjen.
- **8** Följ den magentafärgade linjen, styr för att undvika land, grunt vatten och andra hinder.

#### Skapa och spara en rutt

Du kan lägga till upp till 250 girar i en rutt.

- **1** Välj **Info** > **Rutter och automatiska vägledningsrutter** > **Ny** > **Rutt med hjälp av sjökort**.
- **2** Välj startplats för rutten.

Startpunkten kan vara den aktuella positionen eller en annan position.

- **3** Välj **Lägg till gir**.
- **4** Markera platsen för nästa gir på sjökortet.
- **5** Välj **Lägg till gir**.
- **6** Om det behövs upprepar du steg 4 och 5 för att lägga till fler girar.
- **7** Välj **Klar**.

#### Visa en lista med rutter och automatiska vägledningsrutter

- **1** Välj **Info** > **Rutter och automatiska vägledningsrutter**.
- **2** Om det behövs väljer du **Filtrera** för att endast visa rutter eller rutter för Automatisk vägledning.
- **3** Välj **Sortera** för att sortera listan med tillgängliga rutter efter område, längd eller namn.

#### Redigera en sparad rutt

Du kan ändra namn på en rutt eller ändra vilka girar en rutt innehåller.

- **1** Välj **Info** > **Rutter och automatiska vägledningsrutter**.
- **2** Välj en rutt.
- **3** Välj **Granska** > **Ändra i rutt**.
- **4** Välj ett alternativ:
	- Om du vill ändra namnet väljer du **Namn** och anger namnet.
	- Om du vill ändra en sväng i listan väljer du **Ändra svängar** > **Använd girlista** och väljer en sväng från listan.
	- Om du vill välja en gir när du använder ett sjökort väljer du **Ändra svängar** > **Använd sjökort** och välj en plats från sjökortet.

Om du ändrar en sväng som använder en sparad waypoint flyttas inte den waypointen och svängen i rutten flyttas. Om du flyttar platsen för en waypoint som används i en rutt flyttas inte svängen i rutten.

### Hitta och navigera längs en sparad rutt

Innan du kan bläddra i en lista med rutter och navigera till någon av dem, måste du skapa och spara minst en rutt (*[Skapa och spara en rutt](#page-49-0)*, sidan 40).

- **1** Välj **Info** > **Rutter och automatiska vägledningsrutter**.
- **2** Välj en rutt.
- **3** Välj **Navigera till**.
- **4** Välj ett alternativ:
	- Om du vill navigera längs rutten från den startpunkt som användes när rutten skapades väljer du **Ursprunglig**.
	- Om du vill navigera längs rutten från den destinationspunkt som användes när rutten skapades väljer du **Omvänd**.
	- Om du vill navigera parallellt med rutten väljer du **Kompensation** (*[Bläddra efter och navigera parallellt till en](#page-51-0)  [sparad rutt](#page-51-0)*, sidan 42).
	- Om du vill navigera längs en rutt från ruttens första waypoint väljer du **Från början**.

En magentafärgad linje visas. Mitt på den magentafärgade linjen visas en tunnare lila linje som betecknar den korrigerade kursen från din nuvarande position till destinationen. Den korrigerade kursen är dynamisk, och flyttas med båten när du hamnar ur kurs.

- **5** Granska kursen som visas med den magentafärgade linjen.
- **6** Följ den magentafärgade linjen längs varje ruttsträcka och styr för att undvika land, grunt vatten och andra hinder.
- **7** När du är ur kurs följer du den lilafärgade linjen (korrigerad kurs) för att komma till målet eller styr tillbaka till den magentafärgade linjen (direkt kurs).

### <span id="page-51-0"></span>Bläddra efter och navigera parallellt till en sparad rutt

Innan du kan bläddra i en lista med rutter och navigera till någon av dem, måste du skapa och spara minst en rutt (*[Skapa och spara en rutt](#page-49-0)*, sidan 40).

**1** Välj **Info** > **Rutter och automatiska vägledningsrutter**.

**Obs!** Automatisk vägledning är tillgängligt med premiumsjökort i vissa områden.

- **2** Välj en rutt.
- **3** Välj **Navigera till**.
- **4** Välj **Kompensation** om du vill navigera parallellt med rutten.
- **5** Välj **Kompensation** om du vill ange avståndet som ska kompenseras från rutten.
- **6** Indikera hur du ska navigera längs rutten:
	- Om du vill navigera längs rutten från startpunkten som användes när rutten skapades och till vänster om den väljer du **Framåt - Babord**.
	- Om du vill navigera längs rutten från startpunkten som användes när rutten skapades och till höger om den väljer du **Framåt - Styrbord**.
	- Om du vill navigera längs rutten från destinationspunkten som användes när rutten skapades och till vänster om den väljer du **Bakåt - Babord**.
	- Om du vill navigera längs rutten från destinationspunkten som användes när rutten skapades och till höger om den väljer du **Bakåt - Styrbord**.
- **7** Vid behov väljer du **Klar**.

En magentafärgad linje visas. Mitt på den magentafärgade linjen visas en tunnare lila linje som betecknar den korrigerade kursen från din nuvarande position till destinationen. Den korrigerade kursen är dynamisk, och flyttas med båten när du hamnar ur kurs.

- **8** Granska kursen som visas med den magentafärgade linjen.
- **9** Följ den magentafärgade linjen längs varje ruttsträcka och styr för att undvika land, grunt vatten och andra hinder.
- **10** När du är ur kurs följer du den lilafärgade linjen (korrigerad kurs) för att komma till målet eller styr tillbaka till den magentafärgade linjen (direkt kurs).

#### Initiera ett sökmönster

Du kan initiera ett sökmönster för att söka i ett område. Olika mönster passar för olika söksituationer.

- **1** Välj **Info** > **Rutter och automatiska vägledningsrutter** > **Ny** > **Rutt med SAR-mönster**.
- **2** Välj ett mönster:
	- Välj **Sektorsök** när platsen för objektet är relativt välkänd, sökområdet är litet och en intensiv sökning behövs.
	- Välj **Expandera fyrkant** när platsen för objektet är något oviss, sökområdet är litet och en intensiv sökning behövs.
	- Välj **Vågig/parallell linje** när platsen för objektet är ungefärlig, sökområdet är litet och en konsekvent sökning behövs.
- **3** Ange sökparametrarna.
- **4** Välj **Klar**.
- **5** Vid behov väljer du **Aktivera**.

#### Ta bort en sparad rutt

- **1** Välj **Info** > **Rutter och automatiska vägledningsrutter**.
- **2** Välj en rutt.
- **3** Välj **Granska** > **Ta bort**.

#### Ta bort alla sparade rutter

Välj **Info** > **Hantera användardata** > **Radera användaruppgifter** > **Rutter och automatiska vägledningsrutter**.

# <span id="page-52-0"></span>Automatisk vägledning

#### **VARNING**

Funktionen Automatisk vägledning bygger på information från elektroniska sjökort. Dessa data garanterar inte att rutten är fri från hinder eller att djupinformationen är tillräcklig. Jämför noga kursen med alla visuella iakttagelser och undvik allt land, grunt vatten och andra hinder som kan finnas i din väg.

Alla rutt- och navigeringslinjer som visas på plottern är endast avsedda att visa generell vägledning eller hitta rätt kanal och är inte avsedda att följas exakt. Ta alltid hänsyn till sjömärken och väder till sjöss när du navigerar så att du undviker att gå på grund eller risker som kan leda till skada på båten, personskador eller dödsfall.

**Obs!** Automatisk vägledning är tillgängligt med premiumsjökort i vissa områden.

Du kan använda Automatisk vägledning för att plotta en föreslagen färdväg till din destination. I funktionen Automatisk vägledning används din plotter för att söka igenom sjökortsdata, till exempel vattendjup och kända hinder, och en föreslagen färdväg beräknas. Du kan justera färdvägen under navigering.

#### Ange och följa en rutt med Aut. vägledn.

- **1** Välj en destination (*[Destinationer](#page-45-0)*, sidan 36).
- **2** Välj **Navigera till** > **Aut. vägledn.**.
- **3** Granska rutten som visas med den magentafärgade linjen.
- **4** Välj **Starta navigering**.
- **5** Följ den magentafärgade linjen, styr för att undvika land, grunt vatten och andra hinder (*[Färgkodning för rutt](#page-44-0)*, [sidan 35\)](#page-44-0).

**Obs!** När du använder Automatisk vägledning anger ett grått segment i någon del av den magentafärgade linjen att Automatisk vägledning inte kan beräkna en del av linjen för Automatisk vägledning. Det beror på inställningarna för minsta säkra vattendjup och minsta säkra höjd för hinder.

#### Skapa och spara en Aut. vägledn.-rutt

- **1** Välj **Info** > **Rutter och automatiska vägledningsrutter** > **Ny** > **Aut. vägledn.**.
- **2** Välj en startpunkt och välj sedan **Nästa**.
- **3** Välj en destination och välj sedan **Nästa**.
- **4** Välj ett alternativ:
	- Om du vill visa en fara och justera rutten i närheten av faran väljer du **Granskning av faror**.
	- Justera rutten genom att välja **Justera sökväg** och följa instruktionerna på skärmen.
	- Om du vill ta bort rutten väljer du **Avbryt automatisk vägledning**.
	- Om du vill spara rutten väljer du **Klar**.

#### Justera en sparad Aut. vägledn.-rutt

- **1** Välj **Info** > **Rutter och automatiska vägledningsrutter**.
- **2** Välj en rutt och välj **Granska** > **Ändra** > **Justera sökväg**.

**TIPS:** När du navigerar längs en Aut. vägledn.-rutt väljer du rutten på navigationssjökortet och väljer Justera sökväg.

- **3** Välj en plats längs rutten.
- **4** Dra punkten till en ny plats.
- **5** Välj vid behov en punkt och välj **Ta bort**.
- **6** Välj **Klar**.

#### Avbryta en pågående beräkning av Aut. vägledn.

Välj ••• > Avbryt på sjökortet.

**TIPS:** Om du snabbt vill avbryta beräkningen kan du välja Tillbaka.

#### <span id="page-53-0"></span>Ställa in tidsangiven ankomst

Du kan använda den här funktionen på en rutt eller en rutt med Aut. vägledn. för att få information om när du bör ankomma en vald punkt. Det gör att du kan anpassa tiden för din ankomst till en plats, t.ex. en broöppning eller en startlinje för en tävling.

- 1 På navigationssjökortet väljer du ...
- **2** Välj **Navigeringsalternativ** > **Tidsangiven ankomst**.

**TIPS:** Du kan snabbt öppna menyn för Tidsangiven ankomst genom att välja en punkt på rutten.

#### Konfiguration av Auto Guidance-rutter

#### **OBSERVERA**

Inställningarna för Valt djup och Vertikalt utrymme påverkar hur plottern beräknar en rutt för Aut. vägledn.. Om ett avsnitt i en rutt för Aut. vägledn. är grundare än djupet i Valt djup eller lägre än inställningen Vertikalt utrymme visas avsnitten i rutten för Aut. vägledn. som en heldragen orange eller röd streckad linje på Garmin Navionics+ och Garmin Navionics Vision+ sjökort och som en magentafärgad och grå streckad linje i föregående versioner. När du färdas med båten till den typen av område visas ett varningsmeddelande (*[Färgkodning för rutt](#page-44-0)*, sidan 35).

**Obs!** Automatisk vägledning är tillgängligt med premiumsjökort i vissa områden.

**Obs!** Alla inställningar gäller inte för alla kartor.

Du kan ange vilka parametrar plottern ska använda vid beräkning av rutter med Aut. vägledn..

#### Välj **Inställningar** > **Inställningar** > **Navigation** > **Aut. vägledn.**.

**Valt djup**: Ställer in minsta vattendjup som din båt säkert kan åka över, utifrån sjökortets djupdata.

**Obs!** Minsta vattendjup för premiumsjökorten (tillverkade tidigare än 2016) är 3 fot. Om du anger ett värde på mindre än 3 fot använder sjökorten endast djup på 3 fot för att beräkna rutter med Aut. vägledn..

- **Vertikalt utrymme**: Ställer in minimihöjd för broar och hinder som båten säkert kan åka under, utifrån sjökortets data.
- **Avstånd till kustlinje**: Ställer in hur nära land du vill att rutten för Aut. vägledn. ska placeras. Rutten kan flyttas om du ändrar den här inställningen när du navigerar. De tillgängliga värdena för den här inställningen är relativa, inte absoluta. Du kan kontrollera att rutten är placerad på lämpligt avstånd från land med hjälp av en eller flera bekanta destinationer där navigering genom en smal vattenled krävs (*[Justera avstånd till kustlinje](#page-54-0)*, [sidan 45\)](#page-54-0).

#### <span id="page-54-0"></span>Justera avstånd till kustlinje

Inställning för Avstånd till kustlinje anger hur nära land du vill att rutten från Aut. vägledn. ska placeras. Rutten för Aut. vägledn. kan flyttas om du ändrar den här inställningen när du navigerar. De tillgängliga värdena för inställningen Avstånd till kustlinje är relativa, inte absoluta. Du kan säkerställa att rutten för Aut. vägledn. är placerad på lämpligt avstånd från land genom att bedöma placeringen av rutten för Aut. vägledn. med hjälp av en eller flera bekanta destinationer där navigering genom en smal led krävs.

- **1** Förtöj fartyget eller kasta ankar.
- **2** Välj **Inställningar** > **Inställningar** > **Navigation** > **Aut. vägledn.** > **Avstånd till kustlinje** > **Normal**.
- **3** Välj en destination som du har navigerat till tidigare.
- **4** Välj **Navigera till** > **Aut. vägledn.**.
- **5** Granska placeringen av rutten för **Aut. vägledn.** och kontrollera att den undviker kända hinder på ett säkert sätt och att girarna möjliggör effektiv färd.
- **6** Välj ett alternativ:
	- Om du är nöjd med placeringen av rutten väljer du ••• > **Navigeringsalternativ > Stoppa navigering** och fortsätter till steg 10.
	- Om rutten är för nära kända hinder väljer du **Inställningar** > **Inställningar** > **Navigation** > **Aut. vägledn.** > **Avstånd till kustlinje** > **LåB**.
	- Om girarna i rutten är för breda väljer du **Inställningar** > **Inställningar** > **Navigation** > **Aut. vägledn.** > **Avstånd till kustlinje** > **Nära**.
- **7** Om du valde **Nära** eller **LåB** i steg 6 granskar du placeringen av rutten för **Aut. vägledn.** för att se om den undviker kända hinder på ett säkert sätt och att girarna möjliggör effektiv färd.

Med Aut. vägledn. får du tillräckligt med avstånd till hinder i öppen vatten, även när du anger Avstånd till kustlinje till Nära eller Närmast. Det medför eventuellt att rutten för Aut. vägledn. inte ändras, om inte navigering genom en smal vattenled krävs för den valda destinationen.

- **8** Välj ett alternativ:
	- Om du är nöjd med placeringen av rutten väljer du ••• > **Navigeringsalternativ > Stoppa navigering** och fortsätter till steg 10.
	- Om rutten är för nära kända hinder väljer du **Inställningar** > **Inställningar** > **Navigation** > **Aut. vägledn.** > **Avstånd till kustlinje** > **LäB**.
	- Om girarna i rutten är för breda väljer du **Inställningar** > **Inställningar** > **Navigation** > **Aut. vägledn.** > **Avstånd till kustlinje** > **Närmast**.
- **9** Om du valde **LäB** eller **Närmast** i steg 8 granskar du placeringen av rutten för **Aut. vägledn.** för att se att den undviker kända hinder på ett säkert sätt och girarna möjliggör effektiv färd.

Med Aut. vägledn. får du tillräckligt med avstånd till hinder i öppet vatten, även när du anger Avstånd till kustlinje till Nära eller Närmast. Det medför eventuellt att rutten för Aut. vägledn. inte ändras, om inte navigering genom en smal vattenled krävs för den valda destinationen.

**10** Upprepa steg 3 till 9 minst en gång, med olika destinationer varje gång, tills du förstår hur inställningen **Avstånd till kustlinje** fungerar.

# Spår

Ett spår är en inspelning av den väg som båten har färdats. Det spår som för tillfället spelas in kallas för det aktiva spåret och kan sparas. Du kan visa spår på varje sjökort och 3D-vy.

## Visa spår

- **1** På ett sjökort väljer du > **Lager** > **Hantera användardata** > **Spår**.
- **2** Välj de spår du vill visa.

En spårlinje på sjökortet anger ditt spår.

## Ställa in färg för det aktiva spåret

- **1** Välj **Info** > **Spår** > **Aktivt spår, alternativ** > **Spårfärg**.
- **2** Välj en spårfärg.

### Spara det aktiva spåret

- Spåret som för tillfället spelas in kallas för det aktiva spåret.
- **1** Välj **Info** > **Spår** > **Spara aktivt spår**.
- **2** Välj ett alternativ:
	- Välj tiden då det aktiva spåret började.
	- Välj **Hela registret**.
- **3** Välj **Spara**.

#### Visa en lista med sparade spår

Välj **Info** > **Spår** > **Sparade spår**.

#### Redigera ett sparat spår

- **1** Välj **Info** > **Spår** > **Sparade spår**.
- **2** Välj ett spår.
- **3** Välj **Granska** > **Ändra i spår**.
- **4** Välj ett alternativ:
	- Välj **Namn** och ange det nya namnet.
	- Välj **Spårfärg** och välj en färg.
	- Välj **Spara som rutt** om du vill spara spåret som en rutt.
	- Välj **Spara som gräns** om du vill spara spåret som en gräns.

#### Spara ett spår som en rutt

- **1** Välj **Info** > **Spår** > **Sparade spår**.
- **2** Välj ett spår.
- **3** Välj **Granska** > **Ändra i spår** > **Spara som rutt**.

#### Bläddra efter och navigera till ett registrerat spår

Innan du kan bläddra i en lista med spår och navigera till dem, måste du registrera och spara minst ett spår.

- **1** Välj **Info** > **Spår** > **Sparade spår**.
- **2** Välj ett spår.
- **3** Välj **Följ spår**.
- **4** Välj ett alternativ:
	- Om du vill navigera längs spåret från den startpunkt som användes när spåret skapades väljer du **Ursprunglig**.
	- Om du vill navigera längs spåret från den destinationspunkt som användes när spåret skapades väljer du **Omvänd**.
- **5** Granska kursen som visas med den färgade linjen.
- **6** Följ linjen längs varje ruttsträcka och styr för att undvika land, grunt vatten och andra hinder.

## Ta bort ett sparat spår

- **1** Välj **Info** > **Spår** > **Sparade spår**.
- **2** Välj ett spår.
- **3** Välj **Granska** > **Ta bort**.

## Ta bort alla sparade spår

Välj **Info** > **Hantera användardata** > **Radera användaruppgifter** > **Sparade spår**.

### Följa det aktiva spåret

Spåret som för tillfället spelas in kallas för det aktiva spåret.

- **1** Välj **Info** > **Spår** > **Följ aktivt spår**.
- **2** Välj ett alternativ:
	- Välj tiden då det aktiva spåret började.
	- Välj **Hela registret**.
- **3** Granska kursen som visas med den färgade linjen.
- **4** Följ den färgade linjen, styr för att undvika land, grunt vatten och andra hinder.

### Rensa det aktiva spåret

Välj **Info** > **Spår** > **Ta bort aktivt spår**.

Spårminnet rensas och det aktiva spåret fortsätter att spelas in.

### Hantera spårminnet under inspelning

- **1** Välj **Info** > **Spår** > **Aktivt spår, alternativ**.
- **2** Välj **Registreringsläge**.
- **3** Välj ett alternativ:
	- Om du vill spela in ett spårregister tills minnet tar slut väljer du **Fyll**.
	- Om du kontinuerligt vill spela in ett spårregister och ersätta äldsta spårdata med nya data väljer du **Börja om**.

### Konfigurera inspelningsintervall för spårloggen

Du kan indikera den frekvens med vilken spårplottningen spelas in. Inspelning av mer frekventa plottningar blir mer exakt, men fyller spårregistret snabbare. Upplösning rekommenderas då den utnyttjar minnet på bästa sätt.

#### **1** Välj **Info** > **Spår** > **Aktivt spår, alternativ** > **Intervall** > **Intervall**.

- **2** Välj ett alternativ:
	- Om du vill spela in spåret baserat på ett avstånd mellan punkter väljer du **Distans** > **Ändra** och anger avståndet.
	- Om du vill spela in spåret baserat på ett tidsintervall väljer du **Tid** > **Ändra** och anger tidsintervallet.
	- Om du vill spela in spårplottningen baserat på en missvisning från kursen väljer du **Upplösning** > **Ändra**  och anger det största fel som tillåts från den sanna kursen innan en spårpunkt spelas in. Det här är det rekommenderade inspelningsalternativet.

# Gränser

#### **VARNING**

Funktionen är ett verktyg enbart för situationsberedskap och kan inte förhindra grundstötning eller kollisioner under alla omständigheter. Det åligger dig att säkerställa att båten framförs säkert.

#### **OBSERVERA**

Inställningen Summer måste vara aktiverad för att du ska kunna göra larmen hörbara (*[Ljud och](#page-139-0)  [skärminställningar](#page-139-0)*, sidan 130). Om du inte ställer in ljudlarm kan det leda till person- eller egendomsskador.

Med gränser kan du undvika eller stanna kvar i angivna vattenområden. Du kan ställa in ett larm som varnar dig när du kommer in i eller lämnar en gräns.

Du kan skapa gränsområden, -linjer och -cirklar med hjälp av kartan. Du kan också omvandla sparade spår och rutter till gränslinjer. Du kan skapa ett gränsområde med waypoints genom att skapa en rutt från waypoints och omvandla rutten till en gränslinje.

Du kan välja en gräns som ska fungera som aktiv gräns. Du kan lägga till information om den aktiva gränsen i datafälten på sjökortet.

#### Skapa en gräns

- **1** Välj **Info** > **Gränser** > **Ny**.
- **2** Välj en gränsform.
- **3** Följ instruktionerna på skärmen.

#### Omvandla en rutt till en gräns

- **1** Välj **Info** > **Rutter och automatiska vägledningsrutter**.
- **2** Välj en rutt.
- **3** Välj **Granska** > **Ändra i rutt** > **Spara som gräns**.

#### Omvandla ett spår till en gräns

- **1** Välj **Info** > **Spår** > **Sparade spår**.
- **2** Välj ett spår.
- **3** Välj **Granska** > **Ändra i spår** > **Spara som gräns**.

# Ändra en gräns

- **1** Välj **Info** > **Gränser**.
- **2** Välj en gräns.
- **3** Välj **Granska**.
- **4** Välj ett alternativ:
	- Om du vill ändra utseende på gränsen på sjökortet väljer du **Visningsalternativ**.
	- Om du vill ändra gränslinjer eller namn väljer du **Redigera gräns**.
	- Om du vill ändra gränslarmet väljer du **Larm**.

## <span id="page-58-0"></span>Ställa in gränslarm

Gränslarmen signalerar att du befinner dig inom ett definierat avstånd från en angiven gräns. Detta kan vara till hjälp när du försöker undvika vissa områden eller när du bör vara mycket uppmärksam på vissa områden.

- **1** Välj **Info** > **Gränser**.
- **2** Välj en gräns.
- **3** Välj **Granska** > **Larm**.
- **4** Välj ett alternativ:
	- Om du vill ställa in ett larm för när din båt befinner sig ett visst avstånd från gränsen väljer du **Varningsavstånd**, anger ett avstånd och väljer **Klar**.
	- Om du vill ange ett larm för när du färdas in i eller lämnar en områdes- eller cirkelgräns väljer du **Area** för att visa **Kommer in** eller **Lämnar**.

#### Inaktivera alla gränslarm

Välj **Info** > **Hantera användardata** > **Gränser** > **Larm**.

#### Ta bort en gräns

- **1** Välj **Info** > **Gränser**.
- **2** Välj en gräns.
- **3** Välj **Granska** > **Redigera gräns** > **Ta bort**.

# Raderar alla sparade waypoints, spår, rutter och gränser

Välj **Info** > **Hantera användardata** > **Radera användaruppgifter** > **Ta bort alla användardata** > **OK**.

# Seglingsfunktioner

# Ställa in båttyp för seglingsfunktioner

Du måste välja en segelbåtstyp för att kunna använda seglingsfunktionerna.

- **1** Välj **Inställningar** > **Min farkost** > **Typ av farkost**.
- **2** Välj **Segelbåt** eller **Segelkatamaran**.

# Seglingstävling

Du kan använda enheten för att öka chansen för att båten korsar startlinjen för en seglingtävling exakt när den börjar. När du synkroniserar tävlingstiduret med den officiella nedräkningstimern för seglingstävlingen meddelas du med en minuts intervall när loppets starttid närmar sig. När du kombinerar tävlingstiduret med den virtuella startlinjen mäter enheten hastighet, kurs och återstående tid på nedräkningstimern. Enheten använder den här informationen för att ange om båten kommer att korsa startlinjen före, efter eller på rätt tid för seglingstävlingens start.

## <span id="page-59-0"></span>Vägledning för startlinje

Vägledning för seglingsstartlinje är en visuell återgivning av information som du behöver för att korsa startlinjen vid optimal tid och med optimal hastighet.

När du ställt in styrbords och babords startlinjemarkeringar, målfart och -tid och när du startat tävlingstiduret visas en förutsagd linje. Den förutsagda linjen sträcker sig från din aktuella position mot startlinjen och laylinelinjerna som sträcker sig från vardera markeringen.

Slutpunkten och färgen på den förutsagda linjen anger var båten kommer att befinna sig vid tidslutet, baserat på båtens nuvarande hastighet.

När slutpunkten är före startlinjen är linjen vit. Det indikerar att båtens hastighet måste öka för att nå startlinjen i tid.

När slutpunkten är förbi startlinjen är linjen röd. Det indikerar att båtens hastighet måste minska för att undvika straff för att ha nått startlinjen före tidslutet.

När slutpunkten är på startlinjen är linjen vit. Det indikerar att båten rör sig med optimal hastighet för att nå startlinjen till tidslutet.

Som standard visas fönstren för vägledning för startlinje och tävlingstiduret på kombinationsskärmen Seglingstävling.

#### Ställa in startlinje

Fönstret för vägledning för startlinje läggs som standard till på kombinationsskärmen Seglingstävling.

- **1** På kombinationsskärmen Seglingstävling väljer du > **Vägledning för startlinje** > **Startlinje**.
- **2** Välj ett alternativ:
	- Markera babords och styrbords startlinjemärken när du seglar förbi dem genom att välja **Pingmärken**.
	- Om du vill markera babords och styrbords startlinjemärken genom att ange koordinater väljer du **Ange koordinater**.
	- Om du vill växla position på babords och styrbords märken efter att du har ställt in dem väljer du **Byt babord och styrbord**.

#### Använda vägledning för startlinje

Du kan använda funktionen Vägledning för startlinje för att få hjälp med att korsa startlinjen med optimal hastighet under en seglingstävling.

- **1** Markera startlinjen (*Ställa in startlinje*, sidan 50).
- **2** Gå till kombinationsskärmen Seglingstävling, välj > **Vägledning för startlinje** > **Målfart** och välj den målfart du vill ha när du korsar startlinjen.
- **3** Välj **Måltid** och välj måltid för att korsa startlinjen.
- **4** Välj **Tillbaka**.
- **5** Starta tävlingstiduret (*Starta tävlingstiduret*, sidan 50).

#### Starta tävlingstiduret

Tävlingstiduret läggs som standard till på kombinationsskärmen Seglingstävling.

- **1** På kombinationsskärmen Seglingstävling väljer du **Start**.
- **2** Vid behov väljer du **Synka** för att synkronisera med den officiella tävlingstimern.

#### Stoppa tävlingstiduret

På kombinationsskärmen Seglingstävling väljer du **Stoppa**.

### Ställa in avståndet mellan bogen och GPS-antennen

Du kan ange avståndet mellan båtens bog och GPS-antennens plats. På så sätt säkerställer du att båtens bog korsar startlinjen exakt på starttiden.

- **1** På kombinationsskärmen Seglingstävling väljer du > **Vägledning för startlinje** > **Startlinje** > **GPSbogkmp.**.
- **2** Ange avståndet.
- **3** Välj **Klar**.

# Inställningar för layline-linjer

För att kunna använda layline-funktioner måste du ansluta en vindsensor till plottern.

När du är i seglingsläget (*[Ställa in båttyp för seglingsfunktioner](#page-58-0)*, sidan 49) kan du visa layline-linjer på navigationssjökortet. Layline-linjer kan vara mycket användbara vid tävling.

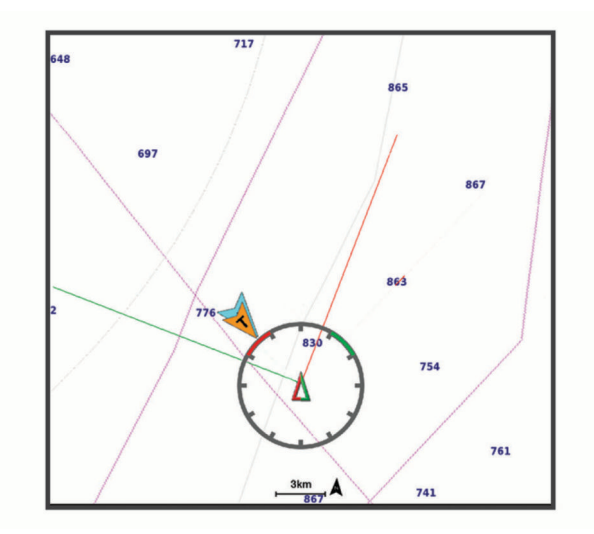

På navigationssjökortet väljer du > **Lager** > **Min farkost** > **Riktningslinjer** > **Inställningar**.

- **Seglingsvinkel**: Här kan du välja hur enheten beräknar layline-linjer. Alternativet Faktiska beräknar layline-linjer med hjälp av den uppmätta vindvinkeln från vindsensorn. Alternativet Manuell beräknar layline-linjer genom att använda manuellt angivna lovarts- och läsidesvinklar. Alternativet Polärtabell beräknar laylines baserat på importerade polartabelldata (*[Importera en polartabell manuellt](#page-61-0)*, sidan 52).
- **Lovartvinkel**: Ange en layline-linje baserat på lovartvinkeln vid segling.
- **Läsidesvinkel**: Ange en layline-linje baserat på läsidesvinkeln vid segling.
- **Tidvattenskorrigering**: Korrigerar layline-linjer baserat på tidvattnet.
- **Filter för layline-linje**: Filtrerar layline-data baserat på det angivna tidsintervallet. För en jämnare layline som filtrerar bort vissa förändringar i båtens kurs eller faktisk vindvinkel anger du en högre siffra. För layline-linjer som visar en högre känslighet för förändringar i båtens kurs eller faktisk vindvinkel anger du en lägre siffra.

# Polartabeller

#### **VARNING**

Med den här funktionen kan du läsa in och använda data från en tredje part. Garmin gör inga utfästelser rörande riktighet, tillförlitlighet, fullständighet eller aktualitet för data som skapats av tredje part. All användning av eller tilltro till data som skapats av tredje part sker på egen risk.

Du kan använda polartabelldata med plottern. Du kan tilldela polardatatyper i datafält, och du kan använda polardata för att beräkna optimala laylines och vägledning för startlinje.

### <span id="page-61-0"></span>Importera en polartabell manuellt

Om du sparar polartabellfilen som polar.plr och placerar den i mappen Garmin/polars/ på minneskortet importerar plottern data automatiskt när du sätter i minneskortet. Om data inte importeras automatiskt eller om du vill läsa in en annan datauppsättning kan du starta importen manuellt.

- **1** Spara filen med polartabellen som .plr-fil i mappen Garmin/polars/ på minneskortet.
- **2** Sätt i minneskortet som innehåller filen med polardata i plottern (*[Installera minneskort](#page-13-0)*, sidan 4).
- **3** Välj **Inställningar** > **Min farkost** > **Polärtabell** > **Importera från kort**.
- **4** Om det behövs väljer du kortplatsen och polartabellfilen.

När polartabellen har importerats kan du ta bort minneskortet.

Om du behöver importera en annan uppsättning med polartabeller baserat på dina seglingsplaner eller -förhållanden måste du manuellt importera de nya data från polartabellen. Plottern har stöd för en uppsättning data i taget.

### Visa polardata i datafält

Innan du kan visa polära data måste du importera en polartabell från ett minneskort (*Importera en polartabell manuellt*, sidan 52).

- **1** Öppna den skärm där du vill lägga till polardata.
- 2 Välj ••• > Redigera överlagringar.
- **3** Välj datafältet som du vill byta.
- **4** Välj **Seglar**.
- **5** Välj de polardata som ska visas i datafältet.
	- Om du vill se båtens hastighet från polartabellen med aktuell faktisk vindhastighet och -vinkel väljer du **Polärfart**.
	- Om du vill visa optimal båthastighet vid Target vindvinkel väljer du **Målfart**.
	- Om du vill visa den optimala vindvinkeln vid den aktuella verkliga vindhastigheten väljer du **Verklig vindvinkel mål**.
	- Om du vill visa Target-TWA konverterat till skenbar med hjälp av målfart väljer du **Skenbar vindvinkel mål**.
	- Om du vill visa skillnaden mellan båtens aktuella hastighet och båtens optimala hastighet som hastighet väljer du **Δ Polärfart**.
	- Om du vill visa skillnaden mellan båtens aktuella hastighet och båtens optimala hastighet som en procentsats väljer du **Δ Polärfart i procent**.
	- Om du vill visa skillnaden mellan båtens aktuella hastighet och båtens målhastighet som hastighet väljer du **Δ Målfart**.
	- Om du vill visa skillnaden mellan båtens aktuella hastighet och båtens målhastighet som en procentsats väljer du **Δ Målfart i procent**.
	- Om du vill visa skillnaden mellan verklig vindvinkel och verklig vindvinkel mål väljer du **Δ Verklig vindvinkel mål**.
	- Om du vill visa skillnaden mellan den skenbara vindvinkeln och den verkliga vindvinkeln väljer du **Δ Skenbar vindvinkel mål**.

**TIPS:** Du kan också använda data från polartabellen när du beräknar laylines och vägledning för startlinje.

# Ställa in kölkompensation

Du kan ange en kölkompensation för att kompensera för vattendjupavläsningen för givarens installationsplats. Detta ger dig möjlighet att visa vattendjupet under kölen eller det faktiska vattendjupet, beroende på dina behov.

Om du vill veta vattendjupet under kölen eller den lägsta punkten för båten och givaren är installerad vid vattenytan eller någonstans över kölens spets mäter du avståndet från givarens plats till båtens köl.

Om du vill veta det faktiska vattendjupet och givaren är installerad under vattenytan mäter du avståndet från givarens underkant upp till vattenytan.

**Obs!** Det här alternativet är endast tillgängligt när du har giltiga djupdata.

- **1** Mät avståndet:
	- Om givaren är installerad vid vattenytan  $\Omega$  eller någonstans över kölens spets mäter du avståndet från givarens plats till båtens köl. Ange värdet som ett positivt tal.
	- Om givaren är installerad vid kölens spets  $(2)$  och du vill veta det faktiska vattendjupet mäter du avståndet från givaren till vattenytan. Ange värdet som ett negativt tal.

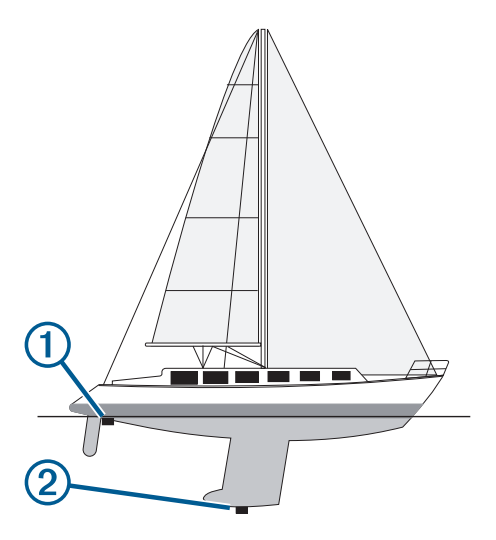

**2** Slutför en åtgärd:

.

- Om givaren är ansluten till plottern eller en ekolodsmodul väljer du **Inställningar** > **Min farkost** > **Djup och ankring** > **Kölkompensation**.
- Om givaren är ansluten till NMEA 2000 nätverket väljer du **Inställningar** > **Kommunikationer** > **Ställa in NMEA 2000** > **Enhetslista**, väljer givaren och väljer **Granska** > **Kölkompensation**.
- **3** Om givaren är monterad vid vattenlinjen väljer du  $\blacksquare$  och om den är monterad längst ned på kölen väljer du
- **4** Ange det avstånd som uppmättes i steg 1.

# Använda autopiloten på segelbåt

#### **VARNING**

Du ansvarar för att båten framförs på ett säkert och förnuftigt sätt. Autopiloten är ett verktyg som hjälper dig att hantera båten. Den befriar dig inte från ansvaret för att framföra din båt säkert. Undvik farlig navigering och lämna aldrig styrplatsen utan uppsikt.

#### **OBSERVERA**

När autopiloten är aktiverad styr den enbart rodret. Du och din besättning är fortsatt ansvariga för seglen när autopiloten är aktiverad.

Autopiloten kan förutom att hålla kursen även bibehålla en fast vindvinkel. Autopiloten kan även användas för att styra rodret under kryssning och gippning.

## <span id="page-63-0"></span>Fast vindvinkel

Det går att ställa in autopiloten för att bibehålla en särskild bäring i förhållande till den skenbara eller faktiska vindvinkeln. Du måste ansluta en kompatibel vindgivare till samma NMEA 2000 nätverk som autopilotsystemet för att en fast vindvinkel eller vindbaserade styrmanövrar ska utföras.

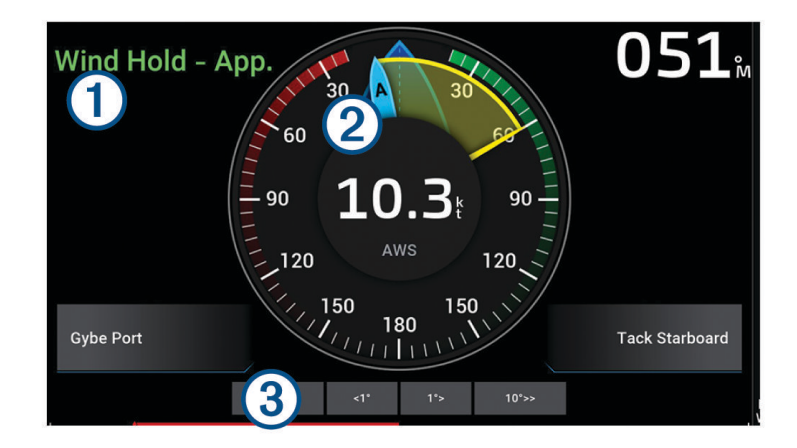

Statusinformation för autopilot

Viloläge och $\bigotimes$  visas i grått när autopiloten är i viloläge.  $\bigcap$ 

Fast vindvinkel och  $\bigcirc$  blir gröna när fast vindvinkel är aktiverad på autopiloten.

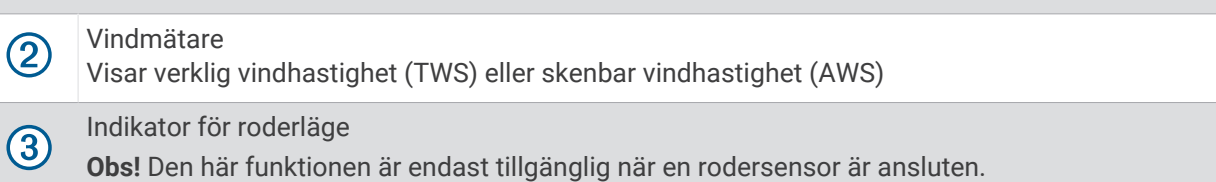

## Ändra typ av fast vindvinkel

När fast vindvinkel är aktiverad väljer du ••• > Typ av fast vindvinkel.

Typen för fast vindvinkel ändras från Skenbar till Sant, eller tvärtom.

#### Aktivera fast vindvinkel

Innan du kan aktivera den fasta vindvinkeln måste du ansluta en NMEA 2000 vindgivare till autopiloten.

- 1 När autopiloten är i standbyläge väljer du ...
- **2** Välj ett alternativ:
	- Om du vill aktivera en skenbar fast vindvinkel väljer du **Aktivera skenbar fast vindvinkel**.
	- Om du vill aktivera en faktisk fast vindvinkel väljer du **Aktivera faktisk fast vindvinkel**.

**TIPS:** Du kan snabbt aktivera den senast använda typen av fast vindvinkel genom att välja Fast vindvinkel från standbyläge.

#### Aktivera Fast vindvinkel från Kurshållning

Innan du kan aktivera den fasta vindvinkeln måste du ansluta en NMEA 2000 vindgivare till autopiloten.

- 1 Aktivera kurshållning och välj •••.
- **2** Välj ett alternativ:
	- Om du vill ändra från kurshållning till skenbar fast vindvinkel väljer du **Aktivera skenbar fast vindvinkel**.
	- Om du vill ändra från kurshållning till faktisk fast vindvinkel väljer du **Aktivera faktisk fast vindvinkel**.

#### Justera den fasta vindvinkeln

Den fasta vindvinkeln kan ändras på autopiloten när fast vindvinkel är aktiverad.

- För att justera den fasta vindvinkeln med 1° i taget väljer du **<1°** eller **1°>**. **Obs!** Om du håller in <1° eller 1°> i några sekunder övergår autopiloten automatiskt från Fast vindvinkel till Kurshållning och roderstyrning startas.
- För att justera den fasta vindvinkeln med 10° i taget väljer du **<<10°** eller **10°>>**. **Obs!** Du kan justera inställningarna så att stegets svängstorlek är mindre eller större än 10°*[Ställa in ökningar](#page-93-0)  [av stegstyrningsstorlek](#page-93-0)*, sidan 84.

#### Kryssa och gippa

Det går att ställa in så att autopiloten utför en kryssning eller gippning när kurshållning eller fast vindvinkel är aktiverad.

#### Kryssning och gippning från kurshållningen

- **1** Aktivera kurshållning (*[Aktivera autopiloten](#page-94-0)*, sidan 85).
- 2 Välj •••.
- **3** Välj ett alternativ.

Autopiloten styr din båt genom kryssning eller gippning.

#### Kryssning och gippning från den fasta vindvinkeln

Innan du kan aktivera den fasta vindvinkeln måste du ha en vindsensor installerad.

- **1** Aktivera fast vindvinkel (*[Aktivera fast vindvinkel](#page-63-0)*, sidan 54).
- 2 Välj •••.
- **3** Välj ett alternativ.

Autopiloten styr din båt genom kryssning eller gippning. Information om hur det går med kryssningen eller gippningen visas på skärmen.

#### Ställa in en kryssningsfördröjning

Med kryssningsfördröjning kan du aktivera en fördröjning av kryssningsstyrningen efter att manövern påbörjats.

- **1** På autopilotskärmen trycker du på > **Autopilotinställning** > **Seglingsinställningar** > **Kryssningsfördröjning**.
- **2** Välj längden på fördröjningen.
- **3** Vid behov väljer du **Klar**.

#### Aktivera gippningsbegränsare

**Obs!** Gippningsbegränsaren hindrar dig inte från att utföra en gipp för hand med rodret eller stegstyrningen.

Gippningsbegränsaren förhindrar att autopiloten utför en gippning.

- **1** På autopilotskärmen trycker du på > **Autopilotinställning** > **Seglingsinställningar** > **Gippningsbegränsare**.
- **2** Välj **Aktiverad**.

# Riktningslinje och fiskeplatsmarkeringar

Riktningslinjen är en förlängning som ritas på kartan från båtens för i färdriktningen. Fiskeplatsmarkeringar indikerar den relativa positionen från stäven eller kurs över grund, vilket är användbart för kastfiske och för att hitta referenspunkter.

### <span id="page-65-0"></span>Ställa in riktningslinjen och fiskeplatsmarkeringarna

Riktningslinjen är en förlängning som ritas på kartan från båtens för i färdriktningen. Fiskeplatsmarkeringar indikerar den relativa positionen från stäven eller kurs över grund, vilket är användbart för kastfiske och för att hitta referenspunkter.

Du kan visa kurslinje och linje för kurs över grund (COG) på sjökortet.

COG är din rörelseriktning. Kurs är riktningen som båtens bog pekar mot när en kurssensor är ansluten.

- **1** På ett sjökort väljer du > **Lager** > **Min farkost** > **Riktningslinje** > **Fiskeplatsmarkeringar**.
- **2** Vid behov väljer du **Källa**, och väljer ett alternativ:
	- Om du vill använda tillgänglig källa automatiskt väljer du **Automatiskt**.
	- Om du vill använda GPS-antennriktning för COG väljer du **GPS-kurs över grund**.
	- Om du vill använda uppgifter från en ansluten riktningssensor väljer du **Kurs**.
	- Om du vill använda data från både en ansluten kurssensor och GPS-antenn väljer du **Kurs över grund och riktning**.

Då visas både kurslinje och COG-linje på kartan.

- **3** Välj **Skärm** och välj ett alternativ:
	- Välj **Distans** > **Distans** och ange längden på linjen som visas på sjökortet.
	- Välj **Tid** > **Tid** och ange den tid som ska användas för att beräkna avståndet som din båt ska åka under angiven tid i aktuell hastighet.

# Visa data om segelfartyg

När du har anslutit en kompatibel enhet, till exempel MSC™ 10-kompassen, kan du visa fartygsdata, till exempel hävning, stampning och krängning.

- **1** Välj ett alternativ utifrån den typ av skärm du visar:
	- Från en helskärmsvy väljer du > **Redigera överlagringar**.
	- Välj > **Redigera kombination** > **Överlagringar** från en kombinationsskärm.

**TIPS:** Håll ned överlagringsrutan för att snabbt ändra data som visas i en överlagringsruta.

- **2** Välj **Data**.
- **3** Välj de data som ska läggas till på sidan, t.ex. **Upp/ner**, **Trim (lutning)**och **Krängningsvinkel**.

# Ekolod med fishfinder

När enheten är korrekt ansluten till en kompatibel givare kan din plotter användas som fishfinder.

Om du vill ha information om vilken givare som passar bäst för dina behov går du till [garmin.com/transducers](http://www.garmin.com/transducers).

Olika ekolodssidor kan hjälpa dig att se fisken i området. Ekolodssidorna som finns tillgängliga varierar beroende på vilken typ av givare och ekolodsmodul som är ansluten till plottern. Du kan till exempel bara visa vissa Panoptix ekolodsskärmar om en kompatibel Panoptix givare är ansluten.

Det finns fyra grundläggande typer av ekolodssidor tillgängliga: helskärmsbild, delad skärmvy som kombinerar två eller flera sidor, en delad zoombild och delad frekvenssida som visar två olika frekvenser. Du kan anpassa inställningarna för varje sida på skärmen. Om du till exempel visar delad frekvenssida kan du justera känsligheten för varje frekvens separat.

Om placeringen av ekolodssidorna inte passar dina behov kan du skapa en anpassad kombinationsskärm (*[Skapa en ny kombinationssida](#page-18-0)*, sidan 9).

# Avbryta sändningen av ekolodssignaler

- Avaktivera det aktiva ekolodet från ekolodsskärmen genom att välja ••• > Sända.
- Om du vill avaktivera alla ekolodssändningar trycker du på  $\bigcup$  och väljer **Avaktivera all ekolodssändning**.

# Traditionellt ekolodssida

Det finns flera helskärmssidor tillgängliga, beroende på vilken givare som är ansluten.

Helskärmssidan för ekolodssidan Traditionellt visar en stor bild av ekolodsavläsningarna från en givare. Mätområdesskalan till höger på skärmen visar djupet för de identifierade objekten samtidigt som skärmen rullar från höger till vänster.

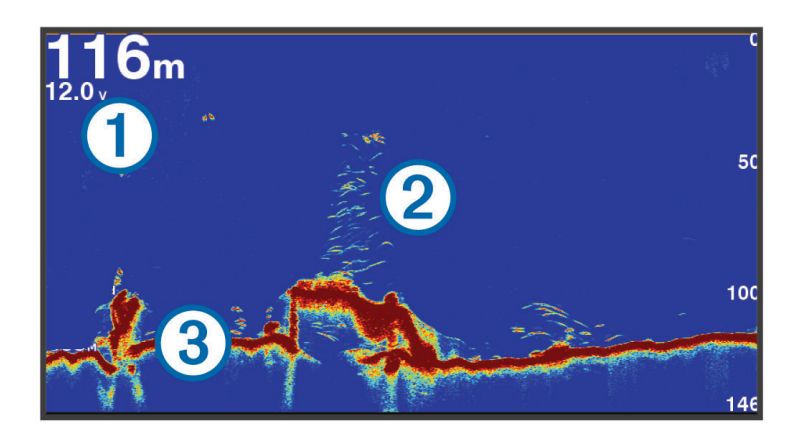

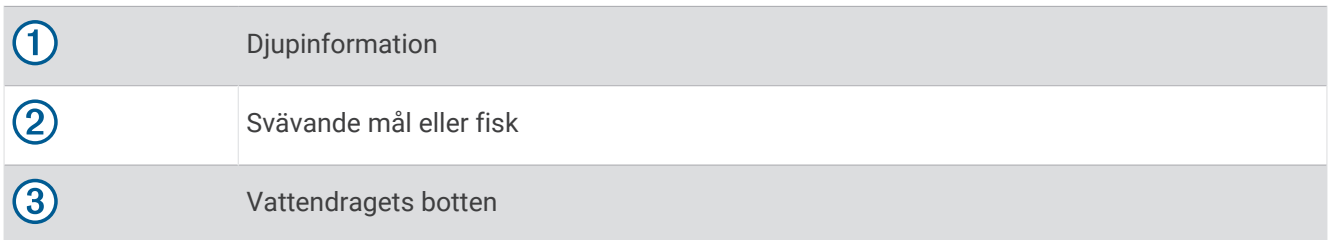

## Delad frekvensbild som ekolodssida

När du har delad frekvensbild som ekolodssida visar skärmens två sidor ett helskärmsdiagram över ekolodsdata vid olika frekvenser.

**Obs!** För delad frekvensbild som ekolodssida krävs att du använder en givare med två frekvenser.

#### Delad zoombild av ekolodsvisningen

Delad zoombild av ekolodsvisningen visar ett helskärmsdiagram av ekolodsavläsningar och en förstorad del av diagrammet på samma skärm.

# Garmin ClearVü ekolodssida

**Obs!** För att ta emot Garmin ClearVü ekolod med skanningsteknik behöver du en kompatibel givare. Mer information om kompatibla givare finns på [garmin.com/transducers](http://www.garmin.com/transducers).

Garmin ClearVü ekolod med hög frekvens ger en tydlig bild av båtens omgivande fiskevatten med en detaljerad återgivning av strukturer som båten passerar över.

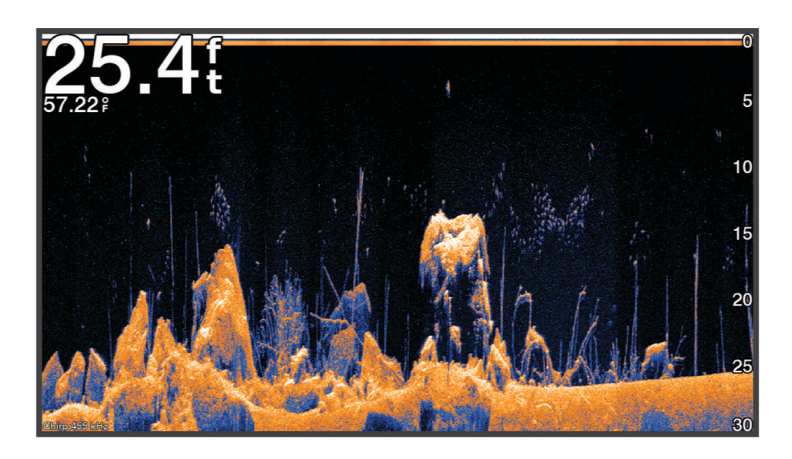

Traditionella givare avger en konisk stråle. Ekolod med Garmin ClearVü skanningsteknik avger en stråle som liknar formen på strålen i en kopiator. Den här strålen ger en tydligare, bildlik vy av det som finns under båten.

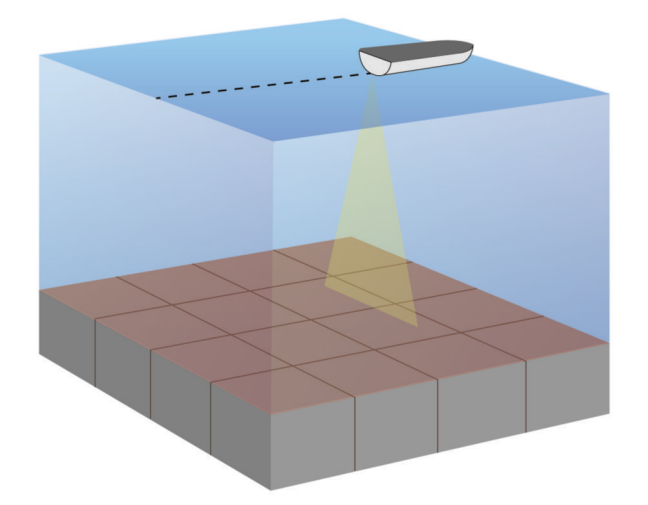

# Garmin SideVü<sup>™</sup> ekolodssida

**Obs!** Alla modeller har inte inbyggd Garmin SideVü ekolodsfunktion. Om din modell inte har inbyggt SideVü ekolod behöver du en kompatibel ekolodsmodul och en kompatibel SideVü givare.

Om din modell har inbyggt SideVü ekolod behöver du en kompatibel SideVü givare.

SideVü ekolod med skanningsteknik visar en bild av vad som finns vid sidorna av båten. Du kan använda detta som ett sökverktyg för att hitta strukturer och fisk.

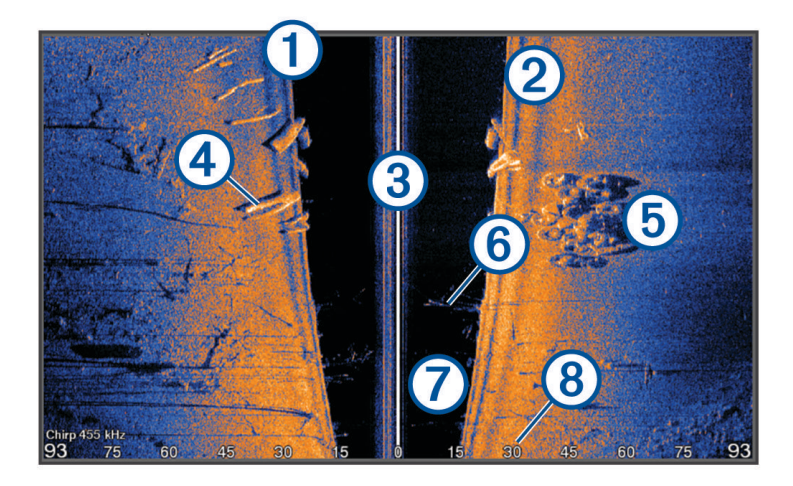

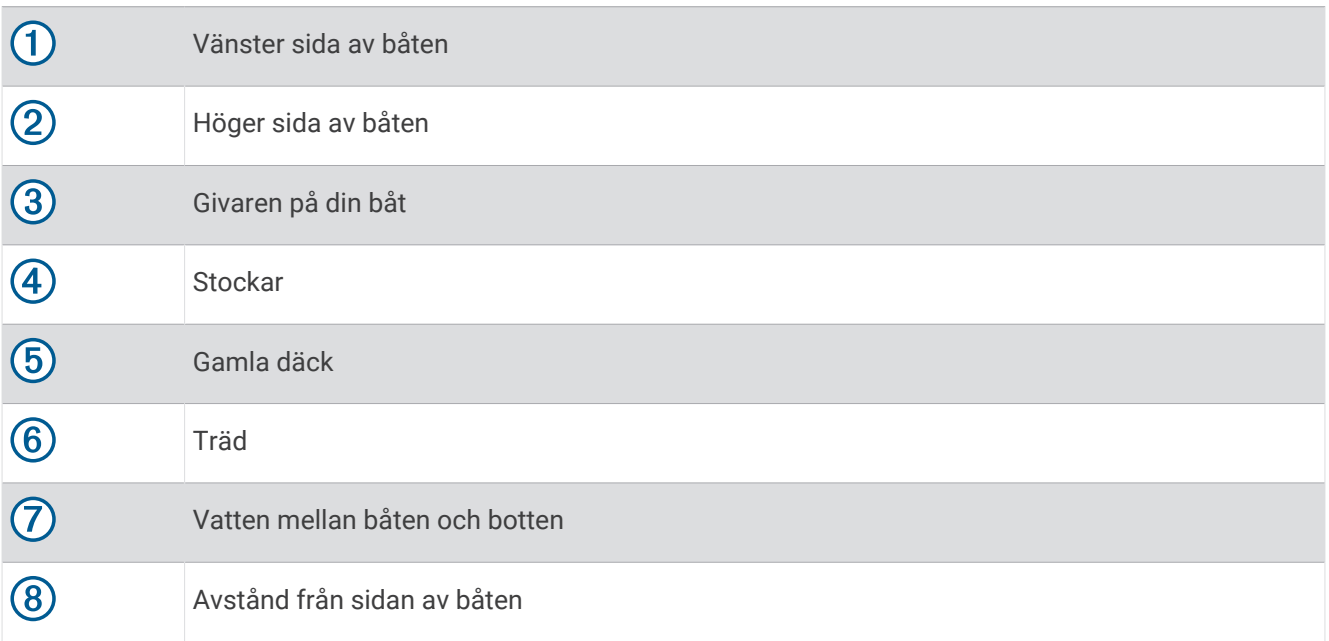

## SideVü skanningsteknik

I stället för en vanlig konisk stråle använder SideVü givaren en plan stråle för att söka av vattnet och botten vid sidorna av båten.

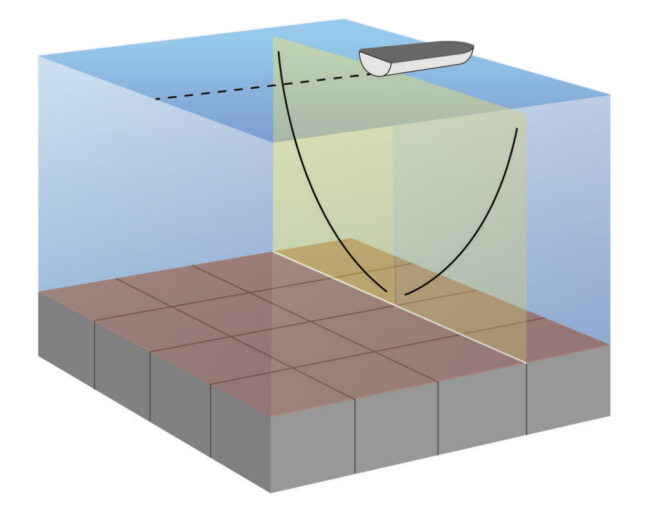

## Mäta avstånd på ekolodsskärmen

Du kan mäta avståndet mellan två punkter på SideVü ekolodssidan.

- 1 På ekolodssidan SideVü väljer du
- **2** Välj en plats på skärmen.
- **3** Välj **Mät**.

En knappnål visas på skärmen på den valda platsen.

**4** Välj en till plats.

Avståndet och vinkeln från kartnålen anges i det övre vänstra hörnet.

**TIPS:** Om du vill återställa kartnålen och mäta från markörens aktuella plats väljer du Ange referens.

# Panoptix ekolodssidor

För att ta emot Panoptix ekolod behöver du en kompatibel givare.

Med Panoptix ekolodssidorna kan du se runt hela båten i realtid. Du kan också se agn under vattnet och stim framför och under båten.

Med LiveVü ekolodssidor får du en bild av rörelse antingen framför eller under båten. Skärmen uppdateras mycket snabbt, vilket innebär att ekolodssidorna mer ser ut som livevideo.

Med RealVü 3D ekolodssidor får du tredimensionella vyer över antingen det som finns framför eller under båten. Skärmen uppdateras med varje svep av givaren.

För att se alla fem Panoptix ekolodssidorna behöver du en givare för att visa vyerna nedåt och en andra givare för att visa vyerna framåt.

Du öppnar Panoptix ekolodssidorna genom att välja Ekolod och välja en sida.

# LiveVü nedåt ekolodssida

Den här ekolodssidan visar en tvådimensionell vy över vad som finns under båten och kan användas för att se en betesboll och fisk.

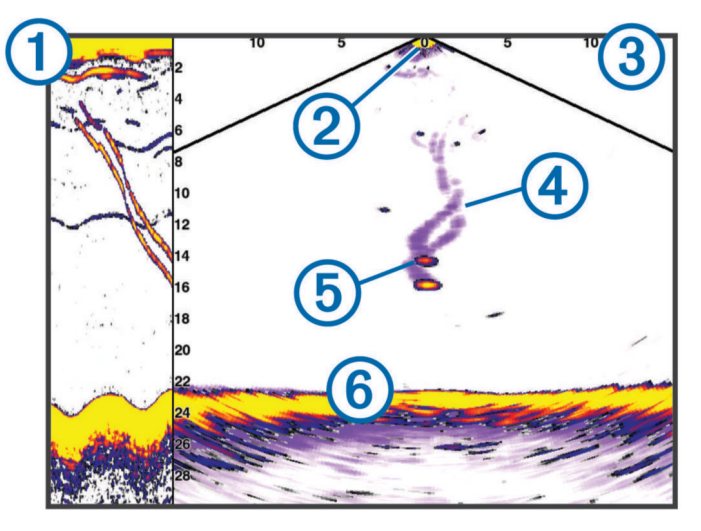

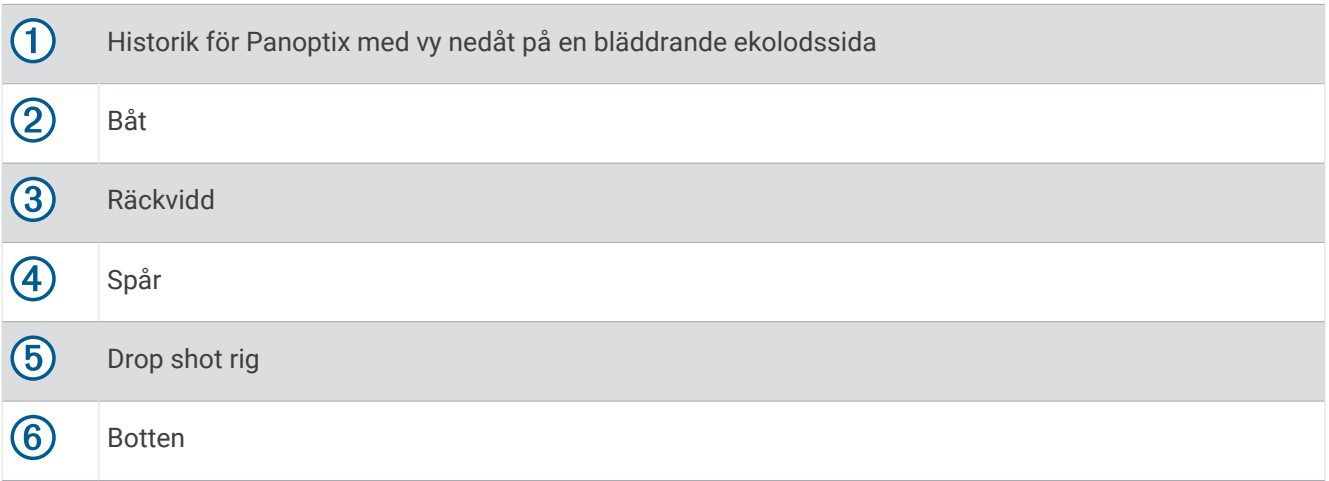

# LiveVü framåt ekolodssida

Den här ekolodssidan visar en tvådimensionell vy över vad som finns framför båten och kan användas för att se en betesboll och fisk.

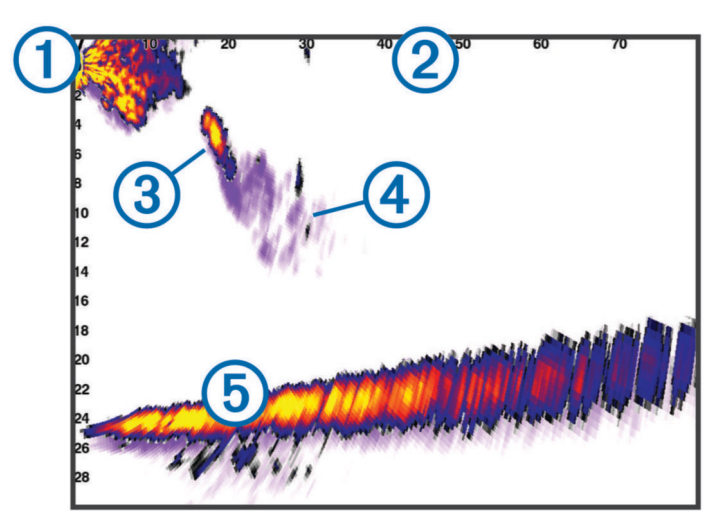

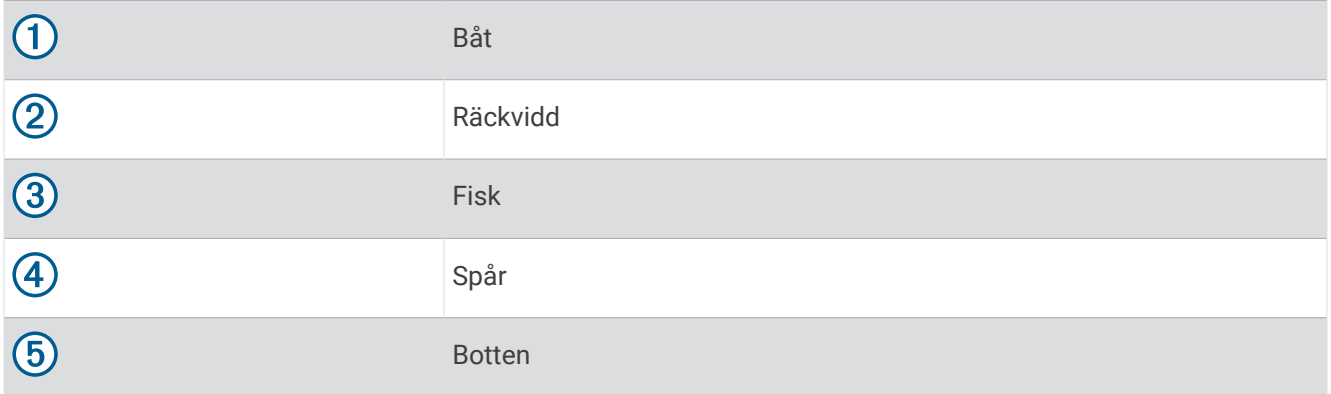
# RealVü 3D framåt ekolodssida

Den här ekolodssidan visar en tredimensionell vy över vad som finns framför givaren. Den här vyn kan användas när du står stilla och du måste kunna se botten och den fisk som närmar sig båten.

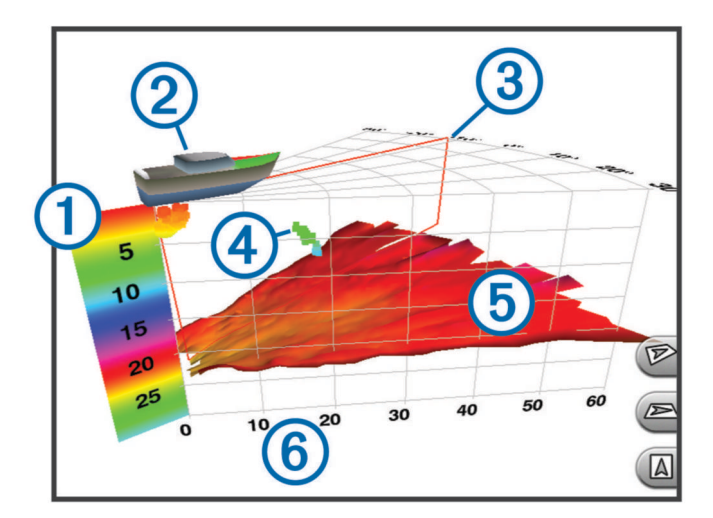

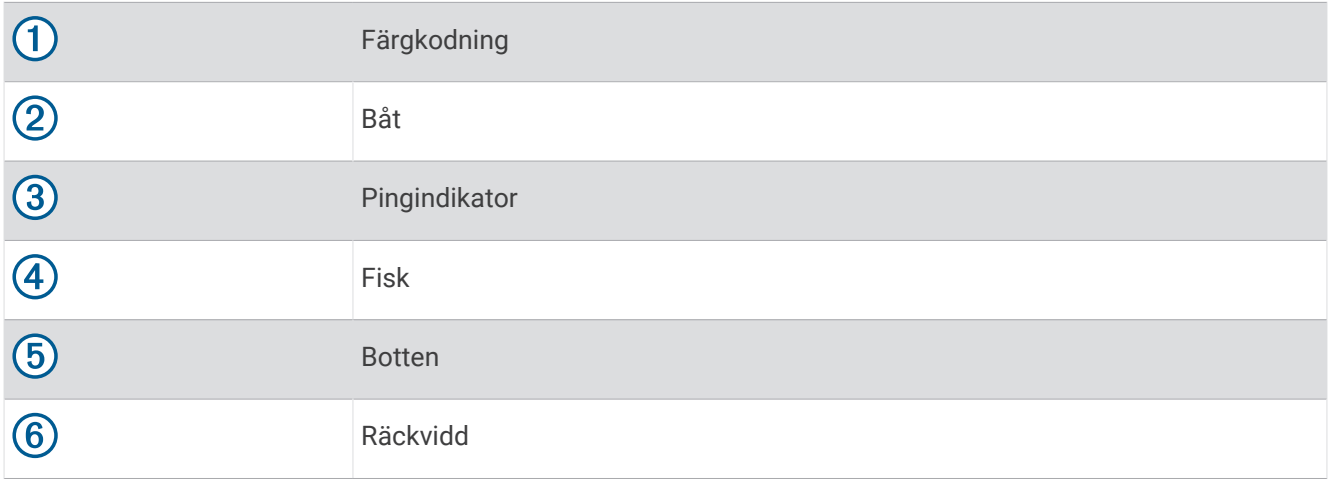

# RealVü 3D nedåt ekolodssida

Den här ekolodssidan visar en tredimensionell vy över vad som finns under givaren och kan användas när du står stilla och vill se vad som finns runt båten.

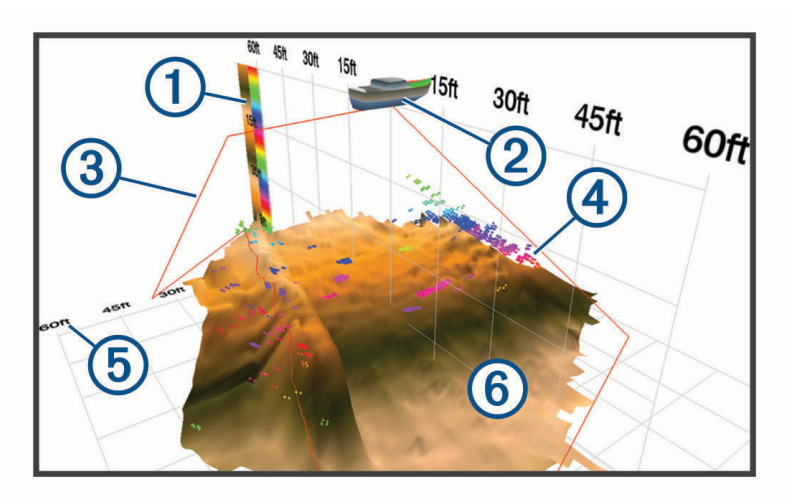

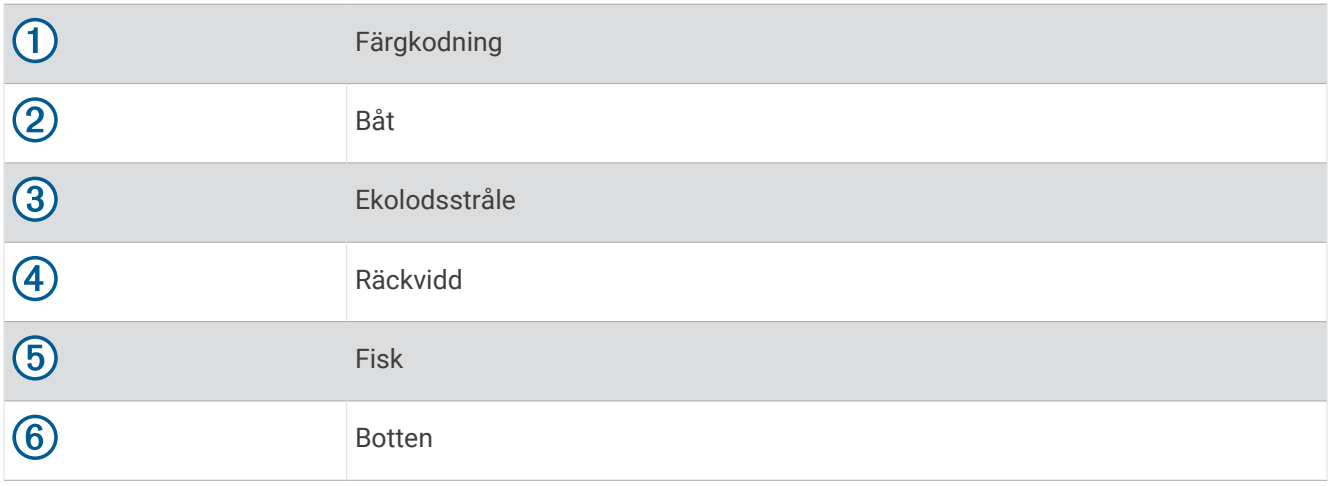

# RealVü 3D historik ekolodssida

Den här ekolodssidan ger en tredimensionell vy över vad som finns bakom båten medan du rör dig och visar hela vattenpelaren i 3D, från botten till vattenytan. Den här vyn används för att hitta fisk.

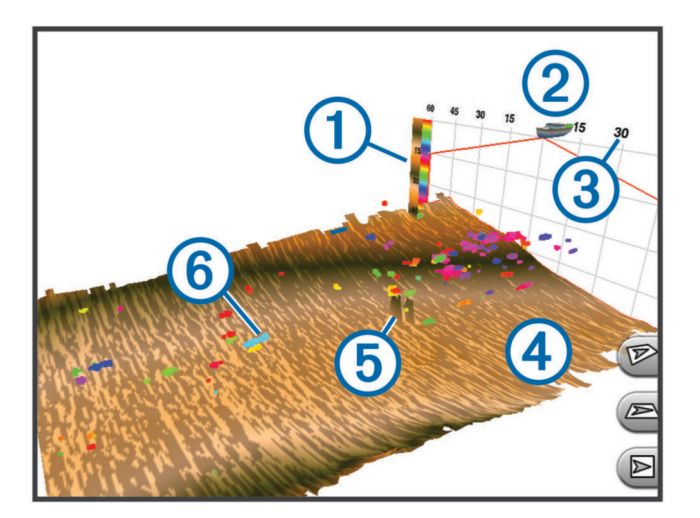

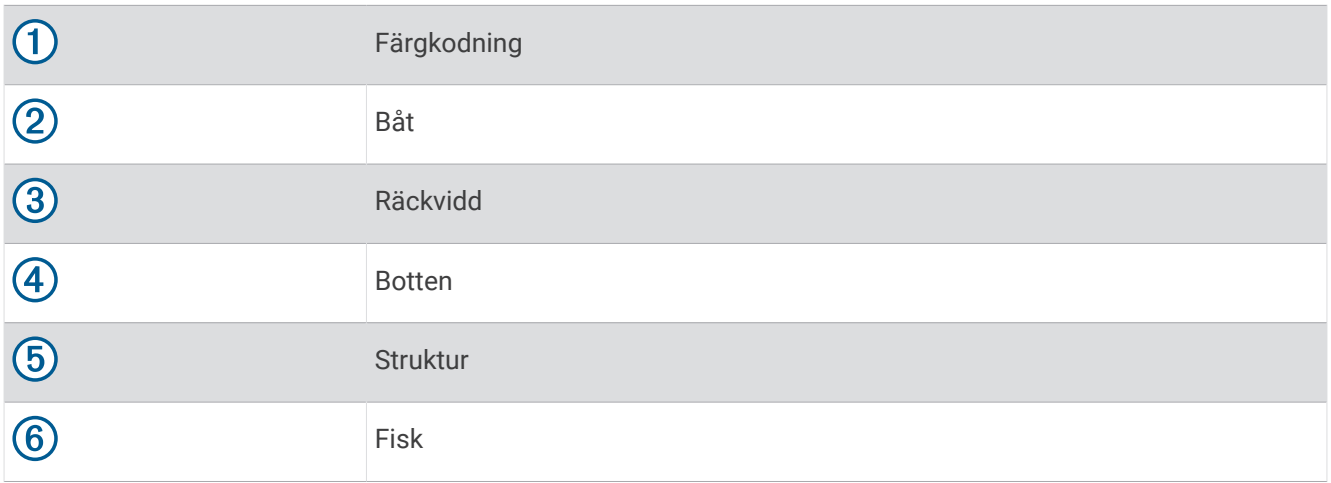

# FrontVü ekolodssida

Panoptix FrontVü ekolodssidan ökar din situationsberedskap genom att visa hinder under vattnet, upp till 91 meter (300 fot) framför båten.

Förmågan att effektivt undvika hinder framför båten med hjälp av FrontVü ekolod minskar när hastigheten överstiger 8 knop.

Om du vill se FrontVü ekolodssidan måste du installera och ansluta en kompatibel givare, t.ex. en PS21 givare. Du kan behöva uppdatera givarprogramvaran.

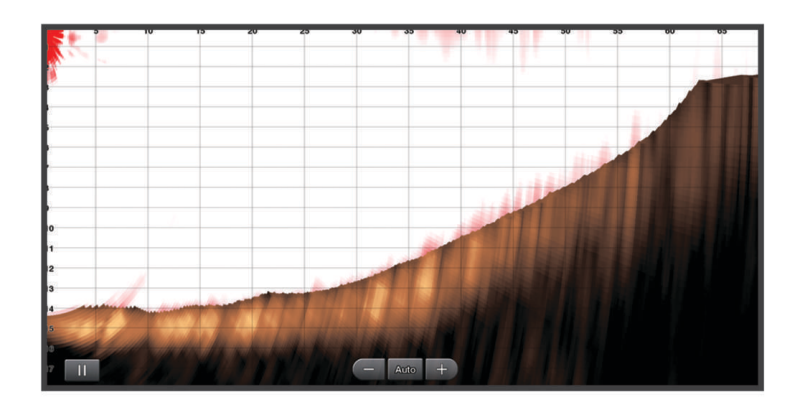

# LiveScope™ ekolodssida

Den här ekolodssidan visar en realtidsvy över vad som finns framför eller under båten och kan användas för att se fisk och strukturer.

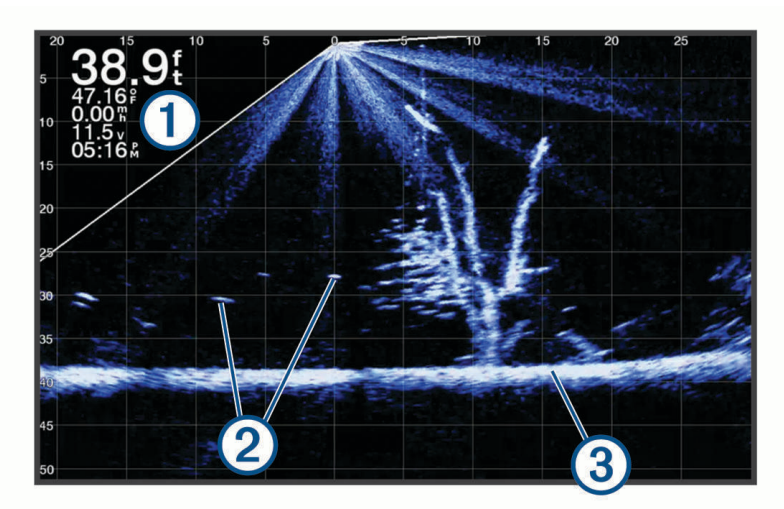

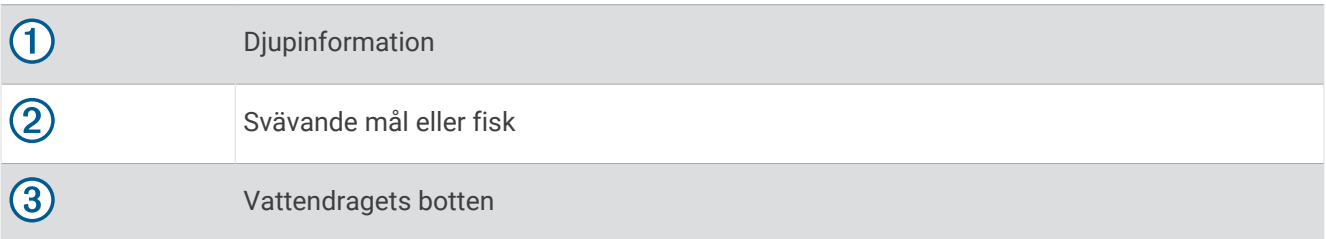

# **Perspektivvy**

Den här ekolodssidan visar en vy i realtid över det som finns runt och framför båten och kan användas för att se kustlinjer, fiskar och strukturer. Sidan används mest fördelaktigt i grunda vatten på 15 meter (50 fot) eller mindre.

Om du vill se ekolodssidan måste du installera en kompatibel LiveScope givare på ett kompatibelt fäste för perspektivläge.

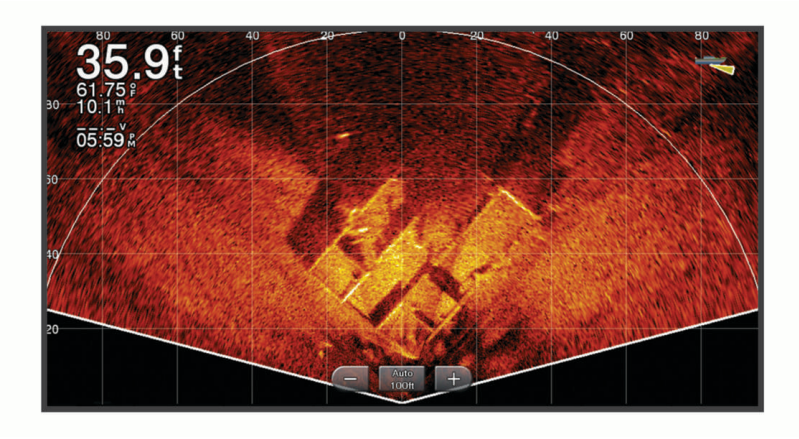

# Vy för realtidsbild

På realtidsbilden visas ekolodsinformation i en cirkelformad djupskala med information om vad som befinner sig under båten. Den är utformad som en ring som börjar överst och fortsätter medurs. Djupet anges av skalan inuti ringen. Ekolodsinformation blinkar på ringen när den tas emot på det angivna djupet.

Färgerna på realtidsbilden anger olika styrkor hos ekolodets eko. Standardfärgschemat har de traditionella ekolodsfärgerna, där gult är det starkaste ekot, orange är starkt eko, rött är svagt eko och blått är det svagaste ekot.

#### Välj **Ekolod** > **Realtidsbild**.

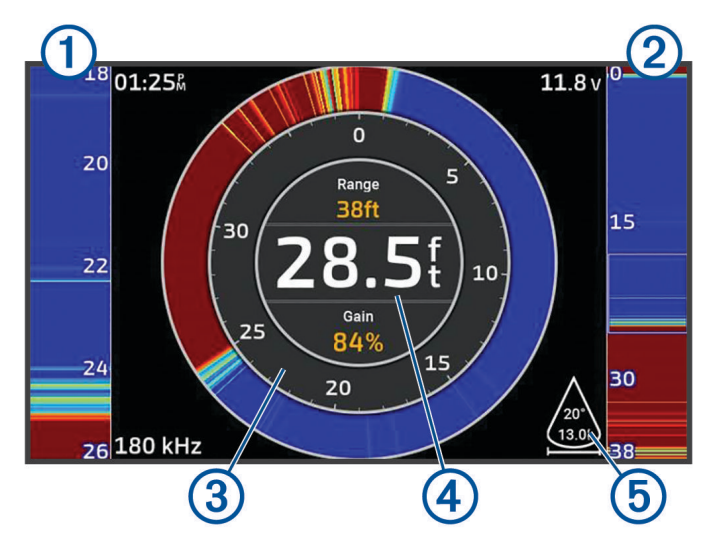

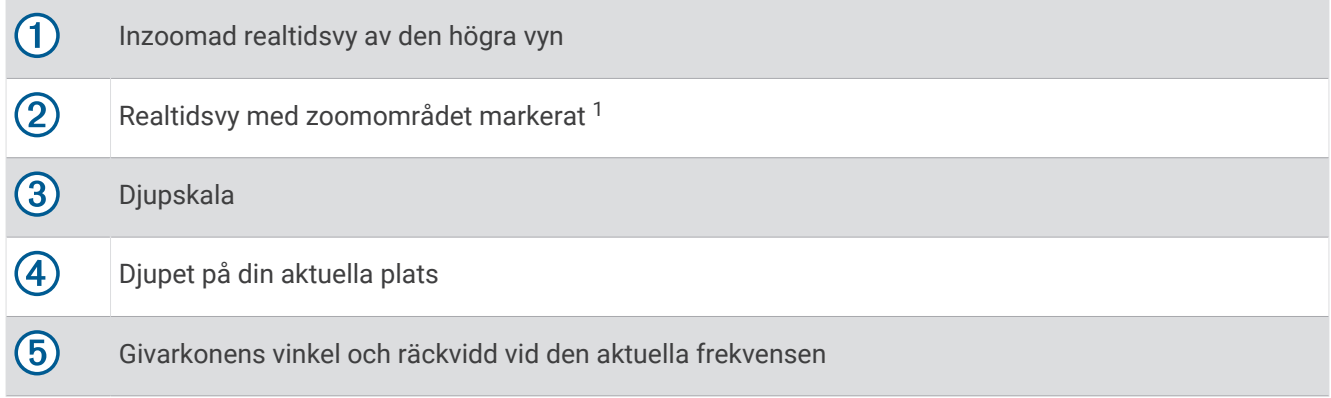

# Välja givartyp

Den här plottern är kompatibel med en rad olika tillbehörsgivare, bland andra Garmin ClearVü™ givarna som finns på [garmin.com/transducers](http://www.garmin.com/transducers).

Om du ansluter en givare som inte medföljde plottern kan det hända att du måste ange givartyp för att ekolodet ska fungera på rätt sätt.

**Obs!** Inte alla plotter- och ekolodsmoduler har stöd för den här funktionen.

- **1** Slutför en åtgärd:
	- På en ekolodssida väljer du > **Ekolodsinställningar** > **Installation** > **Givare**.
	- Välj **Inställningar** > **Min farkost** > **Givare**.
- **2** Välj ett alternativ:
	- Om du vill att plottern ska upptäcka givaren automatiskt väljer du den givare du vill ändra och väljer **Upptäck automatiskt**.
	- För att välja givaren manuellt tar du reda på intervallet för den installerade givaren, väljer den givare som du vill ändra, väljer det alternativ som matchar den installerade givaren, t.ex. **Två strålar (200/77 kHz)** eller **Två frekvenser (200/50 kHz)**, och väljer **Byt modell**.

#### *OBS!*

Manuellt val av en givare kan leda till skador på givaren eller reducerad försämrade givarprestanda.

**Obs!** Om du väljer givaren manuellt kopplar du bort den och ansluter sedan en annan givare. Du bör återställa det här alternativet till **Upptäck automatiskt**.

# Välja en ekolodskälla

Den här funktionen är kanske inte tillgänglig på alla modeller.

När du använder mer än en ekolodsdatakälla för en viss ekolodssida kan du välja vilken källa du vill använda för den ekolodssidan. Om du till exempel har två källor för Garmin ClearVü kan du välja vilken källa du vill använda på Garmin ClearVü ekolodssidan.

- **1** Öppna den ekolodssida där du vill ändra källan.
- **2** Välj > **Ekolodsinställningar** > **Källa**.
- **3** Välj källa för den här ekolodssidan.

<sup>1</sup> Du kan dra konturen för att flytta zoomområdet uppåt och nedåt.

# Byta namn på en ekolodskälla

Du kan byta namn på en ekolodskälla för att enkelt kunna identifiera källan. Du kan exempelvis använda "För" som namnet på givaren i båtens för.

Om du vill byta namn på en källa måste du befinna dig på rätt ekolodssida för källan. Om du till exempel vill byta namn på Garmin ClearVü ekolodskällan måste du öppna Garmin ClearVü ekolodssidan.

- **1** På ekolodssidan väljer du > **Ekolodsinställningar** > **Källa** > **Byt namn på källor**.
- **2** Ange namnet.

# Skapa en waypoint på ekolodsskärmen

- 1 På en ekolodssida drar du skärmen eller väljer
- **2** Välj en plats.
- $3$  Välj $Q^*$ .
- **4** Om det behövs redigerar du waypointinformationen.

# Pausa ekolodsvisningen

På en ekolodssida väljer du

# Visa ekolodshistorik

Du kan skrolla på ekolodsskärmen för att visa historiska ekolodsdata.

**Obs!** Alla givare sparar inte historik över ekolodsdata.

- **1** På en ekolodssida drar du skärmen till höger.
- **2** Välj **Tillbaka** för att avsluta historiken.

# Zooma i en Panoptix LiveVü eller LiveScope ekolodssida

Du kan zooma in på Panoptix LiveVü och LiveScope 2D-ekolodssidor.

**Obs!** Bläddringshistoriken är dold när skärmen är i zoomläge.

**1** Från en Panoptix LiveVü eller LiveScope 2D-ekolodssida, dra isär två fingrar för att zooma in skärmen. Ett minifönster  $\Omega$  dyker upp och visar en liten version av helskärmsbilden. Området i boxen  $\Omega$  i minifönstret visar platsen av det inzommade området.

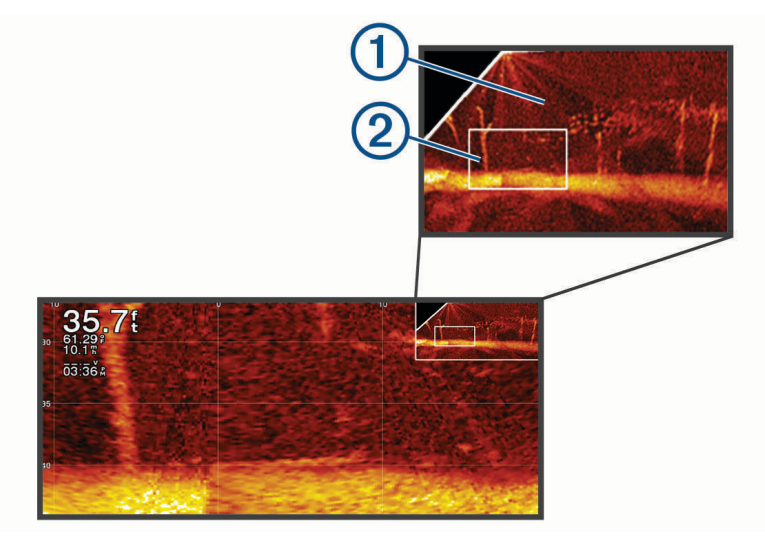

- **2** Om du vill visa ett annat område av helskärmsvyn tryck eller dra i minifönstret.
- **3** Dra isär två fingrar om du vill zooma in.
- **4** Nyp ihop två fingrar om du vill zooma ut.

Om du vill avsluta zoomläge väljer du Tillbaka eller nyper ihop två fingrar för att zooma ut tills skärmen går tillbaka till helskärmsvyn.

# Justera detaljnivån

Du kan justera detaljnivån och störningar som visas på ekolodsskärmen antingen genom att justera känsligheten för traditionella givare eller genom att justera ljusstyrkan för Garmin ClearVü givare.

Om du vill visa resultaten av signaler med högsta intensitet på skärmen kan du minska känsligheten eller ljusstyrkan för att ta bort resultat med lägre intensitet och störningar. Om du vill visa all resultatinformation kan du öka känsligheten eller ljusstyrkan för att visa mer information på skärmen. Detta ökar också störningarna och kan göra det svårare att upptäcka faktiska resultat.

- 1 På en ekolodssida väljer du \*\*\*.
- **2** Välj **Känslighet** eller **Ljusstyrka**.
- **3** Välj ett alternativ:
	- Om du vill öka eller minska känsligheten eller ljusstyrkan manuellt väljer du **Upp** eller **Ned**.
	- Om du vill att plottern justerar känsligheten eller ljusstyrkan automatiskt väljer du ett automatiskt alternativ.

# <span id="page-80-0"></span>Justera färgintensiteten

Du kan justera intensitet på färgerna och markera intressanta områden på ekolodsskärmen genom att justera färgmättnad för traditionella givare eller kontrast för vissa givare. Den här inställningen fungerar bäst när du har justerat detaljnivån som visas på skärmen med inställningarna för känslighet eller ljusstyrka.

Om du vill markera mindre fiskmål eller skapa en visning av ett mål med högre intensitet kan du öka inställningarna för färgmättnad eller kontrast. Detta orsakar en förlust av differentieringen av resultaten med hög intensitet längst ned. Om du vill minska intensiteten för resultatet kan du minska färgmättnad eller kontrast.

- 1 På en ekolodssida väljer du ...
- **2** Välj ett alternativ baserat på ekolodssidan:
	- Välj **Kontrast**.
	- Välj **Ekolodsinställningar** > **Utseende** > **Färgökning**.
- **3** Välj ett alternativ:
	- Om du vill öka färgintensiteten manuellt väljer du **Upp** eller **Ned**.
	- Om du vill använda standardinställningen väljer du **Standard**.

# Ekolodsinställningar

**Obs!** Alla alternativ och inställningar gäller inte för alla modeller eller givare.

De här inställningarna gäller för följande typer av givare.

- **Traditionellt**
- Garmin ClearVü
- SideVü

Dessa inställningar gäller inte för Panoptix givare.

På en ekolodssida väljer du ••• > Ekolodsinställningar.

**Bildhastighet**: Ställer in den takt med vilken ekolodet rör sig från höger till vänster (*[Ställa in bildhastigheten](#page-81-0)*, [sidan 72\)](#page-81-0).

På grunt vatten kan du välja en långsammare bildhastighet för att förlänga den tid som informationen visas på skärmen. På djupt vatten kan du välja en snabbare bildhastighet. Automatisk bildhastighet justerar bildhastigheten till den hastighet som båten färdas i.

**Brusavvisning**: Reducerar störningar och mängden eko som visas på ekolodsskärmen (*[Inställningar för](#page-82-0) [brusavvisning för ekolod](#page-82-0)*, sidan 73).

**Utseende**: Konfigurerar ekolodsskärmens utseende (*[Inställningar för ekolodets utseende](#page-82-0)*, sidan 73).

**Larm**: Ställer in ekolodslarm (*[Ekolodslarm](#page-83-0)*, sidan 74).

**Avancerat**: Konfigurerar olika inställningar för ekolodsskärmen och datakällan (*[Avancerade ekolodsinställningar](#page-83-0)*, [sidan 74\)](#page-83-0).

**Installation**: Konfigurerar givaren (*[Inställningar för givarinstallation](#page-83-0)*, sidan 74).

# <span id="page-81-0"></span>Ställa in zoomnivån för ekolodsskärmen

- **1** På en ekolodssida väljer du > **Zoom** > > **Läge**.
- **2** Välj ett alternativ:
	- Om du vill ställa in djup och zoomning automatiskt väljer du **Automatiskt**.

Vid behov väljer du **Ställ in zoom** för att ändra zoominställningen. Välj **Visning upp** eller **Visning ned** för att ställa in djupräckvidden på det förstorade området, välj **Zooma in** eller **Zooma ut** för att öka eller minska förstoringen på det förstorade området.

• Välj **Manuell** för att manuellt ställa in djupräckvidden på det förstorade området. Vid behov väljer du **Ställ in zoom** för att ändra zoominställningen. Välj **Visning upp** eller **Visning ned** för att ställa in djupräckvidden på det förstorade området, välj **Zooma in** eller **Zooma ut** för att öka eller minska förstoringen på det förstorade området.

• Om du vill förstora ett visst område på skärmen väljer du **Förstora**. Vid behov väljer du **Förstora** för att öka eller minska förstoringsnivån. **TIPS:** Du kan dra förstoringsrutan till en ny plats på skärmen.

• Om du vill zooma in på ekolodsdata från bottendjupet väljer du **Låst botten**.

Om det behövs väljer du **Steg** för att justera djupet och placeringen av det nedre låsområdet.

Om du vill avbryta zoomningen avmarkerar du alternativet Zoom.

### Ställa in bildhastigheten

Du kan ställa in den takt med vilken ekolodsbilden rör sig över skärmen. En högre bildhastighet visar fler detaljer tills det inte finns några fler detaljer att visa, och då börjar den dra ut den befintliga detaljen. Det kan vara praktiskt när du rör dig, vid trolling eller när du befinner dig i mycket djupt vatten där ekolodet pingar mycket långsamt. En lägre bildhastighet visar ekolodsinformation på skärmen längre.

I de flesta fall ger inställningen Standard en bra balans mellan en snabbt visad bild och mål som är mindre förvrängda.

- **1** På en ekolodssida väljer du > **Ekolodsinställningar** > **Bildhastighet**.
- **2** Välj ett alternativ:
	- Om du vill att bildhastigheten justeras automatiskt med hjälp av data om fart över grund eller fart genom vatten väljer du **Automatiskt**.

Inställningen **Automatiskt** väljer en bildhastighet som motsvarar båtens hastighet, så att mål i vattnet ritas med rätt bildförhållande och ser mindre förvrängda ut. När du visar Garmin ClearVü/SideVü ekolodssidor eller söker efter en struktur bör du använda inställningen **Automatiskt**.

- Om du vill bläddra snabbare väljer du **Upp**.
- För att bläddra långsammare väljer du **Ned**.

### Justera mätområdet

Du kan justera djupskalans mätområde för traditionella och Garmin ClearVü ekolodssidor. Du kan justera breddskalans mätområde för SideVü ekolodssidan.

Om enheten justerar området automatiskt hålls botten inom den nedre tredjedelen av ekolodsskärmen och det kan vara användbart för att spåra botten som har minimala eller måttliga ändringar i terrängen.

Med manuell justering av området kan du visa ett visst område, vilket kan vara användbart för att spåra en botten som har stora ändringar i terrängen, t.ex. djupa kanter eller klippor. Botten kan visas på skärmen så länge den visas inom det område som du har ställt in.

- 1 På en ekolodssida väljer du ••• > Avstånd.
- **2** Välj ett alternativ:
	- Om du vill att plottern automatiskt ska justera området väljer du **Automatiskt**.
	- Om du vill öka eller minska området manuellt väljer du **Upp** eller **Ned**.

**TIPS:** På ekolodsskärmen kan du välja  $\blacksquare$  eller  $\blacksquare$  för att justera området manuellt.

**TIPS:** När du visar flera ekolodsskärmar kan du välja Välj för att välja den aktiva skärmen.

# <span id="page-82-0"></span>Inställningar för brusavvisning för ekolod

På en ekolodssida väljer du ••• > Ekolodsinställningar > Brusavvisning.

**Störningar**: Justerar känsligheten för att minska effekten av störningar från bruskällor i närheten.

Den lägsta störningsinställningen som ger önskad förbättring bör användas för att ta bort störningar från skärmen. Det bästa sättet att eliminera störningar är att korrigera installationsproblemen som orsakar störningar.

**Färggräns**: Döljer en del av färgpaletten för att eliminera fält med svagt störeko.

Genom att ställa in färggränsen till färgen på icke önskvärda ekon, kan du eliminera visningen av icke önskvärda ekon på skärmen.

**Utjämning**: Tar bort brus som inte är del av ett normalt ekolodseko och justerar visningen av ekon, t.ex. botten.

När utjämningen är inställd på hög blir mer av de låga störningsnivåerna kvar än om du använder störningskontrollen, men ljudet är mer dämpat på grund av medelvärdesberäkning. Utjämning kan ta bort fläckar från botten. Utjämning och störningar fungerar tillsammans för att eliminera låga störningsnivåer. Du kan justera störnings- och utjämningsinställningarna stegvis för att ta bort oönskat ljud från skärmen.

**Ytstörningar**: Döljer ytstörningar för att minska mängden klotter. Bredare strålbredd (lägre frekvenser) kan visa fler mål, men generera mer ytstörningar.

**TVG (Time-Varying Gain)**: Justerar TVG, vilket kan minska brus.

Den här kontrollen passar bäst för situationer när du vill styra och undertrycka klotter eller brus nära vattenytan. Den gör det också möjligt att visa mål nära ytan, som annars döljs av ytstörningar.

### Inställningar för ekolodets utseende

På en ekolodssida väljer du > **Ekolodsinställningar** > **Utseende**.

**Färgpalett**: Ställer in färgpaletten.

**Färgökning**: Justerar färgernas intensitet (*[Justera färgintensiteten](#page-80-0)*, sidan 71).

**Realtid**: Visar en vertikal realtidsbild längs skärmens högra sida som direkt visar avståndet till objekt längs en skala.

**Djuplinje**: Visar en djuplinje som snabbreferens.

**Edge**: Framhäver den starkaste signalen från botten för att definiera signalens hårdhet eller mjukhet.

**Visa urval**: Ställer in riktningen för ekolodssidan Garmin SideVü.

**Fisksymboler**: Ställer in hur ekolodet tolkar svävande objekt.

Visar svävande mål som symboler och ekolodsinformation om bakgrunden.

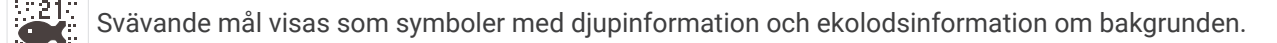

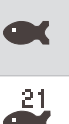

Svävande mål visas som symboler.

Svävande mål visas som symboler med djupinformation.

**Bildutveckling**: Gör att ekolodsbilden avancerar snabbare genom att rita mer än en datakolumn på skärmen för varje kolumn med ekolodsdata som tas emot. Det här är särskilt användbart när du använder ekolodet på djupt vatten eftersom det tar längre tid för ekolodssignalen att färdas till botten och tillbaka till givaren.

Med inställningen 1/1 ritas en kolumn med information på skärmen per ekolodseko. Med inställningen 2/1 ritas två kolumner med information på skärmen per ekolodseko och så vidare för inställningarna 4/1 och 8/1.

**Överlagrade data**: Ställer in de data som visas på ekolodsskärmen.

### <span id="page-83-0"></span>Ekolodslarm

#### **VARNING**

Ekolodslarmet är ett verktyg enbart för situationsberedskap och kan inte förhindra grundstötning under alla omständigheter. Det åligger dig att säkerställa att båten framförs säkert.

#### **OBSERVERA**

Inställningen Summer måste vara aktiverad för att du ska kunna göra larmen hörbara (*[Ljud och](#page-139-0)  [skärminställningar](#page-139-0)*, sidan 130). Om du inte ställer in ljudlarm kan det leda till person- eller egendomsskador.

**Obs!** Alla alternativ finns inte på alla givare.

På en lämplig ekolodssida väljer du > **Ekolodsinställningar** > **Larm**.

Du kan också öppna ekolodslarmen genom att välja **Inställningar** > **Larm** > **Ekolod**.

**Grunt vatten**: Ställer in ett larm som ljuder när djupet är mindre än det angivna värdet.

**Djupt vatten**: Ställer in ett larm som ljuder när djupet är större än det angivna värdet.

**FrontVü Larm**: Ställer in ett larm som ljuder när djupet framför fartyget är mindre än det angivna värdet, vilket gör att du kan undvika grundstötning (*[Ställa in FrontVü djuplarmet](#page-87-0)*, sidan 78). Detta larm är endast tillgängligt med Panoptix FrontVü givare.

**Vattentemperatur**: Ställer in ett larm som ljuder när givaren rapporterar en temperatur som är 1,1 °C (2 °F) över eller under den angivna temperaturen.

**Kontur**: Ställer in ett larm som ljuder när givaren upptäcker ett svävande objekt inom det angivna djupet från vattenytan och från botten.

**Fisk**: Ställer in ett larm som ljuder när enheten upptäcker ett svävande mål.

- · Med ställer du in larmet så att det ljuder när fiskar i alla storlekar upptäcks.
- Med ställer du in larmet så att det endast ljuder när medelstora och stora fiskar upptäcks.
- Med ställer du in larmet så att det endast ljuder när stora fiskar upptäcks.

#### Avancerade ekolodsinställningar

Från en Traditionellt ekolodssida väljer du > **Ekolodsinställningar** > **Avancerat**.

**Sökgräns för botten**: Begränsar sökningen efter botten till det valda djupet när Avstånd är inställt på Automatiskt. För att minimera den tid det tar att hitta botten kan du välja ett djup för att begränsa sökningen efter botten. Enheten söker inte efter botten djupare ned än till det valda djupet.

#### Inställningar för givarinstallation

De här inställningarna gäller för följande typer av ekolod.

- Traditionellt
- Garmin ClearVü
- Garmin SideVü

På en tillämplig ekolodssida väljer du ett alternativ.

- På en Traditionellt ekolodssida väljer du > **Ekolodsinställningar** > **Installation**.
- På en Garmin ClearVü ekolodssida väljer du > **Konfiguration av ClearVü** > **Installation**.
- På en Garmin SideVü ekolodssida väljer du > **SideVü-konfiguration** > **Installation**.
- **Rotera vänster/höger**: Byter SideVü vyorientering från vänster till höger. Det här alternativet är bara tillgängligt på SideVü ekolodssidan.

**Återställ standardinstäl. för ekolod**: Återställer ekolodsinställningarna till fabriksinställningar.

**Givare**: Gör att du kan ändra givaren, visa information om givarna och spara information till ett minneskort.

**Givare > Manuell konfiguration**: Här kan du ställa in parametrar för manuell givarkonfiguration på en kompatibel ekolodsmodul. Mer information om hur du ansluter och konfigurerar en givare manuellt finns i installationsinstruktionerna för din kompatibla ekolodsmodul.

### Ekolodsfrekvenser

**Obs!** Vilka frekvenser som är tillgängliga beror på de givare som används.

Genom att justera frekvensen kan du anpassa ekolodet efter dina särskilda mål och aktuellt vattendjup.

Högre frekvenser använder en smal konvinkel och är bättre vid snabba hastigheter och hårda havsförhållanden. Bottendefinition och termoklindefinition kan bli bättre när du använder en högre frekvens.

Lägre frekvenser använder en bredare konvinkel som gör att fiskaren kan se flera mål, men kan även skapa mer ytstörningar och minska bottensignalens kontinuitet vid hårda havsförhållanden. Bredare konvinkel skapar större bågar för ekon från fiskmål, vilket gör dem perfekta för att hitta fisk. Med bredare konvinkel blir dessutom prestandan bättre i djupt vatten, eftersom en lägre frekvens går igenom djupt vatten bättre.

Med CHIRP frekvenser kan du svepa varje puls genom ett urval frekvenser, vilket resulterar i bättre objektseparation i djupt vatten. CHIRP kan användas för att exakt identifiera mål, t.ex. enskilda fiskar i ett stim, och vid tillämpningar i djupt vatten. CHIRP har i allmänhet bättre prestanda än en frekvenstillämpning. Eftersom vissa fiskmål kan visas tydligare med en fast frekvens bör du ta hänsyn till dina mål och vattenförhållanden när du använder CHIRP frekvenser.

Vissa givare ger dig även möjlighet att anpassa förinställda frekvenser för varje givarelement, vilket gör att du kan ändra frekvensen snabbt med hjälp av förinställningar när vattnet och dina mål ändras.

Om du visar två frekvenser samtidigt med bilden för delad frekvens kan du se djupare med det lågfrekventa ekot och samtidigt se fler detaljer från det högfrekventa ekot.

*OBS!*

Var alltid uppmärksam på lokala bestämmelser gällande ekolodsfrekvenser. För att till exempel skydda flockar med späckhuggare kan det vara förbjudet att använda frekvenser mellan 50 och 80 kHz inom  $\frac{1}{2}$  mile från en flock späckhuggare. Det är ditt ansvar att använda enheten på ett sätt som följer alla tillämpbara lagar och regler.

#### Välja givarfrekvensen

**Obs!** Det går inte att justera frekvensen för alla ekolodsbilder och givare.

Du kan välja vilka frekvenser som ska visas på ekolodsskärmen.

#### *OBS!*

Var alltid uppmärksam på lokala bestämmelser gällande ekolodsfrekvenser. För att till exempel skydda flockar med späckhuggare kan det vara förbjudet att använda frekvenser mellan 50 och 80 kHz inom ½ mile från en flock späckhuggare. Det är ditt ansvar att använda enheten på ett sätt som följer alla tillämpbara lagar och regler.

**1** På en ekolodssida väljer du > **Frekvens**.

**2** Välj en frekvens som passar dina behov och vattendjupet. Mer information om frekvenser finns på *Ekolodsfrekvenser*, sidan 75.

#### Skapa en förinställd frekvens

**Obs!** Inte tillgängligt med alla givare.

Du kan skapa en förinställning för att spara en specifik ekolodsfrekvens som gör att du kan ändra frekvenser snabbt.

- **1** På en ekolodssida väljer du > **Frekvens**.
- **2** Välj **Hantera frekvenser** > **Ny förinställning**.
- **3** Ange en frekvens.

# Slå på realtidsvyn

**Obs!** Den här funktionen är tillgänglig på ekolodssidan Traditionellt.

Realtid är en vertikal realtidsbild längs höger sida av bilden, som visar vad som finns under givaren just nu. Du kan använda realtidsvyn för att identifiera ekon från objekt som kan missas när ekolodsdata visas snabbt på skärmen, t.ex. när båten rör sig med hög hastighet. Den kan även vara användbar för att upptäcka fisk som är nära botten.

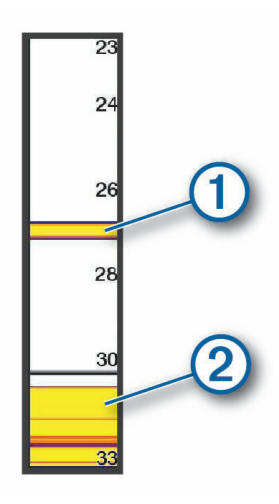

I realtidsvyn ovan visas ekon från fiskar  $\Omega$  och en mjuk botten  $\Omega$ .

- **1** På en ekolodssida väljer du > **Ekolodsinställningar** > **Utseende** > **Realtid**.
- 2 Om det behövs väljer du ••• > Håll ned för att justera den tid som ekolodets ekon visas.

# Panoptix ekolodsinställningar

### Justera RealVü betraktningsvinkeln och zoomningsgraden

Du kan ändra betraktningsvinkel för RealVü ekolodssidorna. Du kan även zooma in och ut ur vyn.

På en RealVü ekolodssida väljer du ett alternativ:

- Justera betraktningsvinkeln diagonalt genom att välja  $\mathcal{P}$ .
- Justera betraktningsvinkeln horisontellt genom att välja  $\sum$ .
- Justera betraktningsvinkeln vertikalt genom att välja  $\blacktriangle$ .
- Justera betraktningsvinkeln genom att dra skärmen i valfri riktning.
- Zooma in genom att dra isär med två fingrar.
- För att zooma ut nyper du ihop fingrarna.

### Justera RealVü svephastigheten

Du kan uppdatera hur snabbt givaren sveper fram och tillbaka. En högre svephastighet skapar en mindre detaljerad bild, men skärmen uppdateras snabbare. En lägre svephastighet skapar en mer detaljerad bild, men skärmen uppdateras långsammare.

**Obs!** Den här funktionen är inte tillgänglig för RealVü 3D-historik ekolodssidan.

- 1 På en RealVüekolodssida väljer du ••• > Svephastighet.
- **2** Välj ett alternativ.

# Ekolodsinställningar för LiveVü framåt och FrontVü

På LiveVü framåt eller FrontVü-ekolodssidan väljer du ...

**Känslighet**: Styr detaljnivån och brusnivån som visas på ekolodsskärmen.

Om du vill visa resultaten av signaler med högsta intensitet på skärmen kan du minska känsligheten för att ta bort resultat med lägre intensitet och störningar. Om du vill visa all resultatinformation kan du öka känsligheten för att visa mer information på skärmen. Detta ökar också störningarna och kan göra det svårare att upptäcka faktiska resultat.

**Djupräckvidd**: Justerar djupskalans mätområde.

Om enheten justerar området automatiskt hålls botten inom den nedre delen av ekolodsskärmen och det kan vara användbart för att spåra botten som har minimala eller måttliga ändringar i terrängen.

Med manuell justering av området kan du visa ett visst område, vilket kan vara användbart för att spåra en botten som har stora ändringar i terrängen, t.ex. djupa kanter eller klippor. Botten kan visas på skärmen så länge den visas inom det område som du har ställt in.

**Räckvidd framåt**: Justera framåtskalans mätområde.

Om enheten justerar området automatiskt justeras framåtskalan i förhållande till djupet. Om du justerar området manuellt kan du visa ett visst område. Botten kan visas på skärmen så länge den visas inom det område som du har ställt in. Att manuellt sänka det här alternativet kan minska effektiviteten hos FrontVü Larm och minska din reaktionstid för låga djupavläsningar.

**Sändningsvinkel**: Justerar givarens fokus åt styrbords eller babords sida. Den här funktionen är endast tillgänglig med RealVü-kompatibla Panoptix givare, till exempel PS31.

**Sända**: Gör att den aktiva givaren slutar att sända.

**FrontVü Larm**: Ställer in ett larm som ljuder när djupet framför fartyget är mindre än det angivna värdet (*[Ställa in](#page-87-0) [FrontVü djuplarmet](#page-87-0)*, sidan 78). Detta är endast tillgängligt med Panoptix FrontVü givare.

**Ekolodsinställningar**: Justerar givarens inställningar och utseendet på ekon.

**Redigera överlagringar**: Justerar de data som visas på skärmen (*[Anpassa dataöverlagringar](#page-18-0)*, sidan 9).

#### Ställa in LiveVü och FrontVü givarnas sändningsvinkel

Den här funktionen är endast tillgänglig med RealVü kompatibla Panoptix givare, till exempel PS30, PS31 och PS60.

Du kan ändra givarens sändningsvinkel för att rikta givaren mot ett särskilt intressant område. Du kan till exempel rikta givaren för att följa en betesboll eller fokusera på ett träd när du passerar det.

1 På en LiveVü eller FrontVü ekolodssida väljer du ••• > Sändningsvinkel.

**2** Välj ett alternativ.

### <span id="page-87-0"></span>Ställa in FrontVü djuplarmet

#### **VARNING**

FrontVü Ekolodet och FrontVü djuplarmet är verktyg enbart för situationsberedskap och kan inte förhindra grundstötning under alla omständigheter. När fartygshastigheten närmar sig och överskrider 8 knop minskar din förmåga att effektivt svara på den information som ges av ekolodet och/eller larmet. Det är ditt ansvar att vara medveten om din omgivning under färd och att framföra ditt fartyg på ett säkert och klokt sätt. Om du inte gör det kan det leda till olyckor som orsakar skador på egendom, personskador eller dödsfall.

#### **OBSERVERA**

Inställningen Summer måste vara aktiverad för att du ska kunna göra larmen hörbara (*[Ljud och](#page-139-0)  [skärminställningar](#page-139-0)*, sidan 130). Om du inte ställer in ljudlarm kan det leda till person- eller egendomsskador.

**Obs!** Detta larm är endast tillgängligt med Panoptix FrontVü givare.

Du kan ange att ett larm ska ljuda när djupet är under ett angivet värde. För bästa resultat bör du ställa in bogkompensationen när du använder det främre kollisionslarmet (*[Ställa in bogkompensation](#page-89-0)*, sidan 80).

- 1 På FrontVü ekolodssidan väljer du ••• > FrontVü Larm.
- **2** Välj **På**.
- **3** Ange det djup vid vilket larmet utlöses och välj **Klar**.

På FrontVü skärmen visare en djuplinje det djup vid vilket larmet är inställt. Linjen är grön när du befinner dig på säkert djup. Linjen blir gul när du kör fortare än räckvidden framåt ger dig tid att reagera (10 sekunder). Den blir röd och ett larm ljuder när systemet upptäcker ett hinder eller djupet är mindre än det angivna värdet.

#### LiveVü och FrontVü inställningar för utseende

På en LiveVü eller FrontVü Panoptix ekolodssida väljer du > **Ekolodsinställningar** > **Utseende**.

**Färgpalett**: Ställer in färgpaletten.

**Färgökning**: Justera intensiteten på färgerna som visas på skärmen.

Du kan välja ett högre färgmättnadsvärde om du vill se högre upp i vattenpelaren. Ett högre färgmättnadsvärde gör också att du kan differentiera resultat med låg intensitet högre upp i vattenpelaren, men detta orsakar förlust av differentieringen av resultaten vid botten. Du kan välja ett lägre färgmättnadsvärde när målen är nära botten så att du kan skilja mellan mål och resultat med hög intensitet, som sand, sten och lera.

**Spår**: Anger hur länge spåren visas på skärmen. Spåren visar objektets rörelse.

**Bottenfyllning**: Färgar botten brun för att skilja den från vattenekon.

#### Layoutinställningar för LiveVü och FrontVü

På en LiveVü eller FrontVü Panoptix ekolodssida väljer du > **Ekolodsinställningar** > **Layout**.

**Rutnätsöverlagring**: Visar ett rutnät med intervallinjer.

**Bläddra i historik**: Visar ekolodshistoriken på sidan av skärmen.

**Konvinkelikon**: Väljer den ikon som används för att visa riktningen på givarstrålen.

**Knappar på skärmen**: Visar knapparna på skärmen.

**Komprimera räckvidd**: I framåtvyer komprimeras räckvidden framåt längre bort från båten och utökar räckvidden närmare båten. Det gör att du kan se närmare objekt tydligare och samtidigt behålla längre objekt på skärmen.

# RealVü inställningar för utseende

På en RealVü ekolodssida väljer du > **Ekolodsinställningar** > **Utseende**.

**Punktfärger**: Ställer in en annan färgpalett för ekolodets ekopunkter.

**Bottenfärger**: Anger färgpalett för botten.

- **Bottenformat**: Anger stil för botten. När du är på djupt vatten kan du välja alternativet Punkter och manuellt ställa in området på ett grundare värde.
- **Färgknapp**: Visar en förklaring över vilka djup färgerna motsvarar.
- **Knappar på skärmen**: Visar eller döljer knapparna på skärmen.

#### Inställningar för Panoptix givarinstallation

På en Panoptix ekolodssida väljer du ••• > Ekolodsinställningar > Installation.

- **Installationsdjup**: Ställer in det djup under vattenytan på vilket Panoptix givaren är monterad. Om du anger det faktiska djup på vilket givaren är monterad leder det till en mer noggrann visuell presentation av vad som finns i vattnet.
- **Bogkompensation**: Ställer in avståndet mellan fören och installationsplatsen för Panoptix givare med framåtvy. Detta gör att du kan visa avståndet framåt från fören i stället för givarens plats.

Det här gäller för Panoptix givare på FrontVü, LiveVü framåt och RealVü 3D framåt ekolodssidor.

**Konvinkel**: Anger bredden på konvinkeln för Panoptix givare med nedåtvy. Smala konvinklar gör att du kan se djupare och längre. Bredare konvinklar gör att du kan se ett större täckningsområde.

Det här gäller för Panoptix givare på FrontVü, LiveVü nedåt och LiveVü framåt ekolodssidor.

- **Använd AHRS**: Gör det möjligt för det interna riktnings- och referenssystemets (AHRS) sensorer att upptäcka Panoptix givarens monteringsvinkel automatiskt. När den här inställningen är avaktiverad kan du ange den specifika monteringsvinkeln för givaren med hjälp av inställningen Lutningsvinkel. Många givare med framåtvy är monterade i 45 graders vinkel och givare med nedåtvy är monterade i 0 graders vinkel.
- **Vänd**: Anger riktningen för Panoptix ekolodspresentationen när givaren för nedåtvy är installerad så att kablarna pekar mot babords sida av båten.

Det här gäller för Panoptix givare på LiveVü nedåt, RealVü 3D nedåt och RealVü 3D historik ekolodssidor.

- **Kalibrera kompass**: Kalibrerar den inbyggda kompassen i Panoptix givaren (*[Kalibrera kompassen](#page-89-0)*, sidan 80). Det här gäller för Panoptix givare med en inbyggd kompass, till exempel PS21-TR givare.
- **Orientering**: Styr om givaren är i installationsläget nedåt eller framåt. Inställningen Automatiskt använder AHRSsensorn till att fastställa riktningen.

Detta gäller PS22-givare.

**Återställ standardinstäl. för ekolod**: Återställer ekolodsinställningarna till fabriksinställningar.

#### <span id="page-89-0"></span>Ställa in bogkompensation

För Panoptix givare med framåtvy kan du ange en bogkompensation för att kompensera för avståndsavläsningen framåt för givarens installationsplats. Detta gör att du kan visa avståndet framåt från fören i stället för givarens installationsplats.

Den här funktionen gäller för Panoptix givare på FrontVü, LiveVü framåt och RealVü 3D framåt ekolodssidor.

**1** Mät det horisontella avståndet  $(1)$  från givaren till fören.

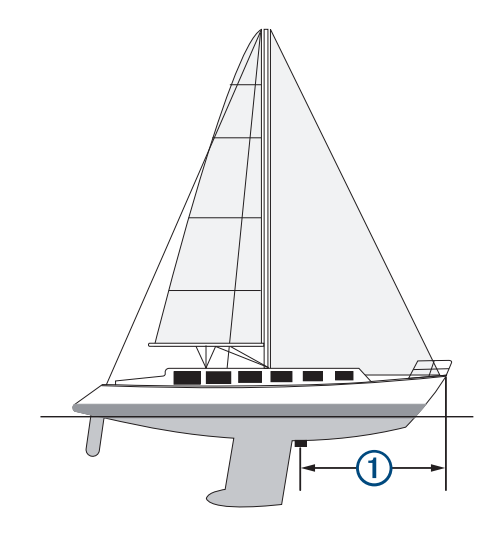

- **2** På tillämplig ekolodssida väljer du > **Ekolodsinställningar** > **Installation** > **Bogkompensation**.
- **3** Ange det uppmätta avståndet och välj **Klar**.

På tillämplig ekolodssida ändras räckvidden framåt med det avstånd du angav.

#### Kalibrera kompassen

Innan du kan kalibrera kompassen måste givaren vara installerad tillräckligt långt från trollingmotorn för att magnetiska störningar ska kunna undvikas, och givaren måste vara placerad i vattnet. Kalibreringen måste vara av tillräckligt hög kvalitet för att den inbyggda kompassen ska aktiveras.

**Obs!** Kompassen kanske inte fungerar om du monterar givaren på motorn.

**Obs!** För bästa resultat bör du använda en kurssensor, exempelvis SteadyCast™ kurssensorn. Kurssensorn visar åt vilket håll givaren pekar i förhållande till båten.

**Obs!** Kompasskalibrering är endast tillgänglig för givare med en inbyggd kompass, till exempel PS21-TR givare.

Du kan börja svänga båten innan du kalibrerar, men du måste rotera båten helt 1,5 gånger under kalibreringen.

- **1** På en lämplig ekolodssida väljer du > **Ekolodsinställningar** > **Installation**.
- **2** Om det behövs väljer du **Använd AHRS** för att aktivera AHRS-sensorn.
- **3** Välj **Kalibrera kompass**.
- **4** Följ instruktionerna på skärmen.

# Ekolodsinställningar för LiveScope och Perspektiv

På ekolodssidan LiveScope eller Perspektiv väljer du ...

**Känslighet**: Styr detaljnivån och brusnivån som visas på ekolodsskärmen.

Om du vill visa resultaten av signaler med högsta intensitet på skärmen kan du minska känsligheten för att ta bort resultat med lägre intensitet och störningar. Om du vill visa all resultatinformation kan du öka känsligheten för att visa mer information på skärmen. Om du ökar känsligheten ökar också störningarna och kan göra det svårare att upptäcka faktiska resultat.

**Djupräckvidd**: Justerar djupskalans mätområde.

Om enheten justerar området automatiskt hålls botten inom den nedre delen av ekolodsskärmen och det kan vara användbart för att spåra botten som har minimala eller måttliga ändringar i terrängen.

Med manuell justering av området kan du visa ett visst område, vilket kan vara användbart för att spåra en botten som har stora ändringar i terrängen, t.ex. djupa kanter eller klippor. Botten kan visas på skärmen så länge den visas inom det område som du har ställt in.

Tillgänglig på ekolodssidan LiveScope.

**Räckvidd framåt**: Justera framåtskalans mätområde.

Om enheten justerar området automatiskt justeras framåtskalan i förhållande till djupet. Om du justerar området manuellt kan du visa ett visst område. Botten kan visas på skärmen så länge den visas inom det område som du har ställt in.

Tillgänglig på ekolodssidan LiveScope.

#### **Avstånd**: Justerar området.

Om enheten justerar området automatiskt hålls botten inom den nedre tredjedelen av ekolodsskärmen och det kan vara användbart för att spåra botten som har minimala eller måttliga ändringar i terrängen.

Med manuell justering av området kan du visa ett visst område, vilket kan vara användbart för att spåra en botten som har stora ändringar i terrängen, t.ex. djupa kanter eller klippor. Botten kan visas på skärmen så länge den visas inom det område som du har ställt in.

Tillgänglig på ekolodssidan Perspektiv.

- **Sända**: Gör att den aktiva givaren slutar att sända.
- **Ekolodsinställningar**: Justerar givarens inställningar och utseendet på ekon (*Ekolodsinställningar LiveScope och Perspektiv*, sidan 81).

**Redigera överlagringar**: Justerar de data som visas på skärmen (*[Anpassa dataöverlagringar](#page-18-0)*, sidan 9).

# Ekolodsinställningar LiveScope och Perspektiv

På ekolodssidan LiveScope eller Perspektiv väljer du **\*\*\* > Ekolodsinställningar**.

**Utseende**: Konfigurerar ekolodsskärmens utseende (*[Inställningar för utseende på LiveScope och Perspektiv](#page-91-0)*, [sidan 82\)](#page-91-0).

**Layout**: Konfigurerar ekolodsskärmens layout (*[Layoutinställningar för LiveScope och Perspektiv](#page-91-0)*, sidan 82).

**Brusavvisning**: Minskar brus och störningar och försöker ta bort ekon som egentligen inte är mål i vattnet.

**Spökavvisning**: Minskar förekomsten av "spökbilder", som är duplicerade eller reflekterade bilder som inte är mål i vattnet. Inställningen Spökavvisning skickar mer sändningseffekt framåt i vattnet för att se längre bort med mindre brus från botten. Genom att justera inställningarna Spökavvisning och Brusavvisning tillsammans minskar du förekomsten av "spökbilder" på effektivast möjliga sätt. Den här funktionen är endast tillgänglig i läget LiveScope Ursprunglig.

**TVG (Time-Varying Gain)**: Justerar TVG, vilket kan minska brus.

Den här kontrollen passar bäst för situationer när du vill styra och undertrycka klotter eller brus nära vattenytan. Den gör det också möjligt att visa mål nära ytan, som annars döljs av ytstörningar.

**Överlagrade data**: Ställer in de data som visas på ekolodsskärmen.

**Installation**: Konfigurerar givaren (*[Inställningar för LiveScope- och Perspektiv-givare](#page-91-0)*, sidan 82).

# <span id="page-91-0"></span>Inställningar för utseende på LiveScope och Perspektiv

På ekolodssidan LiveScope eller Perspektiv väljer du > **Ekolodsinställningar** > **Utseende**.

**Färgpalett**: Ställer in färgpaletten.

**Färgökning**: Justera kontrasterna på färgerna som visas på skärmen.

Du kan välja ett högre färgmättnadsvärde för att se mindre variationer på mål med stora färgändringar. Du kan välja ett lägre färgmättnadsvärde om du vill se fler liknande färger i samma situation.

**Spår**: Anger hur länge spåren visas på skärmen. Spåren visar objektets rörelse.

**Bottenfyllning**: Färgar botten brun för att skilja den från vattenekon. Inte tillgänglig i Perspektiv-läget.

# Layoutinställningar för LiveScope och Perspektiv

På ekolodssidan LiveScope eller Perspektiv väljer du ••• > Ekolodsinställningar > Layout.

**Rutnätsöverlagring**: Visar ett rutnät med intervallinjer. Alternativet Rutnät visar ett fyrkantigt rutnät. Alternativet Radiell visar ett runt rutnät med radiella vinkellinjer.

**Bläddra i historik**: Visar ekolodshistoriken på sidan av skärmen. Inte tillgänglig i Perspektiv-läget.

**Konvinkelikon**: Väljer den ikon som används för att visa riktningen på givarstrålen.

- **Strålöverlagring**: Aktiverar en kontur för att visa vart givarna är riktade i förhållande till varandra när två eller flera kalibrerade Panoptix givare är anslutna.
- **Knappar på skärmen**: Visar knapparna på skärmen.

**Backningsområde**: Justerar den räckvidd som visas bakom givaren.

**Komprimera räckvidd**: I framåtvyer komprimeras räckvidden framåt längre bort från båten och utökar räckvidden närmare båten. Det gör att du kan se närmare objekt tydligare och samtidigt behålla längre objekt på skärmen.

# Inställningar för LiveScope- och Perspektiv-givare

På ekolodssidan LiveScope eller Perspektiv väljer du ••• > Ekolodsinställningar > Installation.

- **Installationsdjup**: Ställer in det djup under vattenytan på vilket Panoptix givaren är monterad. Om du anger det faktiska djup på vilket givaren är monterad leder det till en mer noggrann visuell presentation av vad som finns i vattnet.
- **Använd AHRS**: Gör det möjligt för det interna riktnings- och referenssystemets (AHRS) sensorer att upptäcka Panoptix givarens monteringsvinkel automatiskt. När den här inställningen är avaktiverad kan du ange den specifika monteringsvinkeln för givaren med hjälp av inställningen Lutningsvinkel. Många givare med framåtvy är monterade i 45 graders vinkel och givare med nedåtvy är monterade i 0 graders vinkel.
- **Kalibrera kompass**: Kalibrerar den inbyggda kompassen i Panoptix givaren (*[Kalibrera kompassen](#page-89-0)*, sidan 80).

Detta gäller LiveScope givare med en intern kompass.

- **Orientering**: Styr om givaren är i installationsläget nedåt eller framåt. Inställningen Automatiskt använder AHRSsensorn till att fastställa riktningen.
- **Fokus**: Justerar ekolodssidan för att kompensera för ljudets hastighet i vatten. Inställningen Automatiskt använder temperaturen i vattnet för att beräkna ljudets hastighet.

**Återställ standardinstäl. för ekolod**: Återställer ekolodsinställningarna till fabriksinställningar.

# Autopilot

#### **VARNING**

Du kan använda autopilotfunktionen endast vid en station som är installerad bredvid en styrplats, gasreglage och kontrollenhet.

Du ansvarar för att båten framförs på ett säkert och förnuftigt sätt. Autopiloten är ett verktyg som hjälper dig att hantera båten. Den befriar dig inte från ansvaret för att framföra din båt säkert. Undvik farlig navigering och lämna aldrig styrplatsen utan uppsikt.

Var alltid beredd på att snabbt återgå till att styra båten manuellt.

Lär dig att använda autopiloten i stilla och riskfria vatten utan några faror.

Var försiktig när du använder autopiloten nära hinder i vattnet, till exempel hamnar, pålverk och andra båtar.

Autopilotsystemet anpassar kontinuerligt styrningen av din båt för att hålla en fast kurs (kurshållning). Systemet möjliggör även manuell styrning och olika automatiska styrningsfunktioner och -mönster.

När plottern är ansluten till ett kompatibelt Garmin autopilotsystem kan du aktivera och styra autopiloten från plottern. Mer information om kompatibla Garmin autopilotsystem finns på [garmin.com](http://www.garmin.com).

När plottern är ansluten till ett kompatibelt Yamaha® autopilotsystem kan du styra autopiloten från plottern med Yamaha autopilotskärmen och överlagringsfältet (*[Yamaha autopilot](#page-98-0)*, sidan 89). Kontakta din Yamaha återförsäljare för mer information om kompatibla Yamaha autopilotsystem.

# Konfiguration av autopilot

#### *OBS!*

För att undvika att båten skadas bör autopilotsystemet installeras och konfigureras av en behörig marininstallatör. Specifik kunskap om marina styrningskomponenter och elsystem krävs för korrekt installation och konfiguration.

Autopilotsystemet måste vara konfigurerat för att det ska fungera korrekt med båten. Du kan konfigurera autopiloten med hjälp av en plotter i samma NMEA 2000 nätverk som autopiloten. Konfigurationsanvisningar finns på [support.garmin.com](http://support.garmin.com)och där kan du hämta konfigurationsguiden för din specifika autopilotmodell.

### Välja standardkurskälla

#### *OBS!*

Använd autopilot-CCU:ns inbyggda kompass för kurskällan för bästa resultat. Om en GPS-kompass från tredje part används kan det hända att data skickas oregelbundet vilket kan resultera i många fler förseningar. Autopiloten kräver aktuell information och kan därför ofta inte använda data från en GPS-kompass från tredje part för GPS-positionering eller -hastighet. Om en GPS-kompass från tredje part används är det sannolikt att autopiloten periodvis rapporterar förlorad navigationsdata och hastighetskälla.

Om du har mer än en kurskälla i nätverket kan du välja din standardkälla. Källan kan vara en kompatibel GPS-kompass eller en magnetisk kurssensor.

- **1** På autopilotens skärm väljer du > **Autopilotinställning** > **Standardkällor**
- **2** Välj en källa.

Om den valda kurskällan är otillgänglig visar autopilotskärmen inte några data.

# Öppna autopilotskärmen

Innan du kan öppna autopilotskärmen måste du ha en kompatibel Garmin autopilot installerad och konfigurerad.

Välj **Fartyg** > **Autopilot-**.

# Autopilotskärmen

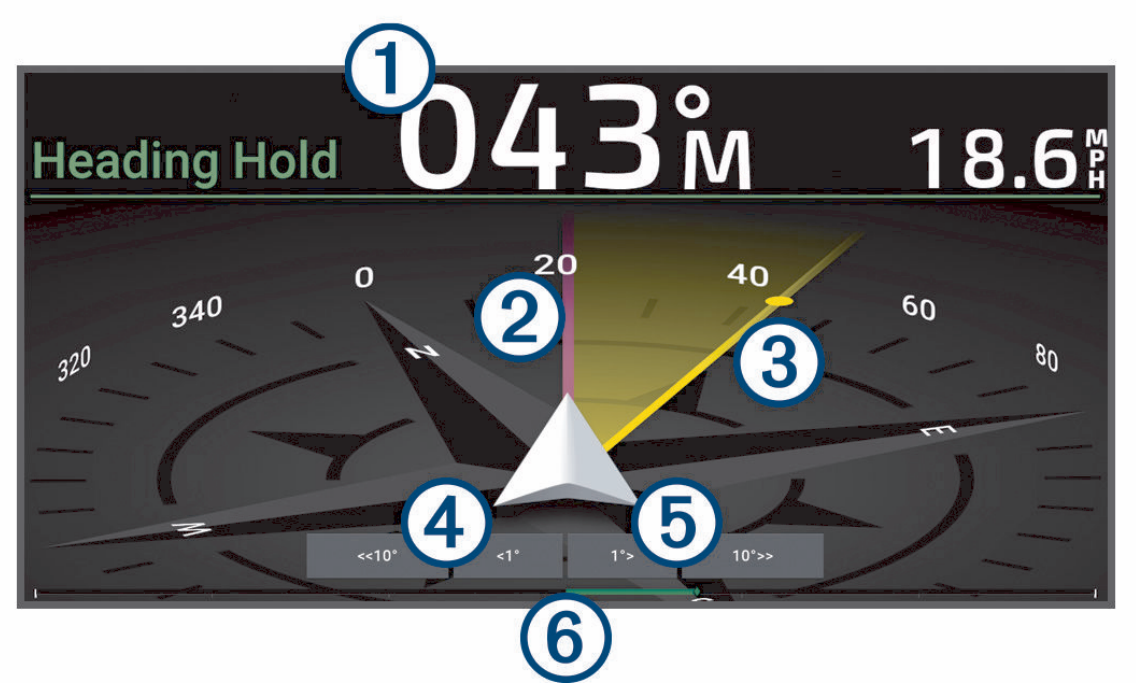

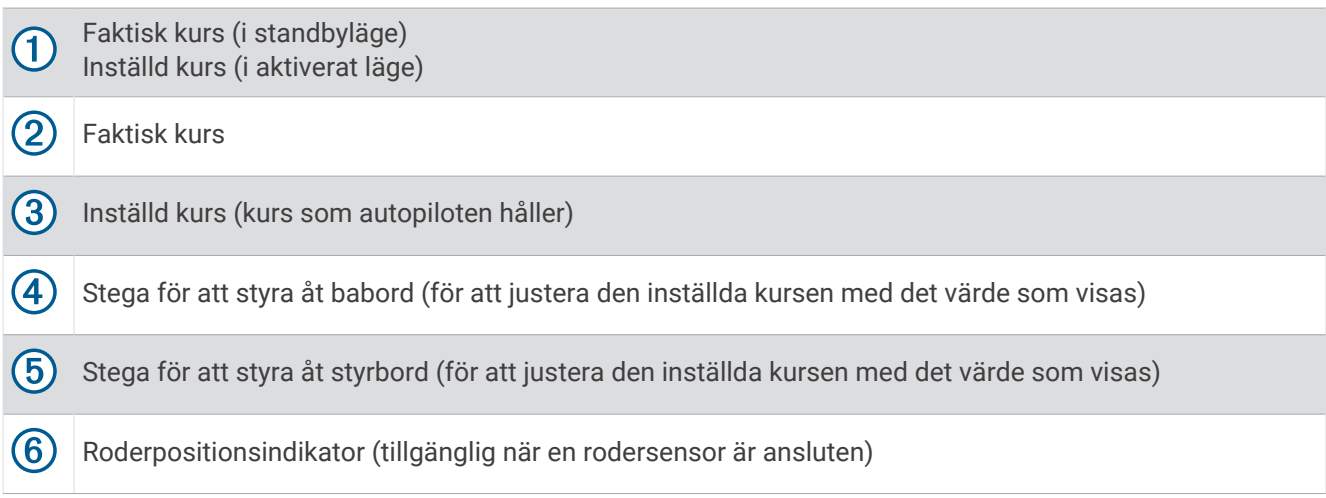

### Ställa in ökningar av stegstyrningsstorlek

- **1** På autopilotskärmen väljer du > **Autopilotinställning** > **Steggirsstorlek**.
- **2** Välj en storlek.

### Ställa in energisparläget

Du kan justera nivån av roderaktivitet.

- 1 På autopilotskärmen trycker du på ••• > Autopilotinställning > Inställning av strömläge > **Energisparfunktion**.
- **2** Välj en procentandel.

Om du ställer in en högre procentandel minskar roderaktiviteten och kurshållningen. Ju högre procentandel, desto mer avviker kursen innan autopiloten korrigerar den.

**TIPS:** I krabb sjö vid låga hastigheter minskar roderaktiviteten om du ökar Energisparfunktion procentandel.

# <span id="page-94-0"></span>Aktiverar Shadow Drive™ funktionen

#### **VARNING**

Om Shadow Drive funktionen är avaktiverad avaktiveras inte autopilotsystemet om du styr båten manuellt. Du måste använda kontrollenheten eller den anslutna plottern för att koppla ur autopilotsystemet.

**Obs!** Den här Shadow Drive funktionen är inte tillgänglig på alla autopilotmodeller.

Om Shadow Drive funktionen har avaktiverats måste du aktivera den igen för att koppla ur autopilotsystemet innan du kan styra båten manuellt.

- **1** På autopilotskärmen väljer du > **Autopilotinställning** > **Shadow Drive-inställningar**.
- **2** Om **Avaktiverad** visas väljer du **Shadow Drive** för att aktivera Shadow Drive funktionen.

Shadow Drive funktionen är aktiverad. Du kan upprepa dessa steg om du vill avaktivera funktionen igen.

# Överlagringsindikator för autopilot

**Obs!** Alla alternativ är inte tillgängliga på alla autopilotmodeller.

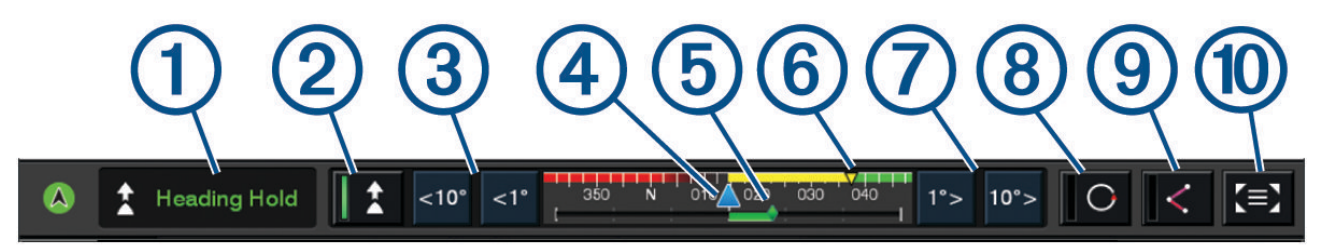

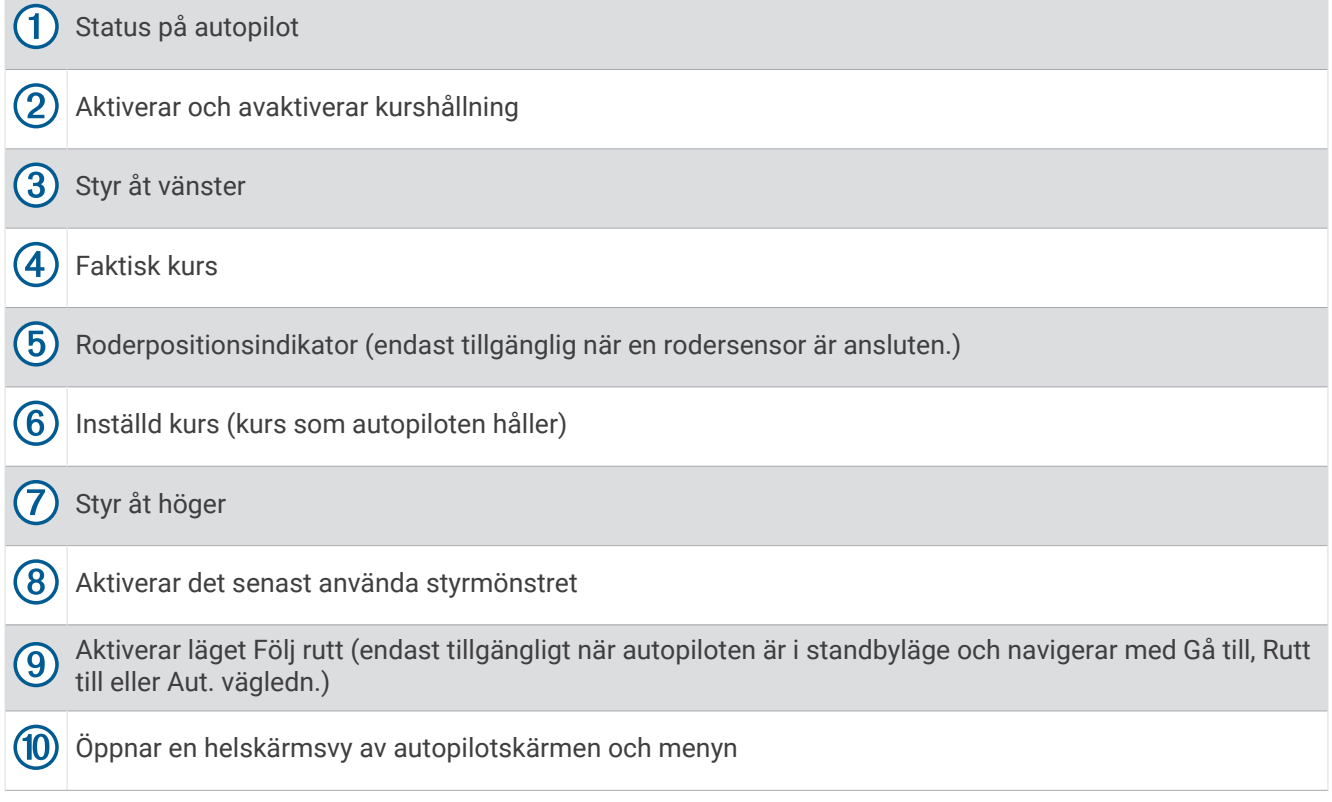

# Aktivera autopiloten

När du aktiverar autopiloten tar den över styrningen av rodret och styr båten med bibehållen kurs.

Välj **Aktivera** på valfri skärm.

Din inställda kurs visas mitt på autopilotskärmen.

### Justera kursen med rodret

**Obs!** Du måste aktivera funktionen Shadow Drive innan du kan justera kursen med hjälp av rodret när autopiloten är aktiverad .

Styr båten manuellt med rodret när autopiloten aktiverad.

Shadow Drive och  $\bigotimes$  längst upp på kursskärmen blir gula och du har full styrning med rodret.

När du släpper rodret och håller en fast kurs under några sekunder återtar autopiloten styrningen av den nya kursen.

### Ställa in kursen med plottern i stegstyrningsläget

- **1** Aktivera kurshållning (*[Aktivera autopiloten](#page-94-0)*, sidan 85).
- **2** Välj ett alternativ:
	- Tryck på **<1°** eller **1°>** för att initiera en gir på 1°.
	- Tryck på **<<10°** eller **10°>>** för att initiera en gir på 10°.
	- Håll ned **<1°** eller **1°>** för att initiera en hastighetskontrollerad gir. Båten fortsätter att gira tills du släpper knappen.
	- Håll ned **<<10°** eller **10°>>** för att initiera en sekvens med girar på 10°.

# **Styrmönster**

#### **VARNING**

Du ansvarar själv för att båten framförs på ett säkert sätt. Aktivera bara mönsterstyrning när du är säker på att vattnet är fritt från hinder.

Autopiloten kan styra båten enligt förinställda mönster för fiske och utföra andra specialmanövrer som Usvängar och Williamson-girar.

# Följa U-svängsmönstret

Du kan använda U-svängsmönstret för att gira båten 180 grader och bibehålla den nya kursen.

- **1** På autopilotskärmen väljer du > **Mönsterstyrning** > **U-sväng**.
- **2** Välj **Aktivera babord** eller **Aktivera styrbord**.

### Ställa in och följa cirkelmönstret

Du kan använda cirkelmönstret till att styra båten i en oavbruten cirkel, i angiven riktning och med angivet tidsintervall.

- **1** På autopilotskärmen väljer du > **Mönsterstyrning** > **Cirklar**.
- **2** Om det behövs väljer du **Tid** och väljer en tid som autopiloten ska slutföra en cirkel på.
- **3** Välj **Aktivera babord** eller **Aktivera styrbord**.

### Ställa in och följa sicksackmönstret

Du kan använda sicksackmönstret till att styra båten från babord till styrbord och tillbaka, under angiven tid och med angiven vinkel, längs den aktuella kursen.

- **1** På autopilotskärmen väljer du > **Mönsterstyrning** > **Sicksack**.
- **2** Om det behövs väljer du **Amplitud** och väljer grader.
- **3** Om det behövs väljer du **Period** och väljer en tidsperiod.
- **4** Välj **Aktivera sicksack**.

# Följa Williamson-girmönstret

Du kan använda Williamson-giren till att styra båten tillbaka så att den färdas längs med den plats där Williamson-girmönstret aktiverades. Williamson-girmönstret kan användas i man överbord-situationer.

- **1** På autopilotskärmen väljer du > **Mönsterstyrning** > **Williamson-gir**.
- **2** Välj **Aktivera babord** eller **Aktivera styrbord**.

### Följa ett varvmönster

Du kan använda varvmönstret till att styra båten i en oavbruten cirkel runt den aktiva waypointen. Cirkelns storlek bestäms av avståndet från den aktiva waypointen när du aktiverar varvmönstret.

- **1** På autopilotskärmen väljer du > **Mönsterstyrning** > **Omloppsbana**.
- **2** Välj **Aktivera babord** eller **Aktivera styrbord**.

### Ställa in och följa klöverbladsmönstret

Du kan använda klöverbladsmönstret till att styra båten så att den gång på gång passerar förbi en aktiv waypoint. När du aktiverar klöverbladsmönstret styr autopiloten båten till den aktiva waypointen för att därefter påbörja klöverbladsmönstret.

Det går att ställa in avståndet mellan waypointen och platsen där autopiloten girar båten för att köra tillbaka genom waypointen. Med standardinställningen girar båten vid ett avstånd på 300 m (1 000 fot) från den aktiva waypointen.

- **1** På autopilotskärmen väljer du > **Mönsterstyrning** > **Klöverblad**.
- **2** Om det behövs väljer du **Längd** och väljer sedan en sträcka.
- **3** Välj **Aktivera babord** eller **Aktivera styrbord**.

### Ställa in och följa ett sökmönster

Du kan använda sökmönstret till att styra båten i allt större cirklar ut från den aktiva waypointen och forma ett spiralmönster. När du startar sökmönstret kör autopiloten omedelbart båten i en cirkel centrerad på den aktiva waypointen och expanderar spiralen för varje slutförd cirkel.

Det går att ställa in avståndet mellan varje cirkel i spiralen. Standardavståndet mellan cirklar är 20 m (50 fot).

- **1** På autopilotskärmen väljer du > **Mönsterstyrning** > **Sök**.
- **2** Om det behövs väljer du **Sökningsmellanrum** och väljer sedan en sträcka.
- **3** Välj **Aktivera babord** eller **Aktivera styrbord**.

### Avbryta ett styrmönster

• Styra båten manuellt.

**Obs!** Shadow Drive funktionen måste vara aktiverad för att du ska kunna avbryta ett styrmönster genom att styra båten manuellt.

- Välj  $\zeta$  eller  $\geq$  för att avbryta ett mönster med hjälp av stegstyrningsläget.
- Välj **Viloläge**.

# Justera autopilotens gensvar

Med inställningen Respons kan du justera autopilotens gensvar för olika sjö- och vindförhållanden.

För avancerade autopilotinställningar ska du se konfigurationsguiden som medföljer autopiloten.

- 1 På autopilotskärmen väljer du ••• > Respons.
- **2** Justera rodrets gensvar.

Om du vill att rodret ska svara snabbare och röra sig snabbare ökar du värdet. Om rodret är svarar för snabbt och rör sig för snabbt minskar du värdet.

# Aktivera autopilotkontroller på en Garmin klocka

Du kan styra Garmin autopiloten med en kompatibel Garmin klocka. Du hittar en lista med kompatibla Garmin klockor på [garmin.com](http://www.garmin.com).

**Obs!** Smartaviseringar är inte tillgängliga på klockan när fjärrstyrning av autopilot är aktiverad.

- **1** Välj **Kommunikationer** > **Trådlösa enheter** > **Connect IQ™-appar** > **Autopilotstyrning** > **Aktivera** > **Ny anslutning**.
- **2** Följ instruktionerna på skärmen.

### Anpassa autopilotens knappkommandon

Innan du kan ställa in autopilotens knappkommandon måste du installera och konfigurera en kompatibel Garmin autopilot.

Du kan välja upp till tre autopilotåtgärder som Garmin klockan kan utföra.

**Obs!** Tillgängliga autopilotåtgärder beror på vilken autopilot som är installerad.

- **1** På plottern väljer du **Kommunikationer** > **Trådlösa enheter** > **Connect IQ™-appar** > **Autopilotstyrning** > **Knappåtgärder**.
- **2** Välj en knapp.
- **3** Välj en åtgärd.

# Reactor™ autopilotfjärrkontroll

#### **VARNING**

Du ansvarar för att båten framförs på ett säkert och förnuftigt sätt. Autopiloten är ett verktyg som hjälper dig att hantera båten. Den befriar dig inte från ansvaret för att framföra din båt säkert. Undvik farlig navigering och lämna aldrig styrplatsen utan uppsikt.

Du kan ansluta en Reactor autopilotfjärrkontroll trådlöst till plottern för att styra det kompatibla Reactor autopilotsystemet.

Mer information om hur du använder fjärrkontrollen finns i instruktionerna till Reactor autopilotfjärrkontrollen på [garmin.com](http://www.garmin.com)

### Para ihop en Reactor autopilotfjärrkontroll med en plotter

- **1** Välj > **Kommunikationer** > **Trådlösa enheter** > **Trådlösa fjärrkontroller** > **Autopilotfjärrkontroll**.
- **2** Vid behov väljer du **Aktivera**.
- **3** Välj **Ny anslutning**.
- **4** På fjärrkontrollen väljer du  $\overline{F}$  > **Pair with MFD**. Plottern piper och visar ett bekräftelsemeddelande.
- **5** Välj **Ja** på plottern för att slutföra ihopparningen.

# Ändra funktion på Reactor autopilotfjärrkontrollens åtgärdsknappar

Du kan ändra mönster eller åtgärder som tilldelats till Reactor autopilotfjärrkontrollens åtgärdsknappar.

- **1** Välj **Inställningar** > **Kommunikationer** > **Trådlösa enheter** > **Trådlösa fjärrkontroller** > **Autopilotfjärrkontroll** > **Knappåtgärder**.
- **2** Välj en åtgärdsknapp som du vill ändra.
- **3** Välj ett mönster eller en åtgärd som ska tilldelas till åtgärdsknappen.

### <span id="page-98-0"></span>Uppdaterar Reactor autopilotfjärrkontrollens programvara

Du kan uppdatera Reactor autopilotfjärrkontrollens programvara med hjälp av plottern.

- **1** Sätt i ett minneskort på kortplatsen i datorn.
- **2** Gå till [garmin.com/software/autopilot\\_remote\\_control](https://garmin.com/software/autopilot_remote_control) och välj **Programvara**.
- **3** Välj **Hämta**.
- **4** Läs och godkänn villkoren.
- **5** Välj **Hämta**.
- **6** Välj en plats och välj **Spara**.
- **7** Dubbelklicka på den hämtade filen.
- **8** Välj **Nästa**.
- **9** Välj den enhet som hör till minneskortet och välj **Nästa** > **Slutför**.
- **10** På plottern sätter du i minneskortet i kortfacket.

**11** Välj **Inställningar** > **Kommunikationer** > **Trådlösa enheter** > **Autopilotfjärrkontroll** > **Uppdatera programvara**.

# Yamaha autopilot

#### **VARNING**

Du kan använda autopilotfunktionen endast vid en station som är installerad bredvid en styrplats, gasreglage och kontrollenhet.

Du ansvarar för att båten framförs på ett säkert och förnuftigt sätt. Autopiloten är ett verktyg som hjälper dig att hantera båten. Den befriar dig inte från ansvaret för att framföra din båt säkert. Undvik farlig navigering och lämna aldrig styrplatsen utan uppsikt.

Var alltid beredd på att snabbt återgå till att styra båten manuellt.

Lär dig att använda autopiloten i stilla och riskfria vatten utan några faror.

Var försiktig när du använder autopiloten nära hinder i vattnet, till exempel hamnar, pålverk och andra båtar.

Autopilotsystemet anpassar kontinuerligt styrningen av din båt för att hålla en fast kurs (kurshållning).

När plottern är ansluten till ett kompatibelt Yamaha autopilotsystem kan du visa autopilotinformationen med Yamaha autopilotskärmen och överlagringsfält. Kontakta din Yamaha återförsäljare för mer information om kompatibla Yamaha autopilotsystem.

### Yamaha autopilotskärm

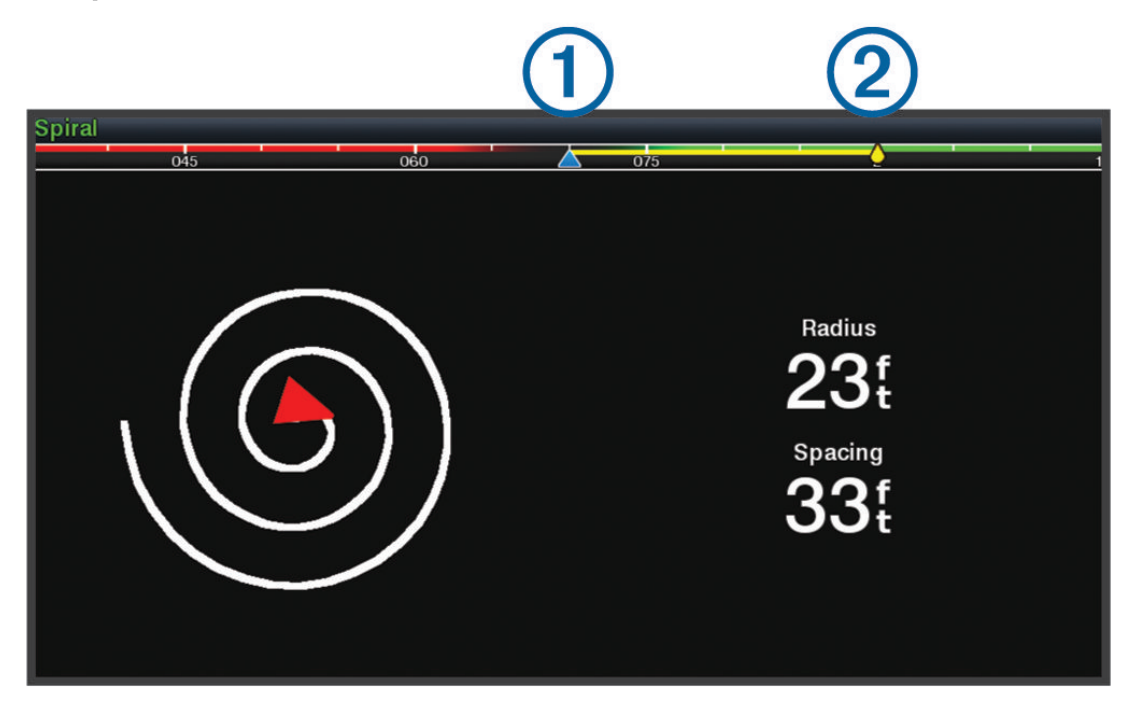

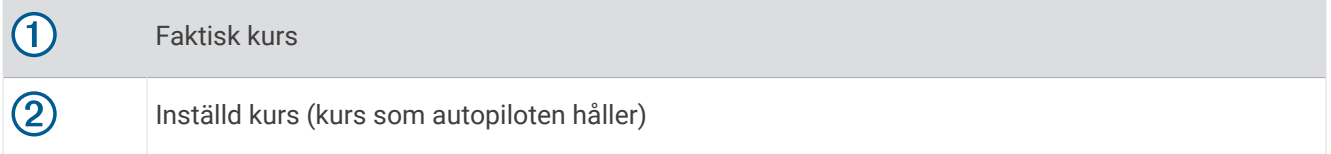

#### Yamaha autopilotinställningar

På en Yamaha motorskärm väljer du ••• > Autopilotinställning.

**Mönsteruppsättning**: Gör att du kan välja ett autopilotmönster.

**Kurs**: Anger en styrbords- eller babordsriktning för mönstret.

**Blanksteg**: Anger mellanrum för mönstret.

**Längd**: Anger längden för mönstret.

**Amplitud**: Anger vinkeln för sicksackmönstret.

**Första radie**: Anger radien för spiralmönstret.

**Läge för slutlig spårpunkt**: Anger läget för autopiloten när slutet av rutten nås. Alternativet FishPoint® bibehåller positionen, men behåller inte kursen. Med alternativet DriftPoint® kan båten driva med vinden eller strömmen samtidigt som den valda kursen bibehålls, men positionen bibehålls inte. Alternativet StayPoint® behåller positionen och kursen. Alternativet Fartminskning stoppar motorn men behåller inte positionen eller riktningen. Alternativet Ingen fartminskning stoppar inte motorn.

**Kurshållningens förskjutning**: Anger ett avstånd för att navigera parallellt med en rutt.

**Obs!** Detaljerad information om hur du använder Yamaha joysticken och autopilotsystemet finns i *snabbguiden*  som medföljer den senaste joysticken/autopilotsatsen.

# Yamaha överlagringsfält för autopilot

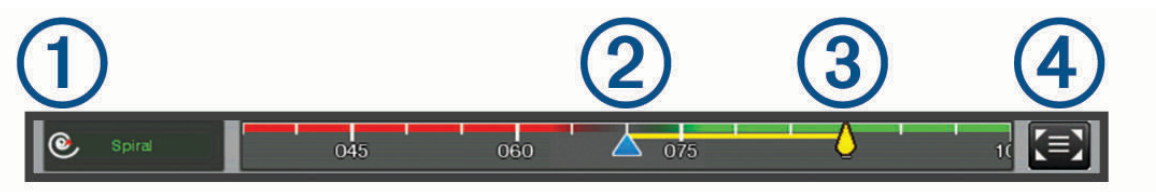

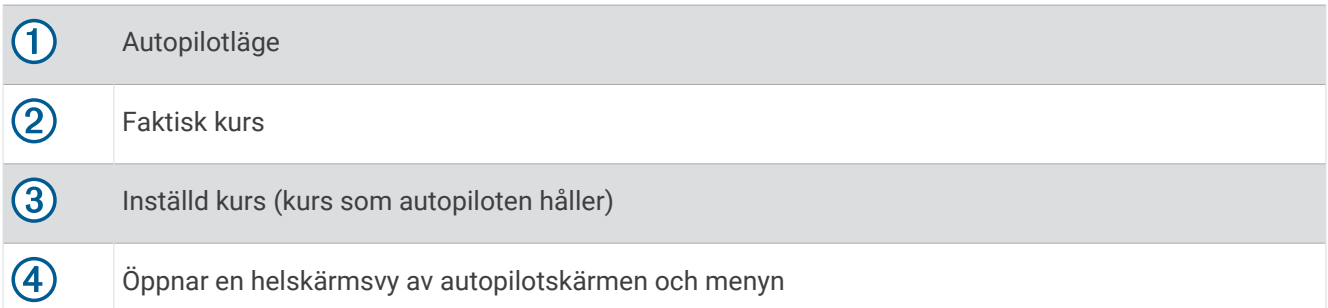

# Force® Trollingmotorkontroll

#### **VARNING**

Kör inte motorn när propellern är utanför vattnet. Kontakt med den roterande propellern kan orsaka allvarliga personskador.

Använd inte motorn i områden där du eller andra personer i vattnet kan komma i kontakt med den roterande propellern.

Koppla alltid bort motorn från batteriet innan du rengör eller utför service på propellern för att undvika skador.

Du ansvarar för att båten framförs på ett säkert och förnuftigt sätt. Trollingmotorns autopilotfunktioner är verktyg som förbättrar din förmåga att styra båten. De befriar dig inte från ansvaret för att framföra din båt säkert. Undvik farlig navigering och lämna aldrig motorns reglage utan uppsikt.

Lär dig att använda autopiloten i stilla och riskfria vatten utan några faror.

Var försiktig när du använder autopiloten nära hinder i vattnet, till exempel hamnar, pålverk och andra båtar.

#### **OBSERVERA**

När du använder autopilotfunktionerna måste du vara förberedd på plötsliga stopp, acceleration och svängar. Var uppmärksam på hala ytor runt motorn när du förvarar eller fäller ut motorn. Att halka när motorn förvaras eller fälls ut kan leda till skador.

Du kan ansluta Force trollingmotorn till plottern för att visa och styra motorn med hjälp av plottern.

# Ansluta till en trollingmotor

Du kan ansluta plottern trådlöst till en kompatibel Garmin Force trollingmotor på båten för att styra trollingmotorn från plottern.

- **1** Slå på plottern och trollingmotorn.
- **2** Aktivera Wi‑Fi nätverket på plottern (*[Konfigurera Wi‑Fi nätverket](#page-21-0)*, sidan 12).
- **3** Om flera plottrar är anslutna till Garmin marina nätverk kontrollerar du att den här plottern är värd för Wi‑Fi nätverket (*[Ändra Wi‑Fi värd](#page-22-0)*, sidan 13).
- **4** På plottern väljer du **Inställningar** > **Kommunikationer** > **Trådlösa enheter** > **Garmin-trollingmotor**.
- **5** Tryck tre gånger på  $\binom{1}{2}$  på trollingmotordisplayen för att aktivera ihopparningsläget.  $\mathcal Z$  på trollingmotordisplayen lyser med blått sken vid sökning efter en anslutning till plottern och med grönt sken när anslutningen har upprättats.

När plottern och trollingmotorn har anslutits kan du aktivera trollingmotorns överlagringsfält för att styra motorn (*[Lägga till trollingmotorkontroller till skärmar](#page-101-0)*, sidan 92).

# <span id="page-101-0"></span>Lägga till trollingmotorkontroller till skärmar

När du har anslutit plottern till Force trollingmotorn, måste du lägga till trollingmotorns kontrollfält till skärmarna för att styra trollingmotorn.

- **1** Öppna en skärm som du vill styra trollingmotorn från.
- **2** Välj ett alternativ:
	- Från en helskärm väljer du > **Redigera överlagringar**.
	- Från en kombinationssida väljer du > **Ändra** > **Överlagringar**.
- **3** Välj **Övre stapel** eller **Nedre fält**.
- **4** Välj **Fält trollingmotor**.

Upprepa de här stegen om du vill lägga till trollingmotorkontrollerna till alla skärmar som du vill styra trollingmotorn från.

# Kontrollfältet Trollingmotor

Med trollingmotorns kontrollfält kan du styra en Force trollingmotor och se motorns status.

Välj ett objekt för att aktivera det. Knappen tänds när det väljs. Välj objektet igen för att inaktivera det.

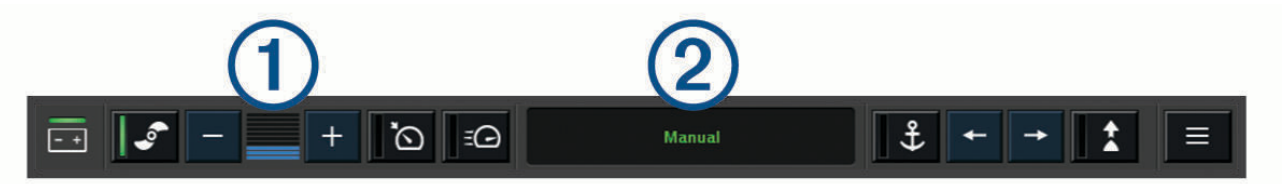

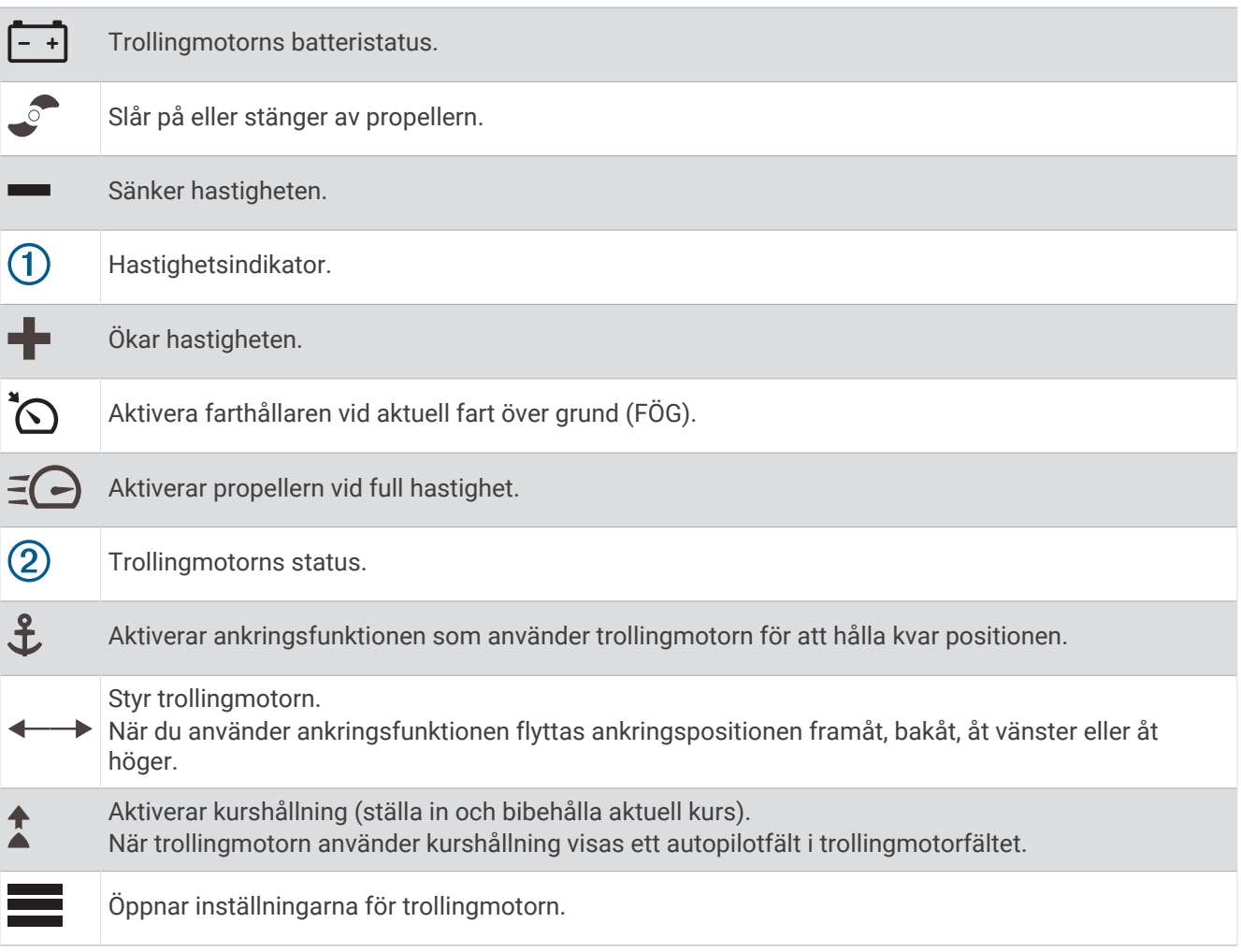

# Inställningar för trollingmotor

I trollingmotorfältet väljer du symbolen

- **Kalibrera**: Kalibrerar trollingmotorkompassen (*Kalibrera trollingmotorns kompas*, sidan 93) och ställer in trollingmotorns bogkompensation (*[Ställa in bogkompensation](#page-103-0)*, sidan 94).
- **Förstärkning ankare**: Ställer in känsligheten för trollingmotorn i ankarlåsläget. Om du vill att trollingmotorn ska reagera snabbare och röra sig snabbare ökar du värdet. Om motorn rör sig för mycket minskar du värdet.
- **Navigationskänslighet**: Ställer in känsligheten för trollingmotorn vid navigering. Om du vill att trollingmotorn ska reagera snabbare och röra sig snabbare ökar du värdet. Om motorn rör sig för mycket minskar du värdet.
- **Kurshållningsläge**: Ställer in läget för kurshållning. Alternativet Fartygsjustering försöker hålla båten i samma riktning oavsett om den driver. Alternativet Gå till försöker navigera längs en rak linje i önskad riktning.
- **Ankomstläge**: Ställer in en trollingmotors beteende när du når slutet på en rutt. Med inställningen Ankringsfunktion håller trollingmotorn positionen med hjälp av ankringsfunktionen när båten når slutet på en rutt. Med inställningen Manuell stängs propellern av när båten når slutet på en rutt.

#### A OBSERVERA

Du ansvarar själv för att båten framförs på ett säkert sätt. Om du använder inställningen Manuell för alternativet Ankomstläge måste du vara beredd att ta kontroll över båten.

**Autostart på**: Startar trollingmotorn när du slår på strömmen till systemet.

- **Propeller stuvsida**: Ställer in vilken sida av trollingmotorn som propellern roterar till när trollingmotorn förvaras. Detta är användbart när du förvarar andra artiklar nära propellern.
- **Genvägsknappar**: Gör att genvägsknapparna på trollingmotorns fjärrkontroll fungerar med just den här plottern. Knapparna fungerar bara med en plotter åt gången.

**Återställ standardinställningar**: Återställer trollingmotorns inställningar till fabriksinställningarna.

### Tilldela ett kortkommando till genvägsknapparna för trollingmotorns fjärrkontroll

Du kan snabbt öppna ofta använda skärmar genom att tilldela en genvägsknapp på trollingmotorns fjärrkontroll. Du kan skapa ett kortkommando till skärmar, t.ex. ekolodsskärmar och sjökort.

**Obs!** Om du har fler än en plotter i nätverket kan du endast tilldela kortkommandon till en plotter.

- **1** Öppna en skärm.
- **2** Tryck ned en genvägsknapp.

**TIPS:** Kortkommandot sparas också under kategorin Fastnålad med genvägsknappens nummer.

### Kalibrera trollingmotorns kompas

Du måste kalibrera kompassen i trollingmotorn innan du kan använda autopilotfunktionerna.

- **1** Kör båten till ett öppet område med lugnt vatten.
- **2** I trollingmotorfältet väljer du symbolen > **Kalibrera** > **Kompasskalibrering**.
- **3** Följ instruktionerna på skärmen.

### <span id="page-103-0"></span>Ställa in bogkompensation

Beroende på installationsvinkeln kan det hända att trollingmotorn inte är i linje med båtens mittlinje. För bästa resultat bör du ställa in bogkompensationen.

**1** Justera trollingmotorns vinkel  $(1)$  så att den är i linje med båtens mittlinje  $(2)$  och pekar rakt framåt.

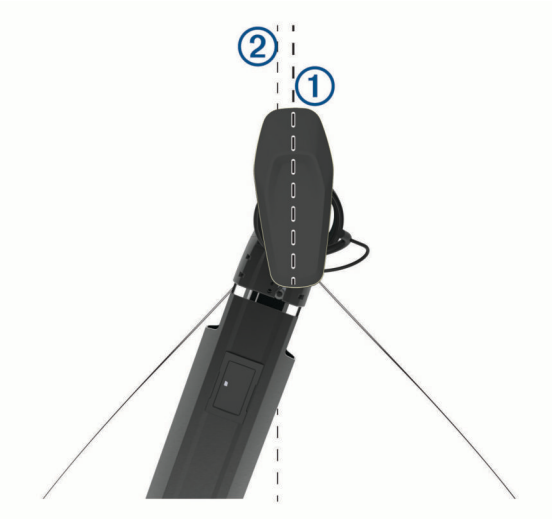

**2** På trollingmotorfältet väljer du symbolen > **Kalibrera** > **Bogkompensation**.

# DSC (Digital Selective Calling)

# Nätverksansluten plotter och VHF-radiofunktioner

När du ansluter en kompatibel VHF-radio till plottern, så är de här funktionerna också aktiverade.

- Plottern kan överföra din GPS-position till radion. Om radion har funktioner för det, överförs GPSpositionsinformation tillsammans med DSC-anrop.
- Plottern kan ta emot DSC-anrop (Digital Selective Calling) och positionsinformation från radion.
- Plottern kan spåra positionerna för farkoster som sänder ut positionsrapporter.
- Om du har en Garmin NMEA 2000 VHF-radio ansluten till plottern, så är de här funktionerna också aktiverade.
- Med plottern kan du snabbt ställa in och skicka individuella rutinanropsdetaljer till din Garmin VHF-radio.
- När du initierar ett man överbord-nödanrop från radion visar plottern man överbord-skärmen och uppmanar dig att navigera till man överbord-platsen.

Information om hur du installerar och ansluter en VHF-radio finns i VHF-radions installationsinstruktioner.

# Aktivera DSC

Välj **Inställningar** > **Andra farkoster** > **DSC**.

# DSC-lista

DSC-listan är en logg med de senaste DSC-anropen och andra DSC-kontakter som du har angett. DSC-listan kan innehålla upp till 100 poster. DSC-listan visar de senaste anropen från en båt. Om ett ytterligare anrop tas emot från samma båt ersätter det första anropet i anropslistan.

# Visa DSC-listan

Innan du kan visa DSC-listan måste plottern anslutas till en VHF-radio som har funktioner för DSC.

```
Välj Info > Andra farkoster > DSC-lista.
```
# Lägga till en DSC-kontakt

Du kan lägga till en farkost i DSC-listan. Du kan göra anrop till en DSC-kontakt från plottern.

- **1** Välj **Info** > **Andra farkoster** > **DSC-lista** > **Lägg till kontakt**.
- **2** Ange MMSI (Maritime Mobile Service Identity) för farkosten.
- **3** Ange farkostens namn.

# Inkommande nödanrop

Om plottern har anslutits till en kompatibel VHF-radio meddelar plottern dig när VHF-radion tar emot ett DSCnödanrop. Om positionsinformation skickades tillsammans med nödanropet, registreras den informationen och blir tillgänglig med anropet.

 anger ett nödanrop i DSC-listan och markerar positionen för farkosten på navigationssjökortet vid tidpunkten för DSC-nödanropet.

### Navigera till ett fartyg i nöd

 anger ett nödanrop i DSC-listan och markerar positionen för en farkost på navigationssjökortet vid tidpunkten för DSC-nödanropet.

- **1** Välj **Info** > **Andra farkoster** > **DSC-lista**.
- **2** Välj ett positionsrapportanrop.
- **3** Välj **Granska** > **Navigera till**.
- **4** Välj **Gå till** eller **Rutt till**.

#### Man överbord-nödanrop initierade från en VHF-radio

När plottern är ansluten till en VHF-radio som är kompatibel med NMEA 2000 och du initierar ett man överbord DSC-nödanrop från radion, visar plottern man överbord-skärmen och uppmanar dig att navigera till man överbord-punkten. Om du har ett kompatibelt Garmin autopilotsystem anslutet till nätverket, uppmanar plottern dig att påbörja en Williamsons-sväng till man överbord-punkten.

Om du avbryter man överbord-nödanropet på radion visas inte längre skärmen som uppmanar dig att aktivera navigeringen till man överbord-platsen.

# Positionsspårning

Du kan ansluta en VHF-radio till samma NMEA 2000 nätverk som plottern för att skicka positionsrapporter och spåra farkoster som skickar positionsrapporter. Farkosten måste skicka rätt PGN-data (PGN 129808; DSC-samtalsinformation) för att använda den här funktionen.

Alla positionsrapportanrop som tas emot loggas i DSC-listan (*DSC-lista*[, sidan 94\)](#page-103-0).

#### Visa en positionsrapport

- **1** Välj **Info** > **Andra farkoster** > **DSC-lista**.
- **2** Välj ett positionsrapportanrop.
- **3** Välj **Granska**.
- **4** Välj ett alternativ:
	- Visa detaljer för positionsrapporten genom att välja  $\blacktriangleright$ .
	- Om du vill visa ett sjökort som markerar platsen väljer du  $\blacktriangle$ .

### Navigera till en spårad farkost

- **1** Välj **Info** > **Andra farkoster** > **DSC-lista**.
- **2** Välj ett positionsrapportanrop.
- **3** Välj **Granska** > **Navigera till**.
- **4** Välj **Gå till** eller **Rutt till**.

### Skapa en waypoint vid positionen för en spårad farkost

- **1** Välj **Info** > **Andra farkoster** > **DSC-lista**.
- **2** Välj ett positionsrapportanrop.
- **3** Välj **Granska** > **Skapa waypoint**.

#### Redigera information i en positionsrapport

- **1** Välj **Info** > **Andra farkoster** > **DSC-lista**.
- **2** Välj ett positionsrapportanrop.
- **3** Välj **Granska** > **Ändra**.
	- Om du vill ange namnet på fartyget väljer du **Namn**.
	- Om du vill välja en ny symbol väljer du **Symbol**, om det finns.
	- Om du vill ange en kommentar väljer du **Kommentar**.
	- Om du vill visa en spårlinje för farkosten, om radion spårar farkostens position väljer du **Spår**.
	- Om du vill välja en färg för spårlinjen väljer du **Spårlinje**.

#### Ta bort ett positionsrapportanrop

- **1** Välj **Info** > **Andra farkoster** > **DSC-lista**.
- **2** Välj ett positionsrapportanrop.
- **3** Välj **Granska** > **Ändra** > **Rensa rapport**.

### Visa farkostspår på navigationssjökortet

Du kan visa spår för alla spårade fartyg på vissa sjökortsvyer. Som standard anger en svart linje fartygets bana, en svart punkt varje tidigare rapporterad position för en spårad farkost och en blå flagga farkostens senast rapporterade position.

- **1** På ett sjökort eller en 3D-sjökortsvy väljer du > **Lager** > **Andra farkoster** > **DSC** > **DSC-spår**.
- **2** Välj det antal timmar som spårade farkoster ska visas på sjökortet.

Om du till exempel väljer 4 timmar visas alla spårpunkter som är nyare än fyra timmar för alla spårade farkoster.

# Individuella rutinanrop

När du ansluter plottern till en Garmin VHF-radio kan du använda plotterns gränssnitt och ställa in ett individuellt rutinanrop.

När du ställer in ett individuellt rutinanrop från plottern kan du välja vilken DSC-kanal som du vill kommunicera på. Radion sänder denna begäran med ditt anrop.

# Välja en DSC-kanal

**Obs!** Valet av DSC-kanal är begränsat till de kanaler som finns tillgängliga i alla frekvensband. Standardkanalen är 72. Om du väljer en annan kanal använder plottern den kanalen för efterföljande anrop, tills du anropar med en annan kanal.

- **1** Välj **Info** > **Andra farkoster** > **DSC-lista**.
- **2** Välj en farkost eller en station att anropa.
- **3** Välj **Granska** > **Anrop med radio** > **Kanal**.
- **4** Välj en tillgänglig kanal.

# Göra ett individuellt rutinanrop

**Obs!** Om radion inte har ett MMSI-nummer programmerat tar radion inte emot anropsinformation vid initiering av ett anrop från en plotter.

- **1** Välj **Info** > **Andra farkoster** > **DSC-lista**.
- **2** Välj en farkost eller en station att anropa.
- **3** Välj **Granska** > **Anrop med radio**.
- **4** Om det behövs väljer du **Kanal**, och väljer sedan en ny kanal.
- **5** Välj **Sänd**.

Plottern skickar information om anropet till radion.

**6** På din Garmin VHF radio slutför du anropet.

### Göra ett individuellt rutinanrop till ett AIS-objekt

- **1** På ett sjökort eller en 3D-sjökortsvy väljer du ett AIS-objekt.
- **2** Välj **AIS-fartyg** > **Anrop med radio**.
- **3** Om det behövs väljer du **Kanal**, och väljer sedan en ny kanal.
- **4** Välj **Sänd**.

Plottern skickar information om anropet till radion.

**5** På din Garmin VHF radio slutför du anropet.

# Mätare och diagram

Mätarna och diagrammen ger olika information om motorn och miljön. En kompatibel givare eller sensor måste vara ansluten till nätverket för att du ska kunna visa informationen.

# Visa mätarna

- **1** Välj **Fartyg**.
- **2** Välj en mätare, t.ex. **Fartyg**.

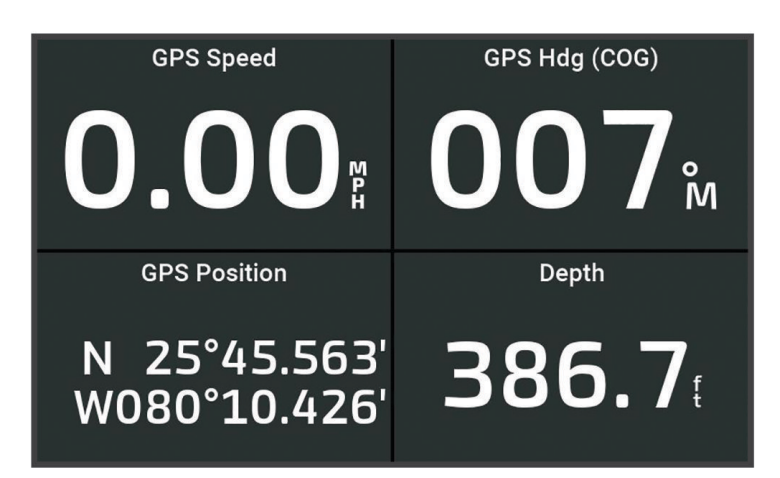

**3** Välj  $\leq$  eller  $\geq$  för att visa en annan mätarsida om det behövs.

### Motorvarningsikoner

Om en ikon tänds på mätarsidan tyder det på ett problem med motorn.

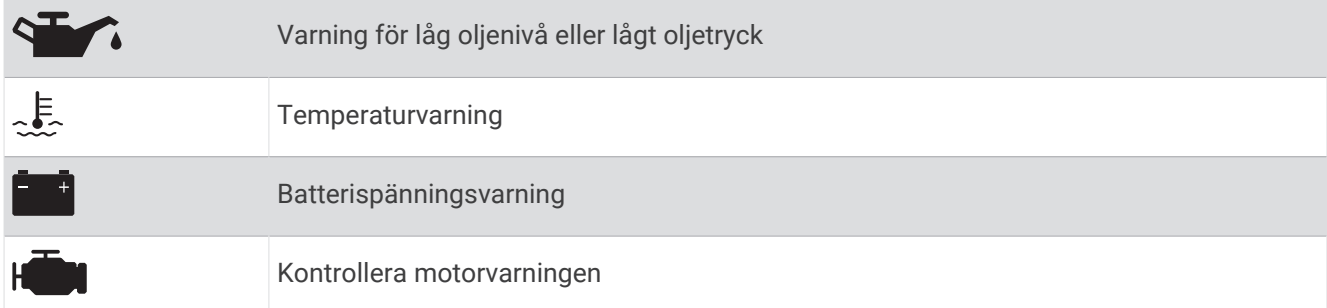

# Ändra vilka data som visas i mätaren

- **1** Öppna en mätarsida.
- 2 Välj ••• > Redigera mätarsidor.
- **3** Välj den mätare du vill redigera.

**TIPS:** Du kan hålla kvar valfri mätare för att snabbt ändra data.

- **4** Välj **Byt ut data**.
- **5** Välj en datatyp.
- **6** Välj de data du vill visa.

#### Anpassa mätarna

Du kan lägga till en mätarsida, ändra mätarsidans layout, ändra hur mätarna visas och ändra data i varje mätare.

- **1** Öppna en mätarsida.
- 2 Välj ••• > Redigera mätarsidor.
- **3** Om det behövs väljer du en mätarvy eller mätare att redigera.
- **4** Välj ett alternativ:
	- Om du vill ändra vilka data som visas i en mätare väljer du mätaren och väljer **Byt ut data**.
	- Om du vill ändra layout på mätarna på sidan väljer du **Ändra layout**.
	- Om du vill lägga till en sida till den här uppsättningen mätarsidor väljer du **Lägg till sida**.
	- Om du vill ta bort en sida från den här uppsättningen mätarsidor väljer du **Ta bort sida**.
	- Om du vill ändra ordning och flytta den här sidan till en annan plats i den här uppsättningen med mätarsidor väljer du **Flytta sida åt vänster** eller **Flytta sida åt höger**.
	- Om du vill återställa den här sidan till de ursprungliga visningsinställningarna väljer du **Återställ standardvisning**.
## Anpassa gränsvärden för motor- och bränslemätare

Du kan ställa in övre och nedre gränser och intervall för önskad standarddrift för en mätare. **Obs!** Alla alternativ är inte tillgängliga för alla mätare.

- **1** På en lämplig mätarskärm väljer du > **Installation** > **Ange gränser för mätare**.
- **2** Välj den mätare du vill anpassa.
- **3** Välj ett alternativ:
	- Om du vill ställa in ett lägsta värde för standarddriftintervall väljer du **Nominellt minimum**.
	- Om du vill ställa in ett högsta värde för standarddriftintervall väljer du **Nominellt maximum**.
	- Om du vill ställa in ett lägre mätarvärde än nominellt min. väljer du **Skala min**.
	- Om du vill ställa in den övre gränsen för mätaren på ett värde som är högre än det nominella maxvärdet väljer du **Skala max**.
- **4** Välja gränsvärde.
- **5** Upprepa stegen 4 och 5 om du vill ställa in ytterligare mätargränsvärden.

### Välja antal motorer som visas som mätare

Du kan visa information om upp till fyra motorer.

- **1** På motormätarskärmen väljer du > **Installation** > **Motorval** > **Ant. motorer**.
- **2** Välj ett alternativ:
	- Välj antal motorer.
	- Välj **Konfigurera automatiskt** för att detektera antalet motorer automatiskt.

### Anpassa vilka motorer som visas som mätare

Innan du kan anpassa hur motorerna ska visas i mätarna måste du välja antalet motorer manuellt (*Välja antal motorer som visas som mätare*, sidan 99).

- **1** På motormätarskärmen väljer du > **Installation** > **Motorval** > **Ant. motorer**.
- **2** Välj **Första motorn**.
- **3** Välj motor som ska visas i den första mätaren.
- **4** Upprepa för resterande motorstaplar.

### Aktivera statuslarm för motormätare

Du kan aktivera visning av motorstatuslarm på plottern.

På motormätarskärmen väljer du > **Installation** > **Statuslarm** > **På**.

När ett motorlarm utlöses visas ett larmmeddelande om mätarstatus och mätaren kan bli röd, beroende på vilken typ av larm det är.

### Aktivera vissa mätarstatuslarm

- **1** På motormätarskärmen väljer du > **Installation** > **Statuslarm** > **Egna**.
- **2** Välj ett eller flera larm för motormätare som du vill inaktivera.

# Yamaha motormätare

Välj **Fartyg** > **YAMAHA** för att se Yamaha motormätare. Den här skärmen varierar beroende på motornätverk och gasstyrenheten.

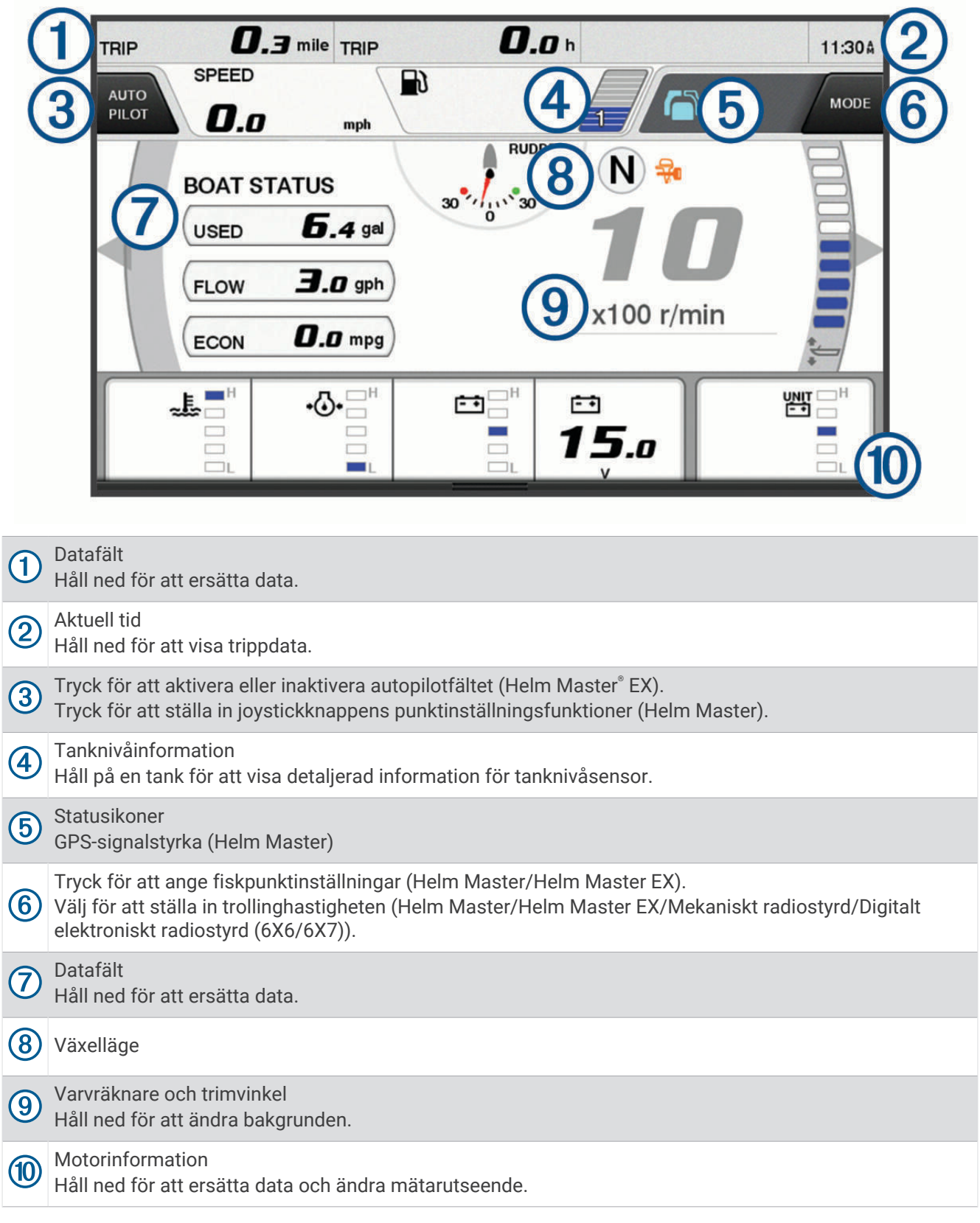

# Ikoner för motortillstånd

Orange ikoner anger motortillstånd.

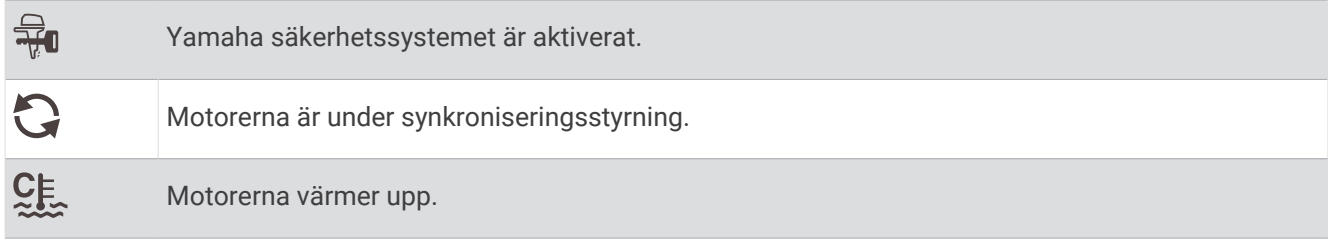

# Motorvarningsikoner

Röda ikoner visar motoravvikelser.

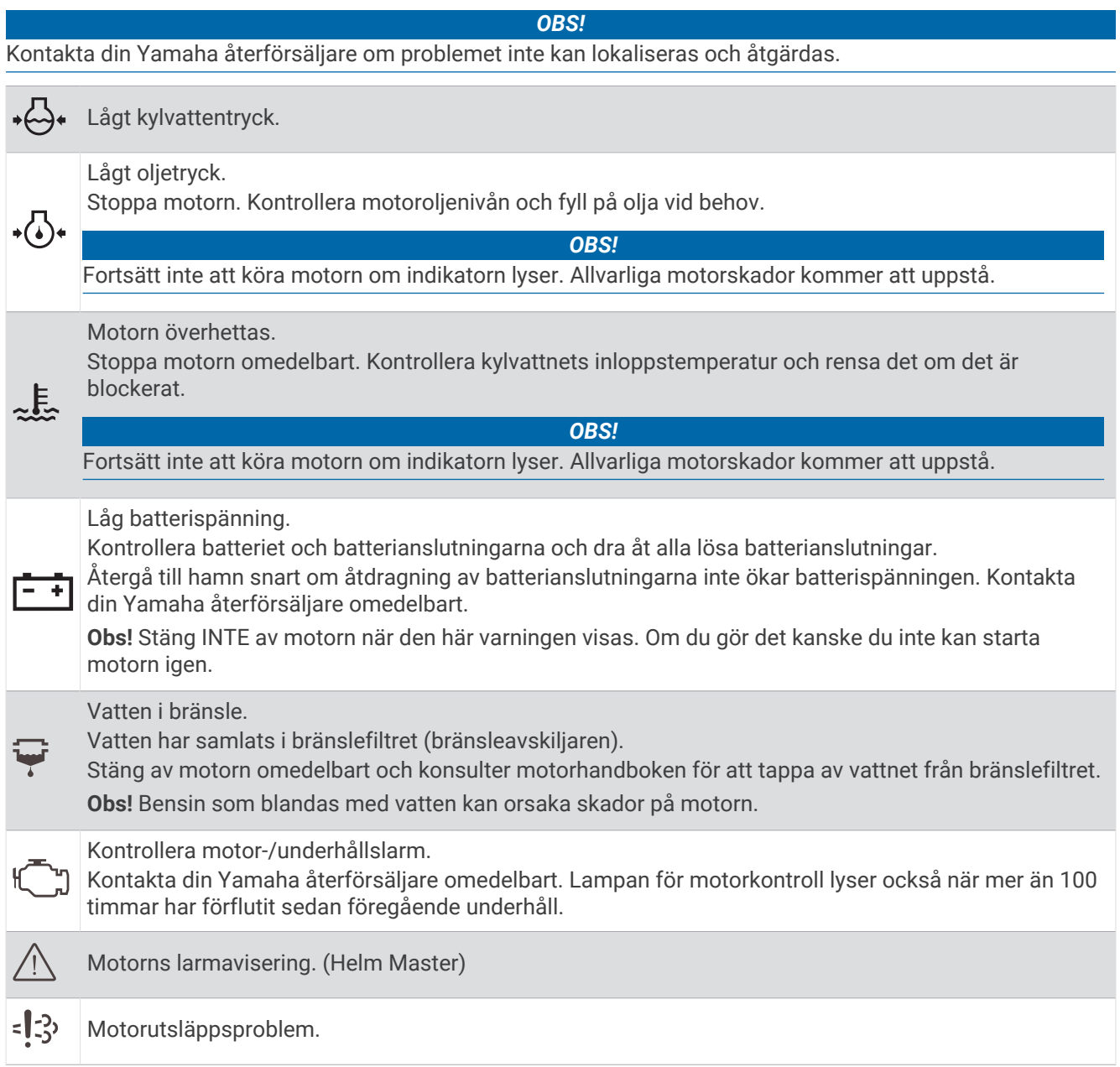

## Ställa in mätarna

### Konfigurera antal motorer

- 1 Från en mätarskärm väljer du ••• > Ant. motorer.
- **2** Välj antal motorer.

### Konfigurera tanknivåsensorer

- **1** På en mätarskärm väljer du > **Förinställning av tank**.
- **2** Välj en tanknivåsensor att konfigurera.
- **3** Välj **Namn**, ange ett namn och välj **Klar**.
- **4** Välj **Typ** och välj sensortypen.
- **5** Välj **Format** och välj sensorstilen.
- **6** Välj **Tankvolym**, ange tankens kapacitet och välj **Klar**.
- **7** Välj **Kalibrering** och följ instruktionerna på skärmen för att kalibrera tanknivåerna.

Om du inte kan kalibrera tanknivåerna använder systemet standardinställningar för tanknivåerna.

### Ändra de data som visas

- **1** Från en dataskärm håller du på ett anpassningsbart objekt.
- **2** Välj en datatyp.
- **3** Välj de data du vill visa.

### Yamaha motordatainställning

*OBS!*

Kontrollera att inställningarna är rätt inställda. Om inte visar motorskärmen inte korrekt information.

På en Yamaha motorskärm väljer du ...

**Tripp**: Visar information om resan, som distans och timmar. Du kan återställa dessa värden här.

**Påminnelse om underhåll**: Visar underhållsinformation och gör att du kan ställa in underhållsintervall och återställa den tid som förflutit sedan föregående underhåll.

**Förinställning av tank**: Ställer in tanknamn, bränsletyp, sensorstil och tankkapacitet och kalibrerar sensorn.

- **Trimassistans**: Aktiverar eller inaktiverar trimassistansen. Finns på Helm Master systemet som har ett DECsystem (digital engine control).
- **Styrfriktion**: Ställer in friktionen på ratten. Friktionen justeras automatiskt enligt motorhastigheten. Finns på Helm Master systemet som har ett DEC-system (digital engine control).
- **Fullt utslag**: Anger hur många gånger ratten kan vridas mellan utslag helt åt babord och helt åt styrbord.
- **Hastighetskontroll**: Anger hastighetskälla för GPS eller RPM (varv/min). GPS som Fartkälla är endast tillgängligt med Helm Master EX system med en autopilot eller joystick. GPS är inte tillgängligt i Helm Master systemet.
- **Autopilotinställning**: Konfigurerar Yamaha autopilotinställningar. Finns på Helm Master EX systemet med autopilot. Information om Garmin autopilot finns i (*Autopilot*[, sidan 83](#page-92-0)).
- **Joystick och börvärde**: Anger joystick-tryck, trimvinkel, finjusteringsavstånd och fiskpunktinställningar. Finns på Helm Master systemet och Helm Master EX systemet med en joystick.
- **Förinställning för trimassistans**: Ställer in förinställning för trimassistans. Finns på Helm Master systemet som har ett DEC-system (digital engine control).
- **Bränsleflödeskompensation**: Ställer in kompensation för bränsleflödesdata.
- **Av-timer**: Stänger av systemet en timme efter att motorn har stängts av.
- **Batterihantering**: Konfigurerar batterihanteringssystemet, t.ex. anger typ och kapacitet för batterierna. Visar även batteristatusen. Finns på Helm Master EX system med batterihanteringssystem (BMS).
- **Kalibrering**: Kalibrera olika funktioner, t.ex. Trimning satt till noll och kompass.

**Nollställ**: Återställer motor- och gatewaydata.

# <span id="page-112-0"></span>Mercury motormätare

**Obs!** Den här funktionen är endast tillgänglig när den är ansluten till Mercury SmartCraft Connect gatewayen. Tillgängliga data varierar beroende på motorns nätverk och kan inkludera varv/min, motortimmar, kylmedelstryck, oljetryck och andra data.

Välj **Fartyg** > **Mercury** för att visa Mercury-motormätarna.

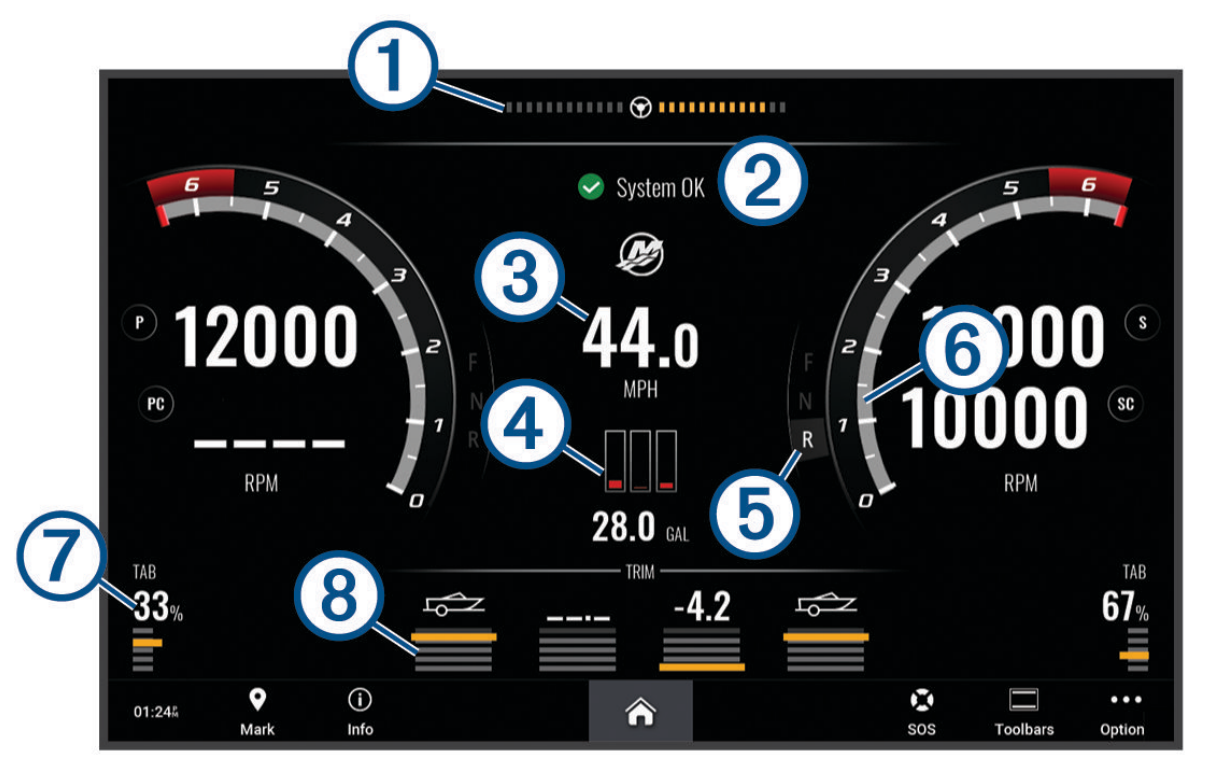

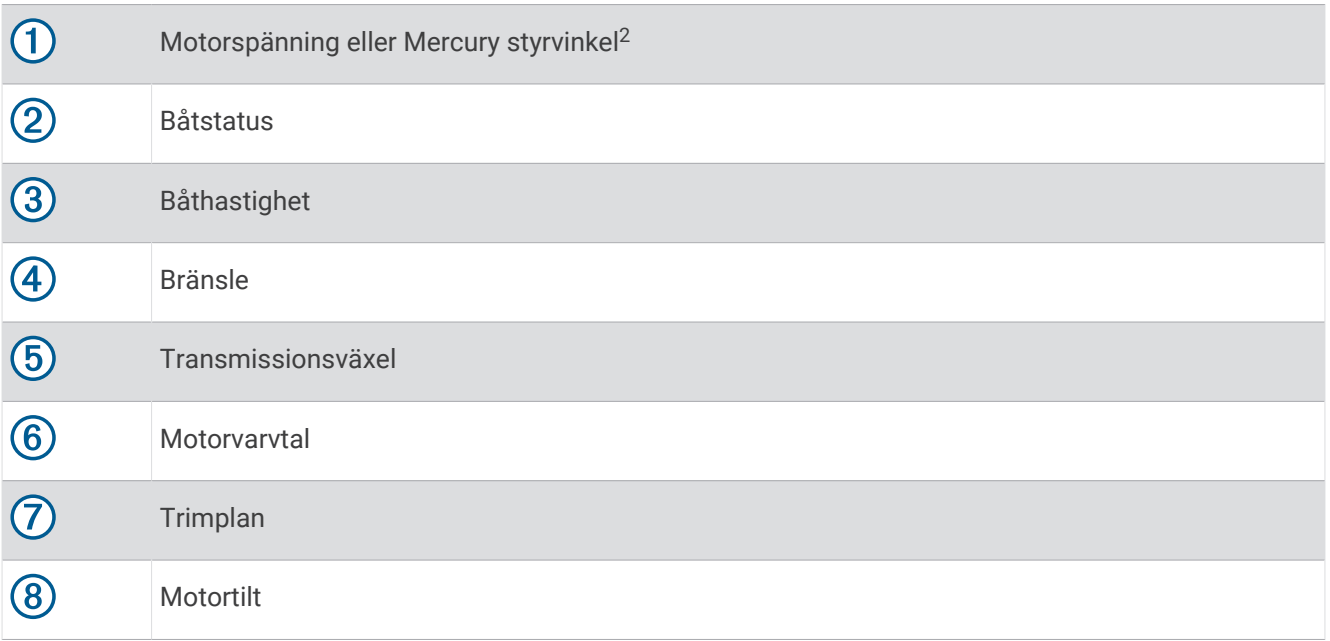

**TIPS:** Om du vill visa ytterligare motorinformation väljer du ••• > Motordata.

Mätare och diagram 103

<sup>2</sup> Mercury-styrvinkeln kan visas på skärmen, beroende på motormodell och konfiguration, och dess placering på skärmen kan variera.

# Ställa in bränslelarm

### **OBSERVERA**

Inställningen Summer måste vara aktiverad för att du ska kunna göra larmen hörbara (*[Ljud och](#page-139-0)  [skärminställningar](#page-139-0)*, sidan 130). Om du inte ställer in ljudlarm kan det leda till person- eller egendomsskador.

Innan du kan ställa in ett bränslenivålarm måste du ansluta en kompatibel bränsleflödessensor till plottern.

Du kan ställa in ett larm som ljuder när den totala mängden återstående bränsle ombord når en angiven gräns.

- **1** Välj **Inställningar** > **Larm** > **Bränsle** > **Totalt bränsle ombord** > **På**.
- **2** Ange mängd återstående bränsle som ska utlösa larmet och välj **Klar**.

### Synkronisera bränsledata med faktisk bränslemängd för båten

Du kan synkronisera bränslenivåerna på plottern med aktuell bränslemängd för båten när du fyller på båten med bränsle om du använder bränsleflödessensorer. Om du använder bränsletankens sensorer justeras nivån automatiskt baserat på data från tankens nivåsensor och det är inte nödvändigt att synkronisera bränslenivåerna manuellt (*[Bränsleinställningar](#page-148-0)*, sidan 139).

- **1** Välj **Fartyg**.
- **2** Välj **Motorer** eller **Bränsle**.
- **3** Välj •••.
- **4** Välj ett alternativ:
	- Om du har fyllt alla bränsletankar på båten väljer du **Fyll alla tankar**. Bränslenivån anges till maximal kapacitet.
	- Om du har fyllt på med bränsle utan att fylla hela tanken väljer du **Lägg till bränsle till båt** och anger den mängd du har fyllt på med.
	- Om du vill ange hur mycket bränsle det finns totalt för alla bränsletankar väljer du **Ange totalt bränsle ombord** och anger total mängd bränsle i tankarna.

## Visa vindmätare

Innan du kan visa vindinformation måste du ansluta en vindsensor till plottern.

Välj **Fartyg** > **Vind**.

### Konfigurera seglingsvindmätaren

Du kan konfigurera seglingsvindmätaren så att den visar faktisk eller skenbar vindhastighet och -vinkel.

- **1** På vindmätaren väljer du > **Redigera mätarsidor**.
- **2** I fönstret till vänster väljer du **Seglingsvindmätare**.
- **3** Välj ett alternativ:
	- Om du vill visa faktisk eller skenbar vindvinkel väljer du **Visare** och väljer ett alternativ.
	- Om du vill visa faktisk eller skenbar vindhastighet väljer du **Vindhastighet** och väljer ett alternativ.

### Konfigurera hastighetskällan

Du kan ange om de hastighetsdata för båten som visas på mätaren och används för att beräkna vind ska baseras på fart genom vattnet eller GPS-hastighet.

- **1** På vindmätaren väljer du > **Redigera mätarsidor**.
- **2** I fönstret till vänster väljer du **Kompassmätare**.
- **3** Välj **Hastighetsvisning** och välj ett alternativ:
	- Om du vill beräkna fartygets hastighet baserat på data från sensorn för vattenhastighet väljer du **Vatten**.
	- Om du vill beräkna fartygets hastighet baserat på GPS-data väljer du **Satellitpositionering**.

## Konfigurera riktningskällan för vindmätaren

Du kan ange källa för den rubrik som visas på vindmätaren. Magnetisk kurs är de kursdata som tas emot från en kurssensor och GPS-kursdata beräknas i plotterns GPS (kurs över grund).

- **1** På vindmätaren väljer du > **Redigera mätarsidor**.
- **2** I fönstret till vänster väljer du **Kompassmätare**.
- **3** Välj **Riktningskälla** och välj ett alternativ:
	- Om du vill använda kursdata som tas emot från en kurssensor väljer du **Magnetisk**.
	- Om du vill använda kursdata som beräknats med hjälp av GPS väljer du **GPS**.

**Obs!** Vid förflyttning i låg hastighet eller vid stillastående är den magnetiska kompasskällan noggrannare än GPS-källan.

### Anpassa den högupplösta vindmätaren

Du kan ange intervall för den högupplösta vindmätaren för både motvindsskalan och medvindsskalan.

- **1** På vindmätaren väljer du > **Redigera mätarsidor**.
- **2** I fönstret till vänster väljer du **Kompassmätare** eller **Seglingsvindmätare**.
- **3** Välj **Byt ut data** > **Seglar** > **Högupplöst vindmätare**.

Kompassmätare eller Seglingsvindmätare ersätts av Högupplöst vindmätare.

- **4** Välj ett alternativ:
	- För att ställa in högsta och lägsta värden som visas när den högupplösta vindmätaren för motvind visas ska du välja **Ändra motvindsskala** och ange vinklarna.
	- För att ställa in högsta och lägsta värden som visas när den högupplösta vindmätaren för medvind visas ska du välja **Ändra medvindsskala** och ange vinklarna.
	- Om du vill visa faktisk eller skenbar vind väljer du **Vind** och väljer ett alternativ.

## Visa trippmätare

Trippmätarna visar information för sträcka, hastighet, tid och bränsle för den aktuella trippen.

Välj **Fartyg** > **Tripp**.

## Återställa trippmätare

- **1** Välj **Info** > **Resa och diagram** > **Tripp**.
- **2** Välj ett alternativ:
	- Om du vill ställa in alla avlästa värden för aktuell tripp på noll väljer du **Nollställ tripp**.
	- Om du vill ställa in värdet för maxfart på noll väljer du **Nollställ maximal fart**.
	- Om du vill ställa in den totala distansen på noll väljer du **Nollställ Total Distans**.
	- Om du vill ställa in alla värden på noll väljer du **Nollställ allt**.

## Visa diagram

Innan du kan visa diagram över olika förändringar i miljön, såsom temperatur, djup och vind, måste du ha en lämplig givare eller sensor ansluten till nätverket.

### Välj **Info** > **Resa och diagram** > **Diagram**.

**TIPS:** Du kan visa olika tillgängliga diagram genom att välja Ändra diagram och välja ett nytt diagram.

## Ställa in diagramområde och tidsskalor

Du kan ange tidslängd och område för sensordata som visas i djup-, vind- och vattentemperaturdiagrammen.

- **1** Välj **Diagraminställning** på ett diagram.
- **2** Välj ett alternativ:
	- Om du vill ställa in en skala för förfluten tid väljer du **Varaktighet**. Standardinställningen är 10 minuter. Om du ökar skalan för förfluten tid kan du visa variationer över en längre tidsperiod. Om du minskar skalan för förfluten tid kan du visa fler detaljer över en kortare tidsperiod.
	- Välj **Skala** för att ställa in diagramskalan. Om du ökar skalan kan du visa större variation i avläsningar. Om du minskar skalan kan du visa fler detaljer för variationen.

## Avaktivera diagramfiltrering

Diagramfiltrering för vindhastighet och vindvinkel jämnar ut sensordata innan de visas i ett diagram. Standardinställningen är På. Du kan avaktivera filtreringen.

- **1** Välj **Diagraminställning** på diagrammet.
- **2** Välj **Filtrera** > **Av**.

# inReach® -meddelanden

### **VARNING**

Läs inte eller svara inte på meddelanden medan du manövrerar båten. Underlåtenhet att beakta förhållandena på vattnet kan leda till skador på båten, personskada eller dödsfall.

Du kan ansluta en inReach-satellitkommunikationsenhet till plottern för att visa, svara eller skicka meddelanden till plottern.

#### *OBS!*

inReach måste vara ansluten till plottern och kunna ta emot satellitsignaler för att skicka och ta emot meddelanden via plottern.

Meddelanden som tas emot och skickas av inReach grupperas som konversationer som identifieras med hjälp av namn på eller adresser till de kontakter som ingår i meddelandena.

Alla meddelanden är begränsade till 160 tecken, inklusive namn på, adress eller telefonnummer till den kontakt eller de kontakter som ingår i meddelandet. Om du skickar ett meddelande till större grupper med kontakter minskas antalet tillgängliga tecken för själva meddelandet. När du skriver ett meddelande visas information om tillgängliga tecken i realtid på plottern för att undvika att överskrida teckengränsen.

# Ansluta en inReach enhet till plottern

Du kan ansluta en kompatibel inReach enhet till plottern för att hantera meddelanden.

- **1** Flytta inReach enheten inom 3 m (10 fot) från plottern.
- **2** Välj ett alternativ:
	- På en inReach Mini-enhet väljer du **Inställningar** > **ANT+** > **Status** > **På**.
	- På en inReach Mini 2-enhet eller inReach Messenger väljer du **Inställningar** > **inReach, distans** > **Status**  från huvudmenyn.
	- På en GPSMAP 86i väljer du **Inställningar** > **Sensorer** > **inReach, distans** > **Aktiverad** > **På** från huvudmenyn.
- **3** På plottern väljer **Fartyg** > **InReach®** > **Starta ihopparning**.

Plottern börjar söka efter och ansluta till inReach enheten. Det kan ta upp till 60 sekunder.

**4** Om det behövs jämför du koden på inReach enheten med plottern och väljer **OK** om de matchar.

inReach och plottern ansluts automatiskt när de är inom räckhåll.

# <span id="page-116-0"></span>Ta emot meddelanden

När inReach-enheten tar emot ett meddelande visas en popup-avisering på ECHOMAP Ultra 2-skärmen en kort stund.

- Om du vill läsa hela meddelandet väljer du **Visa medd.**.
- Om du vill stänga popup-aviseringen väljer du **OK** eller väntar tills aviseringen stängs automatiskt.

# Svara på ett meddelande

Du kan svara på ett inReach-meddelande med ett färdigskrivet meddelande.

- **1** På sidan **InReach®** väljer du **Konversationer**.
- **2** Markera en konversation och välj **Visa konversation**.
- **3** Välj ett alternativ:
	- Om du vill skicka ett snabbmeddelande väljer du **Skicka snabbmeddelande** (*Skicka ett snabbmeddelande*, sidan 107).
	- Om du vill skicka ett anpassat meddelande väljer du **Skicka anpassat meddelande** (*[Skicka ett anpassat](#page-117-0) [meddelande](#page-117-0)*, sidan 108).
- **4** Granska meddelandet och välj **Sänd**.

# Skicka ett förinställt eller incheckningsmeddelande

Förinställda meddelanden eller incheckningsmeddelanden är fördefinierade meddelanden som du förbereder för specifika kontakter med Garmin Messenger™ appen eller på ditt konto på [explore.garmin.com.](https://explore.garmin.com) Du kan inte anpassa texten i incheckningsmeddelanden utan endast vilka kontakter som kommer att ta emot det.

- **1** På sidan **InReach®** väljer du **Konversationer** > **Skicka förinställt meddelande**.
- **2** Välj ett förinställt meddelande eller incheckningsmeddelande.
- **3** Välj **Sänd**.

## Starta en ny konversation

- **1** På sidan **InReach®** väljer du **Konversationer** > **Starta konversation**.
- **2** Lägga till mottagare:
	- Om du vill ta med en befintlig kontakt i konversationen markerar du kontakten och väljer **Inkludera**.
	- Om du vill lägga till en ny kontakt i konversationen väljer du **Ange ny mottagare** och anger telefonnummer, e-postadress eller inReach adress för den nya kontakten.
- **3** Välj ett alternativ:
	- Om du vill skicka ett snabbmeddelande väljer du **Skicka snabbmeddelande** (*Skicka ett snabbmeddelande*, sidan 107).
	- Om du vill skicka ett anpassat meddelande väljer du **Skicka anpassat meddelande** (*[Skicka ett anpassat](#page-117-0) [meddelande](#page-117-0)*, sidan 108).
- **4** Granska meddelandeinformationen och välj **Sänd**.

# Skicka ett snabbmeddelande

Snabbmeddelanden är fördefinierade meddelanden som du förbereder på ditt konto på [explore.garmin.com.](https://explore.garmin.com) Snabbmeddelanden innehåller anpassad text och är inte tilldelade till en specifik kontakt i ditt konto. De kan användas vid behov när du skickar eller svarar på inReach-meddelanden på plottern.

- **1** På sidan **InReach®** väljer du **Konversationer**.
- **2** Välj en befintlig konversation eller starta en ny konversation (*Starta en ny konversation*, sidan 107).
- **3** Välj **Skicka snabbmeddelande** och välj det förinställda meddelande du vill skicka.
- **4** Granska meddelandet och välj **Sänd**.

# <span id="page-117-0"></span>Skicka ett anpassat meddelande

- **1** På sidan **InReach®** väljer du **Konversationer**.
- **2** Välj en befintlig konversation eller starta en ny konversation (*[Starta en ny konversation](#page-116-0)*, sidan 107).
- **3** Välj **Skicka anpassat meddelande**.
- **4** Skriv meddelandet och välj **Klar**.
- **5** Granska meddelandet och välj **Sänd**.

# inReach SOS-samtal

#### **VARNING**

Innan du kan använda SOS-funktionen måste du ha ett aktivt satellitabonnemang på den anslutna inReach enheten. Testa alltid enheten innan du använder den utomhus.

Se till att inReach enheten har fri sikt mot himlen när du använder SOS-funktionen, eftersom denna kräver en satellit för att fungera korrekt.

*OBS!*

I vissa jurisdiktioner är användning av satellitkommunikationsenheter reglerad eller förbjuden. Det är användarens ansvar att känna till och följa alla tillämpliga lagar i andra jurisdiktioner där enheten är avsedd att användas.

När en kompatibel inReach enhet är ihopparad med plottern kan du kontakta Garmin Response<sup>56</sup> centret för att få hjälp. Från plottern kan du initiera, stoppa och övervaka statusen för ett inReach SOS-samtal samt kommunicera med Garmin Response teamet medan du väntar på att hjälp ska anlända.

Du bör bara använda SOS-funktionen i en verklig nödsituation.

### Skicka ett inReach SOS-samtal

Du måste para ihop en kompatibel inReach enhet med plottern innan du kan skicka ett inReach SOS-samtal via plottern.

- **1** Välj **SOS** på valfri skärm.
- **2** Välj **Aktivera inReach-SOS**.

Plottern initierar ett SOS-samtal från den ihopparade inReach enheten, och skapar en post på sidan Konversationer. Du kan kommunicera med Garmin Response teamet via den här konversationen.

#### **OBSERVERA**

När ett inReach SOS-samtal är aktivt ska du inte stänga av eller försöka att stänga av inReach enheten eller den anslutna plottern. Det kan göra att funktionen inte fungerar som den ska, vilket i sin tur kan leda till att det dröjer längre innan hjälpen kommer

### Kommunicera med Garmin Response teamet under ett SOS-samtal

**1** Skicka ett inReach SOS-samtalxxx.

En ny post för SOS-samtalet visas på sidan Konversationer. SOS-konversationen visas med röd text.

- **2** Markera SOS-konversationen och välj **Visa konversation** för att visa svar från Garmin Response teamet. **Obs!** Svar från Garmin Response teamet visas också som meddelanderamar när de tas emot av plottern och du kommer åt nya meddelanden från Varningshanterare.
- **3** Välj en eller flera åtgärder:
	- Om du vill visa hela svaret från Garmin Response teamet markerar du svaret och väljer **Visa medd.**.
	- Om du vill svara Garmin Response teamet väljer du **Skicka snabbmeddelande** eller **Skicka anpassat meddelande**.
	- Om du vill skicka information om fartyget till Garmin Response teamet väljer du **Skicka fartygsdata**.

## <span id="page-118-0"></span>Stoppa ett inReach SOS-samtal

Du kan stoppa ett inReach SOS-samtal som du har skickat via plottern.

- **1** På sidan **InReach®** väljer du **Konversationer**.
- **2** Välj den SOS-konversation som du vill stoppa.
- **3** Välj **Stoppa SOS** och bekräfta att du vill stoppa SOS-samtalet.

# Digital switching

Plottern kan användas för att övervaka och styra kretsar när ett kompatibelt digital switching-system är anslutet.

Du kan t.ex. kontrollera innerbelysningen och navigeringsljusen på fartyget. Du kan också övervaka betestankskretsar.

Om du vill ha mer information om hur du köper och konfigurerar ett digital switching-system kan du kontakta du din Garmin återförsäljare.

# Lägga till och redigera en sida för digital switching

Du kan lägga till och anpassa sidor för digital switchning på plottern.

- **1** Välj **Fartyg** > **Omkopplare** > > **Inställningar**.
- **2** Välj **Lägg till sida** eller **Redigera sida**.
- **3** Konfigurera sidan efter behov:
	- Välj **Namn** för att ange ett namn för sidan.
	- Du kan ställa in omkopplarna genom att välja **Redigera omkopplare**.
	- Om du vill lägga till en bild av båten väljer du **Lägg till BoatView-bild**.

**Obs!** Du kan använda standardbilden eller en anpassad bild av fartyget. Du bör spara den anpassade bilden i mappen /Garmin på minneskortet. Du kan också justera vyn och placeringen av bilden.

# Kontrollera utrustning från tredje part som är installerad på båten

# Power-Pole<sup>®</sup> Ankarsystem

#### **VARNING**

Koppla inte in Power-Pole ankarsystemet under färd. Om du skulle göra det, kan det leda till en olycka som medför skada på egendom, allvarlig personskada eller dödsfall.

Om ett kompatibelt Power-Pole ankarsystem är anslutet till NMEA 2000 nätverket kan du använda plottern för att styra Power-Pole ankaret. Plottern identifierar automatiskt Power-Pole ankarsystemets C-Monster® gateway i NMEA 2000 nätverket.

## Aktivera Power-Pole ankaret eller CHARGE™ överlagringen

Du måste aktivera en överlagring på plottern för att styra Power-Pole ankarsystemet eller ett CHARGE strömhanteringssystem på fartyget.

1 På den sida där du vill lägga till överlagringen till väljer du ••• > **Redigera överlagringar**.

**TIPS:** Om du snabbt vill välja överlagringen väljer du  $\Box$  och sedan Ankare eller Laddning.

- **2** Välj var du vill lägga till överlagringen.
- **3** Välj **Power-Pole®-ankare** eller **Power-Pole® Charge**.

När du har aktiverat Power-Pole överlagringen på plottern måste du ställa in Power-Pole installationsläget så att det överensstämmer med Power-Pole ankaret som är monterat på båten. (*[Ställa in Power-Pole ankaret](#page-119-0)*, [sidan 110\)](#page-119-0).

## <span id="page-119-0"></span>Ställa in Power-Pole ankaret

Innan du kan använda plottern för att styra Power-Pole ankaret, måste du ange det installationsläge som krävs. Standardinställningen för installationsläget vid leverans är Dubbla. När installationsläget är inställt på Dubbla är plotterns kontroll över Power-Pole ankaret inaktiv.

- **1** I Power-Pole verktygsfältet ska du välja > **Installation**.
- **2** Välj det installationsläge som överensstämmer med ankaret som är monterat på båten.
	- Så här styr du ett sidoankare på babords sida Power-Pole: Välj **Babord**.
	- Så här styr du ett sidoankare på styrbords sida Power-Pole: Välj **Styrbord**.
	- Så här styr du dubbla Power-Pole ankare: Välj **Dubbla**.
- **3** Använd skjutreglaget för att ställa in önskad hastighet för att lägga och dra in ankaret.

## Power-Pole överlagring

Innan du kan styra Power-Pole ankaret med plottern måste du aktivera överlagringen (*[Aktivera Power-Pole](#page-118-0)  [ankaret eller CHARGE](#page-118-0)™ överlagringen*, sidan 109) och ställa in Power-Pole installationsläget (*Ställa in Power-Pole ankaret*, sidan 110).

Överläggets layout varierar beroende på installationsläget. Om du vill ha mer information läser du Power-Pole dokumentationen.

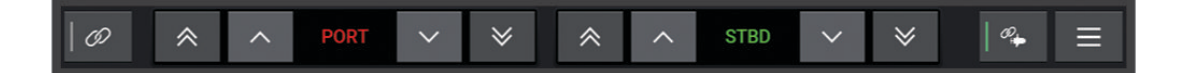

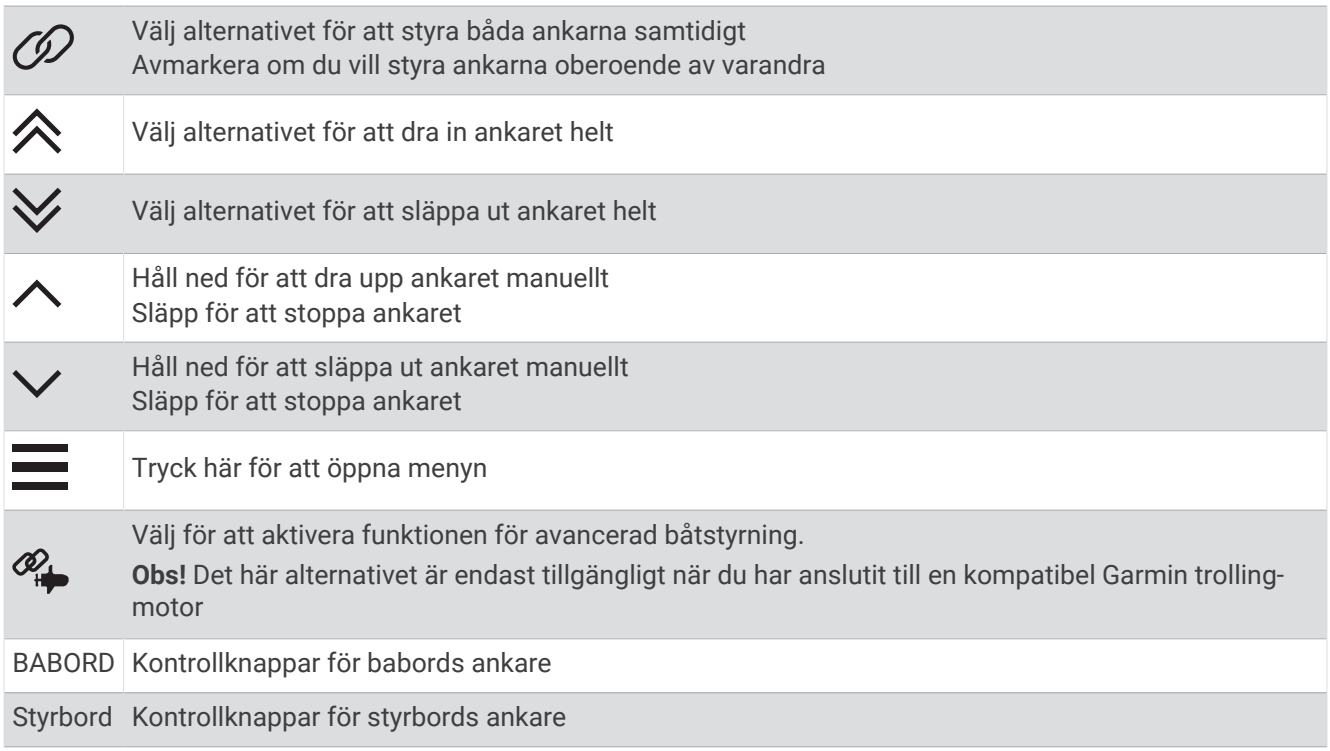

## Power-Pole avancerad båtstyrning

När plottern är ansluten till en kompatibel trollingmotor från Garmin och ett kompatibelt Power-Pole ankarsystem kan du aktivera avancerade båtstyrningsfunktioner som använder både Power-Pole ankare och trollingmotor.

**Obs!** Du måste aktivera Ankringsfunktion på trollingmotorn innan du kan aktivera avancerad båtstyrning.

Från Power-Pole överlagringen väljer du 4 om du vill aktivera de avancerade båtstyrningsfunktionerna.

**Obs!** Första gången du aktiverar avancerad båtstyrning måste du utföra en engångsprocess för att ställa in maximalt djup och dragkänslighet. Inställningarna kan ändras senare från menyn på Power-Pole överlagringen.

- **Smart ankarval**: Systemet avgör när det ska använda Ankringsfunktion på trollingmotorn eller Power-Pole ankarsystemet.
- **Dragavkänning**: Om Power-Pole ankarna för grunt vatten inte håller båtens position lättas ankarna automatiskt och trollingmotorn försöker återställa båten till ursprungspositionen och släpper sedan ned ankarna igen.
- **Flytta ankaret**: När du använder trollingmotorn för att flytta till en annan ankarplats kommer systemet automatiskt att lätta ankarna om det behövs tills flyttningsproceduren är slutförd. Systemet avgör sedan om ankarna ska släppas ned igen eller om trollingmotorns Ankringsfunktion ska användas beroende på djupet.
- **Riktningsstyrning för trollingmotor**: När Power-Pole ankarna släpps ned kan du rotera trollingmotorns vinkel efter behov. Det här är användbart när du använder LiveScope på trollingmotorn och du vill visa en annan vinkel när den är förankrad.
- **Autolättning**: Systemet lättar automatiskt Power-Pole ankare när du fäller upp trollingmotorn.

**Obs!** Om du vill fortsätta använda Power-Pole ankarna när du fäller upp trollingmotorn måste du avaktivera avancerad båtstyrning från Power-Pole överlagringen.

## CHARGE överlagring

Innan du kan lägga till CHARGE överlagringen måste du installera ett CHARGE strömhanteringssystem på fartyget och ansluta det till ett C-Monster styrsystem. Båda dessa system är Power-Pole produkter och tillverkas inte av Garmin. När du har installerat den här maskinvaran måste du konfigurera CHARGE strömhanteringssystemet och C-Monster styrsystemet så att plottern kan komma åt och styra laddningsfunktionerna. Mer information finns i användarhandboken som medföljde CHARGE strömhanteringssystemet.

När du har installerat och konfigurerat CHARGE strömhanteringssystemet kan du aktivera CHARGE överlagringen för att styra systemet med plottern (*[Aktivera Power-Pole ankaret eller CHARGE](#page-118-0)™ överlagringen*, [sidan 109\)](#page-118-0).

Överlagringens layout varierar beroende på plottermodellens storlek. Mindre modeller kan visa mindre text, men funktionerna är desamma.

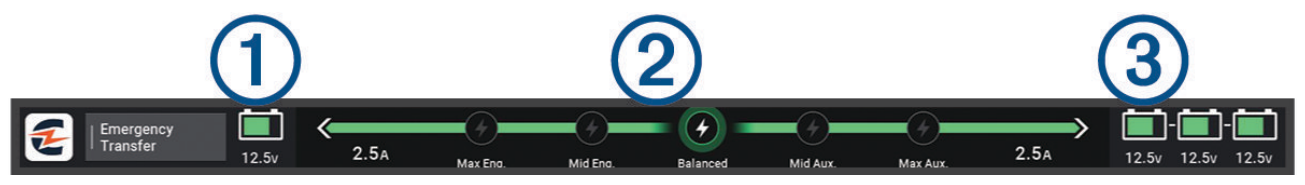

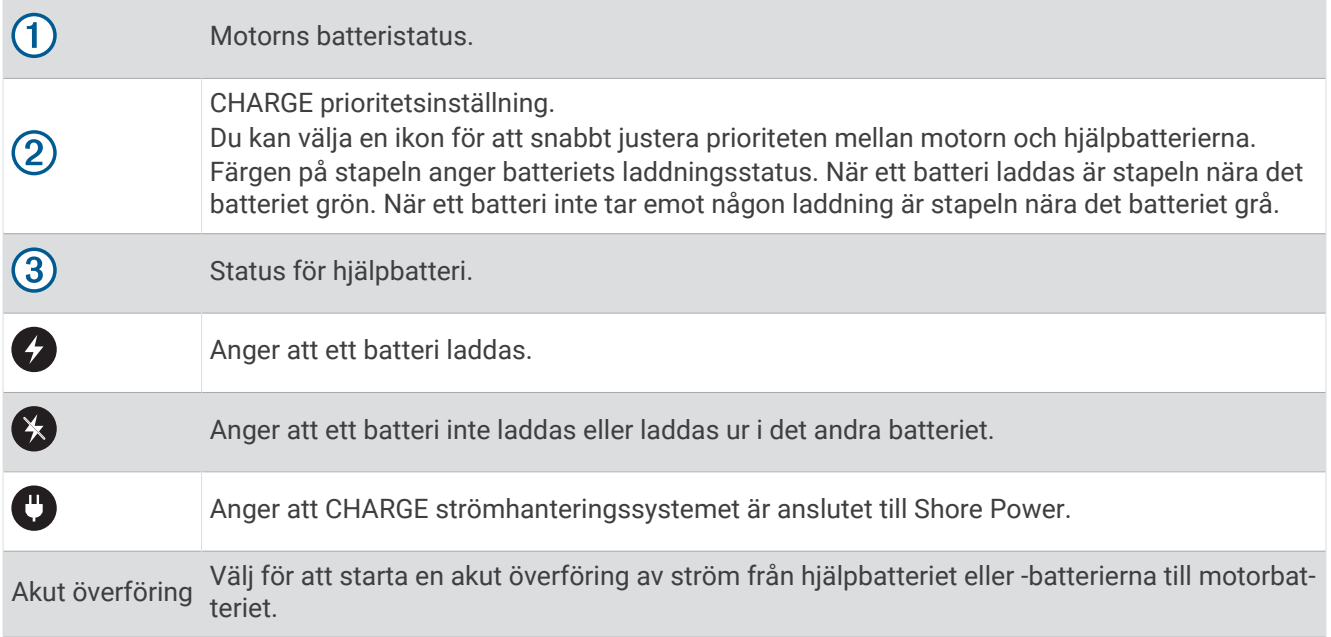

# Mercury Troll-styrfunktioner

### **VARNING**

Du ansvarar för att båten framförs på ett säkert och förnuftigt sätt. Mercury Troll-styrfunktionerna styr inte båten åt dig och tar inte bort risker med farlig navigering. Om du inte framför din båt säkert kan det leda till en olycka som medför skada på egendom, allvarlig personskada eller dödsfall.

När enheten är ansluten till en kompatibel Mercury motor kan du använda Mercury Troll-överlagringen för att ställa in och justera trollinghastigheten från plottern.

## Lägga till överlagring för styrning av Mercury Troll

När enheten är ansluten till en kompatibel Mercury motor kan du ställa in och justera målfarten med Mercury Troll-överlagringen på plottern.

1 På sidan där du vill lägga till överlagringen väljer du ••• > Redigera överlagringar.

**TIPS:** Du kan också välja  $\Box$  i menyraden för att snabbt ändra överlagringarna.

- **2** Välj **Övre stapel** eller **Nedre fält**.
- **3** Välj **Mercury Troll**.
- **4** Välj **Tillbaka**.

## Mercury Troll-överlagring

När enheten är ansluten till en kompatibel Mercury motor kan du använda Mercury Troll-överlagringen på plottern för att ställa in en målfart.

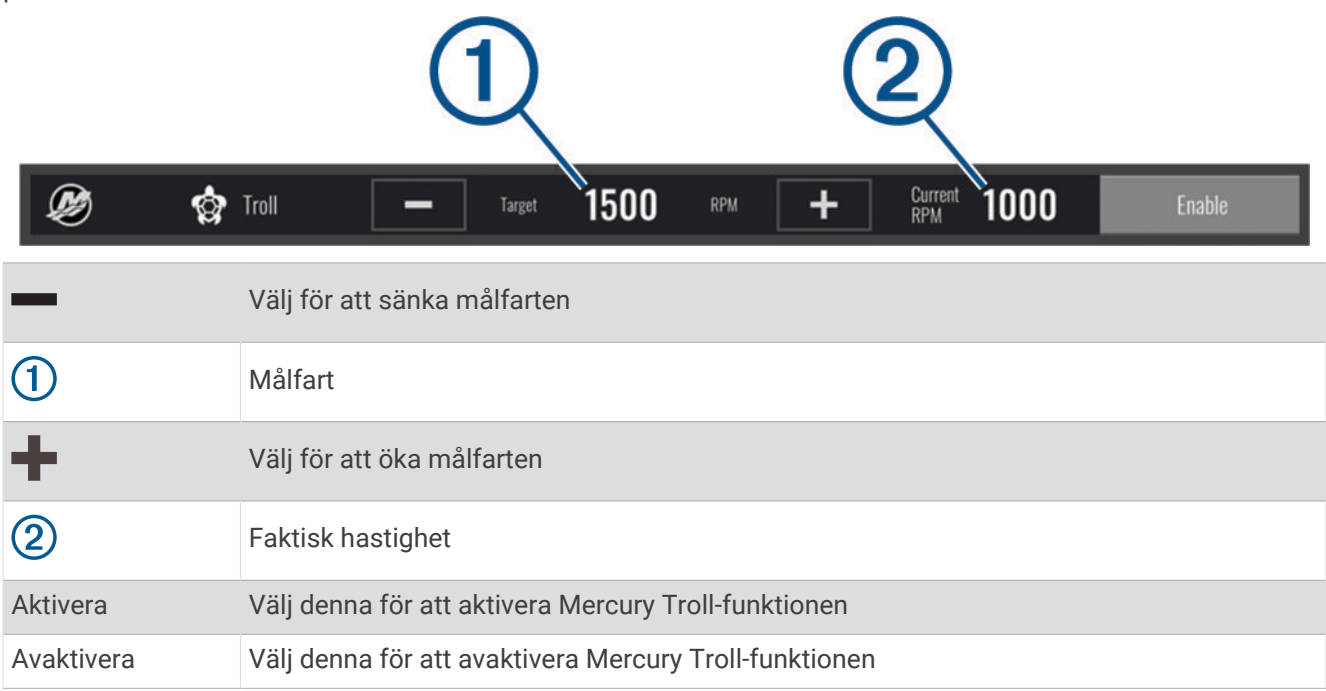

# Mercury Farthållare

 **VARNING** Du ansvarar för att båten framförs på ett säkert och förnuftigt sätt. Mercury Farthållaren styr inte båten åt dig och tar inte bort risker med farlig navigering. Om du inte framför din båt säkert kan det leda till en olycka som medför skada på egendom, allvarlig personskada eller dödsfall.

När den är ansluten till en kompatibel Mercury motor du kan ställa in och justera farthållarfunktionen med plottern.

## Aktivera Mercury överlagring för farthållare

- 1 På sidan där du vill lägga till överlagringen väljer du ••• > Redigera överlagringar. **TIPS:** Du kan också välja i menyraden för att snabbt ändra överlagringarna.
- **2** Välj **Övre stapel** eller **Nedre fält**.
- **3** Välj **Mercury-farthållare**.
- **4** Välj **Tillbaka**.

# <span id="page-123-0"></span>Mercury Överlagring för farthållare

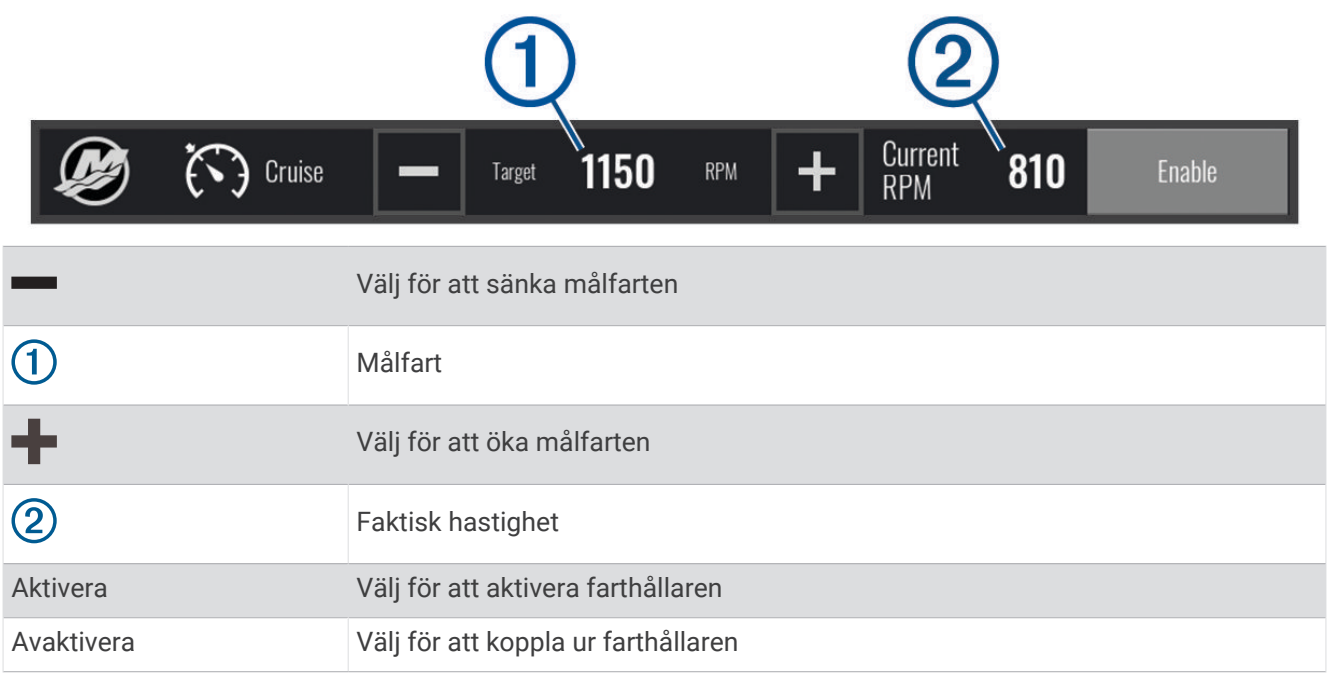

# Mercury motorinformation

 **VARNING**

Du ansvarar för underhåll av båtens motorer. Om du inte underhåller motorerna ordentligt kan det leda till en olycka som medför skada på egendom, allvarlig personskada eller dödsfall.

När plottern är ansluten till en kompatibel Mercury motor kan du visa motordata med överlagringen Mercurymotor på plottern.

## Lägga till Mercury motoröverlagringen

- 1 På sidan där du vill lägga till överlagringen väljer du ••• > Redigera överlagringar. **TIPS:** Du kan också välja i menyraden för att snabbt ändra överlagringarna.
- **2** Välj **Övre stapel** eller **Nedre fält**.
- **3** Välj **Mercury-motor**.
- **4** Välj **Tillbaka**.

## Mercury motoröverlagring

Du kan använda Mercury motoröverlagringen för att visa motordata (*[Lägga till Mercury motoröverlagringen](#page-123-0)*, [sidan 114\)](#page-123-0).

**Obs!** På grund av utrymmesbegränsningar på överlagringen kan det hända att vissa objekt inte visas om båten har flera motorer.

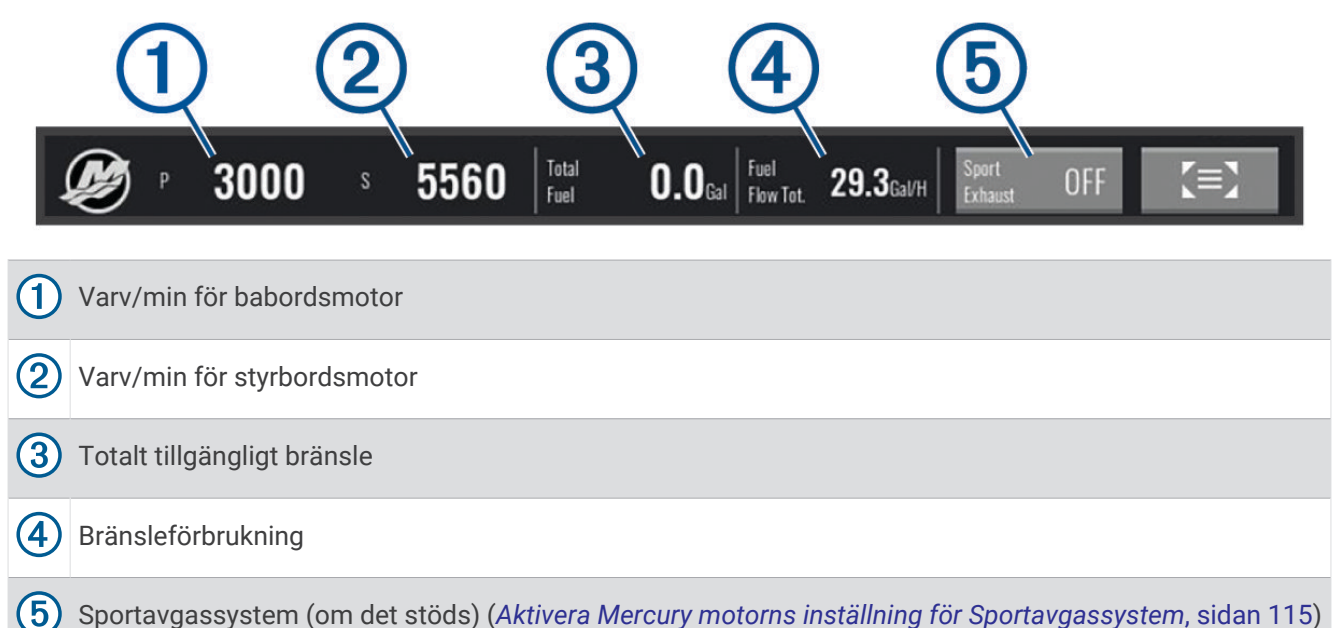

**TIPS:** Du kan också visa en översikt över motorinformation på Mercury mätarsidan (*Mercury®  [motormätare](#page-112-0)*, [sidan 103\)](#page-112-0).

### Aktivera Mercury motorns inställning för Sportavgassystem

När plottern är ansluten till en kompatibel Mercury motor kan du använda överlagringen Mercury-motor på plottern för att aktivera inställningen Sportavgassystem. Inställningen Sportavgassystem ändrar motorljudet.

På överlagringen **Mercury-motor** väljer du **Sportavgassystem** > **På**.

**TIPS:** Du kan välja  $\Box$  i menyraden för att snabbt öppna överlagringen.

**TIPS:** Du kan också aktivera inställningen Sportavgassystem från menyn på Mercury mätarsidan.

## Mercury aktiv trimningsstyrning

#### **VARNING**

Du ansvarar för att båten framförs på ett säkert och förnuftigt sätt. Mercury aktiv trimningsstyrning styr inte båtens hastighet, styr inte båten åt dig och undviker inte farlig navigering. Om du inte framför din båt säkert kan det leda till en olycka som medför skada på egendom, allvarlig personskada eller dödsfall.

När plottern är ansluten till ett kompatibelt system för Mercury aktiv trimning kan du styra systemet med överlagringen för Aktiv trimning på plottern.

## Lägga till Mercury aktiv trimningsöverlagring

- 1 På sidan där du vill lägga till överlagringen väljer du ••• > Redigera överlagringar. **TIPS:** Du kan också välja i menyraden för att snabbt ändra överlagringarna.
- **2** Välj **Övre stapel** eller **Nedre fält**.
- **3** Välj **Aktiv trimning**.

## <span id="page-125-0"></span>Mercury aktiv trimningsöverlagring

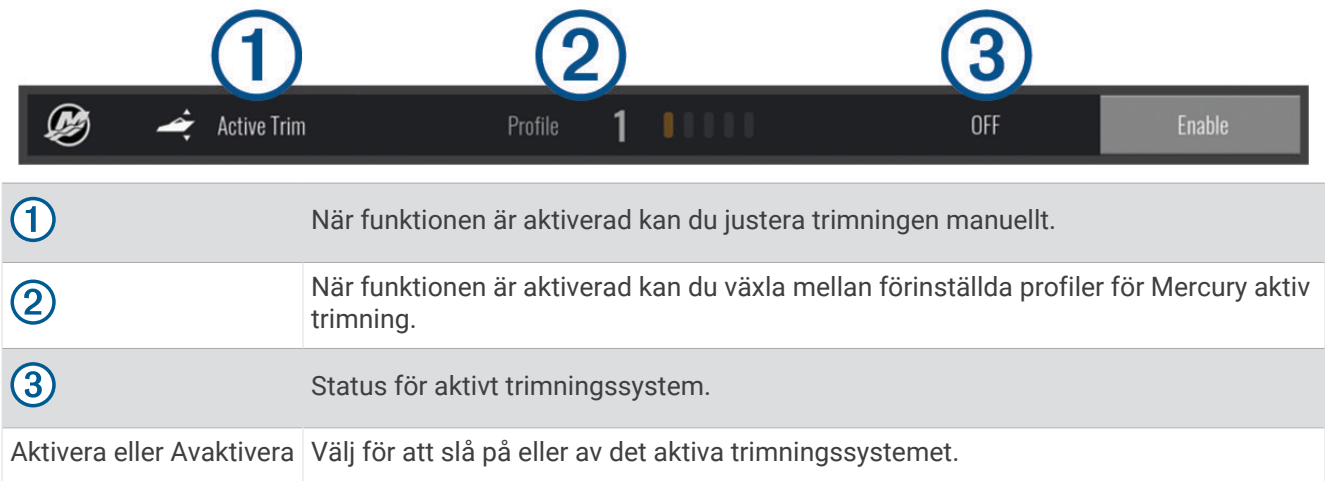

# Optimus<sup>\*</sup> Dometic<sup>\*</sup> funktioner

När plottern är ansluten till ett kompatibelt Optimus system kan du komma åt och styra systemet. Du kan aktivera Optimus överlagringen för att styra Optimus systemet (*Aktivera Optimus överlagringsfältet*, sidan 116). Vid behov visar Optimus systemet meddelanden med information, instruktioner och varningar om fel och risker. En ikon för simning förbjuden  $\mathfrak{B}$  anger att du inte bör simma när vissa Optimus lägen är aktiva. I dessa lägen styrs propellern automatiskt och kan skada någon som befinner sig i vattnet.

## Aktivera Optimus överlagringsfältet

- **1** Från en plotter väljer du > **Redigera överlagringar**.
- **2** Välj **Övre stapel** eller **Nedre fält**.
- **3** Välj **Optimus-fält**.

## Översikt över Optimus överlagringsfältet

Om du vill använda överläggsfältet måste du ansluta Optimus systemet till plottern och lägga till överlagringsfältet till de nödvändiga skärmarna (*[Aktivera Optimus överlagringsfältet](#page-125-0)*, sidan 116).

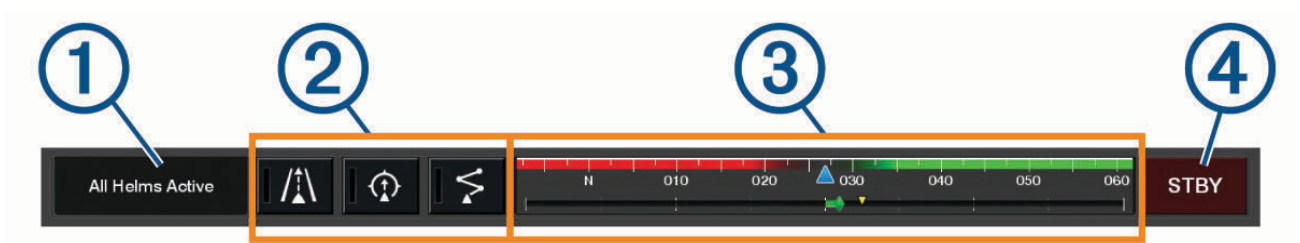

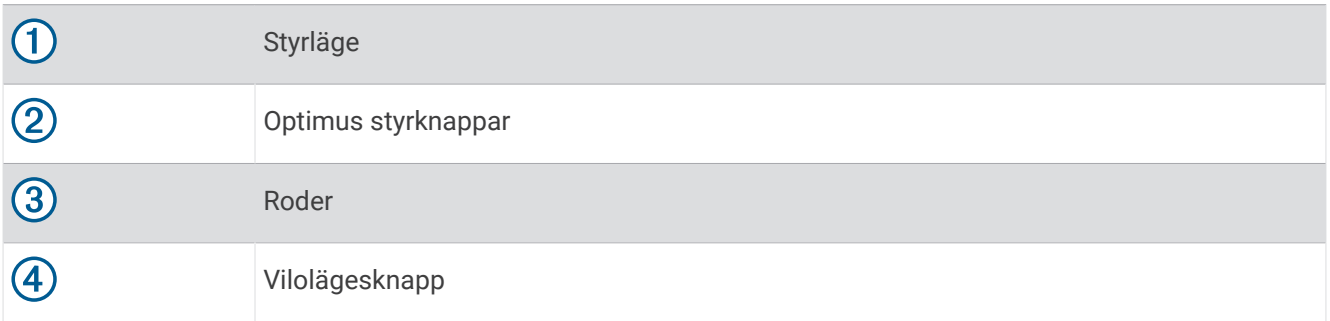

Du måste trycka på en lägesknapp på överlagringsfältet för att aktivera eller avaktivera läget. När läget är aktiverat tänds knappen.

Överlagringsfältets konfiguration och knappar varierar beroende på system, lägen och utrustning. Om du vill ha mer information läser du Optimus dokumentationen.

## Symboler för Optimus överlagring

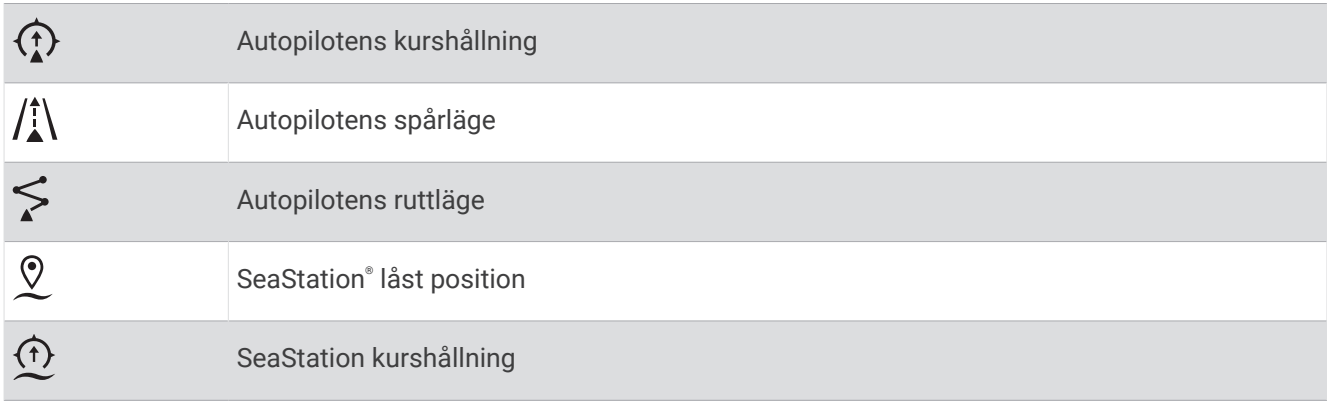

## Optimus Nödkörning

### **VARNING**

I händelse av ett styrningsfel blir Optimus Nödkörning tillgängligt. Nödkörning är ett åsidosättningssystem som allvarligt kan begränsa båtens styrning. Det ska endast användas i en nödsituation om du inte kan ringa efter hjälp. Var mycket försiktig. Läs Optimus användarhandboken och bär alltid flytväst.

Du ansvarar för att båten framförs på ett säkert och förnuftigt sätt. Användning av Nödkörning befriar dig inte från ansvaret för att framföra din båt säkert. Undvik farlig navigering och lämna aldrig motorns reglage utan uppsikt.

När knappen Nödkörning är tillgänglig visas den i Optimus överlagringsfältet. Se användarhandboken för Optimus innan du använder Nödkörning.

För att aktivera Nödkörning från valfri skärm väljer du **Info** > **Varningshanterare** > **Nödkörning för styrning**.

# Information om tidvatten, strömmar och astronomi

# **Tidvattensstationsinformation**

#### **VARNING**

Tidvattens- och ströminformation är endast avsedd för informationssyfte. Det är ditt ansvar att ta hänsyn till all publicerad tidvatten- eller vattenrelaterad hjälp, att vara uppmärksam på omgivningen och alltid använda ditt goda omdöme när du befinner dig vid vatten. Underlåtelse att hörsamma denna varning kan leda till egendomsskada, allvarlig personskada eller dödsfall.

Du kan visa information om en tidvattenstation för ett visst datum och klockslag, inklusive tidvattenhöjd och när nästa flod och ebb inträffar. Som standard visar plottern tidvatteninformation för den senast visade tidvattenstationen, aktuellt datum och senaste timmen.

### Välj **Info** > **Tidvatten och strömmar** > **Tidvatteninformation**.

**TIPS:** Du kan lägga till en överlagring på de flesta skärmar så att information om tidvattenstation alltid syns (*[Tidvatten- och strömöverlagringar](#page-128-0)*, sidan 119).

# Strömstationsinformation

#### **VARNING**

Tidvattens- och ströminformation är endast avsedd för informationssyfte. Det är ditt ansvar att ta hänsyn till all publicerad tidvatten- eller vattenrelaterad hjälp, att vara uppmärksam på omgivningen och alltid använda ditt goda omdöme när du befinner dig vid vatten. Underlåtelse att hörsamma denna varning kan leda till egendomsskada, allvarlig personskada eller dödsfall.

**Obs!** Information för aktuell station visas med vissa detaljerade kartor.

Du kan visa information om en aktuell station för ett visst datum och klockslag, inklusive information om aktuell hastighet och strömnivå. Som standard visar plottern ströminformation för den senast visade strömstationen och för aktuellt datum och klockslag.

### Välj **Info** > **Tidvatten och strömmar** > **Strömmar**.

**TIPS:** Du kan lägga till strömöverlagring på de flesta skärmar så att information om strömstation alltid syns (*[Tidvatten- och strömöverlagringar](#page-128-0)*, sidan 119).

# <span id="page-128-0"></span>Tidvatten- och strömöverlagringar

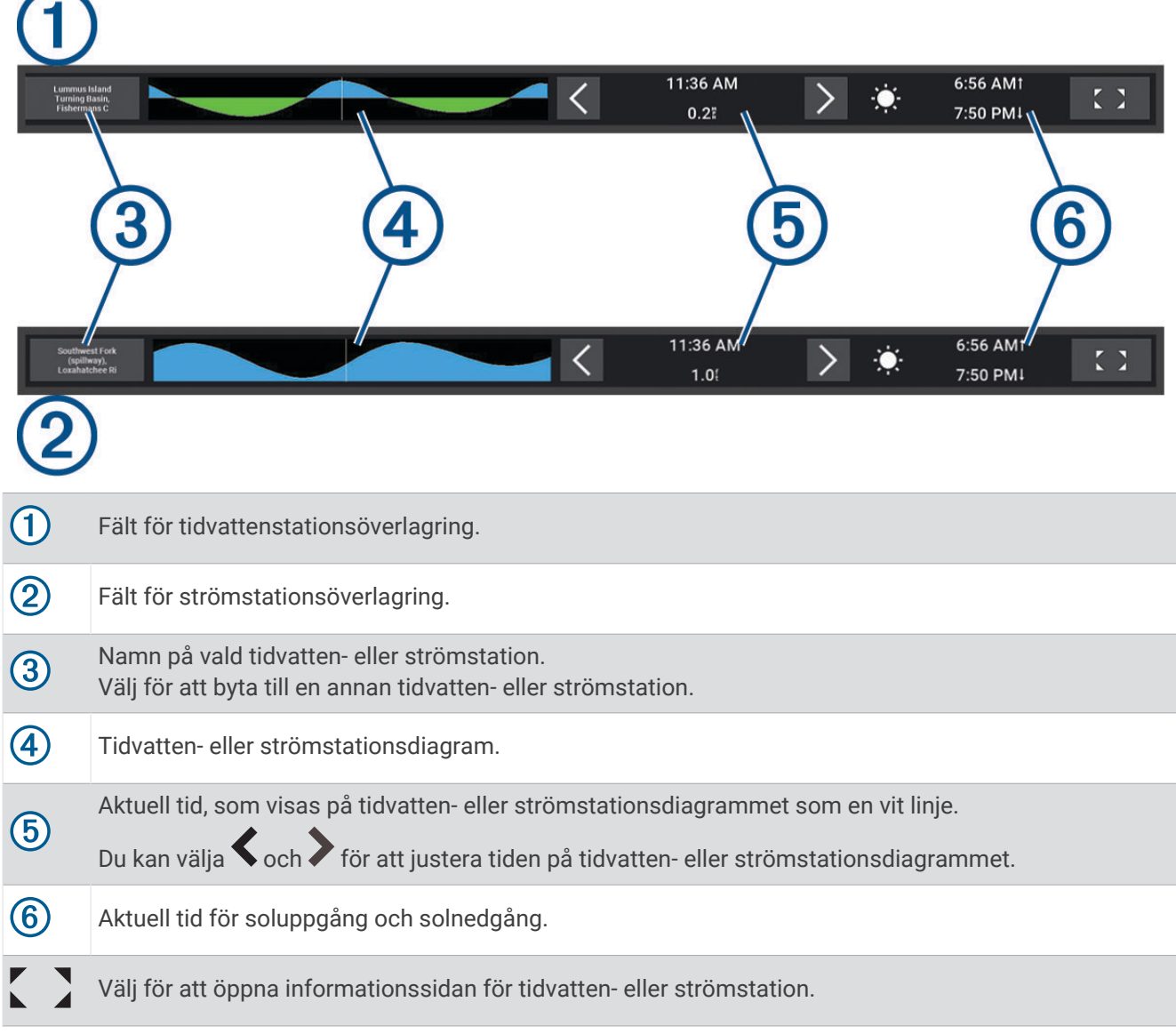

## Lägga till tidvatten- och strömöverlagringar

- 1 På sidan där du vill lägga till överlagringen väljer du ••• > Redigera överlagringar. **TIPS:** Du kan också välja i menyraden för att snabbt ändra överlagringarna.
- **2** Välj **Övre stapel** eller **Nedre fält**.
- **3** Välj **Tidvatteninformation** eller **Strömmar**.

# Astronomiinformation

Du kan visa information om sol- och månuppgång/-nedgång, månfas och ungefärlig himlavalvsplats för solen och månen. Mitten av skärmen representerar himlen och de yttersta ringarna representerar horisonten. Som standard visar plottern astronomiinformation för aktuellt datum och klockslag.

Välj **Info** > **Astronomi**.

# Visa information om tidvattenstation, aktuell station eller astronomiinformation för ett annat datum

**1** Välj **Info**.

- **2** Välj **Tidvatten och strömmar** > **Tidvatteninformation**, **Tidvatten och strömmar** > **Strömmar**, eller **Astronomi**.
- **3** Välj ett alternativ:
	- Om du vill visa information för ett annat datum väljer du **Ändra datum** > **Manuell** och anger ett datum.
	- Om du vill visa information för idag väljer du **Ändra datum** > **Aktuellt**.
	- Om det är tillgängligt kan du välja **Nästa dag** för att visa information om dagen efter.
	- Om det är tillgängligt kan du välja **Föregående dag** för att visa information om dagen innan.

# Visa information för en annan tidvatten- eller strömstation

- **1** Välj **Info** > **Tidvatten och strömmar**.
- **2** Välj **Tidvatteninformation** eller **Strömmar**.
- **3** Välj **Närliggande stationer**.
- **4** Välj en station.

# Visa almanacksinformation från sjökortet

- **1** Välj en plats på ett sjökort eller en 3D-sjökortsvy.
- **2** Välj **Information**.
- **3** Välj **Tidvatteninformation**, **Strömmar** eller **Astronomi**.

# Varningshanterare

Under en aktiv varning visas en indikator på menyraden. Varningshanterare visar en färgkodad larmikon och prioriterar larmmeddelanden efter allvarlighetsgrad.

Du öppnar Varningshanterare genom att välja  $\Lambda$  på menyraden eller välja Info och sedan Varningshanterare.

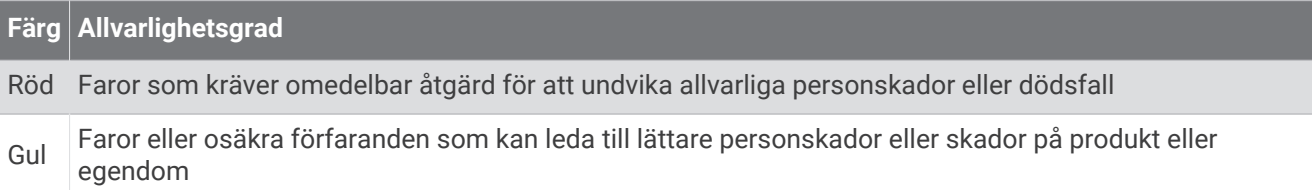

# Visa meddelanden

- **1** På menyraden väljer du **Info** eller  $\langle \cdot \rangle$ .
- **2** Välj **Varningshanterare**.
- **3** Välj ett meddelande.
- **4** Välj **Granska**.

## Sortera och filtrera meddelanden

- **1** Välj **Info** > **Varningshanterare** > **Sortera/filtrera**.
- **2** Välj ett alternativ för sortering eller filtrering av meddelandelistan.

# Spara meddelanden till ett minneskort

- **1** Sätt i ett minneskort i kortplatsen.
- **2** Välj **Info** > **Varningshanterare** > **Spara till minneskort**.

# Rensa alla meddelanden

Välj **Info** > **Varningshanterare** > **Rensa varningshanterare**.

# Mediespelare

Om du har en eller flera kompatibla stereor anslutna till plottern kan du styra ljudet med hjälp av mediespelaren på plottern:

- Om du har en kompatibel Fusion-Link™ stereo ansluten till NMEA 2000 nätverket eller Garmin marina nätverket kan du styra stereon via plottern. Plottern ska automatiskt känna av stereon.
- Om du har flera Fusion® stereor anslutna till varandra via Fusion PartyBus™ nätverk kan du styra de nätverksanslutna stereorna och grupperna med hjälp av plottern. Så länge du har en av de nätverksanslutna Fusion stereorna ansluten till NMEA 2000 nätverket eller Garmin marina nätverket ska plottern automatiskt känna av stereorna.
- Om du har en kompatibel tredjepartsstereo ansluten till NMEA 2000 nätverket kan du eventuellt styra stereon via plottern.

**Obs!** Alla funktioner är inte tillgängliga i alla anslutna stereor.

**Obs!** Du kan bara spela upp media från källor som är anslutna till stereon.

## Starta mediespelaren

Innan du kan öppna mediespelaren måste du ansluta en kompatibel enhet till plottern.

Välj **Fartyg** > **Media**.

**TIPS:** Om du snabbt vill lägga till mediamallen på en sida väljer du  $\Box$  > **Media** > **Lägg till**.

## Mediaspelarikoner

**Obs!** Alla enheter har inte de här ikonerna.

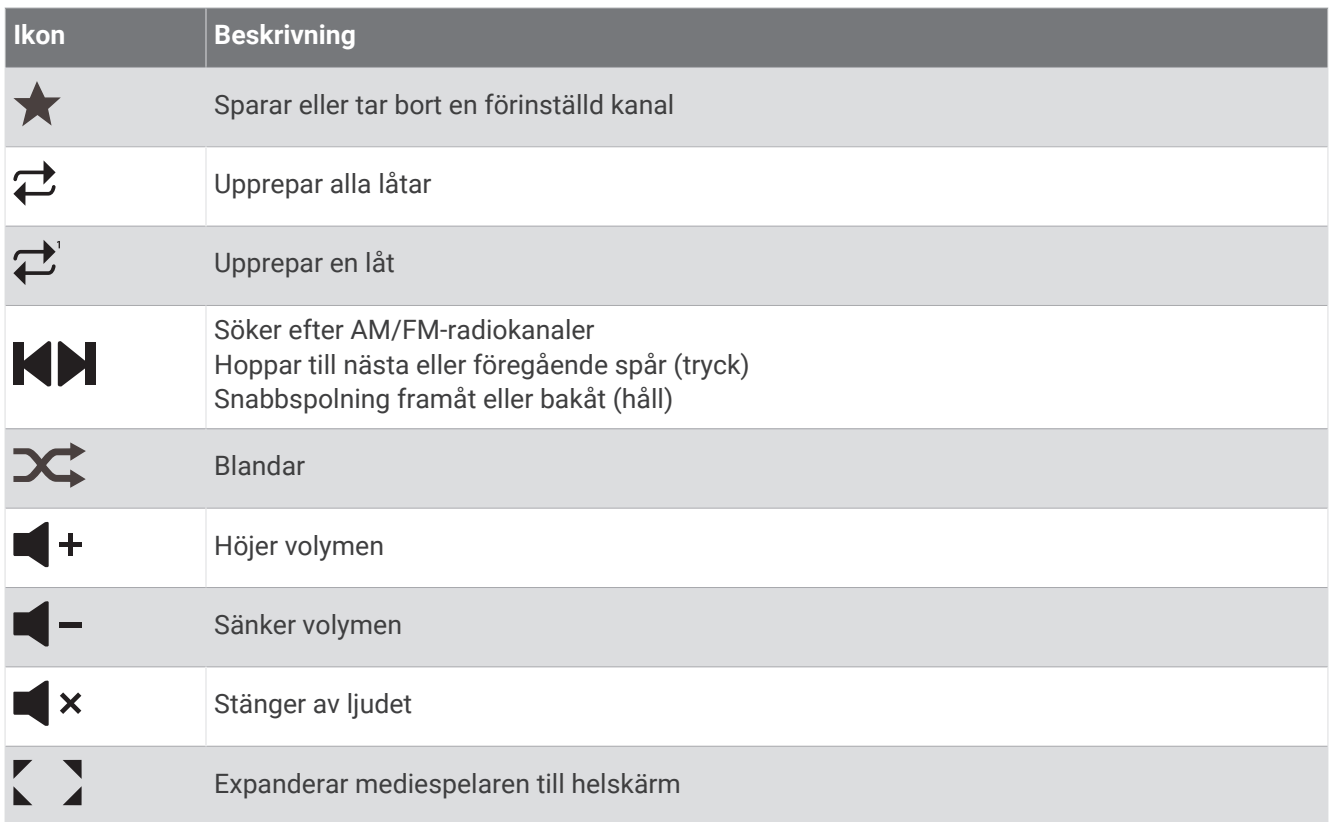

# Välja medieenhet och källa

Du kan välja vilken mediekälla som är ansluten till stereon. När du har flera stereoanläggningar eller medieenheter anslutna till ett nätverk kan du välja från vilken enhet du vill spela musik.

**Obs!** Du kan bara spela upp media från källor som är anslutna till stereon.

**Obs!** Alla funktioner är inte tillgängliga i alla medieenheter eller källor.

- **1** På medieskärmen väljer du **Enheter** och väljer stereon.
- **2** På medieskärmen väljer du **Källa** och väljer mediekälla.

**Obs!** Knappen Enheter visas bara när mer än en medieenhet är ansluten till nätverket. **Obs!** Knappen Källa visas bara för enheter som har stöd för flera mediekällor.

# Ställa in volymen och ljudnivåerna

### Ställa in volymen

**Obs!** Om fartygets mediesystem är konfigurerat i zoner ställer volymkontrollerna på medieskärmen in volymen för Hemzon (*[Välja hemzon](#page-132-0)*, sidan 123).

På medieskärmen använder du reglaget eller  $\blacksquare$  - och  $\blacksquare$  + för att ställa in volymen.

## Ställa in liudnivåerna

Du kan använda equalizern för att ställa in ljudnivåerna på en ansluten medieenhet.

**Obs!** Om mediesystemet har flera zoner påverkar inställningen av ljudnivåkontrollerna endast hemzonen. Du kan ändra hemzonen för att ställa in ljudnivåerna i andra zoner (*[Välja hemzon](#page-132-0)*, sidan 123).

- 1 På medieskärmen väljer du ••• > Ljudnivåer.
- **2** Välj $\blacksquare$  eller  $\blacksquare$  + för att justera de ljudnivåer du vill ändra.

## Stänga av ljudet för media

- 1 På medieskärmen väljer du  $\overline{\phantom{a}}\hspace{0.1cm}$  **x**.
- **2** Om det behövs väljer du **Välj**.

## Automatisk volymjustering baserad på hastighet

Om stereon är ansluten till ett NMEA 2000 nätverk med en enhet som tillhandahåller hastighetsinformation som exempelvis en motor, plotter, GPS-antenn, vattenhastighetssensor eller vindhastighetssensor kan du ställa in stereon så att volymen anpassas automatiskt baserat på den valda hastighetskällan (*Aktivera automatisk volymjustering baserat på hastighet*, sidan 122).

Om till exempel en plotter med en intern GPS-antenn eller en fristående GPS-antenn finns på samma NMEA 2000 nätverk som stereon och du ställer in Fartkälla till Fart över grund ökar volymen när hastigheten ökar.

**Obs!** När volymen ökar för att anpassa sig till hastigheten ändras den faktiska volymen, men volymnivåindikatorn och siffran förblir desamma.

Mer information om hur du ansluter stereon till ett NMEA 2000 nätverk finns i installationsanvisningarna för stereon.

## Aktivera automatisk volymjustering baserat på hastighet

- 1 På skärmen Media väljer du ••• > Installation.
- **2** Välj namnet på stereon.
- **3** Välj **tidszoner** > **Hastighet jämfört med volym** > **Aktivera**.
- **4** Vid behov uppdaterar du inställningarna för att välja hastighetskälla och volyminställningar.

Mer information om hur du konfigurerar volyminställningarna baserat på hastighet finns i den senaste *användarhandboken* för stereon.

# <span id="page-132-0"></span>Stereozoner och grupper

**Obs!** Knappen tidszoner visas endast för stereor som har stöd för flera högtalarzoner.

**Obs!** Alternativet Grupper visas bara när du har flera Fusion stereor anslutna till varandra via Fusion PartyBus nätverk.

Om en ansluten stereo är konfigurerad för att stödja flera högtalarzoner kan du styra ljudet från zonerna individuellt från medieskärmen på plottern. Du kan till exempel göra ljudet tystare i hytten och högre på däck (*Justera områdesvolymen*, sidan 123).

Om du har flera Fusion stereor anslutna till varandra via Fusion PartyBus nätverk kan du skapa stereogrupper och styra de nätverksanslutna stereorna och grupperna med hjälp av plottern.

Beroende på vilka funktioner stereorna som är anslutna till plottern har kan det finnas flera alternativ för att styra zonljud:

- För tredjepartsstereor och stereor som använder Fusion-Link teknik kan du med fliken Lokala zoner ställa in volymen för alla aktiverade högtalarzoner på den anslutna stereon.
- För flera Fusion stereor som är anslutna till varandra via Fusion PartyBus nätverk kan du med fliken Gruppzoner ställa in volymen för valfri zon på en stereo i samma grupp som Hemzon.
- För flera Fusion stereor som är anslutna till varandra via Fusion PartyBus nätverk kan du med fliken Nätverk ställa in volymen för valfri zon på valfri stereo som är ansluten till Fusion PartyBus nätverket.

## Välja hemzon

Om du har flera stereor anslutna till plottern, eller har en eller flera stereor med flera högtalarzoner anslutna till plottern, måste du ange en högtalarzon på en stereo som hemzon. Uppspelnings- och volymkontrollerna på medieskärmen ställer endast in den stereo eller zon som angetts som hemzon. Uppspelningsinformationen på medieskärmen visar källan som spelas upp på Hemzon stereo.

Vi rekommenderar att du anger den zon som är närmast plottern som hemzon.

**Obs!** Vissa stereor kan ha en global zon. Om du ställer in en global zon som hemzon kan kontrollerna på mediesidan påverka alla zoner på en stereo eller medieenhet.

**Obs!** Knappen tidszoner visas bara för stereor eller medieenheter som har stöd för flera mediezoner.

- 1 På medieskärmen väljer du ••• > Hemzon.
- **2** Om det behövs väljer du en ansluten stereo.
- **3** Välj den zon som du vill ställa in som **Hemzon**.

Namnet på den valda hemzonen visas på medieskärmen.

## Justera områdesvolymen

**Obs!** Knappen tidszoner visas endast för stereor som har stöd för flera högtalarzoner.

**1** På medieskärmen väljer du **tidszoner**.

En lista med tillgängliga zoner visas.

- **2** Om det behövs ändrar du zongrupp för att visa den zon du vill ställa in (*Stereozoner och grupper*, sidan 123).
- **3** Välj $\blacksquare$  och  $\blacksquare$  + för att ställa in volymen för en zon.

## Avaktivera en högtalarzon

Om den anslutna medieenheten har högtalarzoner kan du avaktivera zoner som inte används.

- 1 På medieskärmen väljer du ••• > Installation.
- **2** Välj en ansluten stereo.
- **3** Välj **tidszoner**.
- **4** Välj den zon du vill avaktivera.
- **5** Välj **Aktivera**.

Det gröna fältet på knappen blir grått för att visa att zonen är avaktiverad. Du kan välja Aktivera om du vill aktivera en avaktiverad zon.

## Skapa en grupp

Om du har flera Fusion stereor anslutna till varandra via Fusion PartyBus nätverk kan du skapa stereogrupper och styra de nätverksanslutna stereorna och grupperna med hjälp av plottern. En stereo måste vara ansluten till plottern via NMEA 2000 nätverket.

Läs i installationsanvisningarna och användarhandboken som medföljer den kompatibla Fusion stereon för fullständig information om hur du installerar ett Fusion PartyBus nätverk.

**Obs!** Det finns vissa begränsningar när du strömmar källor i Fusion PartyBus nätverket. Mer information finns i användarhandboken till Fusion stereon.

- **1** På medieskärmen väljer du > **Grupper**.
- **2** Välj namnet på den stereo du vill ska vara den primära stereon i gruppen och välj **Ange som källa**.
- **3** Välj de stereor som du vill ta med i gruppen.
- **4** Välj **Klar**.

### Redigera en grupp

- 1 På medieskärmen väljer du ••• > Grupper.
- **2** Välj namnet på en befintlig grupp.
- **3** Välj de stereoenheter som du vill lägga till i eller ta bort från gruppen.
- **4** Välj **Klar**.

### Gruppsynkronisering

Som standard bibehålls inte grupper som du skapar när du stänger av stereor i gruppen. Om du stänger av en enskild stereo som lagts till i gruppen lämnar den gruppen. Om du stänger av den primära stereon i gruppen löses gruppen upp. Du kan aktivera gruppsynkronisering så att en stereo är kvar i gruppen när du har stängt av den. Gruppsynkroniseringen fungerar på olika sätt beroende på hur du stänger av och slår på stereorna.

• Om du stänger av och slår på en synkroniserad stereo med antingen strömknappen på stereon eller med en fysisk strömbrytare på tändningskabeln (den röda ledningen) slås alla synkroniserade stereor i gruppen av och på tillsammans. Detta gäller för alla synkroniserade stereor i gruppen, oavsett om en stereo är den primära stereon i gruppen eller inte.

**Obs!** Om du väljer Stäng av alla på strömmenyn på en stereo stängs alla stereor i nätverket av, även om de inte är i en grupp eller har gruppsynkronisering aktiverat.

- Om du stänger av och slår på en synkroniserad stereo med en fysisk strömbrytare på strömledningen (den gula ledningen) fungerar de andra synkroniserade stereorna i gruppen annorlunda:
	- Om den synkroniserade stereon är den primära stereon i gruppen och du stänger av den med en fysisk strömbrytare på strömledningen förblir de andra synkroniserade stereorna i gruppen på, men lämnar gruppen. När du slår på den primära stereon igen ansluter de andra synkroniserade stereorna till gruppen igen.
	- Om den synkroniserade stereon inte är den primära stereon i gruppen och du stänger av den och slår på den med en fysisk strömbrytare på strömledningen förblir alla andra synkroniserade stereor i gruppen på och grupperade, och stereon ansluter till gruppen igen när du slår på den igen.

### Aktivera gruppsynkronisering

Du måste ta bort stereon från en befintlig grupp innan du kan aktivera inställningen Spara grupp. Du kan inte uppdatera inställningarna när en stereo ingår i en grupp.

Du måste aktivera den här inställningen på varje stereo som du vill behålla gruppinställningarna för efter en strömcykel.

- 1 På skärmen Media väljer du ••• > Installation.
- **2** Välj namnet på stereon.
- **3** Välj **Strömhantering** > **Spara grupp**.

Stereon behåller gruppinställningarna efter en strömcykel.

**4** Upprepa för ytterligare stereor efter behov.

**Obs!** Du måste aktivera Spara grupp på alla nätverksanslutna stereoanläggningar för att synkroniseringen ska fungera korrekt.

# Spela musik

## Söka efter musik

Du kan söka efter musik i vissa mediekällor.

- **1** På medieskärmen och en lämplig källa väljer du knappen med källnamnet, t.ex. **USB**.
- **2** Sök efter och välj ett objekt att spela upp.

### Aktivera alfabetisk sökning

Du kan aktivera den alfabetiska sökfunktionen för att hitta en låt eller ett album i en stor lista.

- 1 På medieskärmen väljer du ••• > Installation.
- **2** Välj enheten.
- **3** Välj **Alfabetisk sökning**.
- **4** Välj det maximala antalet spår som ska visas i sökresultatet.

Om du vill avaktivera funktionen för alfabetisk sökning väljer du Alfabetisk sökning är avaktiverat.

## Ställa in upprepning av en låt

- **1** Välj ett alternativ på medieskärmen medan en låt spelas upp.
	- Välj ••• > Upprepa.
	- Välj > **Bläddra** > **Upprepa**.
- **2** Vid behov väljer du **Enskild**.

**Obs!** Alla medieenheter och källor har inte stöd för alternativet Enskild för kontrollen Upprepa.

## Ställa in upprepning av alla låtar

**Obs!** Alla medieenheter och källor har inte stöd för alternativet Alla för kontrollen Upprepa.

På medieskärmen väljer du ett alternativ:

- Välj ••• > Upprepa > Alla.
- Välj > **Bläddra** > **Upprepa** > **Alla**.

## Ställa in att låtar ska blandas

På medieskärmen väljer du ett alternativ:

- Välj ••• > Blanda.
- Välj > **Bläddra** > **Blanda**.

# Radio

Om du vill lyssna på AM- eller FM-radio måste du ha en lämplig marin AM-/FM-antenn som är korrekt ansluten till stereon och inom räckhåll för en sändningsstation. Anvisningar om hur du ansluter en AM/FM-antenn finns i stereons installationsinstruktioner.

Om du vill lyssna på SiriusXM® radio måste du ha lämplig utrustning och abonnemang (*[SiriusXM Satellite](#page-136-0) Radio*[, sidan 127\)](#page-136-0). Anvisningar om hur du ansluter en SiriusXM Connect fordonsmottagare finns i stereons installationsinstruktioner.

Om du vill lyssna på DAB-kanaler måste du ha lämplig utrustning (*[DAB-uppspelning](#page-135-0)*, sidan 126). Instruktioner om hur du ansluter en DAB-adapter och -antenn finns i installationsinstruktionerna som medföljde adaptern och antennen.

## Ställa in mottagarregion

- **1** På medieskärmen väljer du > **Installation** > **Mottagarregion**.
- **2** Välj ett alternativ.

## <span id="page-135-0"></span>Byta radiokanal

- **1** På medieskärmen väljer du en lämplig källa, t.ex. **FM**.
- 2 Välj **eller i** för att ställa in en kanal.

# Ändra kanalväljarläge

Du kan ändra hur du väljer en kanal för vissa medietyper, t.ex. FM- eller AM-radio.

**Obs!** Alla kanalväljarlägen är inte tillgängliga för alla mediekällor.

- Tryck på knappen mellan knapparna **och detta för att växla mellan kanalväljarlägena:**
- Om du vill välja en kanal manuellt väljer du **MANUELL**.
- Om du vill söka efter eller stanna på nästa tillgängliga station väljer du **AUTO**.
- Om du vill välja en förinställd station väljer du **FAVORIT**.
- Om du vill välja en kategori i vissa mediekällor väljer du **KATEGORI**.

# Förinställningar

Du kan spara dina AM/FM-favoritstationer som förinställningar för enkel åtkomst.

Du kan spara dina favoritkanaler från SiriusXM om stereon är ansluten till en SiriusXM mottagare och antenn (tillval).

Du kan spara dina favorit-DAB-kanaler om stereon är ansluten till rätt DAB-utrustning och inställd på rätt mottagarregion. (*DAB-uppspelning*, sidan 126)

## Spara en kanal som förinställd

- **1** Från en lämplig medieskärm ställer du in den kanal som ska sparas som förinställd.
- **2** Välj **Förinställningar** > **Lägg till aktuell kanal**.

## Välj en förinställning

- **1** Välj **Förinställningar** från en lämplig medieskärm.
- **2** Välj en förinställning i listan.
- **3** Välj **Ställ in kanal**.

## Ta bort en förinställning

- **1** Välj **Förinställningar** från en lämplig medieskärm.
- **2** Välj en förinställning i listan.
- **3** Välj **Ta bort aktuell kanal**.

# DAB-uppspelning

När du ansluter en kompatibel DAB-modul (Digital Audio Broadcasting) och antenn, t.ex. Fusion MS-DAB100A till en kompatibel stereo kan du ställa in och spela DAB-kanaler

Om du vill använda DAB-källan måste du befinna dig i en region där DAB är tillgänglig och välja mottagarregionen (*Ställa in DAB-mottagarregion*, sidan 126).

## Ställa in DAB-mottagarregion

Du måste välja den region du befinner dig i för att ta emot DAB-stationer på rätt sätt.

- **1** På medieskärmen väljer du > **Installation** > **Mottagarregion**.
- **2** Välj den region du befinner dig i.

## <span id="page-136-0"></span>Söka efter DAB-kanaler

- **1** Välj **DAB**-källa.
- **2** Välj **Skanna** för att söka efter tillgängliga DAB-kanaler.

När sökningen är klar börjar den första tillgängliga stationen i den första gruppen att spelas upp.

**Obs!** När den första sökningen är klar kan du välja Skanna igen för att göra en ny sökning efter DAB-kanaler. När omsökningen är klar börjar systemet spela den första stationen i gruppen du lyssnade på när du startade omsökningen.

## Ändra DAB-stationer

- **1** Välj **DAB**-källa.
- **2** Välj vid behov **Skanna** för att söka efter lokala DAB-stationer.
- **3** Välj eller för att ändra stationen.

När du når slutet av den aktuella ensemblen ändrar stereon automatiskt till den första tillgängliga stationen i nästa ensemble.

**TIPS:** Du kan hålla in **deller bil** för att ändra ensemble.

### Välja DAB-kanal från en lista

- **1** Från DAB-medieskärmen väljer du **Bläddra** > **Stationer**.
- **2** Välj en kanal i listan.

### Välja en DAB-kanal från en kategori

- **1** Från DAB-medieskärmen väljer du **Bläddra** > **Kategorier**.
- **2** Välj en kategori i listan.
- **3** Välj en kanal i listan.

## DAB-förinställningar

Du kan spara dina DAB-favoritstationer som förinställningar för enkel åtkomst. Du kan spara upp till 15 förinställda DAB-stationer.

### Spara en DAB-kanal som förinställd

- **1** Från en DAB-medieskärmen väljer du den kanal som ska sparas som förinställd.
- **2** Välj **Bläddra** > **Förinställningar** > **Spara aktuell**.

### Välja DAB-förinställning från en lista

- **1** Från DAB-medieskärmen väljer du **Bläddra** > **Förinställningar** > **Visa förinställningar**.
- **2** Välj en förinställning i listan.

## Ta bort DAB-förinställningar

- **1** Från DAB-medieskärmen väljer du **Bläddra** > **Förinställningar**.
- **2** Välj ett alternativ:
	- Ta bort en förinställning genom att välja **Ta bort förinställning** och välja förinställningen.
	- För att ta bort alla förinställningar väljer du **Ta bort alla förinställningar**.

# SiriusXM Satellite Radio

När du har en stereo med funktioner för FUSION-Link™ och en SiriusXM anslutningsmottagare installerad och ansluten till plottern så kan du ha åtkomst till SiriusXM satellitradio, beroende på vad du har för abonnemang.

## Hitta ett SiriusXM radio-id

Innan du kan aktivera ditt abonnemang på SiriusXM måste du ha tillgång till radio-id:t för din SiriusXM anslutningsmottagare.

Du hittar SiriusXM radio-id:t på baksidan av SiriusXM anslutningsmottagaren, på baksidan av förpackningen eller genom att ställa in kanal 0 för plottern.

- **1** Välj **Media** > **Källa** > **SiriusXM**.
- **2** Ställ in kanal 0.

SiriusXM radio-id:t innehåller inte bokstäverna I, O, S eller F.

### Aktivera ett SiriusXM abonnemang

**1** När du har valt källan SiriusXM ställer du in kanal 1.

Du bör kunna höra presentationskanalen. Om inte kontrollerar du SiriusXM anslutningsmottagarens och antennens installation och anslutningar och försöker igen.

- **2** Välj kanal 0 för att hitta radio-id:t.
- **3** Kontakta kundtjänst för SiriusXM via telefon på nummer (866) 635-2349 eller gå till [siriusxm.com](http://www.siriusxm.com/activatenow) [/activatenow](http://www.siriusxm.com/activatenow) om du vill teckna ett abonnemang i USA.
- **4** Ange radio-id:t.

Aktiveringsprocessen tar vanligtvis ungefär 10 till 15 minuter, men kan ta upp till en timme. Om din SiriusXM anslutningsmottagare ska kunna ta emot aktiveringsmeddelandet måste den vara påslagen och ta emot signalen för SiriusXM.

**5** Om tjänsten inte aktiveras inom en timme går du till<http://care.siriusxm.com/refresh> eller kontaktar SiriusXM Listener Care via telefon på nummer 1–866–635–2349.

### Anpassa kanalguiden

SiriusXM radiokanalerna är indelade i kategorier. Du kan välja vilka kategorier med kanaler som visas i kanalguiden.

Välj ett alternativ:

- Om medieenheten är en stereo med funktioner för FUSION-Link väljer du **Media** > **Bläddra** > **Kanal**.
- Om medieenheten är en GXM<sup>™</sup> antenn, väljer du **Media > ••• > Kategori**.

## Spara en SiriusXM kanal i snabbvalslistan

Du kan spara dina favoritkanaler i snabbvalslistan.

- **1** Välj **Media**.
- **2** Välj en kanal som du vill spara som snabbval.
- **3** Välj ett alternativ:
	- Om medieenheten är en stereo med funktioner för FUSION-Link väljer du **Bläddra** > **Förinställningar**.
	- Om medieenheten är en GXM antenn väljer du > **Förinställningar** > **Lägg till aktuell kanal**.

## Föräldrakontroller

Med funktionen för föräldrakontroll kan du begränsa åtkomsten till kanaler på SiriusXM, exempelvis sådana med olämpligt material. När funktionen för föräldrakontroll är aktiverad måste du ange en lösenordskod för att ställa in de låsta kanalerna. Du kan också ändra den fyrsiffriga lösenordskoden.

### Låsa upp föräldrakontroll för SiriusXM

- **1** På medieskärmen väljer du **Bläddra** > **Föräldrakontroll** > **Lås upp**.
- **2** Ange din kod.

Standardkoden är 0000.

## Ställa in föräldrakontroll för radiokanaler på SiriusXM

Innan du kan ställa in föräldrakontroll måste du låsa upp funktionen.

Med funktionen för föräldrakontroll kan du begränsa åtkomsten till kanaler på SiriusXM, exempelvis sådana med olämpligt material. När du har aktiverat funktionen måste du ange en kod om du vill visa de låsta kanalerna.

### Välj **Bläddra** > **Föräldrakontroll** > **Lås/lås upp**.

En lista med kanaler visas. Låsta kanaler visas med en markering.

**Obs!** Listan med kanaler visas annorlunda när du har ställt in föräldrakontroll:

- $\cdot$  **A** anger en låst kanal.
- **J**anger en olåst kanal.

## Rensa alla låsta kanaler på en SiriusXM Radio

Innan du kan rensa alla låsta kanaler måste du låsa upp funktionen för föräldrakontroll.

- **1** På medieskärmen väljer du **Bläddra** > **Föräldrakontroll** > **Ta bort alla låsta**.
- **2** Ange din kod.

## Återställa standardinställningarna för föräldrakontroll

Den här proceduren raderar alla inställningar du har angett. När du återställer inställningarna för föräldrakontroll till standardvärdena återställs kodvärdet till 0000.

- **1** På medieskärmen väljer du **Installation** > **Fabriksinställningar**.
- **2** Välj **Ja**.

### Ändra en kod för föräldrakontroll på en SiriusXM radio

Innan du kan ändra koden måste du låsa upp funktionen för föräldrakontroll.

- **1** På medieskärmen väljer du **Bläddra** > **Föräldrakontroll** > **Byt PIN-kod**.
- **2** Ange din kod och tryck på **Klar**.
- **3** Ange en ny kod.
- **4** Bekräfta den nya koden.

## Ställa in enhetsnamn

- **1** På medieskärmen väljer du > **Installation** > **Ange enhetens namn**.
- **2** Ange ett enhetsnamn.
- **3** Välj **Välj** eller **Klar**.

## Uppdatera programvaran Media Player

Du kan uppdatera programvaran på kompatibla anslutna stereoanläggningar och tillbehör.

Mer information om hur du uppdaterar programvaran finns i *användarhandboken* för stereon på [support](http://support.garmin.com) [.garmin.com](http://support.garmin.com).

# Konfigurera en stereo från plottern

Du kan konfigurera olika funktioner för en kompatibel ansluten stereo med plottern.

- 1 På skärmen Media väljer du ••• > Installation.
- **2** Välj namnet på stereon.
- **3** Välj en inställning som ska konfigureras.

**Obs!** Mer information om de inställningar du kan konfigurera finns i den senaste *användarhandboken* för stereon.

# Enhetskonfiguration

# <span id="page-139-0"></span>Systeminställningar

Välj **Inställningar** > **System**.

**Avisering och display**: Justerar displayinställningarna och ljudinställningarna (om de är tillgängliga). **Satellitpositionering**: Ger information om GPS-satelliter och inställningar.

**Systeminformation**: Tillhandahåller information om enheterna i nätverket och programvaruversion.

**Stationsinformation**: Justerar stationsinställningen.

**Automatisk start**: Styr vilken av enheterna som startas automatiskt när det finns ström.

**Autostart av**: Stänger automatiskt av systemet när det har varit i viloläge under den valda tiden.

**Simulator**: Aktiverar och inaktiverar simulatorn och gör det möjligt att ställa in tid, datum, hastighet och simulerad plats.

## Ljud och skärminställningar

## Välj **Inställningar** > **System** > **Avisering och display**.

**Summer**: Aktiverar och inaktiverar signalen som hörs för larm och val.

- **Ljudinställning**: Ställer in ljudet.
- **Bakgrundsbelysning**: Ställer in bakgrundsbelysningens ljusstyrka. Du kan välja alternativet Automatiskt om du vill justera bakgrundsbelysningen automatiskt utifrån det omgivande ljuset.
- **Synkronisering av bakgrundsbelysning**: Synkroniserar bakgrundsbelysningens ljusstyrka av andra plottrar i stationen.

**Färgläge**: Ställer in enheten så att den visar dagsljus- eller nattljusfärger. Du kan välja alternativet Automatiskt om du vill att enheten ställer in dagsljus- och nattljusfärger automatiskt beroende på vad klockan är.

**Startbild**: Ställer in bilden som visas när du startar enheten.

**Startlayout**: Ställer in layouten som visas när du startar enheten.

## **Liudinställningar**

Du kan justera ljudlarm, signaler och varningar som hörs över anslutna ljudenheter, som en Fusion stereo. En ljudenhet kan anslutas med hjälp av HDMI® eller tillbehöret NMEA® 0183 ljudkabel.

## Välj **Inställningar** > **System** > **Avisering och display** > **Ljudinställning**.

**Utgående ljud**: Slår på ljudet för ljudsignaler.

**Ljudsignaler**: Ställer in vilka systemlarm och signaler som ska spelas över den kompatibla ljudutgången. Ett larm indikerar en situation som kan vara farlig för passagerarna och som måste åtgärdas direkt. En varning indikerar en situation som kan vara farlig för utrustning på båten eller för själva båten och måste åtgärdas mycket snart. Alla andra meddelanden och annan information klassificeras som signaler.

**Ljudvarningsspråk**: Ställer in det talade språket för varningar.

**Ljudsignal, enhet**: Anger att enheten ska styra när signaler ska spelas upp.

**Ljudsignal, källa**: Växlar ljudenheten till den valda källan när en signal spelas upp.

**Signalvolym**: Styr signalvolymen.

## Inställningar för satellitpositionering (GPS)

**Obs!** Alla alternativ finns inte på alla modeller.

### Välj **Inställningar** > **System** > **Satellitpositionering**.

**Källa**: Här kan du välja källa för GPS-data.

**Fartfilter**: Visar farkostens snitthastighet över en kort tidsperiod för jämnare hastighetsvärden.

**WAAS/EGNOS**: Inaktiverar WAAS-data (i Nordamerika) eller EGNOS-data (i Europa) vilket kan ge mer exakt GPS-positionsinformation. När du använder WAAS- eller EGNOS-data tar det dock längre tid för enheten att hitta satelliter.

**Positioneringsläge > Endast GPS**: GPS-källan använder endast GPS-satelliter för positionsdata.

- **Positioneringsläge > GPS och GLONASS**: GPS-källan använder både GPS-satelliter och GLONASS (Rysslands satellitsystem) för positionsdata. Om systemet används i situationer med dålig sikt mot himlen kan GLONASS-data användas tillsammans med GPS för en mer noggrann positionsinformation.
- **Positioneringsläge > Flera konstellationer**: GPS-källan använder GPS-data från alla tillgängliga satellitkonstellationer för positionsdata.

**Positioneringsläge > Flera konstellationer och flera frekvenser**: GPS-källan använder GPS-data från alla tillgängliga satellitkonstellationer samt både L1- och L5-frekvenser för positionsdata.

## Stationsinställningar

Välj **Inställningar** > **System** > **Stationsinformation**.

**Ändra station**: Konfigurerar hela stationen med en ny uppsättning standardinställningar baserat på platsen för stationen. Du kan också välja att använda den här skärmen som en fristående individuell skärm, istället för att gruppera den tillsammans med andra skärmar i en station.

**Skärmordning**: Konfigurerar skärmordningen, vilket är viktigt när du använder en GRID™ fjärrenhet.

**Autopilot aktiverad**: Du kan styra autopiloten från den här enheten.

**Återställ layouter**: Återställer layouter i den här stationen till fabriksinställningarna.

**Återställ stationsinställningar**: Återställer alla stationsinställningar på alla anslutna enheter i stationen till fabriksinställningarna och kräver en första konfiguration av stationen.

## Visa systemprograminformation

Du kan visa programvaruversion, baskartversion, all tilläggskartinformation (om sådan finns), programvaruversion för en Garmin radar (om sådan finns) och enhetens ID-nummer. Den här informationen kan behövas om du vill uppdatera systemprogramvaran eller köpa ytterligare kartinformation.

Välj **Inställningar** > **System** > **Systeminformation** > **Programvaruinformation**.

### Visa händelseloggen

I händelseloggen visas en lista med systemhändelser.

Välj **Inställningar** > **System** > **Systeminformation** > **Händelselogg**.

## Se information om regler och efterlevnad för E-label

Enhetens etikett ges elektroniskt. E-label kan ge information om regler, exempelvis identifieringsnummer från FCC eller lokala efterlevnadsmärkningar samt tillämplig produkt- och licensinformation. Finns inte på alla modeller.

- **1** Välj **Inställningar**.
- **2** Välj **System**.
- **3** Välj **Information om regler**.

# Inställningar

### Välj **Inställningar** > **Inställningar**.

**Enheter**: Välj måttenheter.

**Språk**: Inställning för att välja språk på skärmen.

**Navigation**: Anger navigationsinställningar.

**Filter**: Jämnar ut de värden som visas i datafälten, vilket kan minska bruset eller visa trender över tid. Om du ökar filterinställningen ökar utjämningen och om du minskar inställningen minskar utjämningen. En filterinställning på 0 avaktiverar filtret och det visade värdet är råvärdet från källan. Du kan också synkronisera dessa inställningar mellan alla enheter som har inställningen Synkronisera filter.

**Tangentbordslayout**: Organiserar tangenterna på skärmens tangentbord.

**Registrering av skärmbild**: Gör att enheten kan spara bilder av skärmen.

**Menyradsvisning**: Visar eller döljer automatiskt menyraden när du inte använder den.

## Enhetsinställningar

Välj **Inställningar** > **Inställningar** > **Enheter**.

- **Systemenheter**: Ställer in enhetsformat för enheten. Med till exempel **Egna** > **Djup** > **Famnar** ställs måttenhetsformatet för djup in på Famnar.
- **Variation**: Anger den magnetiska missvisningen, vinkeln mellan magnetisk norr och geografisk norr, för din aktuella plats.
- **Nordlig referens**: Ställer in referens som används vid beräkning av kursinformation. Sant anger geografisk norr som nordlig referens. Rutnät anger norr i rutnätet som nordlig referens (000º). Magnetisk anger den magnetiska nordpolen som nordlig referens.
- **Positionsformat**: Ställer in positionsformatet som en given platsavläsning visas i. Ändra inte den här inställningen om du inte använder en karta eller en plotter som anger ett annat positionsformat.
- **Kartreferenssystem**: Ställer in koordinatsystemet för kartan. Ändra inte den här inställningen om du inte använder en karta eller en plotter med ett annat kartdatum.

**Tid**: Ställ in tidsformatet, tidszon och sommartid.

## Navigeringsinställningar

**Obs!** För vissa inställningar och alternativ krävs ytterligare plottrar eller maskinvara.

#### Välj **Inställningar** > **Inställningar** > **Navigation**.

**Ruttetiketter**: Ställer in vilken typ av etiketter som ska visas med girar på kartan.

**Gir för övergång**: Justerar hur plottern övergår till nästa gir, sträcka eller till rutten. Du kan ställa in om övergången ska baseras på tid eller avstånd innan giren. Du kan öka tiden eller avståndet för att förbättra autopilotens noggrannhet vid navigering längs en rutt eller en Auto Guidance-linje med många girar eller vid högre hastigheter. Om du sänker det här värdet kan det förbättra autopilotens noggrannhet vid rakare rutter eller lägre hastigheter.

**Fartkällor**: Ställer in källan för hastighetsavläsningar.

**Aut. vägledn.**: Ställer in mått för Valt djup, Vertikalt utrymme och Avstånd till kustlinje när du använder vissa premiumkartor.

**Start på rutt**: Väljer en startpunkt för ruttnavigering.

### Konfiguration av Auto Guidance-rutter

#### **OBSERVERA**

Inställningarna för Valt djup och Vertikalt utrymme påverkar hur plottern beräknar en rutt för Aut. vägledn.. Om ett avsnitt i en rutt för Aut. vägledn. är grundare än djupet i Valt djup eller lägre än inställningen Vertikalt utrymme visas avsnitten i rutten för Aut. vägledn. som en heldragen orange eller röd streckad linje på Garmin Navionics+ och Garmin Navionics Vision+ sjökort och som en magentafärgad och grå streckad linje i föregående versioner. När du färdas med båten till den typen av område visas ett varningsmeddelande (*[Färgkodning för rutt](#page-44-0)*, sidan 35).

**Obs!** Automatisk vägledning är tillgängligt med premiumsjökort i vissa områden.

**Obs!** Alla inställningar gäller inte för alla kartor.

Du kan ange vilka parametrar plottern ska använda vid beräkning av rutter med Aut. vägledn..

Välj **Inställningar** > **Inställningar** > **Navigation** > **Aut. vägledn.**.

**Valt djup**: Ställer in minsta vattendjup som din båt säkert kan åka över, utifrån sjökortets djupdata.

**Obs!** Minsta vattendjup för premiumsjökorten (tillverkade tidigare än 2016) är 3 fot. Om du anger ett värde på mindre än 3 fot använder sjökorten endast djup på 3 fot för att beräkna rutter med Aut. vägledn..

**Vertikalt utrymme**: Ställer in minimihöjd för broar och hinder som båten säkert kan åka under, utifrån sjökortets data.

**Avstånd till kustlinje**: Ställer in hur nära land du vill att rutten för Aut. vägledn. ska placeras. Rutten kan flyttas om du ändrar den här inställningen när du navigerar. De tillgängliga värdena för den här inställningen är relativa, inte absoluta. Du kan kontrollera att rutten är placerad på lämpligt avstånd från land med hjälp av en eller flera bekanta destinationer där navigering genom en smal vattenled krävs (*[Justera avstånd till kustlinje](#page-54-0)*, [sidan 45\)](#page-54-0).

## Justera avstånd till kustlinje

Inställning för Avstånd till kustlinje anger hur nära land du vill att rutten från Aut. vägledn. ska placeras. Rutten för Aut. vägledn. kan flyttas om du ändrar den här inställningen när du navigerar. De tillgängliga värdena för inställningen Avstånd till kustlinje är relativa, inte absoluta. Du kan säkerställa att rutten för Aut. vägledn. är placerad på lämpligt avstånd från land genom att bedöma placeringen av rutten för Aut. vägledn. med hjälp av en eller flera bekanta destinationer där navigering genom en smal led krävs.

- **1** Förtöj fartyget eller kasta ankar.
- **2** Välj **Inställningar** > **Inställningar** > **Navigation** > **Aut. vägledn.** > **Avstånd till kustlinje** > **Normal**.
- **3** Välj en destination som du har navigerat till tidigare.
- **4** Välj **Navigera till** > **Aut. vägledn.**.
- **5** Granska placeringen av rutten för **Aut. vägledn.** och kontrollera att den undviker kända hinder på ett säkert sätt och att girarna möjliggör effektiv färd.
- **6** Välj ett alternativ:
	- Om du är nöjd med placeringen av rutten väljer du ••• > **Navigeringsalternativ > Stoppa navigering** och fortsätter till steg 10.
	- Om rutten är för nära kända hinder väljer du **Inställningar** > **Inställningar** > **Navigation** > **Aut. vägledn.** > **Avstånd till kustlinje** > **LåB**.
	- Om girarna i rutten är för breda väljer du **Inställningar** > **Inställningar** > **Navigation** > **Aut. vägledn.** > **Avstånd till kustlinje** > **Nära**.
- **7** Om du valde **Nära** eller **LåB** i steg 6 granskar du placeringen av rutten för **Aut. vägledn.** för att se om den undviker kända hinder på ett säkert sätt och att girarna möjliggör effektiv färd.

Med Aut. vägledn. får du tillräckligt med avstånd till hinder i öppen vatten, även när du anger Avstånd till kustlinje till Nära eller Närmast. Det medför eventuellt att rutten för Aut. vägledn. inte ändras, om inte navigering genom en smal vattenled krävs för den valda destinationen.

- **8** Välj ett alternativ:
	- Om du är nöjd med placeringen av rutten väljer du ••• > **Navigeringsalternativ > Stoppa navigering** och fortsätter till steg 10.
	- Om rutten är för nära kända hinder väljer du **Inställningar** > **Inställningar** > **Navigation** > **Aut. vägledn.** > **Avstånd till kustlinje** > **LäB**.
	- Om girarna i rutten är för breda väljer du **Inställningar** > **Inställningar** > **Navigation** > **Aut. vägledn.** > **Avstånd till kustlinje** > **Närmast**.
- **9** Om du valde **LäB** eller **Närmast** i steg 8 granskar du placeringen av rutten för **Aut. vägledn.** för att se att den undviker kända hinder på ett säkert sätt och girarna möjliggör effektiv färd.

Med Aut. vägledn. får du tillräckligt med avstånd till hinder i öppet vatten, även när du anger Avstånd till kustlinje till Nära eller Närmast. Det medför eventuellt att rutten för Aut. vägledn. inte ändras, om inte navigering genom en smal vattenled krävs för den valda destinationen.

**10** Upprepa steg 3 till 9 minst en gång, med olika destinationer varje gång, tills du förstår hur inställningen **Avstånd till kustlinje** fungerar.
# Kommunikationsinställningar

### Visa anslutna enheter

Du kan visa listor över de anslutna enheterna på båten, bland annat vilken plotter en enhet är ansluten till eller ihopparad med.

- **1** Välj **Inställningar** > **Kommunikationer**.
- **2** Välj ett nätverk.
- **3** Välj **Enhetslista**.

En lista med nätverksenheter visas. Om en enhet är ansluten till eller ihopparad med en viss plotter visas plotterns namn tillsammans med enhetens namn.

**Obs!** Vissa enheter som ingår i NMEA 2000 enhetslistan kan vara anslutna till en plotter på en annan station på båten. Du kan välja **Relaterat till:** för att se mer information om vilken plotter enheten är ansluten till.

### NMEA 2000 inställningar

#### Välj **Inställningar** > **Kommunikationer** > **Ställa in NMEA 2000**.

**Enhetslista**: Visar enheterna som är anslutna till nätverket och gör att du kan ställa in alternativ för vissa anslutna givare med hjälp av NMEA 2000 nätverket.

**Märk enheter**: Ändrar namn på de anslutna enheter som är tillgängliga.

### Namnge enheter och sensorer i nätverket

Du kan namnge enheter och sensorer som är anslutna till Garmin marina nätverk och NMEA 2000 nätverket.

- **1** Välj **Inställningar** > **Kommunikationer**.
- **2** Välj **Marint nätverk** eller **Ställa in NMEA 2000** > **Enhetslista**.
- **3** Välj en enhet i listan till vänster.
- **4** Välj **Byt namn**.
- **5** Ange namnet och välj **Klar**.

## Ställa in larm

#### **OBSERVERA**

Inställningen Summer måste vara aktiverad för att du ska kunna göra larmen hörbara (*[Ljud och](#page-139-0)  [skärminställningar](#page-139-0)*, sidan 130). Om du inte ställer in ljudlarm kan det leda till person- eller egendomsskador.

### Navigationslarm

#### Välj **Inställningar** > **Larm** > **Navigation**.

**Ankomst**: Ställer in ett larm som avges när du kommer inom ett visst avstånd eller tid från en gir eller en destination.

**Ankringslarm**: Ställer in ett larm som ska avges när du överskrider ett angivet driftavstånd vid ankring.

#### **VARNING**

Ankringslarmet är ett verktyg enbart för situationsberedskap och kan inte förhindra grundstötning eller kollisioner under alla omständigheter. Det att ditt ansvar att båten framförs på ett säkert och förnuftigt sätt, att vara uppmärksam på omgivningen och alltid använda ditt goda omdöme när du befinner dig på vatten.

**Ur kurs**: Ställ in ett larm som avges när du befinner dig ur kurs med ett visst avstånd.

**Gränslarm**: Inaktiverar och aktiverar alla gränslarm.

### Ställa in ankringslarmet

Du kan ställa in att ett larm ska ljuda om du har flyttat utanför en tillåten radie som du ställer in när larmet konfigureras.

#### **VARNING**

Ankringslarmet är ett verktyg enbart för situationsberedskap och kan inte förhindra grundstötning eller kollisioner under alla omständigheter. Det är ditt ansvar att båten framförs på ett säkert och förnuftigt sätt, att vara uppmärksam på omgivningen och alltid använda ditt goda omdöme när du befinner dig på vatten. Underlåtelse att hörsamma denna varning kan leda till egendomsskada, allvarlig personskada eller dödsfall.

#### **OBSERVERA**

Inställningen Summer måste vara aktiverad för att du ska kunna göra larmen hörbara (*[Ljud och](#page-139-0)  [skärminställningar](#page-139-0)*, sidan 130). Om du inte ställer in ljudlarm kan det leda till person- eller egendomsskador.

- **1** Välj **Inställningar** > **Larm** > **Navigation** > **Ankringslarm**.
- **2** Välj **Larm** för att aktivera larmet.
- **3** Välj **Ange radie** och välj sedan ett avstånd på sjökortet.
- **4** Välj **Tillbaka**.

### Systemlarm

Välj **Inställningar** > **Larm** > **System**.

#### **Klocka**

Ställer in ett klocklarm.

**Enhetsspänning**: Ställer in ett larm som ljuder när batteriet når ett inställt lågspänningsvärde.

**GPS-noggrannhet**: Ställer in ett larm som ljuder när GPS-positionens noggrannhet hamnar utanför det användardefinierade värdet.

### Ekolodslarm

#### **VARNING**

Ekolodslarmet är ett verktyg enbart för situationsberedskap och kan inte förhindra grundstötning under alla omständigheter. Det åligger dig att säkerställa att båten framförs säkert.

#### **OBSERVERA**

Inställningen Summer måste vara aktiverad för att du ska kunna göra larmen hörbara (*[Ljud och](#page-139-0)  [skärminställningar](#page-139-0)*, sidan 130). Om du inte ställer in ljudlarm kan det leda till person- eller egendomsskador.

**Obs!** Alla alternativ finns inte på alla givare.

```
På en lämplig ekolodssida väljer du > Ekolodsinställningar > Larm.
```
Du kan också öppna ekolodslarmen genom att välja **Inställningar** > **Larm** > **Ekolod**.

**Grunt vatten**: Ställer in ett larm som ljuder när djupet är mindre än det angivna värdet.

**Djupt vatten**: Ställer in ett larm som ljuder när djupet är större än det angivna värdet.

**FrontVü Larm**: Ställer in ett larm som ljuder när djupet framför fartyget är mindre än det angivna värdet, vilket gör att du kan undvika grundstötning (*[Ställa in FrontVü djuplarmet](#page-87-0)*, sidan 78). Detta larm är endast tillgängligt med Panoptix FrontVü givare.

**Vattentemperatur**: Ställer in ett larm som ljuder när givaren rapporterar en temperatur som är 1,1 °C (2 °F) över eller under den angivna temperaturen.

**Kontur**: Ställer in ett larm som ljuder när givaren upptäcker ett svävande objekt inom det angivna djupet från vattenytan och från botten.

**Fisk**: Ställer in ett larm som ljuder när enheten upptäcker ett svävande mål.

- Med ställer du in larmet så att det ljuder när fiskar i alla storlekar upptäcks.
- Med ställer du in larmet så att det endast ljuder när medelstora och stora fiskar upptäcks.
- Med ställer du in larmet så att det endast ljuder när stora fiskar upptäcks.

### Ställa in bränslelarm

#### **OBSERVERA**

Inställningen Summer måste vara aktiverad för att du ska kunna göra larmen hörbara (*[Ljud och](#page-139-0)  [skärminställningar](#page-139-0)*, sidan 130). Om du inte ställer in ljudlarm kan det leda till person- eller egendomsskador.

Innan du kan ställa in ett bränslenivålarm måste du ansluta en kompatibel bränsleflödessensor till plottern.

Du kan ställa in ett larm som ljuder när den totala mängden återstående bränsle ombord når en angiven gräns.

- **1** Välj **Inställningar** > **Larm** > **Bränsle** > **Totalt bränsle ombord** > **På**.
- **2** Ange mängd återstående bränsle som ska utlösa larmet och välj **Klar**.

# Inställningar för Min farkost

**Obs!** För vissa inställningar och alternativ krävs ytterligare plottrar eller maskinvara.

#### Välj **Inställningar** > **Min farkost**.

- **Givare**: Visar alla givare i nätverket, gör att du kan byta givare och gör att du kan visa diagnostikinformation (*[Välja givartyp](#page-77-0)*, sidan 68).
- **Djup och ankring**: Här kan du ange information om kölen (*[Ställa in kölkompensation](#page-62-0)*, sidan 53) och ankaret.

Värdet på Ankarhöjd är ankarets höjd ovanför vattenlinjen. Värdet på Ankarräckvidd är förhållandet mellan den längd på ankarlinan som används och det vertikala avståndet från båtens för till vattnets botten. Dessa ankarinställningar används för att beräkna datafältet Längd på ankarlina.

- **Temperaturkompensation**: Här kan du ange ett kompensationsvärde för att kompensera för vattentemperaturavläsningen från en vattentemperatursensor eller en givare med temperaturfunktion (*[Ställa](#page-148-0) [in vattentemperaturkompensationen](#page-148-0)*, sidan 139).
- **Kalibrera fart genom vatten**: Kalibrerar den fartavkännande givaren eller sensorn (*[Kalibrera en](#page-149-0) [vattenhastighetsenhet](#page-149-0)*, sidan 140).
- **Bränsle**: Ställer in den kombinerade bränslekapaciteten och återstående bränsle i fartygets bränsletankar (*[Bränsleinställningar](#page-148-0)*, sidan 139).
- **Typ av farkost**: Aktiverar vissa plotterfunktioner baserade på båttyp.
- **Omkopplare**: Ställer in de digitala switching-kretsarna, t.ex. SeaStar® och CZone™enheter.
- **Polärtabell**: Aktiverar polärtabelldata när fartygstypen inte är en motorbåt.
- **Systemprofiler**: Låter dig spara systemprofilen till ett minneskort och importera systemprofilinställningar från ett minneskort. Det här kan vara användbart för charter- och flottfartyg, eller när du vill dela din konfiguration med någon annan.
- **Skrovnummer**: Här kan du ange skrovets identifieringsnummer (HIN). HIN kan vara permanent fäst på akterspegelns övre styrbordssida eller yttersidan.
- **Optimus-styrning**: Här kan du justera styrparametrarna för Optimus.

### Ställa in kölkompensation

Du kan ange en kölkompensation för att kompensera för vattendjupavläsningen för givarens installationsplats. Detta ger dig möjlighet att visa vattendjupet under kölen eller det faktiska vattendjupet, beroende på dina behov.

Om du vill veta vattendjupet under kölen eller den lägsta punkten för båten och givaren är installerad vid vattenytan eller någonstans över kölens spets mäter du avståndet från givarens plats till båtens köl.

Om du vill veta det faktiska vattendjupet och givaren är installerad under vattenytan mäter du avståndet från givarens underkant upp till vattenytan.

**Obs!** Det här alternativet är endast tillgängligt när du har giltiga djupdata.

- **1** Mät avståndet:
	- Om givaren är installerad vid vattenytan  $\Omega$  eller någonstans över kölens spets mäter du avståndet från givarens plats till båtens köl. Ange värdet som ett positivt tal.
	- Om givaren är installerad vid kölens spets  $\circled{2}$  och du vill veta det faktiska vattendjupet mäter du avståndet från givaren till vattenytan. Ange värdet som ett negativt tal.

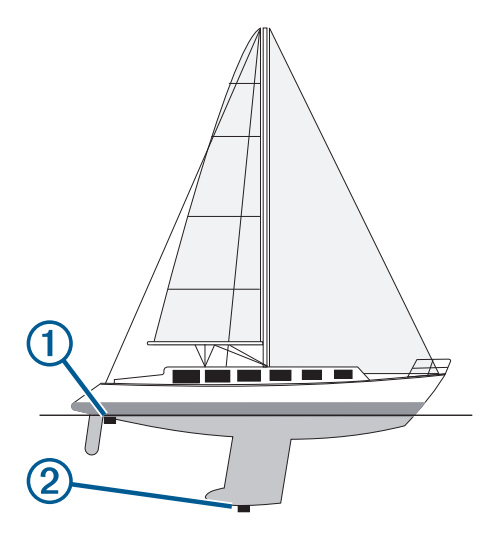

- **2** Slutför en åtgärd:
	- Om givaren är ansluten till plottern eller en ekolodsmodul väljer du **Inställningar** > **Min farkost** > **Djup och ankring** > **Kölkompensation**.
	- Om givaren är ansluten till NMEA 2000 nätverket väljer du **Inställningar** > **Kommunikationer** > **Ställa in NMEA 2000** > **Enhetslista**, väljer givaren och väljer **Granska** > **Kölkompensation**.
- **3** Om givaren är monterad vid vattenlinjen väljer du  $\blacksquare$  och om den är monterad längst ned på kölen väljer du .
- **4** Ange det avstånd som uppmättes i steg 1.

### <span id="page-148-0"></span>Ställa in vattentemperaturkompensationen

Temperaturkompensationen kompenserar för temperaturavläsningen från en temperatursensor eller givare med temperaturfunktion.

- **1** Mät vattentemperaturen med den temperatursensor eller givare med temperaturfunktion som är ansluten till nätverket.
- **2** Mät vattentemperaturen med en annan temperatursensor eller termometer som du vet mäter rätt.
- **3** Subtrahera vattentemperaturen som du mätte i steg 1 från vattentemperaturen som du mätte i steg 2. Det här värdet är temperaturkompensationen. Ange värdet i steg 5 som ett positivt tal om sensorn mäter vattentemperaturen som kallare än den faktiskt är. Ange värdet i steg 5 som ett negativt tal om sensorn mäter vattentemperaturen som varmare än den faktiskt är.
- **4** Slutför en åtgärd:
	- Om sensorn eller givaren är ansluten till plottern eller en ekolodsmodul väljer du **Inställningar** > **Min farkost** > **Temperaturkompensation**.
	- Om sensorn eller givaren är ansluten till NMEA 2000 nätverket väljer du **Inställningar** > **Kommunikationer**  > **Ställa in NMEA 2000** > **Enhetslista**, väljer givaren och väljer **Granska** > **Temperaturkompensation**.
- **5** Ange temperaturkompensationens värde som du beräknade i steg 3.

### Bränsleinställningar

#### Välj **Inställningar** > **Min farkost** > **Bränsle**.

- **Total mängd återstående bränsle**: Gör att du kan använda bränsleflödessensorer eller bränsletankens nivåsensor för att övervaka återstående bränsle i båten. Alternativet Bränsleflöde använder bränsleflödessensorer. Alternativet Bränsleta. använder bränsletankens nivåsensorer.
- **Bränsletankens volym**: Här kan du ange bränsletankens volym för varje bränsletank ombord. Den här inställningen är tillgänglig när inställningen Total mängd återstående bränsle är inställd på alternativet Bränsleta.. Plottern använder information från tanknivåsensorerna, så du behöver inte ange bränsleinformation manuellt när du har fyllt på tankarna.
- **Bränslekapacitet**: Här kan du ange den totala bränslekapaciteten för alla bränsletankar ombord. Den här inställningen är tillgänglig när inställningen Total mängd återstående bränsle är inställd på alternativet Bränsleflöde. När du har fyllt på bränsle i tankarna måste du ange bränsleinformation manuellt med något av alternativen nedan.
	- Om du har fyllt alla bränsletankar på båten väljer du Fyll alla tankar. Bränslenivån anges till maximal kapacitet.
	- Om du har fyllt på med bränsle utan att fylla hela tanken väljer du Lägg till bränsle till båt och anger den mängd du har fyllt på med.
	- Om du vill ange hur mycket bränsle det finns totalt för alla bränsletankar väljer du Ange totalt bränsle ombord och anger total mängd bränsle i tankarna.

### <span id="page-149-0"></span>Kalibrera en vattenhastighetsenhet

Om en hastighetssensor eller hastighetsavkännande givare är ansluten kan du kalibrera den hastighetsavkännande enheten för att förbättra noggrannheten för vattenhastighetsdata som visas på plottern.

- **1** Slutför en åtgärd:
	- Om sensorn eller givaren är ansluten till plottern eller en ekolodsmodul väljer du **Inställningar** > **Min farkost** > **Kalibrera fart genom vatten**.
	- Om sensorn eller givaren är ansluten till NMEA 2000 nätverket väljer du **Inställningar** > **Kommunikationer**  > **Ställa in NMEA 2000** > **Enhetslista**, väljer givaren och väljer **Granska** > **Kalibrera fart genom vatten**.
- **2** Följ instruktionerna på skärmen.

Om båten inte rör sig snabbt nog eller om fartsensorn inte registrerar en hastighet visas ett meddelande om "för låg fart".

- **3** Välj **OK** och öka båtens hastighet.
- **4** Om meddelandet visas igen stannar du båten och kontrollerar att fartsensorn inte har fastnat.
- **5** Kontrollera kabelanslutningarna om hjulet snurrar fritt.
- **6** Kontakta Garmin produktsupport om problemet kvarstår.

# Övriga farkostinställningar

### **OBSERVERA**

Inställningen Summer måste vara aktiverad för att du ska kunna göra larmen hörbara (*[Ljud och](#page-139-0)  [skärminställningar](#page-139-0)*, sidan 130). Om du inte ställer in ljudlarm kan det leda till person- eller egendomsskador.

När en kompatibel plotter är ansluten till en AIS-enhet eller VHF-radio kan du konfigurera hur andra farkoster ska visas på plottern.

### Välj **Inställningar** > **Andra farkoster**.

**AIS**: Aktiverar och inaktiverar AIS-signalmottagning.

**DSC**: Aktiverar och inaktiverar DSC (Digital Selectiv Calling).

**Kollisionslarm**: Ställer in kollisionslarm (*[Ställa in kollisionslarm för säker zon](#page-32-0)*, sidan 23).

**AIS-EPIRB-test**: Aktiverar testsignaler från Emergency Position Indicating Radio Beacons (EPRIB).

**AIS-MOB-test**: Aktiverar testsignaler från MÖB-enheter (man över bord).

**AIS-räddningsgivartest**: Aktiverar sändningstest från räddningsgivare (SART).

# Återställa till ursprungliga fabriksinställningar för plottern

**Obs!** Detta påverkar alla enheter i nätverket.

- **1** Välj **Inställningar** > **System** > **Systeminformation** > **Nollställ**.
- **2** Välj ett alternativ:
	- Om du vill återställa enhetsinställningarna till fabriksinställningarna väljer du **Återställ standardinställningar**. Detta återställer konfigurationens standardinställningar, men tar inte bort sparade användardata, kartor eller programvaruuppdateringar.
	- Om du vill återställa alla inställningar i alla enheter i stationen till fabriksinställningar väljer du **Återställ stationsinställningar**. Detta återställer konfigurationens standardinställningar, men tar inte bort sparade användardata, kartor eller programvaruuppdateringar
	- Om du vill rensa sparade data, t.ex. waypoints och rutter, väljer du **Radera användaruppgifter**. Detta påverkar inte kartor eller programvaruuppdateringar.
	- För att rensa sparad data och återställa enhetsinställningar till fabriksinställningarna, koppla bort plottern från det Garmin marina nätverket, och välj **Ta bort data och återställ inställningar**. Detta påverkar inte kartor eller programvaruuppdateringar.

# Dela och hantera användardata

### **VARNING**

Med den här funktionen kan du importera data från andra enheter som kan ha genererats av tredje part. Garmin gör inga utfästelser rörande riktighet, fullständighet eller aktualitet för data som skapats av tredje part. All tilltro till eller användning av tjänsterna sker på egen risk.

Du kan dela användardata mellan kompatibla enheter. Användardata omfattar waypoints, sparade spår, rutter och gränser.

• Du kan dela och hantera data med hjälp av ett minneskort. Du måste ha ett minneskort installerat i enheten. Den här enheten stöder minneskort på upp till 32 GB, FAT32-formaterat.

# Välja en filtyp för waypoints och rutter från tredje part

Du kan importera och exportera waypoints och rutter från enheter från tredje part.

- **1** Sätt i ett minneskort i kortplatsen.
- **2** Välj **Info** > **Hantera användardata** > **Dataöverföring** > **Filtyp**.
- **3** Välj **GPX**.

Om du vill överföra data med hjälp av Garmin enheter igen väljer du filtypen ADM.

# Kopiera användardata från ett minneskort

Du kan överföra användardata från andra enheter med ett minneskort. Användardata inkluderar waypoints, rutter, automatiska vägledningsrutter, spår och gränser.

**Obs!** Endast gränsfiler med filtillägget .adm stöds.

- **1** Sätt i ett minneskort i en kortplats.
- **2** Välj **Info** > **Hantera användardata** > **Dataöverföring**.
- **3** Välj vid behov att kopiera data till minneskortet.
- **4** Välj ett alternativ:
	- Om du vill överföra data från minneskortet till plottern och slå ihop dem med befintliga egna data väljer du **Slå ihop från minneskort**.
	- Om du vill överföra data från minneskortet till plottern och skriva över befintliga egna data väljer du **Byt ut från kort**.
- **5** Välj filnamnet.

# Kopiera alla användardata till ett minneskort

Du kan spara alla användardata på enheten till ett minneskort om du vill överföra till andra enheter. Användardata inkluderar waypointer, rutter, rutter med Automatisk vägledning, spår och gränser.

- **1** Sätt i ett minneskort i kortplatsen.
- **2** Välj **Info** > **Hantera användardata** > **Dataöverföring** > **Spara allt till minneskort**.
- **3** Vid behov, välj det minneskort som data ska kopieras till.
- **4** Välj ett alternativ:
	- Om du vill skapa en ny fil väljer du **Lägg till ny fil** och anger ett namn.
	- Om du vill lägga till informationen i en befintlig fil väljer du filen från listan och väljer **Spara till minneskort**.

# Kopiera användardata från ett visst område till ett minneskort

Du kan spara användardata från ett visst område till ett minneskort om du vill överföra till andra enheter. Användardata inkluderar waypointer, rutter, rutter med Automatisk vägledning, spår och gränser.

- Sätt i ett minneskort i kortplatsen.
- Välj **Info** > **Hantera användardata** > **Dataöverföring** > **Spara omr. till minneskort**.
- Välj ett alternativ:
	- Om du tidigare har angett en områdesgräns som innehåller användardata som du vill överföra väljer du områdets namn och väljer **Välj område**.
	- Om du vill definiera ett nytt område som innehåller användardata som ska överföras väljer du **Nytt område**  och följer instruktionerna på skärmen för att definiera området.
- Välj **Spara omr. till minneskort**.
- Vid behov, välj det minneskort som data ska kopieras till.
- Välj ett alternativ:
	- Om du vill skapa en ny fil väljer du **Lägg till ny fil** och anger ett namn.
	- Om du vill lägga till informationen i en befintlig fil väljer du filen från listan och väljer **Spara till minneskort**.

# Uppdatera inbyggda kartor med ett minneskort och Garmin Express

Du kan uppdatera de inbyggda kartorna med hjälp av datorprogrammet Garmin Express och ett minneskort.

- Sätt in minneskortet i kortfacket i datorn (*[Installera minneskort](#page-13-0)*, sidan 4).
- Öppna programmet Garmin Express.

Om du inte har installerat programmet Garmin Express på datorn kan du hämta det från [garmin.com](http://www.garmin.com/express) [/express.](http://www.garmin.com/express)

- Vid behov registrerar du enheten (*[Registrera enheten med hjälp av appen Garmin Express](#page-153-0)*, sidan 144).
- Klicka på **Båt** > **Visa detaljer**.
- Klicka på **Hämta** bredvid kartan som ska uppdateras.
- Slutför hämtningen genom att följa instruktionerna på skärmen.
- Vänta medan uppdateringen hämtas.

Uppdateringen kan ta ganska lång tid.

- När hämtningen är klar matar du ut kortet från datorn.
- Sätt i minneskortet i kortfacket (*[Installera minneskort](#page-13-0)*, sidan 4).

På plottern väljer du **Inställningar** > **System** > **Systeminformation** > **Uppdatera inbyggd karta**.

Det uppdaterade sjökortet visas på plottern.

# Säkerhetskopiera data till en dator

- Sätt i ett minneskort i kortplatsen.
- Välj **Info** > **Hantera användardata** > **Dataöverföring** > **Spara till minneskort**.
- Välj ett filnamn i listan eller välj **Lägg till ny fil**.
- Välj **Spara till minneskort**.
- Ta bort minneskortet och sätt in det i en kortläsare som är ansluten till en dator.
- Öppna mappen Garmin\UserData på minneskortet.
- Kopiera säkerhetskopieringsfilen på kortet och klistra in det på valfri plats i datorn.

# Återställa säkerhetskopierade data till en plotter

- Sätt in ett minneskort i en kortläsare som är ansluten till datorn.
- Kopiera säkerhetskopieringsfilen från datorn till minneskortet, till en mapp med namnet Garmin\UserData.
- Sätt i ett minneskort i kortplatsen.
- Välj **Info** > **Hantera användardata** > **Dataöverföring** > **Byt ut från kort**.

# <span id="page-152-0"></span>Spara systeminformation till ett minneskort

Du kan spara systeminformation till ett minneskort som ett felsökningsverktyg. En representant för produktsupport kan be dig använda den här informationen för att hämta data om nätverket.

- **1** Sätt i ett minneskort i kortplatsen.
- **2** Välj **Inställningar** > **System** > **Systeminformation** > **Garmin-enheter** > **Spara till minneskort**.
- **3** Välj vid behov att kopiera systeminformation till minneskortet.
- **4** Ta bort minneskortet.

# Bilagor

# ActiveCaptain och Garmin Express

Med apparna ActiveCaptain och Garmin Express kan du hantera Garmin plottern och andra enheter.

- **ActiveCaptain**: Mobilappen ActiveCaptain skapar en lättanvänd anslutning mellan din kompatibla mobila enhet och din kompatibla Garmin plotter, sjökorten och Garmin Quickdraw Contours gruppen (*[ActiveCaptain](#page-19-0)® appen*, [sidan 10\)](#page-19-0). Med appen får du obegränsad åtkomst till kartorna och kan snabbt och mobilt hämta nya sjökort med OneChart™ funktionen. Appen utgör även en länk för att ta emot meddelanden på plottern och ger åtkomst till ActiveCaptain gruppen för feedback om marinor och andra intressanta platser som rör båtlivet. Du kan också använda appen för att planera din resa och synkronisera användardata. Appen söker efter tillgängliga uppdateringar på dina enheter och meddelar dig när en uppdatering är tillgänglig.
- **Garmin Express**: Med datorappen Garmin Express kan du använda datorn och ett minneskort för att hämta och uppdatera Garmin plotterns programvara och sjökort (*Garmin Express App*, sidan 143). Du bör använda Garmin Express appen för snabbare dataöverföring av större hämtningar och uppdateringar och för att undvika eventuella dataavgifter med vissa mobila enheter.

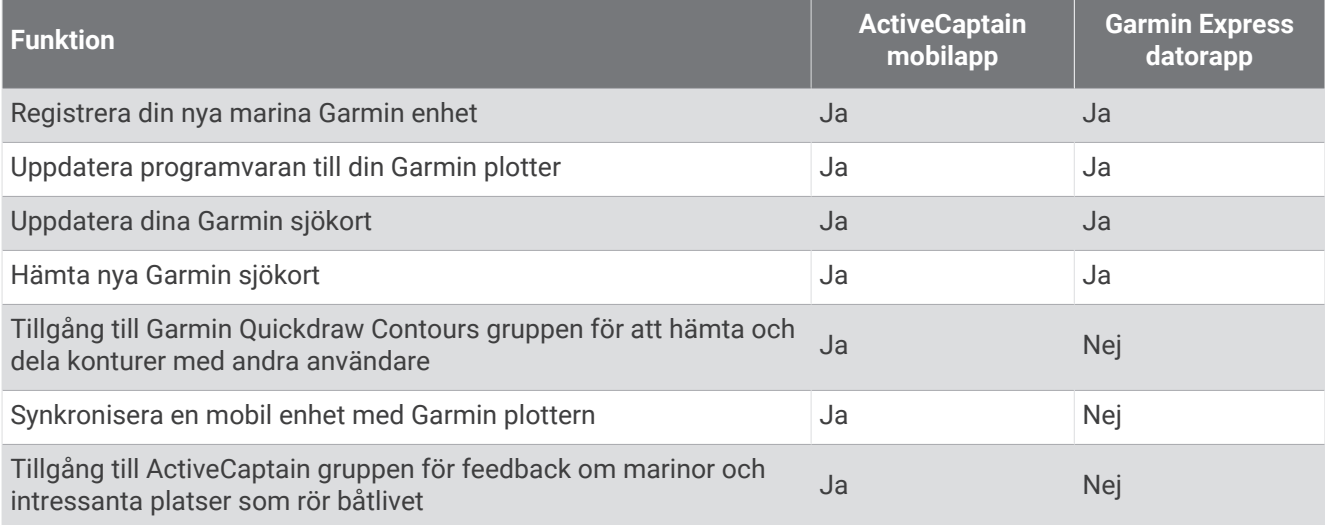

# Garmin Express App

Med datorappen Garmin Express kan du använda datorn och ett minneskort för att hämta och uppdatera Garmin enhetens programvara och sjökort och registrera dina enheter. Vi rekommenderar den för större hämtningar och uppdateringar för snabbare dataöverföring och för att undvika eventuella dataavgifter med vissa mobila enheter.

### Installera Garmin Express appen på en dator

Du kan installera Garmin Express appen på en Windows® eller Mac® dator.

- **1** Gå till [garmin.com/express](http://www.garmin.com/express).
- **2** Välj **Hämta för Windows** eller **Hämta för Mac**.
- **3** Följ instruktionerna på skärmen.

### <span id="page-153-0"></span>Registrera enheten med hjälp av appen Garmin Express

**Obs!** Du bör använda appen ActiveCaptain och en mobil enhet till att registrera enheten (*[Komma igång med](#page-19-0)  [ActiveCaptain appen](#page-19-0)*, sidan 10).

Hjälp oss hjälpa dig på ett bättre sätt genom att fylla i vår online-registrering redan i dag! Spara inköpskvittot, i original eller kopia, på ett säkert ställe.

- **1** Installera appen Garmin Express på datorn (*[Installera Garmin Express appen på en dator](#page-152-0)*, sidan 143).
- **2** Sätt i ett minneskort på kortplatsen i plottern (*[Installera minneskort](#page-13-0)*, sidan 4).
- **3** Vänta en liten stund.

Plottern öppnar korthanteringssidan och skapar en fil som heter GarminDevice.xml i Garmin mappen på minneskortet.

- **4** Ta ut minneskortet ur enheten.
- **5** Öppna appen Garmin Express på datorn.
- **6** Sätt in minneskortet i datorn.
- **7** Om det behövs väljer du **Kom igång**.
- **8** Medan sökningen utförs i applikationen väljer du **Logga in** bredvid **Har du marina sjökort eller enheter?**  längst ned på skärmen om det behövs.
- **9** Skapa konto eller logga in på ditt Garmin konto.
- **10** Följ instruktionerna på skärmen för att konfigurera din båt.
- **11** Välj > **Lägg till**.

Garmin Express applikationen söker igenom minneskortet efter enhetsinformationen.

**12** Välj **Lägg till enhet** för att lägga till enheten.

När registreringen är klar söker Garmin Express applikationen efter ytterligare kartor och kartuppdateringar för din enhet.

När du lägger till enheter i plotterns nätverk upprepar du de här stegen för att registrera de nya enheterna med appen Garmin Express.

### <span id="page-154-0"></span>Uppdatera sjökorten med hjälp av appen Garmin Express

Den här enheten har stöd för två microSD minneskort på upp till 32 GB, FAT32-formaterade med hastighetsklass 4 eller högre. Vi rekommenderar att du använder ett minneskort på 8 GB eller mer med hastighetsklass 10.

Det kan ta upp till några timmar att hämta sjökortsuppdateringen.

Du bör använda ett tomt minneskort för sjökortsuppdateringar. Vid uppdateringen raderas innehållet på kortet och kortet formateras om.

- **1** Installera appen Garmin Express på datorn (*[Installera Garmin Express appen på en dator](#page-152-0)*, sidan 143).
- **2** Öppna appen Garmin Express på datorn.
- **3** Välj fartyg och enhet.
- **4** Om det finns tillgängliga sjökortsuppdateringar väljer du **Sjökortsuppdateringar** > **Fortsätt**.
- **5** Läs och godkänn villkoren.
- **6** Sätt i plotterns sjökortsminneskort i datorn.
- **7** Välj enhet för minneskortet.
- **8** Granska omformateringsvarningen och välj **OK**.
- **9** Vänta medan sjökortsuppdateringen kopieras till minneskortet.

**Obs!** Det kan ta allt från några minuter upp till några timmar att kopiera uppdateringsfilen till kortet.

**10** Stäng appen Garmin Express.

**11** Ta ut minneskortet ur datorn.

- **12** Slå på plottern.
- **13** Sätt i minneskortet på minneskortsplatsen när hemskärmen visas.

**Obs!** För att instruktionerna för uppdatering ska visas måste enheten startas helt och hållet innan kortet sätts i.

#### **14** Välj **Uppdatera programvara** > **Ja**.

- **15** Vänta i flera minuter medan uppdateringen slutförs.
- **16** När du uppmanas till det ska du låta minneskortet vara kvar och starta om plottern.
- **17** Ta bort minneskortet.

**Obs!** Om minneskortet tas bort innan enheten har startats om helt och hållet slutförs inte uppdateringen.

### Programvaruuppdateringar

Du kan behöva uppdatera programvaran när du installerar en ny enhet eller lägger till ett tillbehör.

Du kan använda mobilappen ActiveCaptain för att uppdatera enhetens programvara (*[Uppdatera programvara](#page-20-0) [med ActiveCaptain appen](#page-20-0)*, sidan 11).

Du kan också använda datorappen Garmin Express för att uppdatera plotterns programvara (*[Läsa in den nya](#page-155-0) [programvaran på ett minneskort med hjälp av Garmin Express](#page-155-0)*, sidan 146).

Den här enheten har stöd för två microSD minneskort på upp till 32 GB, FAT32-formaterade med hastighetsklass 4 eller högre. Vi rekommenderar att du använder ett minneskort på 8 GB eller mer med hastighetsklass 10.

Garmin Minneskortläsaren säljs separat.

Innan du uppdaterar programvaran bör du kontrollera vilken programvaruversion som är installerad på din enhet (*[Visa systemprograminformation](#page-140-0)*, sidan 131). Sedan kan du gå till [garmin.com/support/software/marine](http://www.garmin.com/support/software/marine.html) [.html,](http://www.garmin.com/support/software/marine.html) välja Se alla enheter i det här paketet och jämföra den installerade programvaruversionen med programvaruversionen för produkten.

Om programvaruversionen som är installerad på enheten är äldre än den version som anges på webbplatsen bör du uppdatera programvaran med hjälp av mobilappen ActiveCaptain (*[Uppdatera programvara med](#page-20-0) [ActiveCaptain appen](#page-20-0)*, sidan 11) eller datorappen Garmin Express (*[Läsa in den nya programvaran på ett](#page-155-0)  [minneskort med hjälp av Garmin Express](#page-155-0)*, sidan 146).

### <span id="page-155-0"></span>Läsa in den nya programvaran på ett minneskort med hjälp av Garmin Express

Du kan kopiera programvaruuppdateringen till ett minneskort med hjälp av en dator med appen Garmin Express.

Den här enheten har stöd för två microSD minneskort på upp till 32 GB, FAT32-formaterade med hastighetsklass 4 eller högre. Vi rekommenderar att du använder ett minneskort på 8 GB eller mer med hastighetsklass 10.

Det kan ta allt från några minuter upp till några timmar att hämta programvaruuppdateringen.

Du bör använda ett tomt minneskort för programvaruuppdateringar. Vid uppdateringen raderas innehållet på kortet och kortet formateras om.

- **1** Sätt i ett minneskort på kortplatsen i datorn.
- **2** Installera Garmin Express appen (*[Installera Garmin Express appen på en dator](#page-152-0)*, sidan 143).
- **3** Välj fartyg och enhet.
- **4** Välj **Programvaruuppdateringar** > **Fortsätt**.
- **5** Läs och godkänn villkoren.
- **6** Välj enhet för minneskortet.
- **7** Granska omformateringsvarningen och välj **Fortsätt**.
- **8** Vänta medan programvaruuppdateringen kopieras till minneskortet.

**Obs!** Det kan ta allt från några minuter upp till några timmar att kopiera uppdateringsfilen till kortet.

- **9** Stäng appen Garmin Express.
- **10** Ta ut minneskortet ur datorn.

När du har läst in uppdateringen på minneskortet installerar du programvaran på plottern (*Uppdatera enhetsprogramvaran med ett minneskort*, sidan 146).

#### Uppdatera enhetsprogramvaran med ett minneskort

Om du ska uppdatera programvaran med ett minneskort måste du skaffa ett minneskort för programvaruuppdatering eller läsa in den senaste programvaran på ett minneskort med Garmin Express appen (*Läsa in den nya programvaran på ett minneskort med hjälp av Garmin Express*, sidan 146).

- **1** Slå på plottern.
- **2** Sätt i minneskortet på minneskortsplatsen när hemskärmen visas.

**Obs!** För att instruktionerna för programuppdatering ska visas måste enheten startas helt och hållet innan kortet sätts in.

- **3** Välj **Installera nu** > **Uppdatera programvara** > **Ja**.
- **4** Vänta i flera minuter medan programuppdateringen slutförs.
- **5** När du uppmanas till det ska du låta minneskortet vara kvar och starta om plottern.
- **6** Ta bort minneskortet.

**Obs!** Om minneskortet tas bort innan enheten har startats om helt och hållet slutförs inte programuppdateringen.

# Rengöra skärmen

#### *OBS!*

Rengöringsmedel som innehåller ammoniak kan skada det reflexfria skiktet.

Enheten är täckt med ett särskilt reflexfritt skikt som är mycket känsligt för vax och slipande rengöringsmedel.

- **1** Använd ett rengöringsmedel avsett för glasögon som godkänts för reflexfria skikt på trasan.
- **2** Torka försiktigt av skärmen med en mjuk, ren och luddfri trasa.

# Visar bilder från ett minneskort

Du kan visa bilder som sparats på ett minneskort. Du kan visa filer i JPG-, PNG- och BMP-format.

- **1** Sätt i ett minneskort med bilder i kortplatsen.
- **2** Välj **Info** > **Bildvisare**.
- **3** Välj mappen där bilderna finns.
- **4** Vänta några sekunder medan miniatyrbilderna läses in.
- **5** Välj en bild.
- **6** Bläddra igenom bilderna med hjälp av pilarna.
- 7 Om det behövs väljer du ••• > Starta bildspel.

# Skärmbilder

Du kan ta en skärmbild av alla skärmvyer som visas på plottern som en .png-fil. Du kan sedan överföra skärmbilderna till din dator. Du kan även se skärmbilden i bildvisaren (*Visar bilder från ett minneskort*, sidan 147).

### Ta skärmbilder

- **1** Sätt i ett minneskort i kortplatsen.
- **2** Välj **Inställningar** > **Inställningar** > **Registrering av skärmbild** > **På**.
- **3** Gå till den skärm som du vill ta en bild av.
- **4** Håll in **Hem** eller **X** i minst sex sekunder.

### Kopiera skärmbilder till en dator

- **1** Ta bort minneskortet från plottern och sätt in det i en kortläsare som är ansluten till en dator.
- **2** Från Utforskaren i Windows öppnar du mappen Garmin\scrn på minneskortet.
- **3** Kopiera bildfilen på kortet och klistra in den på valfri plats i datorn.

# Felsökning

### Enheten tar inte emot GPS-signaler

Det kan finnas flera orsaker till att enheten inte tar emot satellitsignaler. Om enheten har flyttats ett stort avstånd sedan senaste gången den tog emot satellitsignaler eller om den varit avstängd mer än några veckor eller månader kan det hända att enheten inte kan ta emot satellitsignaler korrekt.

- Kontrollera att enheten har den senaste programvaran. Om inte, uppdatera enhetens programvara (*[Programvaruuppdateringar](#page-154-0)*, sidan 145).
- Kontrollera att enheten har fri sikt mot himlen så att antennen kan ta emot GPS-signalen. Om den är monterad i en hytt ska den vara placerad nära ett fönster så att den kan ta emot GPS-signalen.

### Enheten slås inte på eller stängs av hela tiden

Om enheten slås av eller startar på ett oberäkneligt sätt kan det tyda på problem med strömförsörjningen till enheten. Kontrollera följande delar för att försöka hitta orsaken till strömproblemet.

• Kontrollera att strömkällan genererar ström.

Det finns flera sätt att kontrollera det här på. Du kan till exempel kontrollera om andra enheter som drivs av källan fungerar.

• Kontrollera säkringen i strömkabeln.

Säkringen ska finnas i en hållare som är en del av den röda tråden i strömkabeln. Kontrollera att en säkring med rätt storlek är installerad. Läs på etiketten på kabeln eller i installationsinstruktionerna för att se exakt vilken säkringsstorlek som krävs. Kontrollera säkringen att det fortfarande finns en anslutning inuti säkringen. Du kan testa säkringen med en multimeter. Om säkringen är hel visar multimetern 0 ohm.

- Kontrollera att spänningen till enheten är minst 12 V DC. För att kontrollera spänningen mäter du likspänningen för honkontakten och jord på strömkabeln. Om spänningen är mindre än 12 V DC startar inte enheten.
- Om enheten får tillräckligt med ström men inte slås på kontaktar du Garmin produktsupport.

### Enheten skapar inte waypoints på rätt plats

Du kan ange en waypointplats manuellt för att överföra och dela med dig av data från en enhet till en annan. Om du har angett en waypoint manuellt med hjälp av koordinater och platsen för punkten inte visas där punkten ska vara kanske enhetens kartreferenssystem och positionsformat inte stämmer överens med det kartreferenssystem och positionsformat som ursprungligen användes för att markera waypointen.

Positionsformat är det sätt på vilket GPS-mottagarens position visas på skärmen. Visas vanligtvis som latitud/ longitud i grader och minuter med alternativ för grader, minuter och sekunder, endast grader eller ett av flera rutnät.

Ett kartreferenssystem är en matematisk modell som avbildar en del av jordens yta. Latitud- och longitudlinjer på en papperskarta refererar till ett specifikt kartreferenssystem.

**1** Ta reda på vilket kartreferenssystem och positionsformat som använts när den ursprungliga waypointen skapades.

Om den ursprungliga waypointen togs från en karta bör det finnas text på kartan som visar vilket kartreferenssystem och positionsformat som använts för att skapa kartan. Oftast finns det i närheten av kartnyckeln.

- **2** Välj **Inställningar** > **Inställningar** > **Enheter**.
- **3** Välj rätt inställningar för kartreferenssystem och positionsformat.
- **4** Skapa waypointen igen.

# Kontakta Garmin support

- Hjälp och information finns på [support.garmin.com,](http://support.garmin.com) till exempel produkthandböcker, vanliga frågor, videor och kundsupport.
- I USA ringer du 913-397-8200 eller 1-800-800-1020.
- I Storbritannien ringer du 0808 238 0000.
- I Europa ringer du +44 (0) 870 850 1241.

# Se information om regler och efterlevnad för E-label

Enhetens etikett ges elektroniskt. E-label kan ge information om regler, exempelvis identifieringsnummer från FCC eller lokala efterlevnadsmärkningar samt tillämplig produkt- och licensinformation. Finns inte på alla modeller.

- **1** Välj **Inställningar**.
- **2** Välj **System**.
- **3** Välj **Information om regler**.

# Specifikationer

#### **All Models**

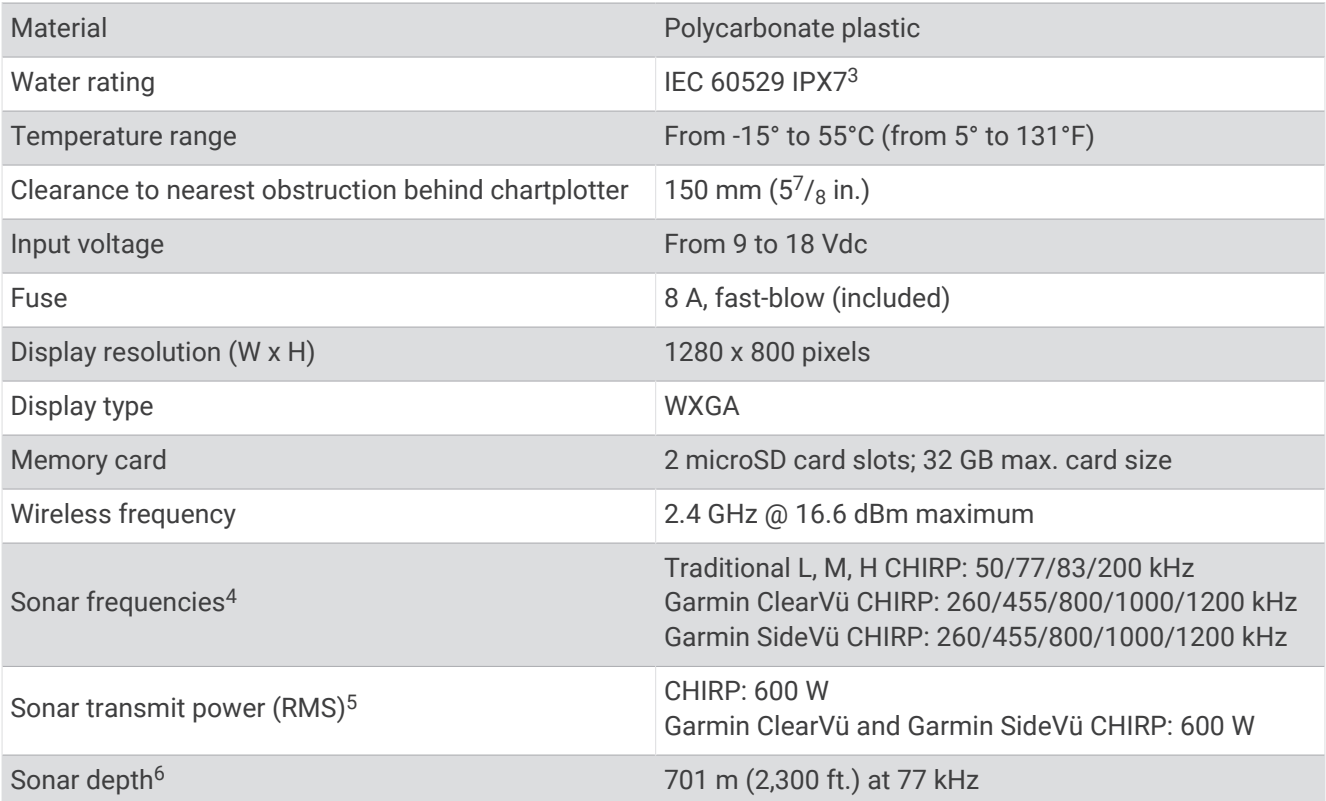

### **100 Series Models**

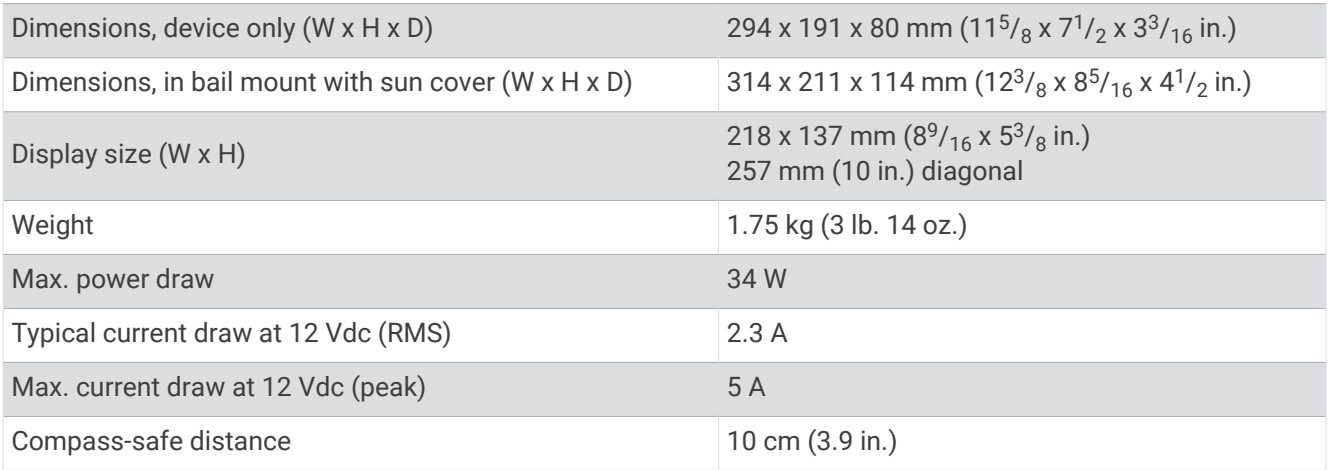

<sup>&</sup>lt;sup>3</sup> Enheten tål tillfällig exponering för vatten på upp till 1 m djup i upp till 30 min. Mer information hittar du på [www.garmin.com/waterrating.](http://www.garmin.com/waterrating)<br><sup>4</sup> Dependent upon the transducer.<br><sup>5</sup> Dependent upon the transducer, water

### **120 Series Models**

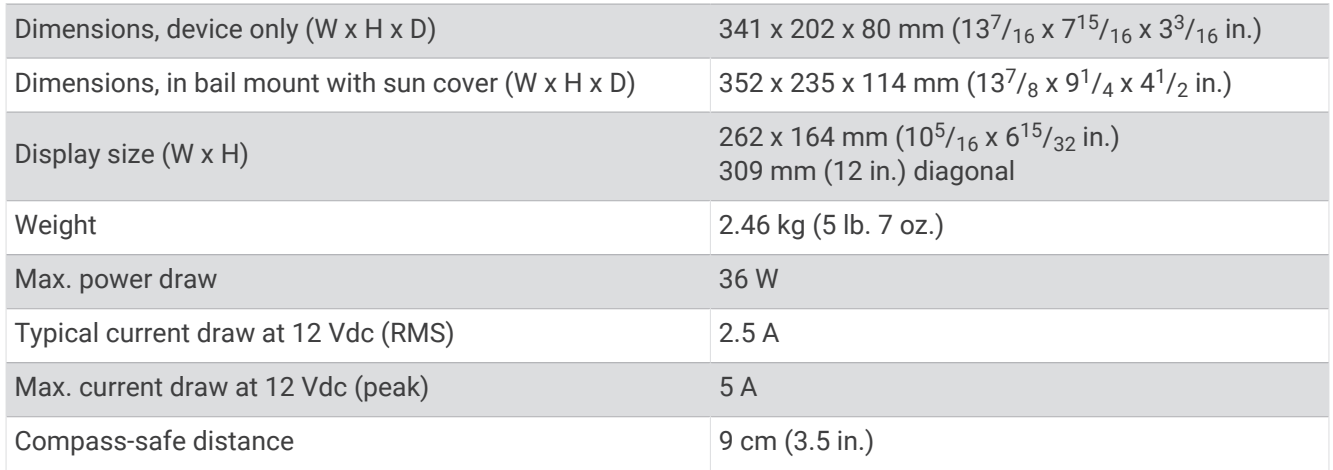

# NMEA 2000 PGN-information

#### Sända och ta emot

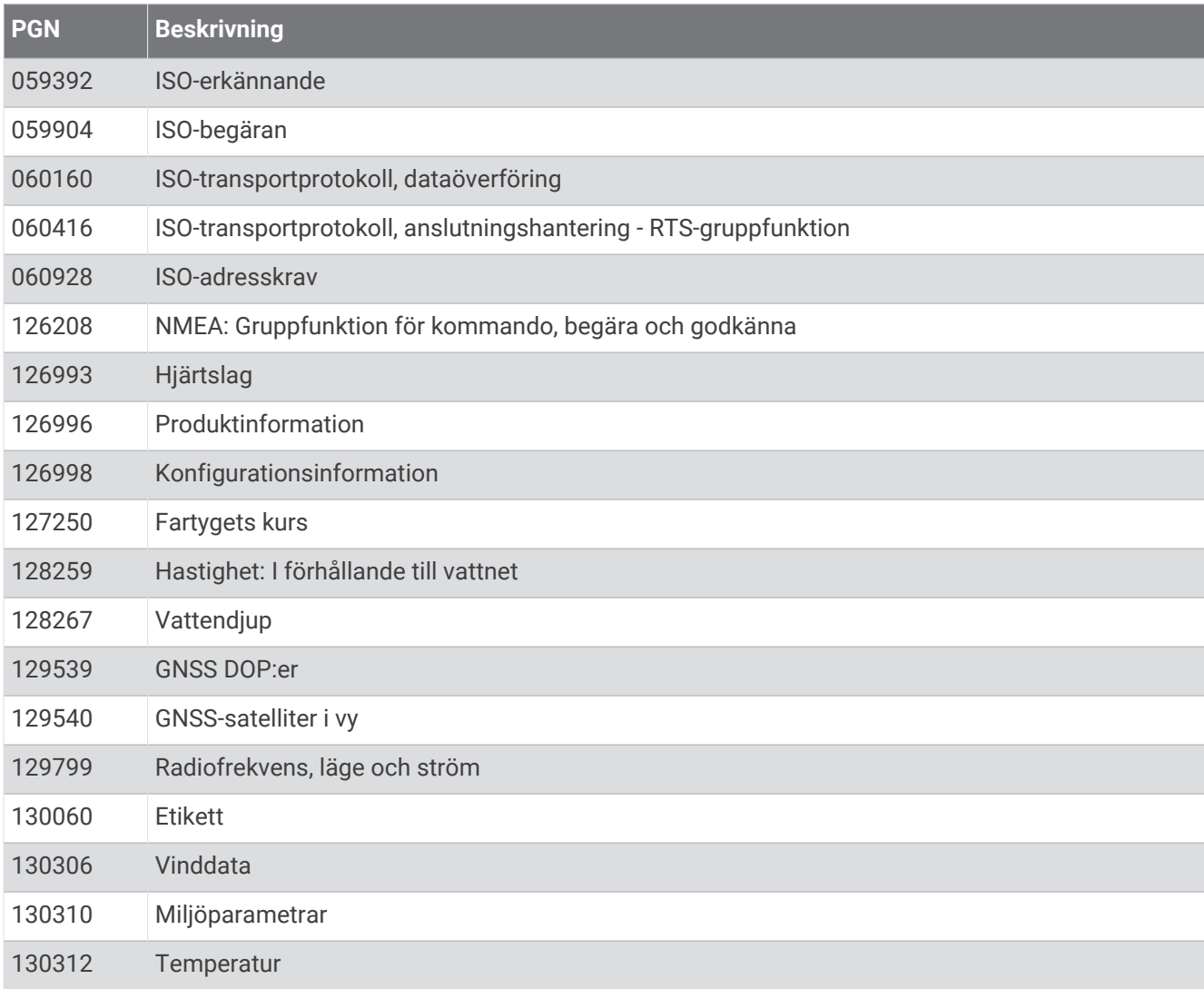

#### Sända

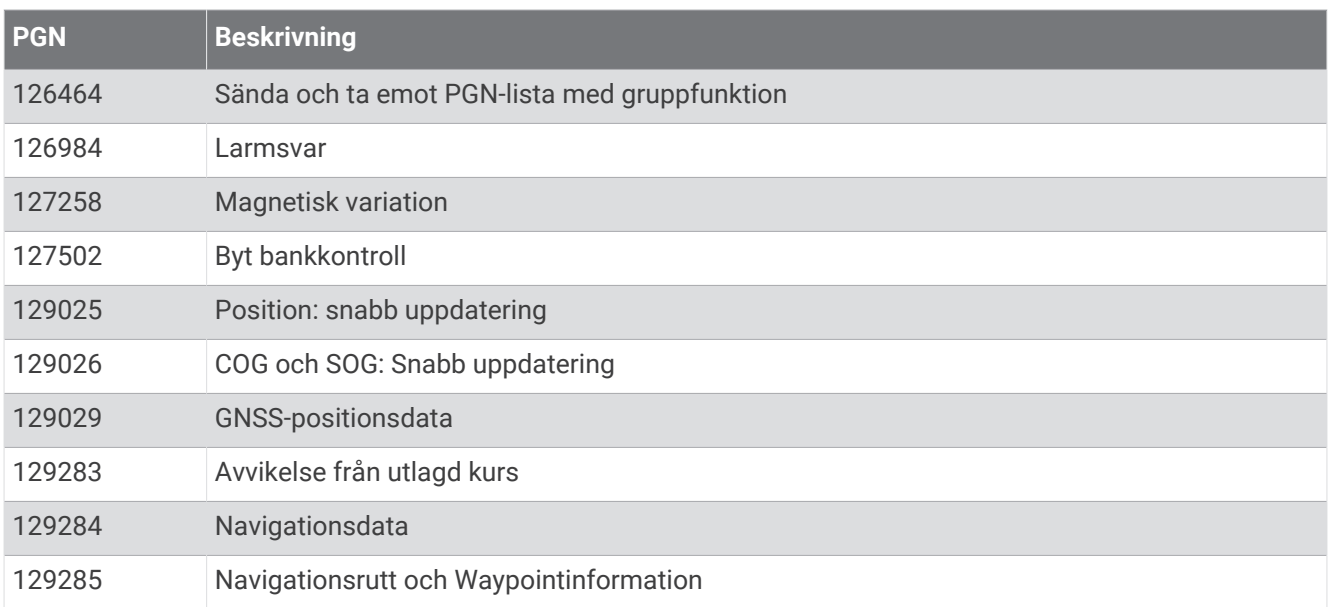

#### Ta emot

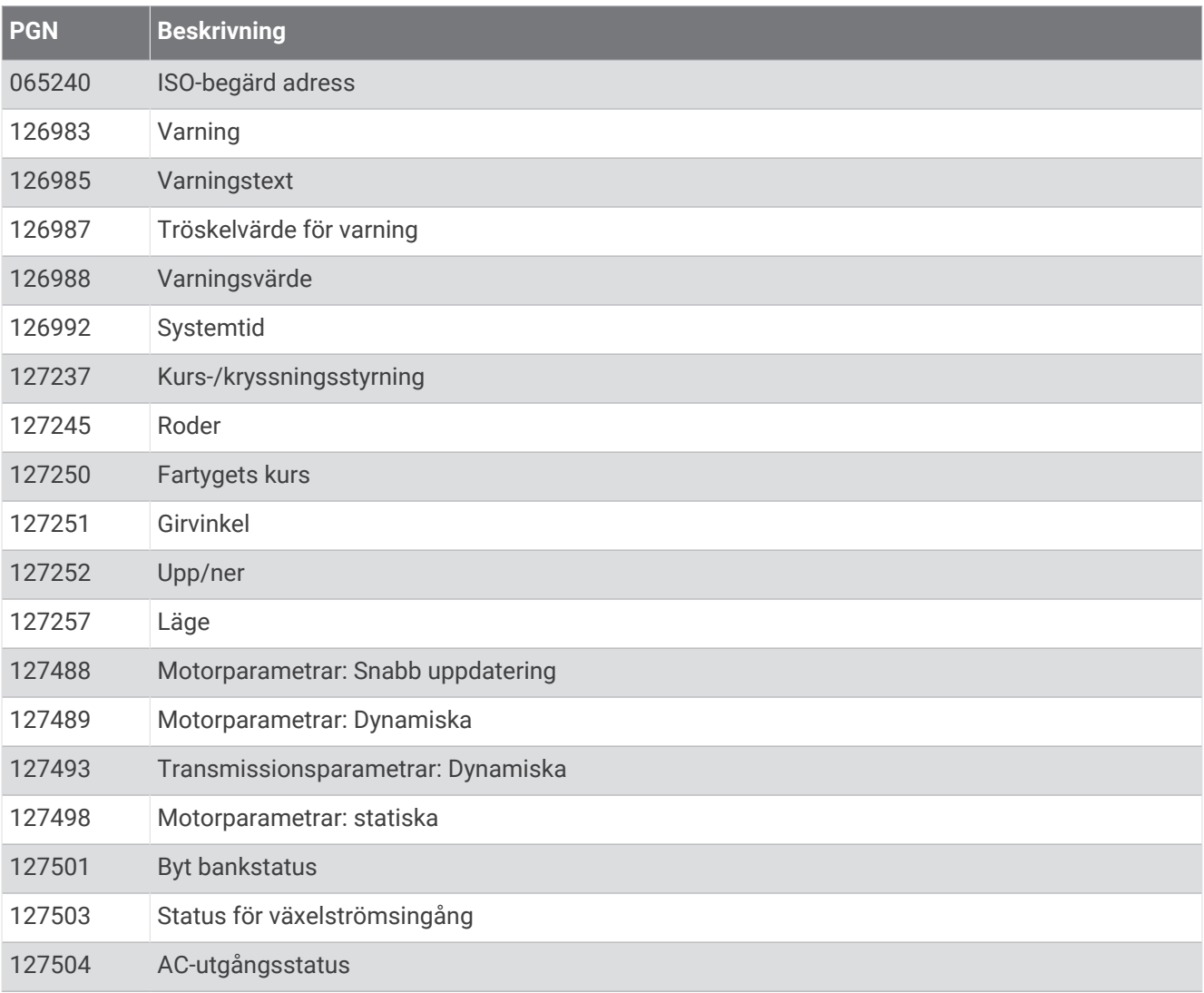

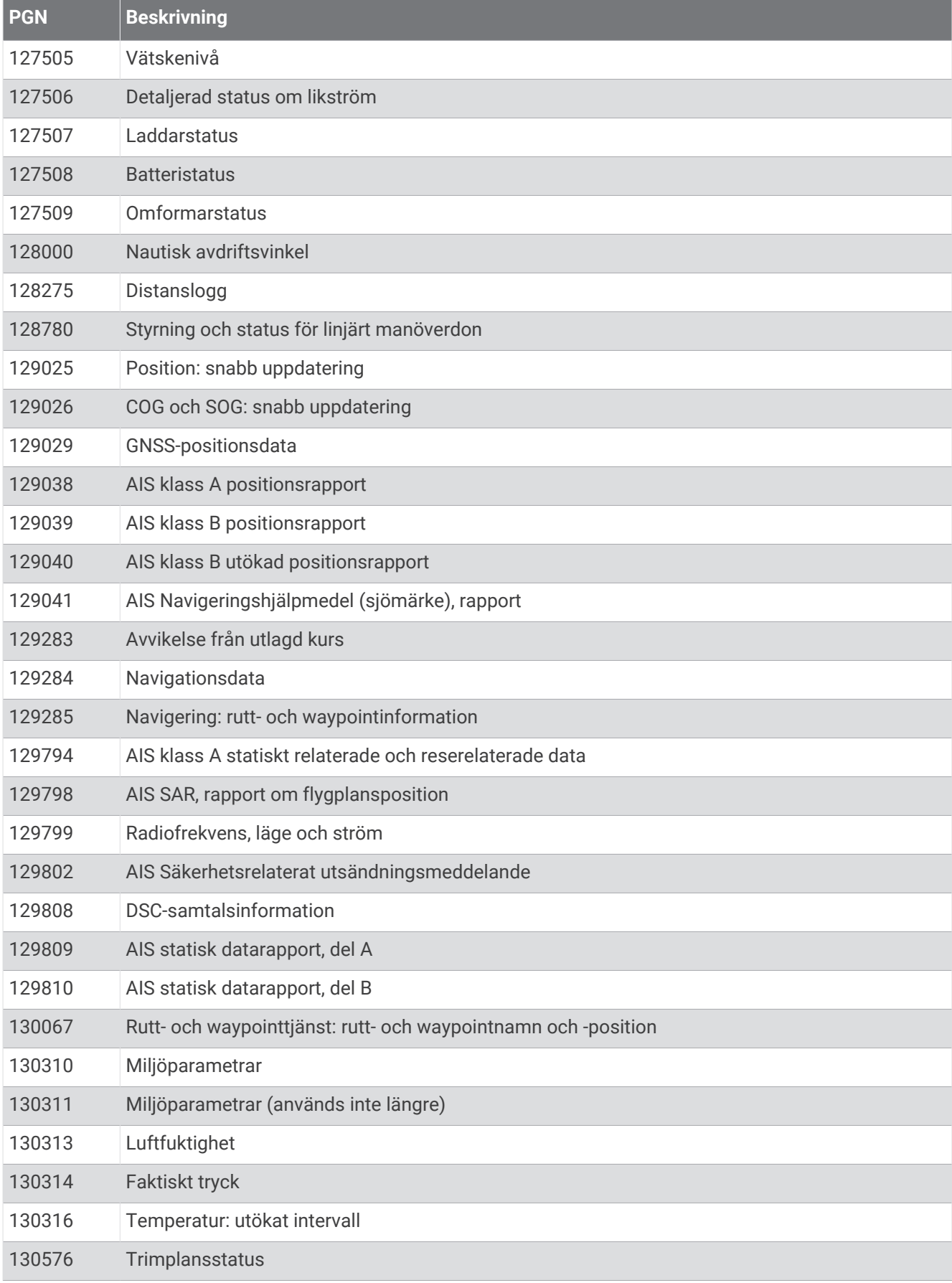

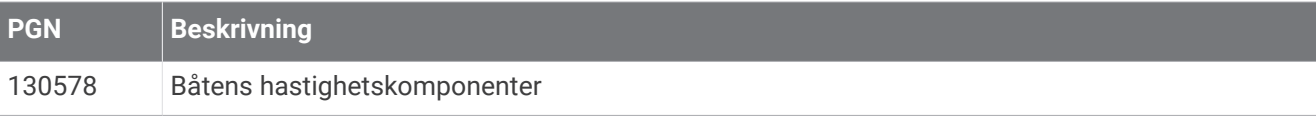

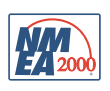